# brother

# Guide de l'utilisateur

Imprimante laser Brother

# HL-L8250CDN HL-L8350CDW HL-L8350CDWT

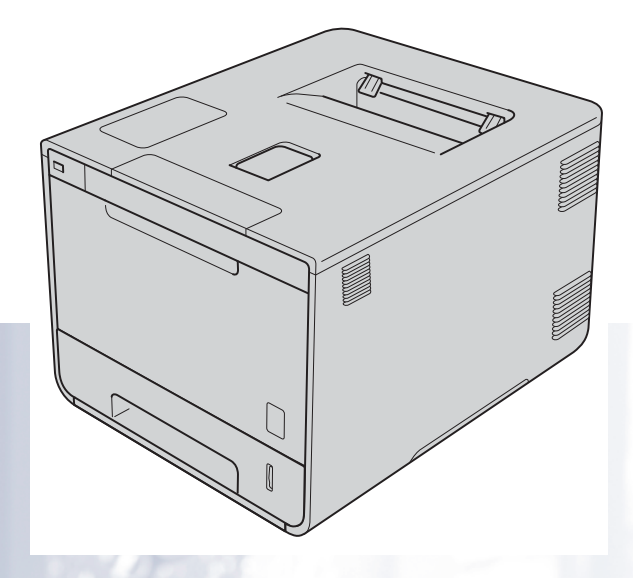

**Pour les utilisateurs ayant une déficience visuelle** Vous pouvez lire ce manuel à l'aide du logiciel de synthèse de la parole Screen Reader.

Vous devez configurer le matériel et installer le pilote avant d'utiliser l'appareil.

Pour configurer l'appareil, veuillez utiliser le Guide d'installation rapide. Vous trouverez une copie imprimée dans la boîte.

Veuillez lire ce Guide de l'utilisateur attentivement avant d'utiliser l'appareil.

Veuillez visiter le site<http://solutions.brother.com/> où vous trouverez du soutien sur le produit, les mises à jour de pilotes, les utilitaires les plus récents, ainsi que des réponses aux questions les plus fréquentes (FAQ) et aux questions d'ordre technique.

Remarque : Tous les modèles ne sont pas offerts dans tous les pays.

Version A CAN-FRE

# **Guides de l'utilisateur et endroits où les trouver**

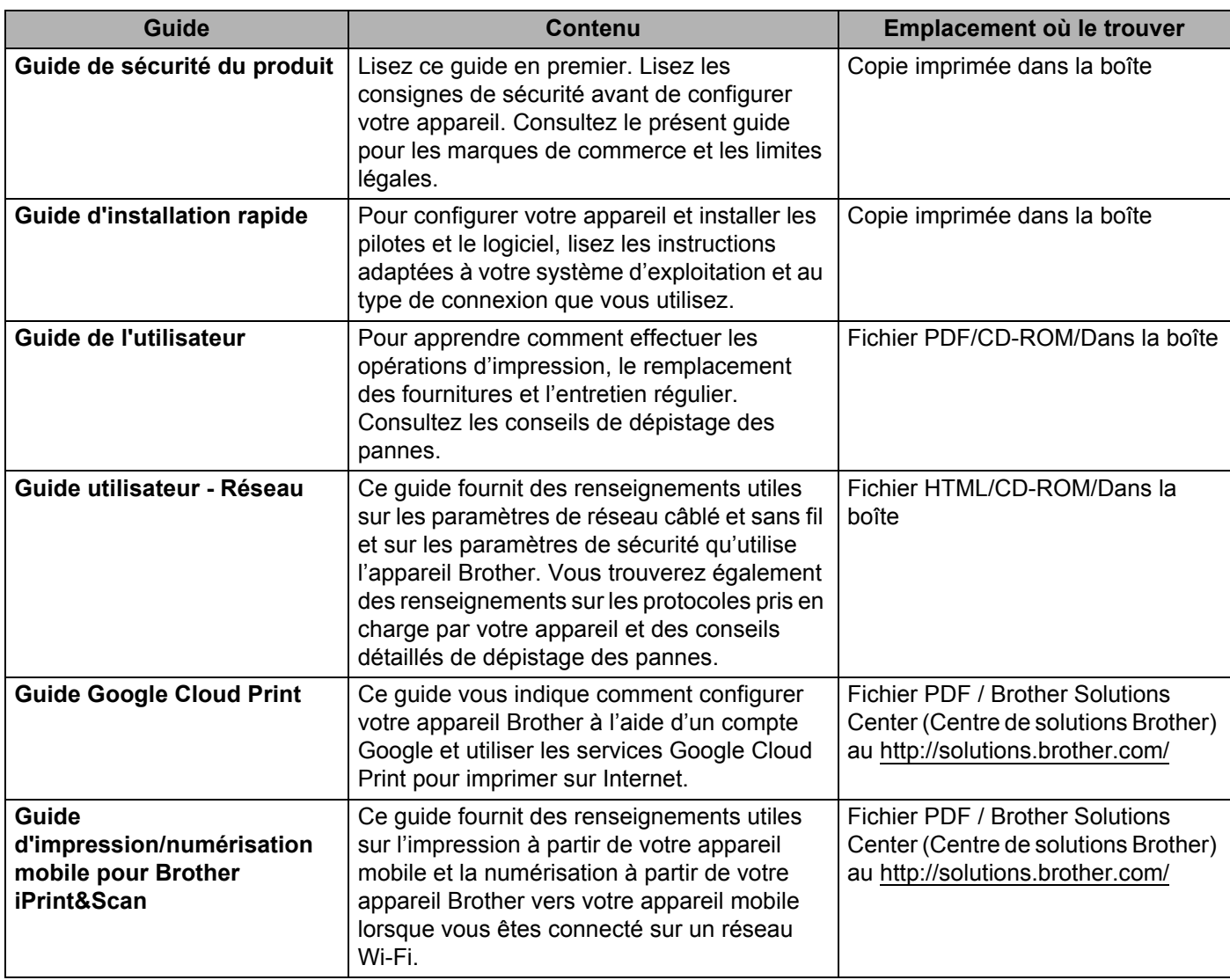

## **Utilisation de la documentation**

Merci d'avoir acheté un appareil Brother. La lecture de la documentation vous permettra d'en optimiser son usage.

### **Symboles et conventions utilisés dans la documentation**

Les symboles et conventions utilisés dans cette documentation sont les suivants :

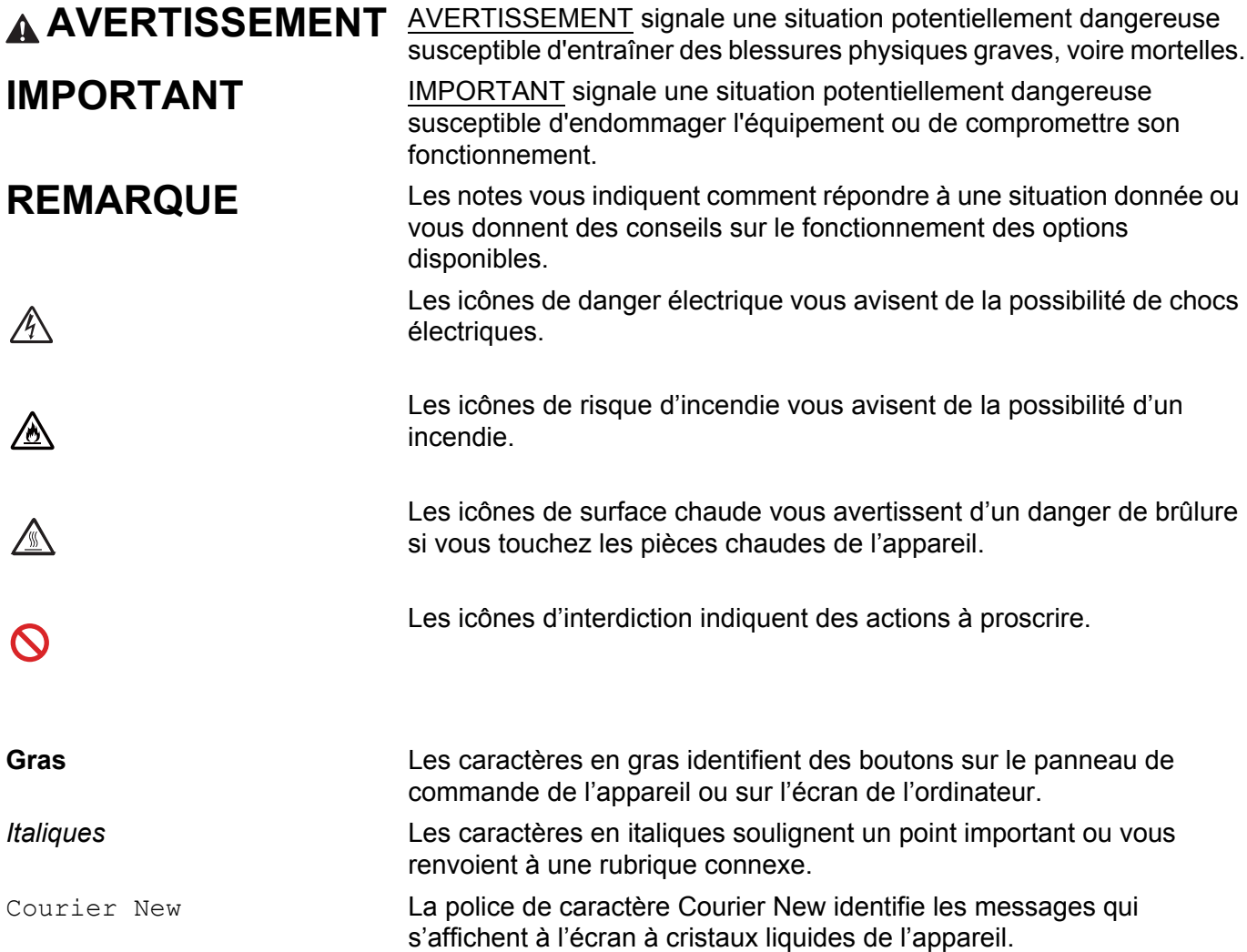

# **Accès aux utilitaires Brother (Windows®)**

Brother Utilities (Utilitaires Brother) a E est un démarreur d'application qui offre un accès pratique à toutes les applications Brother installées sur votre appareil.

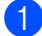

a (Windows® XP, Windows Vista®, Windows® 7, Windows Server® 2003, Windows Server® 2008 et Windows Server® 2008 R2)

Cliquez sur (**démarrer**) > **Tous les programmes** > **Brother** > **Brother Utilities (Utilitaires Brother)**.

(Windows® 8 et Windows Server® 2012)

Tapez ou cliquez sur (**Brother Utilities (Utilitaires Brother)**) sur l'écran de démarrage ou le bureau.

(Windows® 8.1 et Windows Server® 2012 R2)

Déplacez votre souris vers le coin inférieur gauche de **Accueil** l'écran et cliquez sur  $(\downarrow)$  (si vous utilisez un appareil à écran tactile, glissez à partir du bas de **Accueil** l'écran pour afficher l'écran de Applications ). Lorsque l'écran Applications apparaît, tapez ou cliquez sur a<sup>5</sup>

(**Brother Utilities (Utilitaires Brother)**).

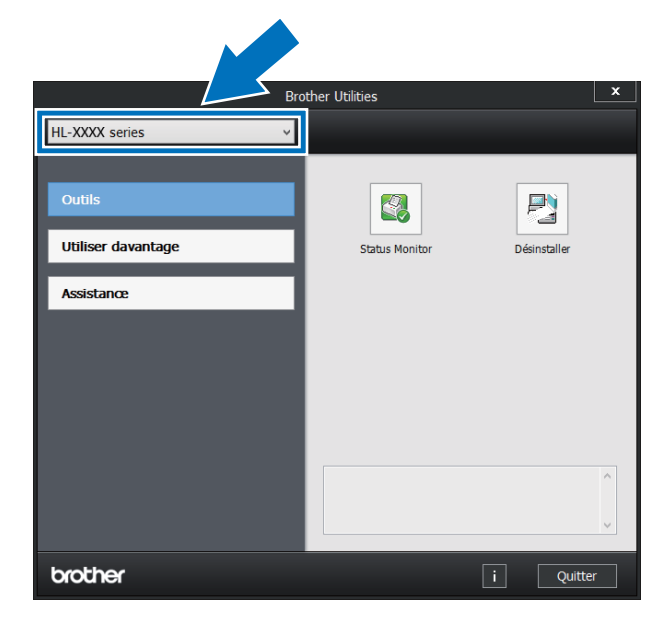

Sélectionnez votre appareil.

c Choisissez l'opération dont vous souhaitez vous servir.

# Table des matières

#### $1<sup>1</sup>$ Méthodes d'impression

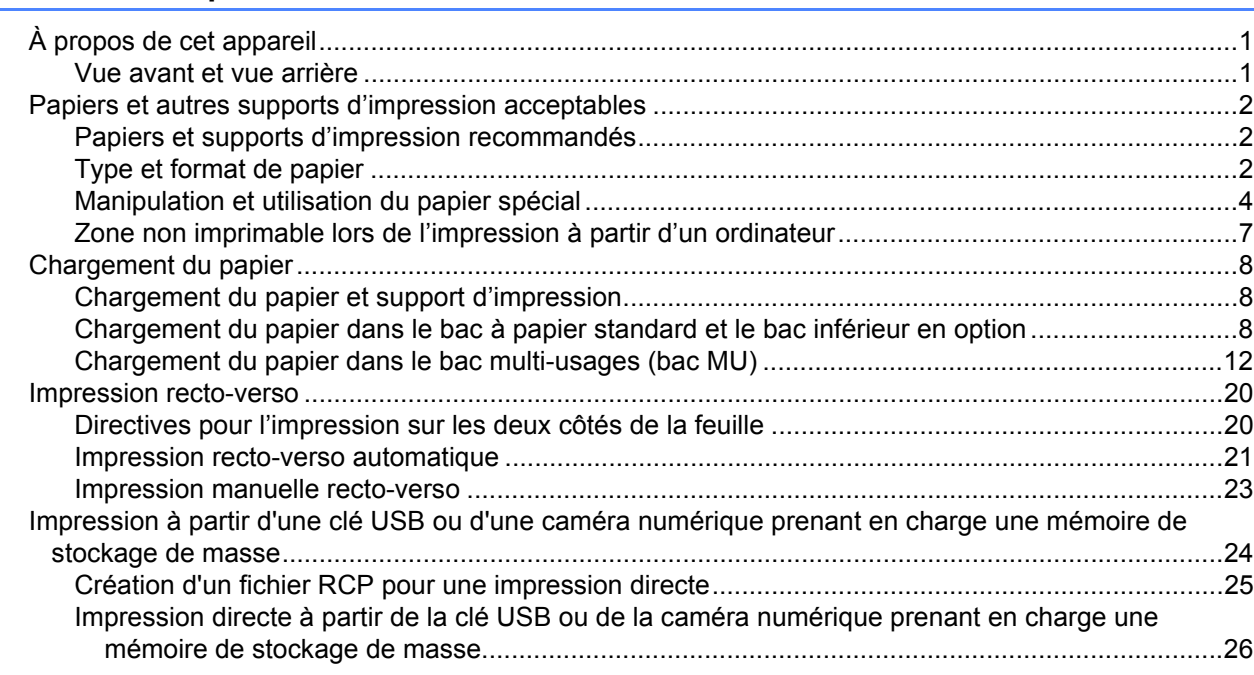

#### $\overline{\mathbf{2}}$ Pilote et logiciel

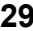

 $\mathbf{1}$ 

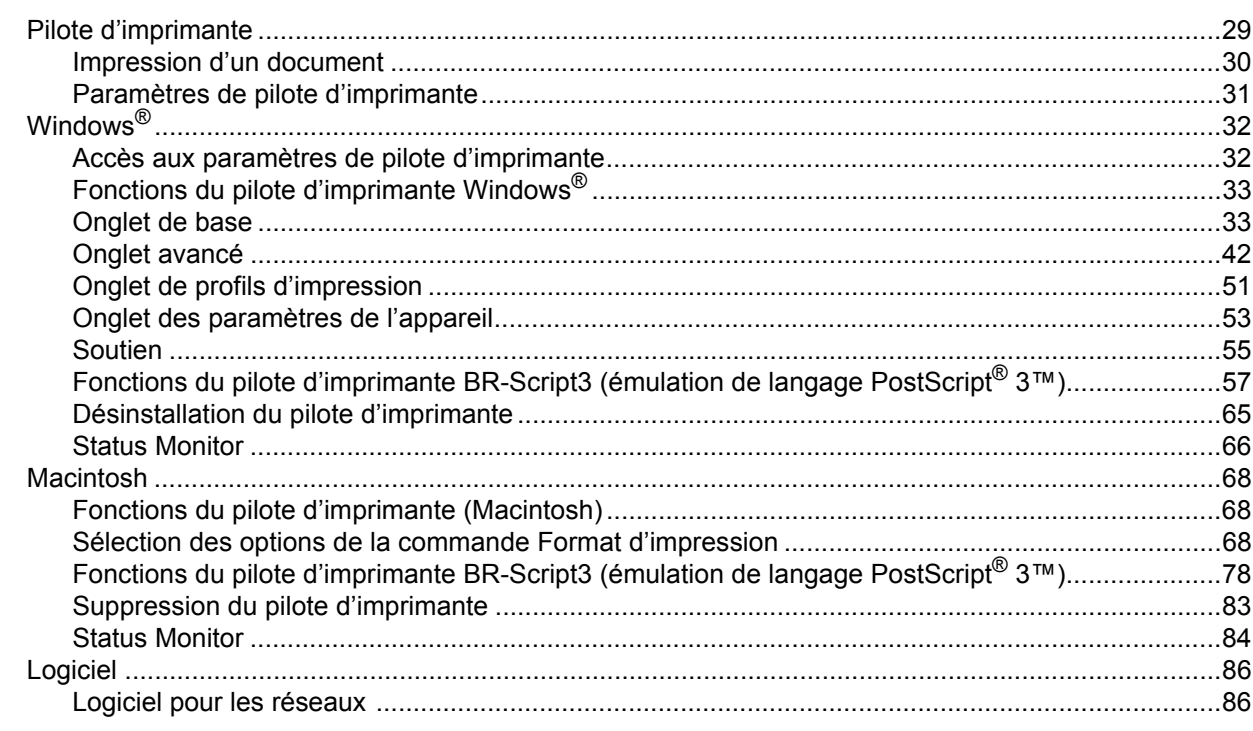

#### $\overline{\mathbf{3}}$ Informations générales

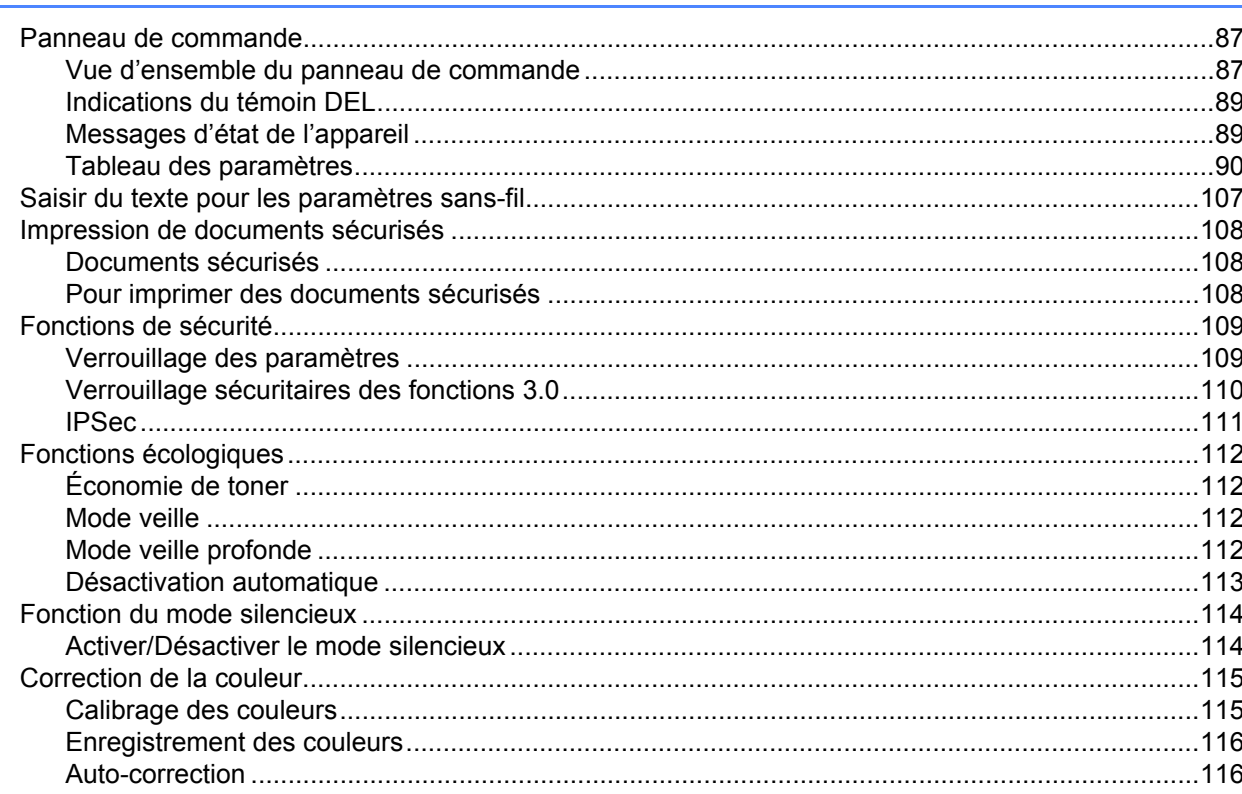

#### **Options**  $\overline{\mathbf{4}}$

122

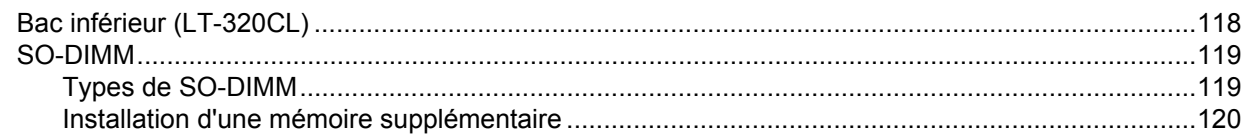

#### Entretien de routine  $5\phantom{a}$

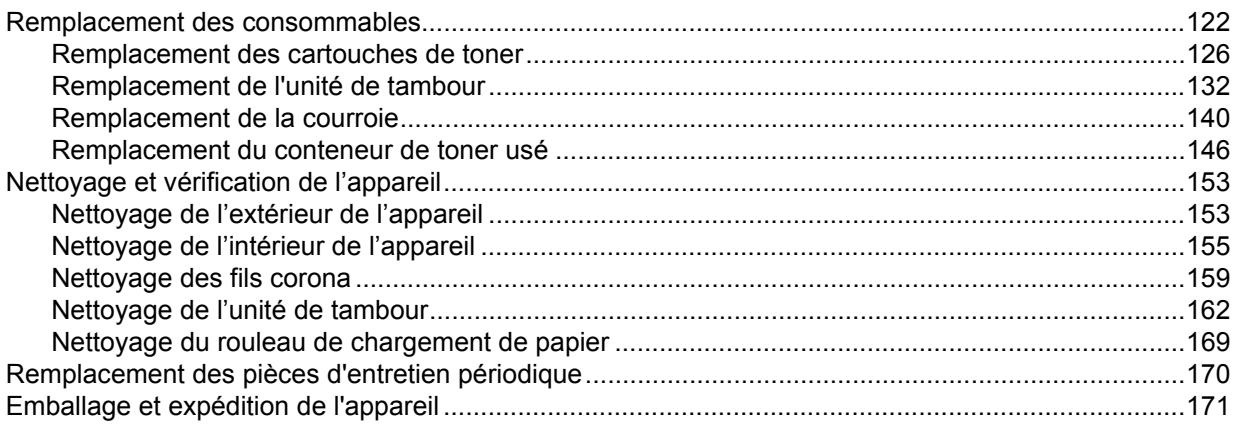

#### $V$

#### 6 Dépannage

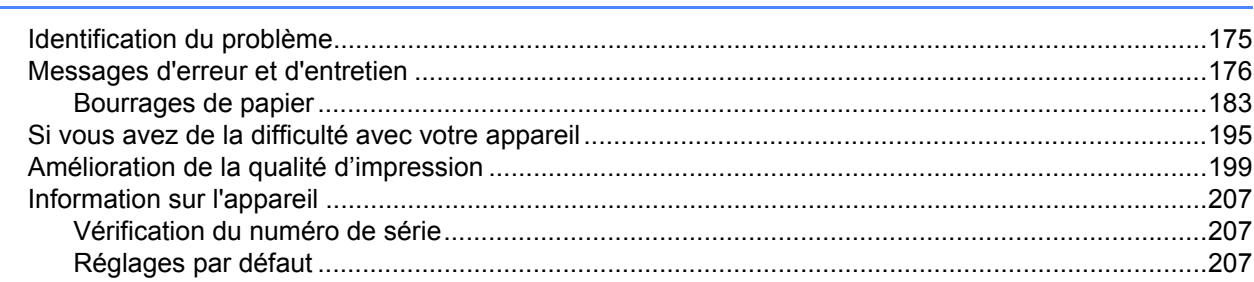

Renseignements importants au suiet de la durée de vie de la cartouche de toner............................217 

#### $\mathbf{A}$ **Annexe**

#### 

#### B **Index**

#### 175

209

<span id="page-7-0"></span>**Méthodes d'impression <sup>1</sup>**

# <span id="page-7-1"></span>**À propos de cet appareil <sup>1</sup>**

### <span id="page-7-2"></span>**Vue avant et vue arrière <sup>1</sup>**

**1**

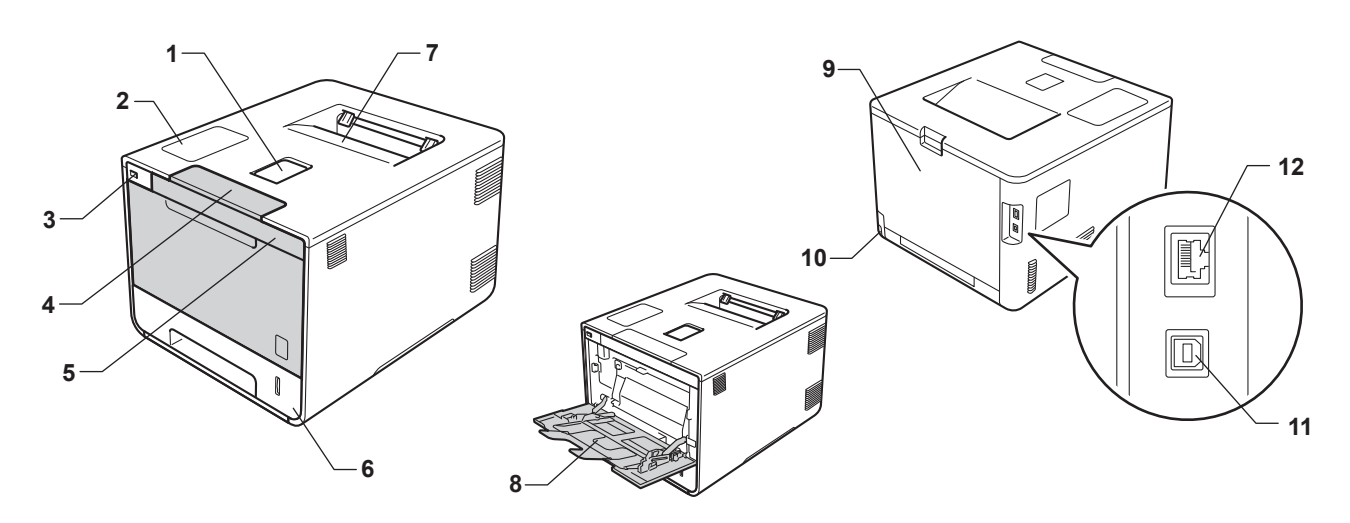

- 1 Volet du support du bac de sortie face imprimée vers le bas (volet du support)
- 2 Panneau de commande avec écran à cristaux liquides (ACL)
- 3 Interface d'impression directe USB
- 4 Bouton de déverrouillage du capot avant
- 5 Capot avant
- 6 Bac à papier
- 7 Bac de sortie face imprimée vers le bas
- 8 Bac multi-usages (bac MU)
- 9 Capot arrière (bac de sortie face vers le haut lorsque ouvert)
- 10 Connecteur d'alimentation CA
- 11 Connecteur USB
- 12 Port 10BASE-T/100BASE-TX

#### **REMARQUE**

La plupart des illustrations de ce Guide de l'utilisateur représentent le HL-L8350CDW.

**1**

## <span id="page-8-3"></span><span id="page-8-0"></span>**Papiers et autres supports d'impression acceptables <sup>1</sup>**

La qualité d'impression peut varier selon le type de papier utilisé.

Vous pouvez utiliser les types de supports d'impression suivants : papier ordinaire, papier fin, papier épais, papier très épais, papier de qualité supérieure, papier recyclé, étiquettes, enveloppes ou papier glacé (consultez *[Support d'impression](#page-217-0)* >> page 211).

Pour obtenir les meilleurs résultats, suivez les étapes ci-dessous :

- NE chargez PAS simultanément différents types de papier dans le bac à papier, cela pourrait engendrer des bourrages papier ou des problèmes de chargement.
- Pour une impression adéquate, sélectionnez dans l'application logicielle le format de papier correspondant au papier dans le bac à papier.
- Ne touchez pas la surface imprimée du papier immédiatement après l'impression.
- Avant d'acheter beaucoup de papier, testez une petite quantité pour vérifier que le papier est adéquat pour l'appareil.

#### <span id="page-8-1"></span>**Papiers et supports d'impression recommandés <sup>1</sup>**

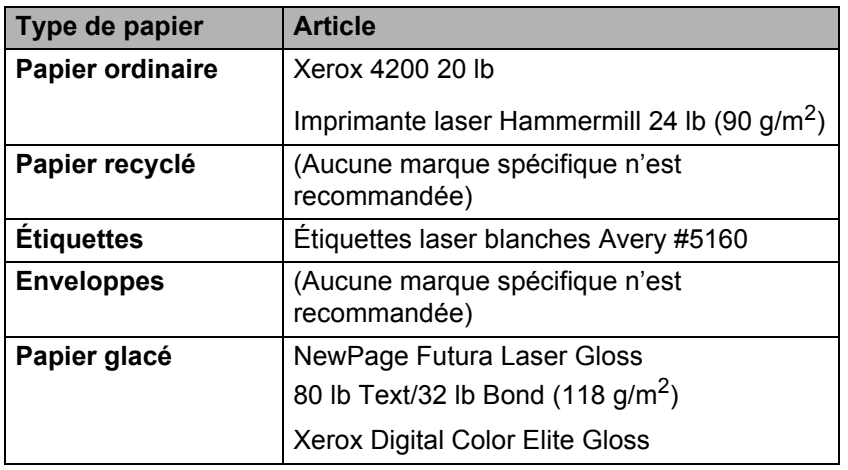

#### <span id="page-8-4"></span><span id="page-8-2"></span>**Type et format de papier**

Le chargement du papier dans l'appareil se fait à partir du bac à papier standard, du bac multi-usages ou du bac inférieur en option.

Ce guide et le pilote d'imprimante mentionnent les noms suivants de bac à papier :

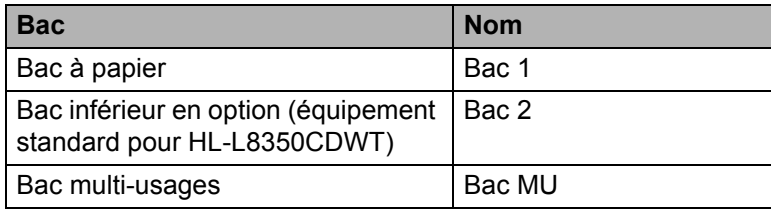

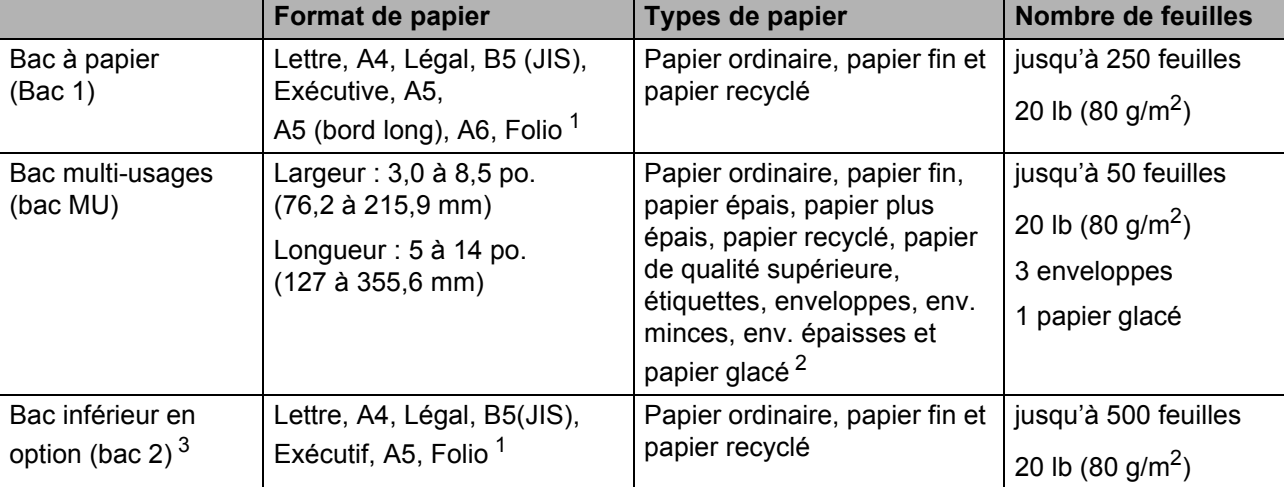

#### **Capacité des bacs à papier**

<span id="page-9-0"></span><sup>1</sup> Le format Folio est 8,5 po.  $\times$  13 po. (215,9 mm x 330,2 mm).

<span id="page-9-1"></span><sup>2</sup> Ne chargez qu'une feuille de papier glacé dans le bac MU.

<span id="page-9-2"></span><sup>3</sup> Le bac 2 est standard pour HL-L8350CDWT.

#### **Caractéristiques des papier recommandées <sup>1</sup>**

Cet appareil accepte du papier présentant les caractéristiques suivantes :

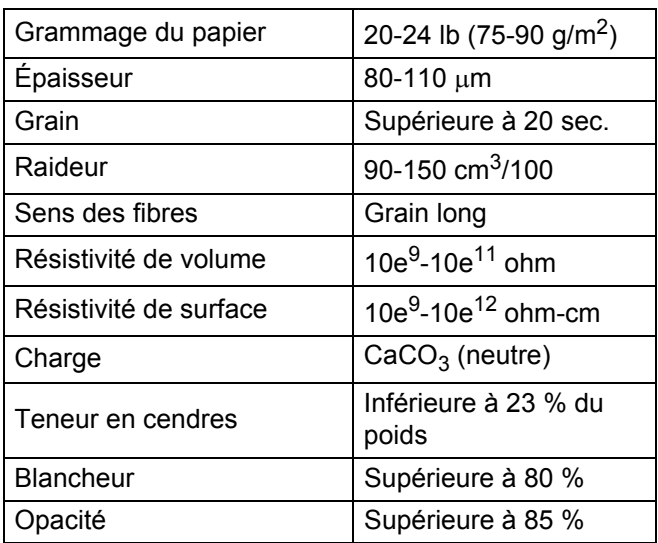

Utilisez du papier ordinaire convenable pour les imprimantes laser pour faire des copies.

Utilisez du papier de 20 à 24 lb (75 à 90 g/m<sup>2</sup>).

Utilisez du papier à grain long avec une valeur pH neutre et un taux d'humidité de 5 % environ.

■ Cet appareil peut utiliser du papier recyclé conforme aux spécifications DIN 19309.

(Avant de charger le papier dans cet appareil, consultez *[Information importante pour le choix de votre papier](#page-221-0)*  $\rightarrow$  [page 215.](#page-221-0))

### <span id="page-10-0"></span>**Manipulation et utilisation du papier spécial <sup>1</sup>**

L'appareil est conçu pour accepter la plupart des types de papier xérographiques et bond. Cependant, certaines caractéristiques variables du papier peuvent influencer la qualité de l'impression ou la fiabilité de la manipulation. Nous vous recommandons par conséquent de toujours essayer un échantillon du papier avant de l'acheter afin de déterminer s'il vous convient. Le papier doit être conservé dans son emballage d'origine bien fermé. Il doit être rangé à plat, à l'abri de l'humidité, de la lumière directe du soleil et de la chaleur.

Veuillez tenir compte des principes importants suivants lors de la sélection du papier :

- N'utilisez PAS de papier jets d'encre car cela risque de provoquer un bourrage papier ou d'endommager l'appareil.
- Tout papier préimprimé doit utiliser des encres qui peuvent résister à la température du processus de fusion de l'appareil de 392  $\degree$ F (200  $\degree$ C).
- Si vous utilisez un papier de qualité supérieure ou un papier présentant une surface rugueuse ou un papier qui est froissé ou chiffonné, la qualité de l'impression peut être dégradée.

### **Types de papier à éviter <sup>1</sup>**

#### **IMPORTANT**

Certains types de papier peuvent ne pas présenter de bons résultats, ou peuvent endommager l'appareil. N'utilisez PAS un papier :

- fort granité
- extrêmement lisse ou brillant
- gondolé ou déformé

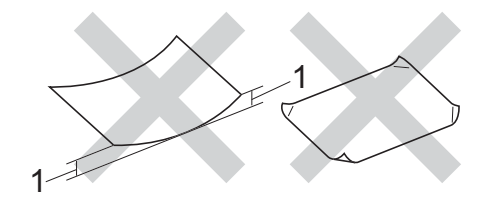

- **1 Une ondulation de 0,08 po. (2 mm) ou plus peut occasionner des bourrages.**
- recouvert d'un film chimique
- endommagé, chiffonné ou plié
- présentant un grammage hors spécification
- avec des trombones ou des agrafes
- avec en-tête contenant des teintes basse température ou thermographiques
- à feuilles multiples ou autocopiant
- destiné à l'impression à jet d'encre

L'utilisation d'un de ces types de papier peut endommager votre appareil. Tout dommage de ce type est exclu de la garantie ou du contrat d'entretien Brother.

#### <span id="page-11-0"></span>**Enveloppes <sup>1</sup>**

La plupart des enveloppes peuvent être utilisées avec votre appareil. Cependant, certaines enveloppes peuvent engendrer des problèmes de qualité d'impression par leur conception même. Les enveloppes doivent présenter des bords droits et des plis bien marqués. Les enveloppes doivent être parfaitement plates et ne doivent être ni trop amples ni trop minces. Utilisez uniquement des enveloppes de qualité provenant d'un fournisseur conscient que les enveloppes seront utilisées dans une imprimante laser.

Nous vous recommandons d'imprimer une enveloppe test pour vérifier le résultat de l'impression.

#### **Types d'enveloppes à éviter <sup>1</sup>**

#### **IMPORTANT**

N'utilisez PAS d'enveloppes :

- endommagées, gondolées, froissées ou de forme inhabituelle
- spécialement brillantes ou granitées
- avec des spirales, des agrafes, des fermoirs ou des pinces
- avec des éléments auto-adhésifs
- de conception ample
- non pliées avec précision
- bosselées (avec des écritures en relief)
- ayant précédemment été imprimées à l'aide d'une imprimante laser
- préimprimées à l'intérieur
- non empilables facilement
- en papier dont le grammage est supérieur aux spécifications de l'appareil
- dont les bords ne sont pas droits ou réguliers
- avec des fenêtres, des trous, des découpes ou des perforations
- dont la surface est encollée, comme sur l'illustration ci-dessous

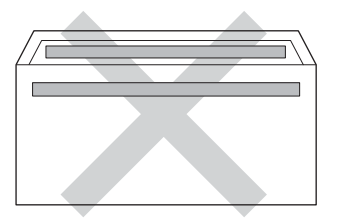

• à double rabats, comme sur l'illustration ci-dessous

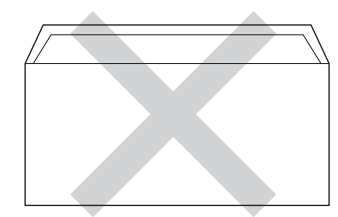

Méthodes d'impression

- dont les rabats de fermeture ne sont pas pliées lors de l'achat
- dont chaque côté est plié comme dans l'illustration ci-dessous

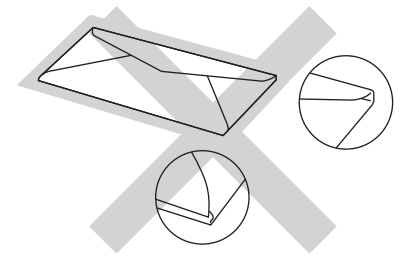

L'utilisation d'un de ces types d'enveloppes peut endommager l'appareil. Tout dommage de ce type peut être exclu de la garantie ou du contrat d'entretien Brother.

#### **Étiquettes <sup>1</sup>**

La plupart des étiquettes peuvent être utilisées avec votre appareil. La substance adhésive des étiquettes doit être à base d'acrylique, car cette matière est plus stable aux hautes températures de l'unité de fusion. L'adhésif ne doit pas entrer en contact avec une partie quelconque de l'appareil, faute de quoi la feuille d'étiquette pourrait coller au tambour ou aux rouleaux, et provoquer des problèmes de bourrage ou de qualité d'impression. L'adhésif ne doit pas apparaître entre les étiquettes. Les étiquettes doivent être disposées de façon à couvrir l'intégralité de la longueur et de la largeur de la feuille. L'utilisation d'étiquettes entrecoupées d'espaces peut provoquer le décollage des étiquettes et engendrer des bourrages ou des problèmes d'impression sérieux.

Toutes les étiquettes utilisées dans cet appareil doivent pouvoir résister à une température de 392 °F (200 $\degree$ C) pendant une durée de 0,1 seconde.

#### **Types d'étiquettes à éviter <sup>1</sup>**

N'utilisez pas des étiquettes endommagées, gondolées, froissées ou de forme inhabituelle.

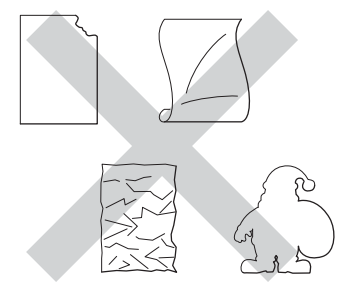

#### **IMPORTANT**

- N'utilisez PAS de feuilles d'étiquettes partiellement utilisées ou exposées, car cela endommagera votre appareil.
- Veillez à NE PAS insérer des étiquettes qui ont déjà été utilisées ou des feuilles sur lesquelles des étiquettes manquent.
- Les feuilles d'étiquettes autocollantes ne doivent pas dépasser les spécifications indiquées dans ce Guide de l'utilisateur en ce qui concerne le grammage. Les étiquettes dont les caractéristiques ne correspondent pas à ces spécifications peuvent provoquer des problèmes d'alimentation ou d'impression et endommager l'appareil.

### <span id="page-13-0"></span>**Zone non imprimable lors de l'impression à partir d'un ordinateur <sup>1</sup>**

Les valeurs ci-dessous indiquent les zones non imprimables maximales. Les zones non imprimables peuvent varier selon le format de papier ou les paramètres de l'application utilisée.

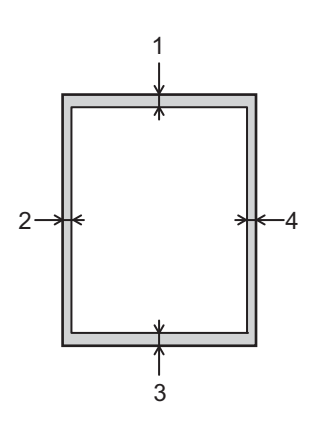

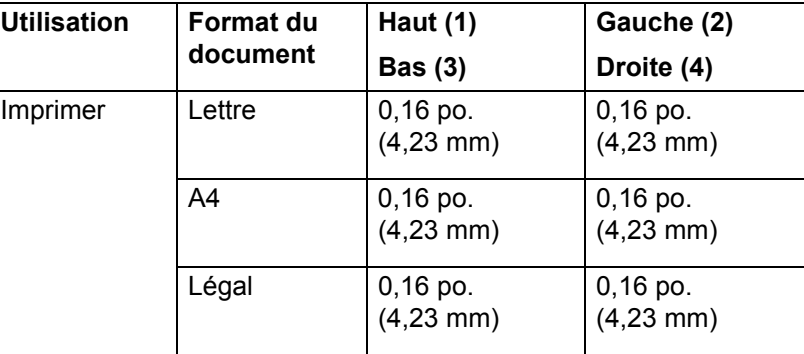

# <span id="page-14-0"></span>**Chargement du papier**

### <span id="page-14-1"></span>**Chargement du papier et support d'impression <sup>1</sup>**

Le chargement du papier dans l'appareil peut se faire à partir du bac à papier standard, du bac multi-usages ou du bac inférieur en option.

Lorsque vous chargez les feuilles dans le bac à papier, remarquez les éléments suivants :

Si votre logiciel prend en charge la sélection du format de papier sur le menu d'impression, vous pouvez le sélectionner à partir du logiciel. Si votre logiciel ne la prend pas en charge, vous pouvez configurer le format de papier dans le pilote d'imprimante ou en utilisant les boutons du panneau de commande.

### <span id="page-14-2"></span>**Chargement du papier dans le bac à papier standard et le bac inférieur en option <sup>1</sup>**

Chargez jusqu'à 250 feuilles de papier dans le bac à papier standard (Bac 1). Vous pouvez également charger jusqu'à 500 feuilles dans le bac inférieur en option (bac 2)<sup>1</sup>. Vous pouvez charger le papier jusqu'au repère de papier maximum ( $\blacktriangledown \blacktriangledown \blacktriangledown$ ) sur le côté droit du bac à papier. (Pour le papier recommandé à utiliser, consultez la section *[Papiers et autres supports d'impression acceptables](#page-8-3)*  $\rightarrow \rightarrow$  page 2).

<span id="page-14-3"></span><sup>1</sup> Le bac 2 est standard pour HL-L8350CDWT.

#### **Impression sur du papier ordinaire, papier fin ou papier recyclé à partir du Bac 1 et Bac 2 <sup>1</sup>**

Retirez complètement le bac à papier de l'appareil.

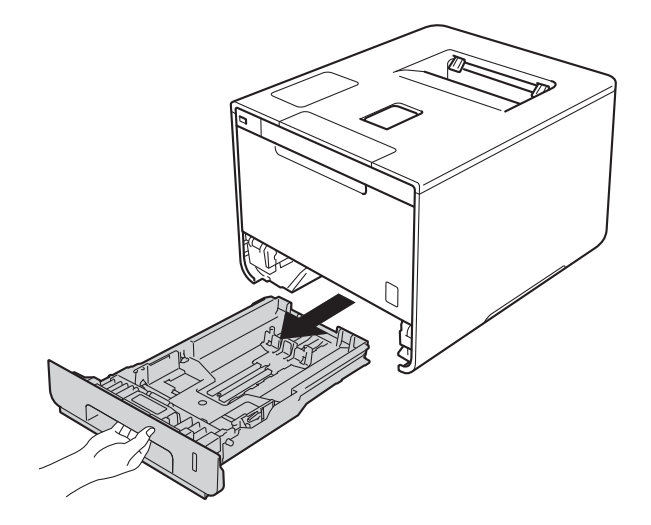

**8**

<sup>2</sup> En appuyant sur les leviers de déverrouillage du guide-papier bleu (1), faites coulisser les guides pour qu'ils s'adaptent au format du papier que vous chargez dans le bac. Assurez-vous que les guides sont mis correctement dans les fentes.

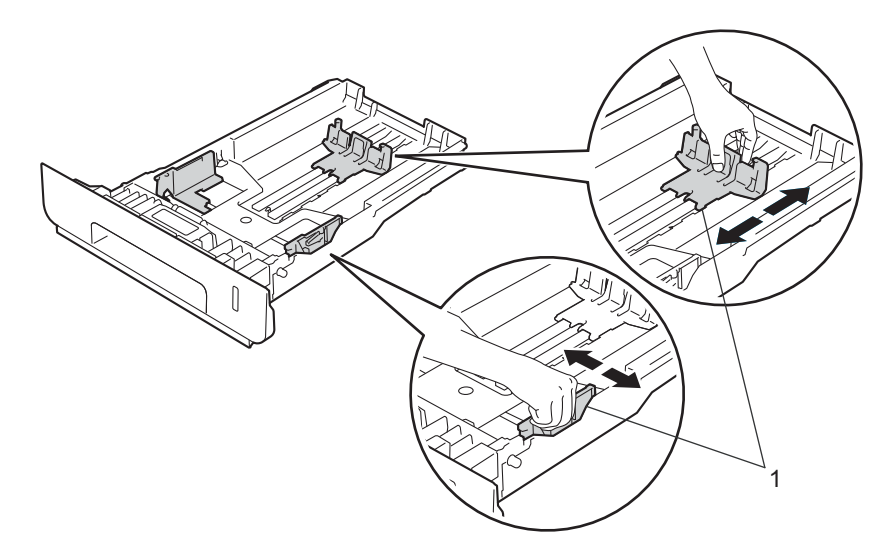

<sup>3</sup> Ventilez bien la pile de papier pour éviter les bourrages papier et les problèmes d'alimentation.

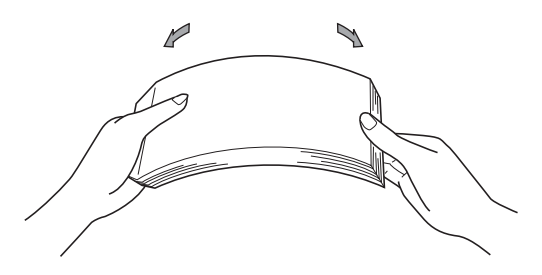

Méthodes d'impression

- $\overline{4}$  Chargez les feuilles dans le bac et assurez-vous que :
	- Elles sont sous le repère de papier maximum ( $\triangledown \triangledown \triangledown$ ) (1).
		- Trop remplir le bac à papier engendrera des bourrages papier.
	- Le côté à imprimer est vers le bas.
	- Les guide-papier doivent toucher les côtés du papier pour qu'il soit chargé correctement.

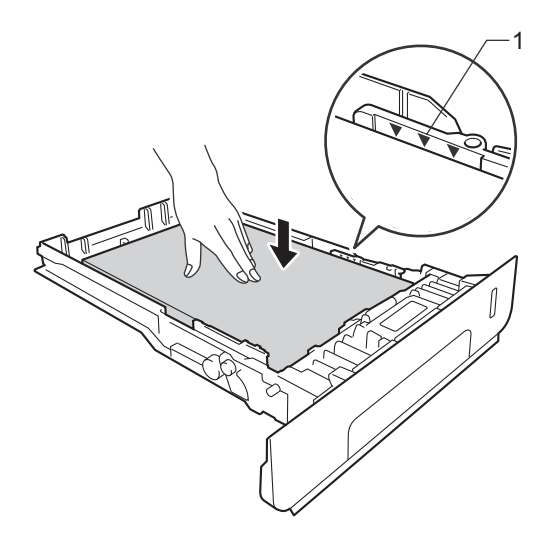

- <sup>6</sup> Réinstallez convenablement le bac à papier dans l'appareil. Assurez-vous qu'il est complètement inséré dans l'appareil.
- 6 Soulevez le volet du support (1) pour empêcher le papier de glisser du bac de sortie face imprimée vers le bas, ou retirez chaque page immédiatement après sa sortie de l'appareil.

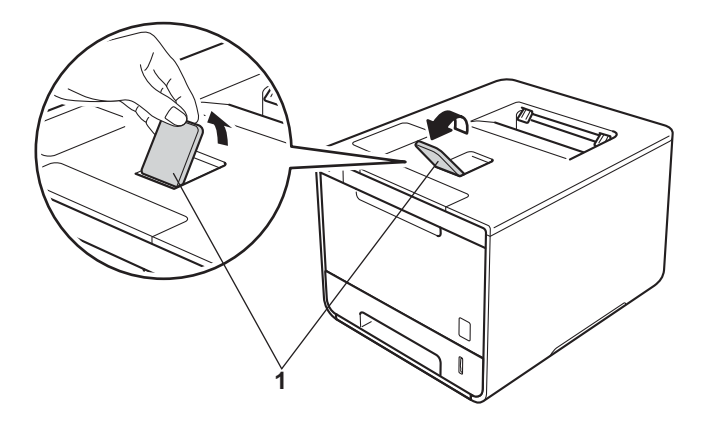

Modifiez les paramètres du pilote d'imprimante pour votre système d'exploitation, consultez *[Chapitre 2: Pilote et logiciel](#page-35-0)* pour plus de détails.

Choisissez l'option que vous voulez à partir de chacune des listes déroulantes suivantes :

 **Format papier A4 Letter Legal Executive A5 JIS B5 Folio A5 Bord long A6** Pour les formats de papier acceptables, consultez *[Type et format de papier](#page-8-4)* >> page 2.

 **Type de support Papier ordinaire**

**Papier fin**

**Papier recyclé**

**Alimentation**

**Bac1 Bac2** (si disponible)

Pour d'autres paramètres, consultez la section *[Chapitre 2: Pilote et logiciel](#page-35-0)*.

#### **REMARQUE**

Le nom des options dans la liste déroulante peut varier en fonction de votre système d'exploitation et de sa version.

8 Envoyez la tâche d'impression à l'appareil.

### <span id="page-18-0"></span>**Chargement du papier dans le bac multi-usages (bac MU) <sup>1</sup>**

Vous pouvez charger jusqu'à trois enveloppes, une feuille de papier glacé, d'autres supports d'impression spéciaux ou jusqu'à 50 feuilles de papier ordinaire dans le bac MU. Utilisez ce bac pour imprimer sur du papier épais, du papier de qualité supérieure, des étiquettes, des enveloppes ou du papier glacé. (Pour le papier recommandé à utiliser, consultez la section *[Papiers et autres supports d'impression acceptables](#page-8-3)*  $\rightarrow$  [page 2\)](#page-8-3).

#### **Impression sur du papier ordinaire, papier fin, papier recyclé, papier de qualité supérieure ou papier glacé à partir du bac MU <sup>1</sup>**

Ouvrez le bac MU et abaissez-le doucement.

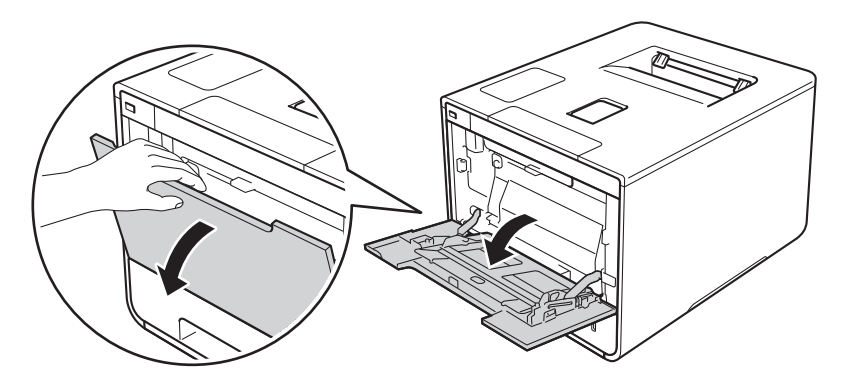

Tirez pour faire sortir le support du bac MU (1) et dépliez le volet (2).

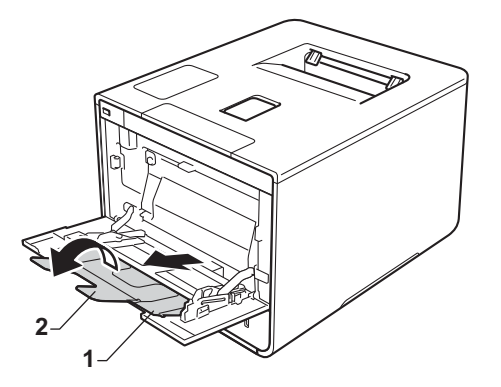

- Chargez les feuilles dans le bac MU en vous assurant que :
	- le papier reste sous l'onglet maximal de papier (1).
	- le rebord principal du papier (haut du papier) est placé entre les flèches  $\uparrow$  et  $\blacktriangledown$  (2).
	- le côté à imprimer doit être face vers le haut et le haut du document en premier.
	- Les guide-papier touchent les côtés du papier pour un chargement adéquat.

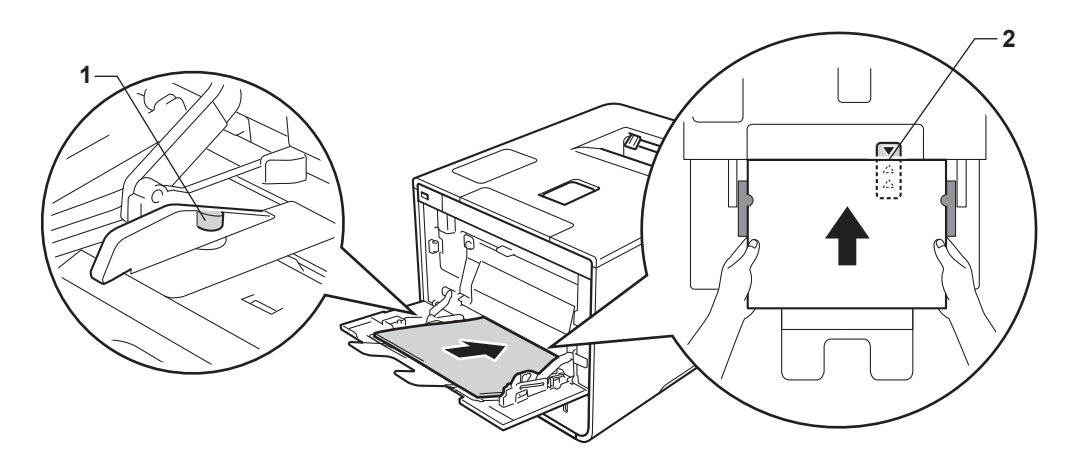

#### **REMARQUE**

Lorsque vous utilisez le papier glacé, ne chargez qu'une seule feuille à la fois dans le bac MU pour éviter un bourrage de papier.

4) Soulevez le volet du support pour empêcher le papier de glisser du bac de sortie face imprimée vers le bas, ou retirez chaque page immédiatement après sa sortie de l'appareil.

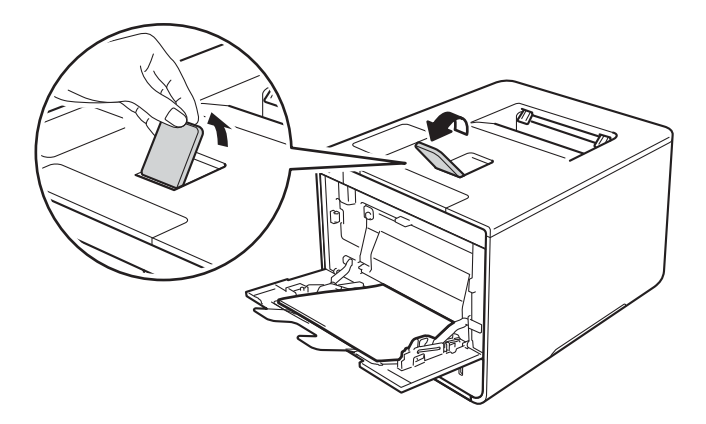

e Modifiez les paramètres du pilote d'imprimante pour votre système d'exploitation, consultez *[Chapitre 2: Pilote et logiciel](#page-35-0)* pour plus de détails.

Choisissez l'option que vous voulez à partir de chacune des listes déroulantes suivantes :

 **Format papier A4 Letter Legal Executive A5 A5 Bord long A6 B5 JIS B5 3 x 5 Folio**

Format de papier personnalisé<sup>[1](#page-20-0)</sup>

<span id="page-20-0"></span><sup>1</sup> Vous pouvez déterminer votre format de papier d'origine en sélectionnant **Défini par l'utilisateur...** dans le pilote d'imprimante Windows®, **Dimension de papier personnalisée Postscript** dans le pilote d'imprimante BR-Script pour Windows® ou **Gérer les formats personnalisés** dans les pilotes d'imprimante Macintosh.

Pour les formats de papier acceptables, consultez *[Type et format de papier](#page-8-4)*  $\triangleright$  page 2.

**Type de support**

**Papier ordinaire**

**Papier fin**

**Papier recyclé**

**Papier fort**

**Papier brillant**

**Alimentation**

**Bac MU**

Pour d'autres paramètres, consultez la section *[Chapitre 2: Pilote et logiciel](#page-35-0)*.

#### **REMARQUE**

Le nom des options dans la liste déroulante peut varier en fonction de votre système d'exploitation et de sa version.

 $\boxed{6}$  Envoyez la tâche d'impression à l'appareil.

#### **Impression sur du papier épais, des étiquettes et des enveloppes à partir du bac MU <sup>1</sup>**

Lorsque le capot arrière (bac de sortie face vers le haut) est abaissé, l'appareil utilise un chemin du papier droit entre le bac MU et l'arrière de l'appareil. Utilisez cette méthode de chargement et de sortie du papier lorsque vous souhaitez imprimer sur du papier épais, des étiquettes ou des enveloppes. (Pour le papier recommandé à utiliser, consultez *[Papiers et autres supports d'impression acceptables](#page-8-3)* >> page 2 et *[Enveloppes](#page-11-0)*  $\rightarrow$  page 5.)

Avant le chargement, appuyez sur les coins et les côtés des enveloppes pour les aplatir le plus possible.

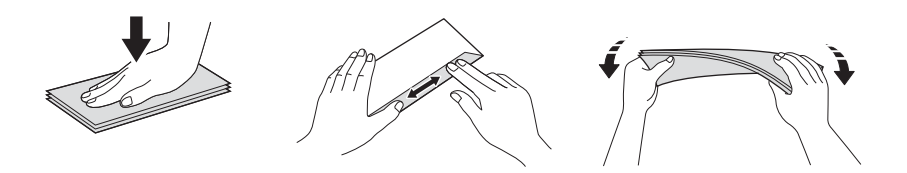

1 Ouvrez le capot arrière (le bac de sortie face vers le haut).

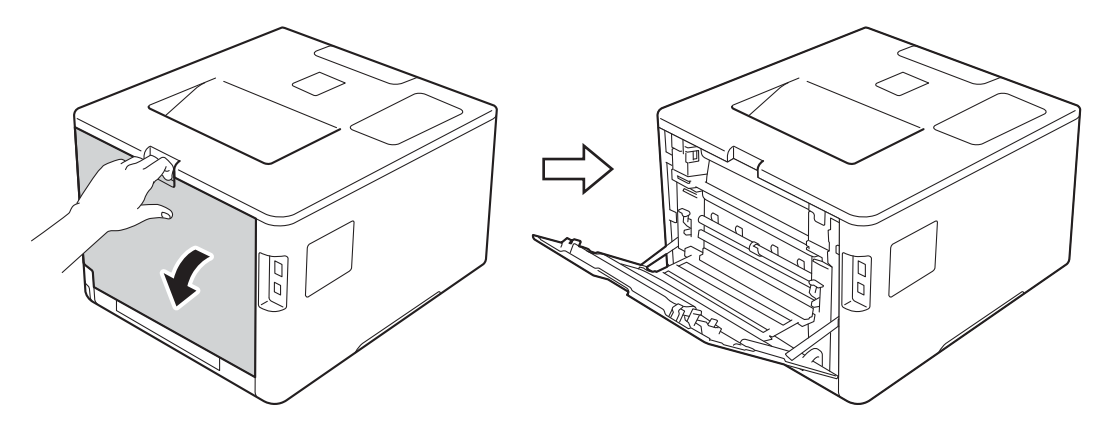

<span id="page-21-0"></span><sup>2</sup> (Pour imprimer des enveloppes seulement) Abaissez vers vous les deux leviers gris, l'un du côté gauche et l'autre du côté droit, de la manière illustrée.

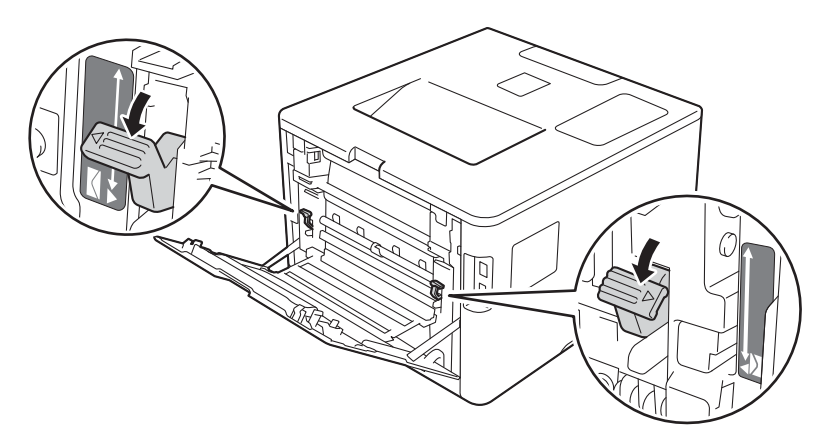

**3** Ouvrez le bac MU et abaissez-le doucement.

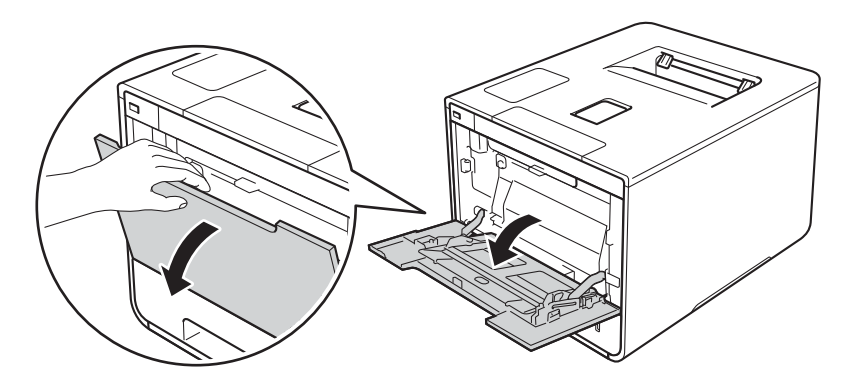

 $\overline{4}$  Tirez pour faire sortir le support du bac MU (1) et dépliez le volet (2).

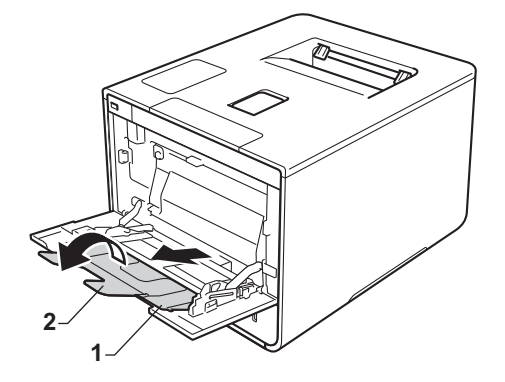

- **6** Chargez du papier, des étiquettes ou des enveloppes dans le bac MU en vous assurant que :
	- Le nombre d'enveloppes dans le bac MU ne dépasse pas trois.
	- Le papier, les étiquettes ou les enveloppes restent sous l'onglet maximal de papier (1).
	- Le rebord principal du papier (haut du papier) est placé entre les flèches  $\uparrow$  et  $\blacktriangledown$  (2).
	- Le côté à imprimer est vers le haut.

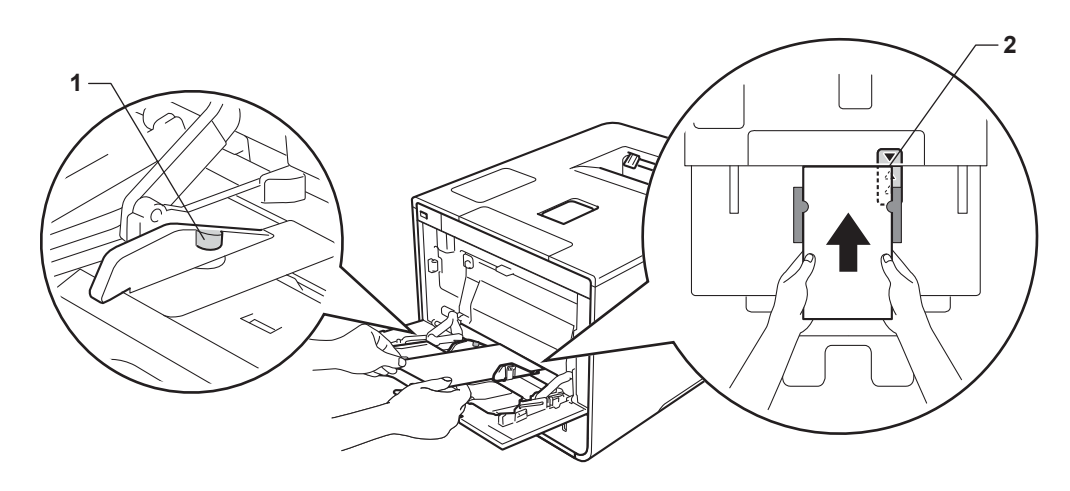

**6** Modifiez les paramètres du pilote d'imprimante pour votre système d'exploitation, consultez *[Chapitre 2: Pilote et logiciel](#page-35-0)* pour plus de détails.

Choisissez l'option que vous voulez à partir de chacune des listes déroulantes suivantes :

 **Format papier** Pour imprimer sur du papier épais ou des étiquettes **A4 Letter Legal Executive A5 A5 Bord long A6 B5 JIS B5 3 x 5 Folio** Format de papier personnalisé [1](#page-23-0) Pour imprimer sur des enveloppes **Com-10 DL C5 Monarch**

Format de papier personnalisé [1](#page-23-0)

<span id="page-23-0"></span><sup>1</sup> Vous pouvez déterminer votre format de papier d'origine en sélectionnant **Défini par l'utilisateur...** dans le pilote d'imprimante Windows®, **Dimension de papier personnalisée Postscript** dans le pilote d'imprimante BR-Script pour Windows® ou **Gérer les formats personnalisés** dans les pilotes d'imprimante Macintosh.

Pour les formats de papier acceptables, consultez *[Type et format de papier](#page-8-4)* >> page 2.

Méthodes d'impression

#### **Type de support**

Pour imprimer sur du papier épais

**Papier épais**

**Papier plus épais**

Pour imprimer des étiquettes **Étiquette**

Pour imprimer sur des enveloppes **Enveloppes Env. fines Env. épaisses**

**Alimentation**

**Bac MU**

Pour d'autres paramètres, consultez la section *[Chapitre 2: Pilote et logiciel](#page-35-0)*.

#### **REMARQUE**

- Le nom des options dans la liste déroulante peut varier en fonction de votre système d'exploitation et de sa version.
- Lorsque vous utilisez une enveloppe #10, sélectionnez **Com-10** (pour Windows®) ou **Enveloppe nº 10** (pour Macintosh) dans la liste déroulante **Format papier**.
- Pour d'autres enveloppes qui ne sont pas répertoriées dans le pilote d'imprimante, telles que l'enveloppe #9 ou l'enveloppe C6, choisissez **Défini par l'utilisateur...** (pour le pilote d'imprimante Windows®), **Dimension de papier personnalisée Postscript** (pour le pilote d'imprimante BR-Script pour Windows®) ou **Gérer les formats personnalisés** (pour le pilote d'imprimante Macintosh).

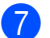

**7** Envoyez la tâche d'impression à l'appareil.

#### **REMARQUE**

- Enlevez chaque enveloppe dès qu'elle a été imprimée. Empiler les enveloppes peut causer un bourrage ou une ondulation.
- Si les enveloppes ou le papier épais se tâchent pendant l'impression, configurez le **Type de support** à **Env. épaisses** ou **Papier plus épais** pour augmenter la température de fixation.
- Si les enveloppes sont froissées après l'impression, consultez la section *[Amélioration de la qualité](#page-205-0)  [d'impression](#page-205-0)* >> page 199.
- Si votre papier épais présente des ondulations pendant l'impression, ne chargez qu'une feuille à la fois dans le bac MU.
- Les rebords de l'enveloppe qui sont scellés par le fabricant devraient être bien fixés.
- Tous les côtés de l'enveloppe devraient être pliés adéquatement sans plis ou froissement.
- 8 (Pour imprimer des enveloppes seulement) Lorsque vous terminez l'impression, ramenez sur leur position initiale les deux leviers gris que vous avez a[b](#page-21-0)aissés à l'étape  $\bullet$ .
- **9** Fermez le capot arrière (le bac de sortie face vers le haut).

### <span id="page-26-0"></span>**Impression recto-verso**

Les pilotes d'imprimante fournis permettent tous l'impression recto-verso.

#### <span id="page-26-1"></span>**Directives pour l'impression sur les deux côtés de la feuille <sup>1</sup>**

- Si le papier est fin, il peut se froisser.
- Si le papier est gondolé, aplatissez-le et remettez-le dans le bac à papier. Si le papier continue de gondoler, remplacez-le.
- Si le papier ne se charge pas correctement, il peut être gondolé. Retirez le papier et aplatissez-le. Si le papier continue de gondoler, remplacez-le.
- Lorsque vous utilisez la configuration manuelle d'impression recto-verso, un bourrage papier ou une qualité d'impression médiocre peut se produire. (Si un bourrage de papier a lieu, consultez *[Bourrages de](#page-189-0)*  papier **> >** [page 183.](#page-189-0) Pour un problème de qualité d'impression, consultez la section *Amélioration de la [qualité d'impression](#page-205-0)* >> page 199).

#### **REMARQUE**

Assurez-vous que le bac à papier est complètement inséré dans l'appareil.

#### <span id="page-27-0"></span>**Impression recto-verso automatique**

Si vous utilisez le pilote d'imprimante Macintosh, consultez la section *[Impression recto-verso](#page-83-0)* >> page 77.

#### **Impression recto-verso automatique en utilisant le pilote d'imprimante Windows® <sup>1</sup>**

a Modifiez les paramètres du pilote d'imprimante pour votre système d'exploitation, consultez *[Chapitre 2: Pilote et logiciel](#page-35-0)* pour plus de détails.

Choisissez l'option que vous voulez à partir de chacune des listes déroulantes suivantes :

- **Format papier Letter Legal Folio**
- **Type de support Papier ordinaire Papier recyclé Papier fin Papier glacé (bac MU seulement)**
- **Alimentation Bac1 Bac MU Bac2** (si disponible)
- Recto verso/Livret **Recto verso**

#### **Type de recto verso** dans **Paramètres recto verso**

Il existe quatre options pour chaque orientation (consultez *[Recto-verso/Livret](#page-45-0)* >> page 39).

**Marge de reliure** dans **Paramètres recto verso**

Cette option permet de spécifier le décalage de reliure (consultez *[Recto-verso/Livret](#page-45-0)* >> page 39).

#### **REMARQUE**

- N'utilisez pas du papier de qualité supérieure.
- Le nom des options dans la liste déroulante peut varier en fonction de votre système d'exploitation et de sa version.

Pour d'autres paramètres, consultez la section *[Chapitre 2: Pilote et logiciel](#page-35-0)*.

b Envoyez la tâche d'impression à l'appareil. L'appareil imprimera automatiquement des deux côtés de la feuille.

#### **Impression recto-verso automatique avec le pilote d'imprimante BR-Script pour Windows® <sup>1</sup>**

<sup>1</sup> Modifiez les paramètres du pilote d'imprimante pour votre système d'exploitation, consultez *[Chapitre 2: Pilote et logiciel](#page-35-0)* pour plus de détails.

Choisissez l'option que vous voulez à partir de chacune des listes déroulantes suivantes :

**Format papier**

**Letter**

**Legal**

**Folio**

**Type de support**

**Papier ordinaire**

**Papier recyclé**

**Papier fin**

**Papier glacé (bac MU seulement)**

- **Alimentation Bac1 Bac MU Bac2** (si disponible)
- **Imprimer en recto verso Retourner sur les bords courts Retourner sur les bords longs**
- **Ordre des pages Première à dernière Dernière à première**

#### **REMARQUE**

- N'utilisez pas du papier de qualité supérieure.
- Le nom des options dans la liste déroulante peut varier en fonction de votre système d'exploitation et de sa version.

Pour d'autres paramètres, consultez la section *[Chapitre 2: Pilote et logiciel](#page-35-0)*.

<sup>2</sup> Envoyez la tâche d'impression à l'appareil. L'appareil imprimera automatiquement des deux côtés de la feuille.

#### <span id="page-29-0"></span>**Impression manuelle recto-verso <sup>1</sup>**

Le pilote d'imprimante BR-Script pour Windows<sup>®</sup> ne prend pas en charge l'impression recto-verso manuelle.

Si vous utilisez le pilote d'imprimante Macintosh, consultez la section *[Impression recto-verso manuelle](#page-83-1)*  $\rightarrow$  [page 77.](#page-83-1)

#### **Impression manuelle recto-verso automatique en utilisant le pilote d'imprimante Windows® <sup>1</sup>**

a Modifiez les paramètres du pilote d'imprimante pour votre système d'exploitation, consultez *[Chapitre 2: Pilote et logiciel](#page-35-0)* pour plus de détails.

Choisissez l'option que vous voulez à partir de chacune des listes déroulantes suivantes :

#### **Format papier**

Vous pouvez utiliser tous les formats de papier spécifiés pour le bac que vous utilisez.

#### ■ Type de support

Vous pouvez utiliser tous les types de support spécifiés pour le bac que vous utilisez, sauf les enveloppes et les étiquettes, qui sont imprimées sur un seul côté.

 **Alimentation Bac1 Bac MU**

■ Recto verso/Livret

**Bac2** (si disponible)

#### **Recto verso (manuel)**

#### **Type de recto verso** dans **Paramètres recto verso**

Il existe quatre options pour chaque orientation (consultez *[Recto-verso/Livret](#page-45-0)* >> page 39).

#### **Marge de reliure** dans **Paramètres recto verso**

Cette option permet de spécifier le décalage de reliure (consultez *[Recto-verso/Livret](#page-45-0)* >> page 39).

Pour d'autres paramètres, consultez la section *[Chapitre 2: Pilote et logiciel](#page-35-0)*.

2) Envoyez la tâche d'impression à l'appareil. L'appareil imprime d'abord toutes les pages paires d'un côté du papier. Ensuite, le pilote Windows® vous demande (à l'aide d'un message contextuel) de réinsérer le papier afin d'imprimer les pages impaires.

#### **REMARQUE**

Avant de réinsérer le papier, aplatissez-le bien sinon vous risqueriez d'obtenir du bourrage papier. Il est déconseillé d'utiliser du papier très fin ou très épais.

## <span id="page-30-0"></span>**Impression à partir d'une clé USB ou d'une caméra numérique prenant en charge une mémoire de stockage de masse <sup>1</sup>**

Avec la fonction d'impression directe, vous n'avez pas besoin d'un ordinateur pour imprimer. Vous pouvez imprimer simplement en branchant votre clé USB dans l'interface directe USB de l'appareil. Vous pouvez aussi connecter et imprimer directement à partir d'une caméra réglée en mode de stockage de masse USB.

Vous pouvez utiliser une clé USB qui possède les caractéristiques suivantes :

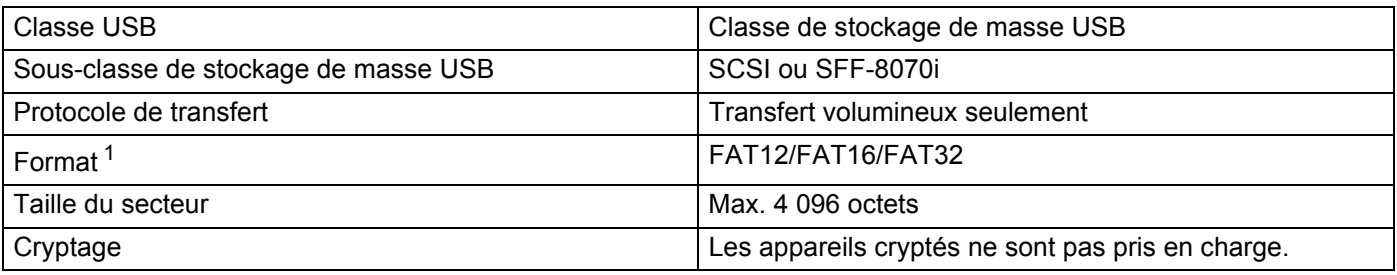

<span id="page-30-1"></span><sup>1</sup> Le format NTFS n'est pas pris en charge.

#### **REMARQUE**

- Certaines clés USB peuvent ne pas fonctionner avec l'appareil.
- Si votre caméra est en mode PictBridge, vous ne pouvez pas imprimer à partir de ce mode. Consultez la documentation fournie avec votre caméra pour passer du mode PictBridge au mode de stockage de masse.

### <span id="page-31-0"></span>**Création d'un fichier RCP pour une impression directe <sup>1</sup>**

#### **REMARQUE**

Les écrans de cette section peuvent varier selon votre application et votre système d'exploitation.

a À partir de la barre de menu d'une application, cliquez sur **Fichier**, puis sur **Imprimer**.

b Choisissez **Brother HL-XXXX Printer** (1) et cochez la case **Imprimer dans un fichier** (2). Cliquez sur **Imprimer**.

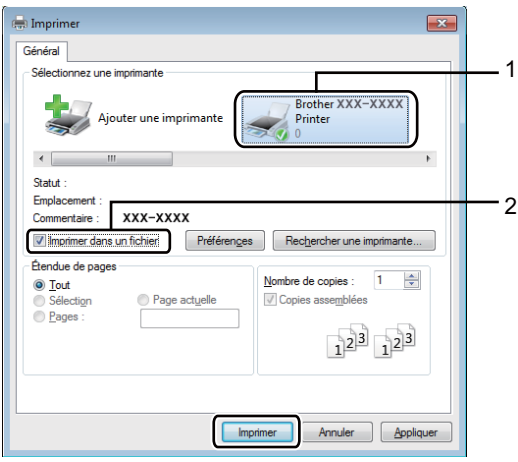

<sup>3</sup> Choisissez le dossier dans lequel vous souhaitez enregistrer le fichier et saisissez le nom du fichier si vous y êtes invité.

Si l'on vous demande seulement un nom de fichier, vous pouvez également spécifier le dossier dans lequel vous souhaitez enregistrer le fichier en saisissant le nom du répertoire. Par exemple : C:\Temp\FileName.prn

Si une clé USB est connectée à votre ordinateur, vous pouvez enregistrer le fichier directement sur la clé USB.

<span id="page-32-0"></span>**Impression directe à partir de la clé USB ou de la caméra numérique prenant en charge une mémoire de stockage de masse <sup>1</sup>**

#### **REMARQUE**

- Assurez-vous que votre caméra numérique est en marche.
- Votre caméra numérique ne doit pas être configurée au mode PictBridge, mais plutôt à la mémoire de stockage de masse.
- **1** Connectez votre clé USB ou votre caméra numérique à l'interface directe USB (1) à l'avant de l'appareil. L'écran ACL affiche le message Vérif de dispos.

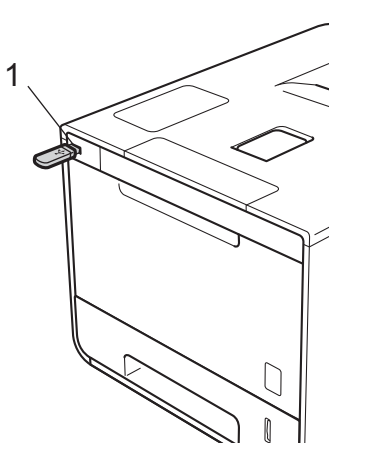

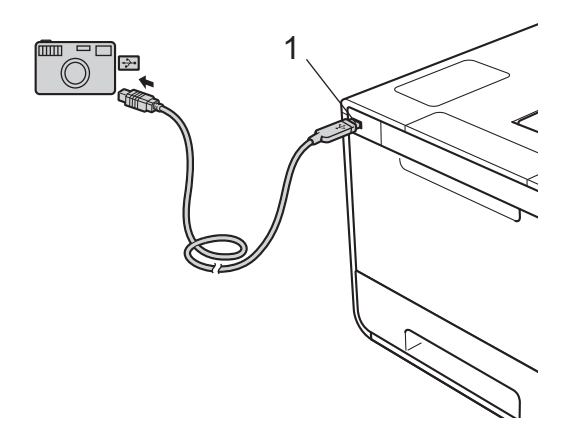

#### **REMARQUE**

- Lorsque l'appareil est en mode de veille prolongée, l'écran ACL n'affiche aucune information, même si vous connectez une clé USB au connecteur d'interface directe USB. Appuyez sur n'importe quel bouton du **Menu** pour réactiver l'appareil.
- Si votre appareil a été configuré sur Verrouillage sécuritaire des fonctions Marche, vous ne pouvez pas accéder à la fonction d'impression directe (>> Guide utilisateur - Réseau).

**2** Appuyez sur  $\triangle$  ou  $\blacktriangledown$  ( + ou -) pour choisir le nom du dossier ou du fichier que vous souhaitez imprimer. Si vous avez sélectionné le nom du dossier, appuyez sur OK. Appuyez sur ▲ ou ▼ ( + ou -) pour choisir le nom du fichier, puis appuyez sur **OK**.

#### **REMARQUE**

Pour imprimer un index des fichiers, appuyez sur **A** ou **▼** ( + ou -) pour choisir Impress, index. Appuyez sur **OK** ou **Démarrer** pour commencer l'impression.

**3** Effectuez l'une des actions suivantes :

- Pour mo[d](#page-33-0)ifier les paramètres actuels, allez à l'étape **4.**
- Si vous ne voulez pas modi[f](#page-33-1)ier les paramètres actuels, appuyez sur **Démarrer**. Allez à l'étape **®**.
- <span id="page-33-0"></span>d Appuyez sur <sup>a</sup> ou b ( **+** ou **-**) pour afficher les réglages que vous voulez modifier, puis appuyez sur **OK**. Appuyez sur **A** ou  $\mathbf{V}$  ( + ou -) pour choisir l'option que vous voulez, puis appuyez sur **OK**.

#### **REMARQUE**

• Vous pouvez choisir les paramètres suivants :

```
Format papier
Type de support
Pages mult
Orientation
Recto-verso
Assembler
Utilisation Bac
Qualité Impres
Option PDF
Couleur d'imp
```
• Selon le type de fichier, certains des paramètres peuvent ne pas s'afficher.

 $\overline{6}$  Effectuez l'une des actions suivantes :

- Pour mo[d](#page-33-0)ifier un autre paramètre, refaites l'étape **4**.
- Si vous ne souhaitez pas modi[f](#page-33-1)ier d'autres paramètres, appuyez sur **Démarrer** et allez à l'étape **6**.
- <span id="page-33-1"></span>**6** Appuyez sur  $\triangle$  ou  $\nabla$  ( + ou -) pour entrer le nombre de copies souhaité.

g Appuyez sur **OK** ou **Démarrer** pour commencer l'impression.

#### **IMPORTANT**

- Pour empêcher l'endommagement de votre appareil, NE connectez PAS un appareil autre qu'une caméra numérique ou une clé USB à l'interface directe USB.
- NE retirez PAS la clé USB ou la caméra numérique de l'interface directe USB avant que la machine ait terminé son impression.

#### **REMARQUE**

Vous pouvez modifier les paramètres par défaut pour l'impression directe en utilisant le panneau de configuration lorsque l'appareil n'est pas en mode d'impression directe. Appuyez sur ▲ ou  $\P$  ( + ou -) pour entrer dans le menu [Impr directe](#page-112-0). (Consultez *Impr directe* >> page 106.)

**2**

# <span id="page-35-0"></span>**Pilote et logiciel <sup>2</sup>**

### <span id="page-35-1"></span>**Pilote d'imprimante <sup>2</sup>**

Un pilote d'imprimante est un logiciel qui convertit des données du format utilisé par un ordinateur au format nécessité par une imprimante particulière. En général, il s'agit du format LDP (langage de description de page).

Les pilotes d'imprimante pour les versions prises en charge de Windows<sup>®</sup> et Macintosh se trouvent sur le CD-ROM (Windows® seulement) fourni ou sur le site Web Brother Solutions Center (Centre de solutions Brother) [http://solutions.brother.com/.](http://solutions.brother.com/) Installez les pilotes en suivant les étapes du Guide d'installation rapide. Pour télécharger la dernière version des pilotes d'imprimante, veuillez visiter le site Web Brother Solutions Center à l'adresse suivante :

#### **<http://solutions.brother.com/>**

#### **Pour Windows® <sup>2</sup>**

- Pilote d'imprimante Windows<sup>®</sup> (le pilote d'imprimante recommandé pour ce produit)
- **Pilote d'imprimante BR-Script (émulation de langage PostScript**® 3™)<sup>[1](#page-35-2)</sup>

<span id="page-35-2"></span> $1$  Installez le pilote à l'aide de l'Installation personnalisée sur le CD-ROM.

#### **Pour Macintosh [1](#page-35-3) <sup>2</sup>**

- Pilote d'imprimante Macintosh (le pilote d'imprimante recommandé pour ce produit)
- Pilote d'imprimante BR-Script (émulation de langage PostScript<sup>®</sup> 3™)<sup>[2](#page-35-4)</sup>
- <span id="page-35-3"></span><sup>1</sup> Pour télécharger le pilote d'imprimante pour Macintosh, veuillez visiter votre page de modèle sur [http://solutions.brother.com/.](http://solutions.brother.com/)
- <span id="page-35-4"></span><sup>2</sup> Pour obtenir les instructions d'installation du pilote, visitez notre site<http://solutions.brother.com/>.

#### **Pour Linux®[1](#page-35-5)[2](#page-35-6) <sup>2</sup>**

- Le pilote d'imprimante LPR
- Le pilote d'imprimante CUPS
- <span id="page-35-5"></span>Pour de plus amples renseignements sur le pilote d'imprimante Linux et le télécharger, veuillez visiter la page du modèle au <http://solutions.brother.com/>ou utiliser le lien sur le CD-ROM fourni.
- <span id="page-35-6"></span> $2 \quad$  Selon la distribution de Linux, il est possible que le pilote ne soit pas disponible ou qu'il soit publié après la vente initiale de votre modèle.
## **Impression d'un document <sup>2</sup>**

Lorsque l'appareil reçoit des données de votre ordinateur, il démarre l'impression en chargeant des feuilles à partir du bac à papier standard, du bac multi-usages ou du bac inférieur en option. Le bac multi-usages permet de charger plusieurs types de papier et d'enveloppes (consultez *[Capacité des bacs à papier](#page-9-0)*  $\rightarrow$  [page 3\)](#page-9-0).

- **1** Dans votre application, sélectionnez la commande Imprimer. Si d'autres pilotes d'imprimante sont installés sur votre ordinateur, choisissez **Brother HL-XXXX series** (où XXXX est le nom de votre modèle) comme pilote d'imprimante à partir du menu Imprimer ou Paramètres d'impression de votre application logicielle, puis cliquez sur **OK** ou **Imprimer** pour démarrer l'impression.
- b Votre ordinateur envoie la tâche d'impression à l'appareil. Le témoin DEL **Données** clignote et l'écran ACL affiche Imp. en cours.
- c Lorsque l'appareil termine l'impression de toutes les tâches, le témoin DEL **Données** cesse de clignoter.

## **REMARQUE**

- Sélectionnez le format de papier et l'orientation dans votre application.
- Si votre logiciel ne prend pas en charge le format de papier personnalisé, sélectionnez le prochain format de papier le plus grand.
- Ajustez ensuite la zone d'impression en modifiant les marges de droite et de gauche dans votre logiciel.

## **Paramètres de pilote d'imprimante <sup>2</sup>**

Vous pouvez modifier les paramètres suivants de l'imprimante lors de l'impression à partir de votre ordinateur :

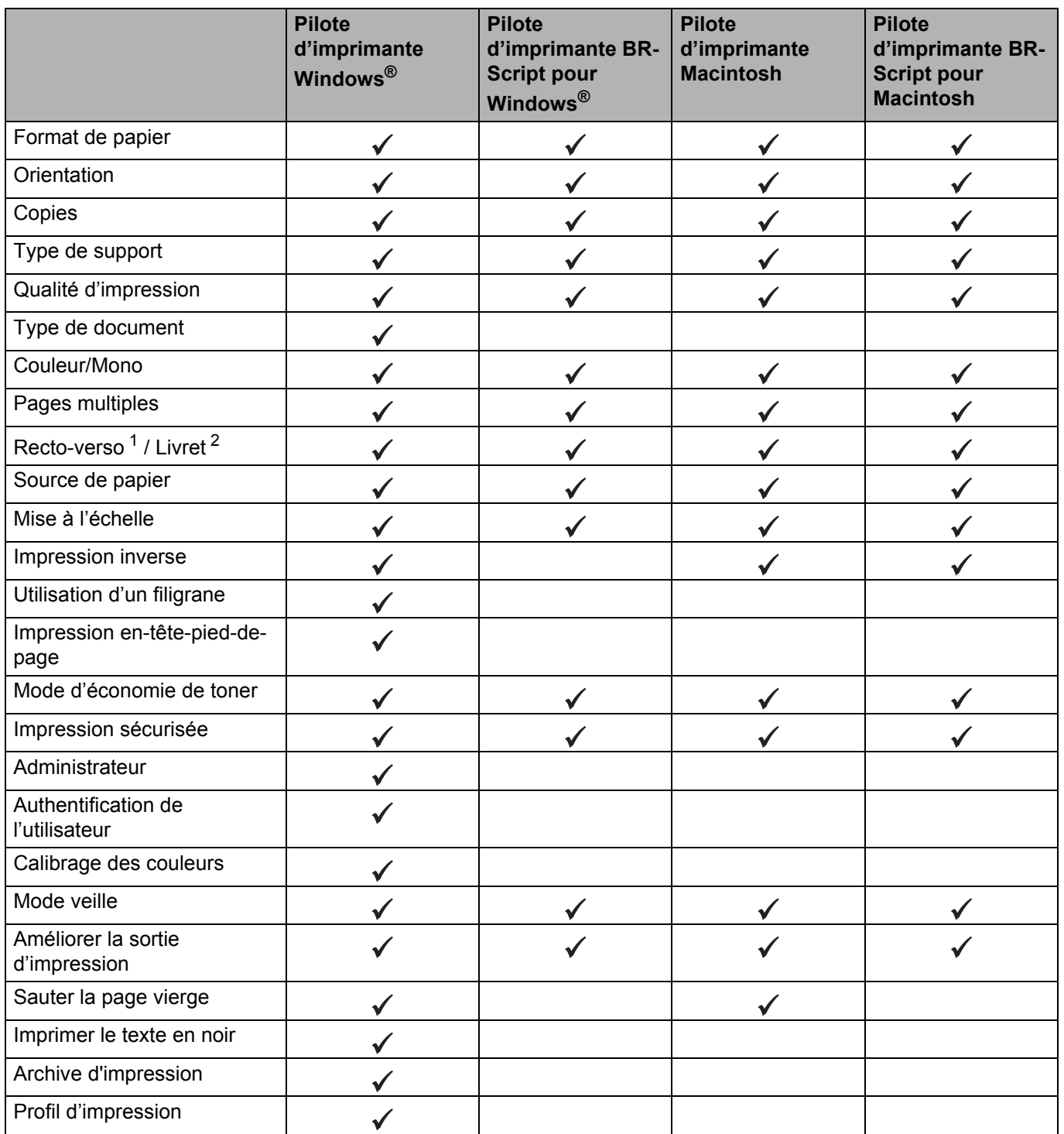

<span id="page-37-0"></span><sup>1</sup> L'impression recto-verso manuelle n'est pas disponible avec le pilote d'imprimante BR-Script pour Windows<sup>®</sup>.

<span id="page-37-1"></span><sup>2</sup> Le livret n'est pas disponible avec le pilote d'imprimante Macintosh ou le pilote d'imprimante BR-Script pour Macintosh.

# **Windows® <sup>2</sup>**

## <span id="page-38-0"></span>**Accès aux paramètres de pilote d'imprimante <sup>2</sup>**

**1** (Pour Windows<sup>®</sup> XP et Windows Server<sup>®</sup> 2003) Cliquez sur **démarrer** > **Imprimantes et télécopieurs**. (Pour Windows Vista® et Windows Server® 2008)

Cliquez sur le bouton (**démarrer**) > **Panneau de configuration** > **Matériel et audio** >

## **Imprimantes**.

(Pour Windows® 7 et Windows Server® 2008 R2)

Cliquez sur le bouton (**démarrer**) > **Périphériques et imprimantes**.

(Pour Windows® 8 et Windows Server® 2012)

Déplacez votre souris dans le coin inférieur droit de votre bureau. Lorsque la barre de menu s'affiche, cliquez sur **Paramètres** > **Panneau de configuration**. Dans le groupe **Matériel et audio** (**Matériel**), cliquez sur **Afficher les périphériques et imprimantes**.

(Pour Windows Server® 2012 R2)

Cliquez sur **Panneau de configuration** à l'écran **Start**. Dans le groupe **Matériel**, cliquez sur **Afficher les périphériques et imprimantes**.

b Cliquez avec le bouton droit de la souris sur l'icône **Brother HL-XXXX series** (où XXXX est le nom de votre modèle), puis sélectionnez **Propriétés de l'imprimante** (**Propriétés**) et **Brother HL-XXXX series**, au besoin. La boîte de dialogue des propriétés de l'imprimante s'affiche.

c Cliquez sur l'onglet **Général**, puis cliquez sur **Préférences...** (**Options d'impression...**). Pour configurer les paramètres du bac, cliquez sur l'onglet **CONFIGURATIONS DE L'APPAREIL**.

## **Fonctions du pilote d'imprimante Windows® <sup>2</sup>**

Pour de plus amples renseignements, consultez le texte **Aide** dans le pilote d'imprimante.

## **REMARQUE**

- Les écrans illustrés dans la présente section sont tirés de Windows® 7. Les écrans affichés sur votre ordinateur varient selon votre système d'exploitation.
- Pour accéder aux paramètres du pilote d'imprimante, consultez *[Accès aux paramètres de pilote](#page-38-0)  [d'imprimante](#page-38-0)* >> page 32.
- Pour les utilisateurs de HL-L8350CDWT, veuillez lire HL-L8350CDW comme HL-L8350CDWT.

## **Onglet de base <sup>2</sup>**

Modifiez les paramètres de disposition des pages en cliquant sur l'illustration du côté gauche de l'onglet **Elémentaire**.

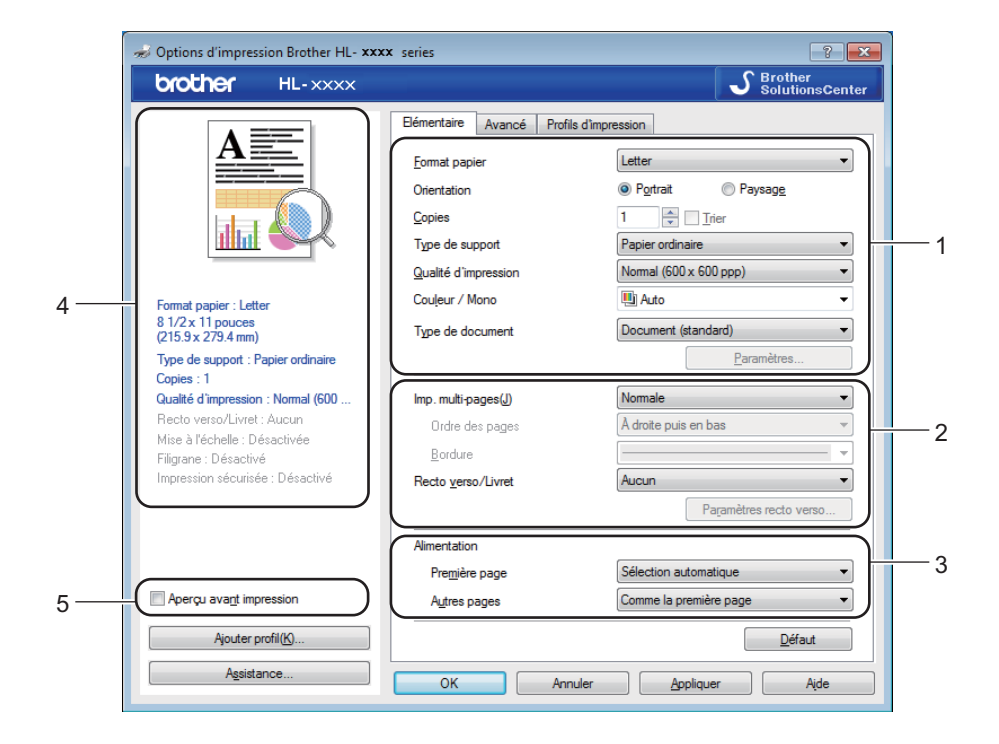

- a Sélectionnez **Format papier**, **Orientation**, **Copies**, **Type de support**, **Qualité d'impression**, **Couleur / Mono** et **Type de document** (1).
- b Sélectionnez **Imp. multi-pages** et **Recto verso/Livret** (2).
- Sélectionnez **Alimentation** (3).
- Passez en revue la liste de paramètres affichée (4).

**6** Cliquez sur OK pour confirmer les paramètres. Pour rétablir les paramètres par défaut, cliquez sur **Défaut**, puis sur **OK**.

## **REMARQUE**

Pour obtenir un aperçu de votre document avant l'impression, sélectionnez la case à cocher **Aperçu avant impression** (5).

## **Format de papier <sup>2</sup>**

À partir de la liste déroulante, sélectionnez le format de papier que vous utilisez.

## **Orientation <sup>2</sup>**

L'orientation sélectionne la position dans laquelle votre document sera imprimé (**Portrait** ou **Paysage**).

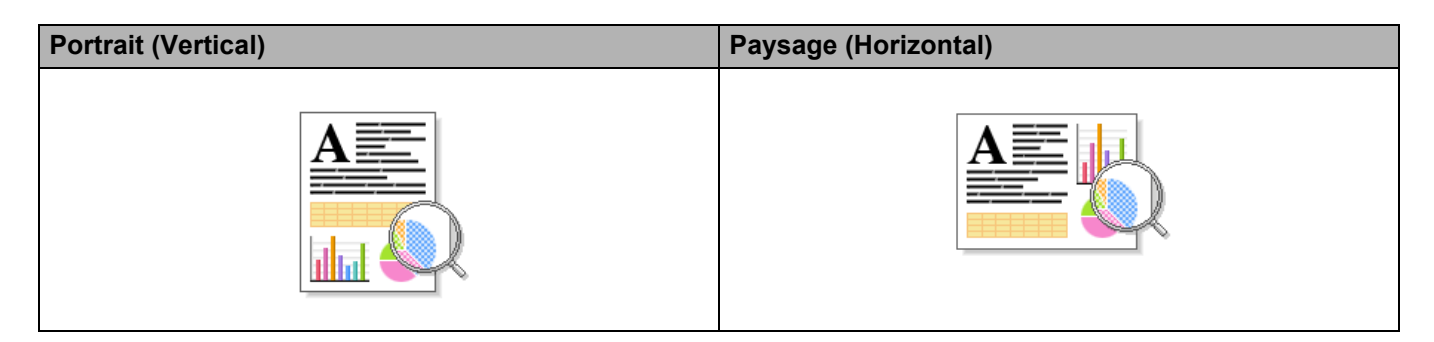

## **Copies <sup>2</sup>**

Cliquez sur ▲ ou ▼ pour entrer le nombre de copies à imprimer.

**Trier**

Lorsque la case Assembler est cochée, l'appareil imprime une copie entière de votre document, puis répète l'opération pour le nombre de copies que vous avez sélectionné. Si la case Assembler n'est pas cochée, alors l'appareil imprimera le nombre de copies de chaque page avant de passer à la page suivante du document.

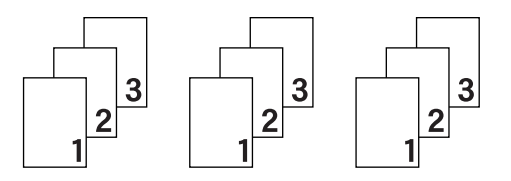

Assembler sélectionnée **Assembler désélectionnée** Assembler désélectionnée

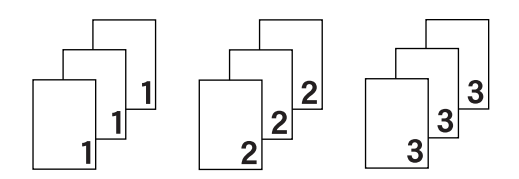

## **Type de support <sup>2</sup>**

Vous pouvez utiliser les types de support d'impression suivants dans votre appareil. Pour obtenir la meilleure qualité d'impression, sélectionnez le type de support correspondant au papier utilisé.

- **Papier ordinaire**
- **Papier fin**
- **Papier épais**
- **Papier plus épais**
- Papier fort
- **Enveloppes**
- **Env. épaisses**
- **Env. fines**
- **Papier recyclé**
- **Étiquette**
- **Papier brillant**

## **REMARQUE**

- Lorsque vous utilisez du papier ordinaire 16 à 28 lb (60 à 105 g/m2) choisissez **Papier ordinaire**. Lorsque vous utilisez du papier plus lourd ou plus rugueux, choisissez **Papier épais** ou **Papier plus épais**. Pour du papier de qualité supérieure, choisissez **Papier fort**.
- Lors de l'utilisation d'enveloppes, choisissez **Enveloppes**. Si le toner ne se fixe pas correctement à l'enveloppe lorsque l'option **Enveloppes** a été sélectionnée, choisissez **Env. épaisses**. Si l'enveloppe est chiffonnée lorsque l'option **Enveloppes** a été sélectionnée, choisissez **Env. fines**. Pour en savoir plus, veuillez consulter *[Capacité des bacs à papier](#page-9-0)*  $\triangleright$  page 3.
- Lorsque l'option **Étiquette** est sélectionnée dans le pilote d'imprimante, l'appareil chargera le papier à partir du bac MU, même si l'option **Bac MU** n'est pas sélectionnée comme source de papier.

## **Qualité d'impression <sup>2</sup>**

Choisissez l'un des paramètres de qualité d'impression suivants :

**Normal (600 x 600 ppp)**

600600 ppp. Recommandée pour une impression ordinaire. Utilisez ce mode pour une impression de bonne qualité avec des vitesses d'impression raisonnables.

#### **Fin (Classe 2400 ppp)**

Classe 2400 ppp. Le mode d'impression de la meilleure qualité. Utilisez ce mode pour imprimer des images plus précises telles que des photographies. Comme les données d'impression sont beaucoup plus volumineuses qu'en mode Normal, le temps de traitement/le temps de transfert des données et le temps d'impression sont plus longs.

## **REMARQUE**

La vitesse d'impression varie en fonction du paramètre de qualité d'impression sélectionné. Plus la qualité d'impression est élevée, plus le délai d'impression est long et inversement, plus la qualité d'impression est faible, plus le délai d'impression est court.

Pilote et logiciel

## **Couleur/Mono <sup>2</sup>**

Vous pouvez modifier les paramètres de la couleur/mono dans le pilote d'imprimante comme suit :

#### **Auto**

L'appareil vérifie la présence de couleur dans le contenu du document. Si de la couleur est détectée dans un document, il imprimera tout le document en utilisant toutes les couleurs. Autrement dit, il mélangera certains des toners pour aider à atteindre chaque ton détecté dans le document, augmentant ainsi la densité du toner appliqué sur la page. Si aucune couleur n'est détectée, il imprime le document en monochrome. Le paramètre par défaut de votre appareil est **Auto**.

## **Couleur**

Que le document comporte de la couleur ou qu'il soit seulement monochrome, votre appareil imprimera le document en se servant de toutes les couleurs.

## **Mono**

Sélectionnez l'option **Mono** si le document ne comporte que du texte et des objets noirs et des niveaux de gris. Si votre document contient de la couleur, la sélection de ce mode permet d'imprimer le document avec 256 niveaux de gris en se servant du toner noir.

## **REMARQUE**

- Le capteur de couleur de l'appareil est très sensible et peut détecter le texte noir estompé ou un arrièreplan blanc cassé comme couleur. Si vous savez que votre document est blanc et noir et que vous souhaitez conserver le toner de la couleur, sélectionnez le mode **Mono**.
- Si le toner cyan, magenta ou jaune atteint sa fin de vie pendant l'impression d'un document en couleur, la tâche d'impression ne peut pas être complétée. Vous pouvez annuler votre tâche d'impression et choisir de redémarrer la tâche d'impression en mode **Mono** tant que le toner noir est disponible.

## **Type de document <sup>2</sup>**

Utilisez **Type de document** pour sélectionner les paramètres optimaux pour l'impression du type de données correspondant.

## **Document (standard)**

Utilisez ce mode pour imprimer une combinaison de graphiques et de texte.

## ■ Photo/Image

Utilisez ce mode pour imprimer des photos ou des images.

#### ■ Document (mixte)

Utilisez ce mode pour imprimer des combinaisons de graphiques/texte et de photos/images.

## **REMARQUE**

Ce mode ralentit l'impression des données.

#### **Manuels**

La sélection de **Manuels** vous permet de sélectionner les paramètres manuellement en cliquant sur le bouton **Paramètres**.

## **Boîte de dialogue des paramètres <sup>2</sup>**

Pour modifier les paramètres suivants, cliquez sur **Paramètres...** dans l'onglet **Elémentaire**.

#### **Mode couleur**

Les options suivantes sont disponibles en mode de correspondance des couleurs :

• **Normal**

Il s'agit du mode de couleur par défaut.

• **Vives**

La couleur de tous les éléments est ajustée pour offrir une couleur plus éclatante.

• **Auto**

Le pilote d'imprimante sélectionne le type **Mode couleur**.

## **REMARQUE**

La sélection de cette option peut ralentir l'impression des données.

#### • **Aucun**

#### **Importer...**

Pour ajuster la configuration d'impression d'une image spécifique, cliquez sur **Paramètres**. Lorsque vous terminez l'ajustement des paramètres d'image, tels que la luminosité et le contraste, importez ces paramètres sous forme de fichier de configuration d'impression. Utilisez l'option **Exporter...** pour créer un fichier de configuration d'impression à partir des paramètres actuels.

#### **Exporter...**

Pour ajuster la configuration d'impression d'une image spécifique, cliquez sur **Paramètres**. Lorsque vous terminez l'ajustement des paramètres d'image, tels que la luminosité et le contraste, exportez ces paramètres sous forme de fichier de configuration d'impression. Utilisez l'option **Importer...** pour charger un fichier de configuration exporté précédemment.

#### **Améliorer les gris**

Vous pouvez améliorer la qualité d'image d'une zone ombragée.

#### **Améliorer l'impression du noir**

Si un graphique noir n'est pas imprimé correctement, sélectionnez ce paramètre.

#### **Améliorer la finesse de ligne**

Vous pouvez améliorer la qualité d'image des lignes minces.

#### **Améliorer l'impression des motifs**

Sélectionnez cette option si les remplissages et les motifs imprimés sont différents des remplissages et des motifs affichés sur votre ordinateur.

## **Pages multiples <sup>2</sup>**

La sélection de pages multiples permet de réduire la taille de l'image d'une page pour vous permettre d'imprimer plusieurs pages sur une seule feuille de papier ou d'agrandir la taille d'une image afin d'imprimer une page sur plusieurs feuilles de papier.

#### **Ordre des pages**

Lorsque l'option N dans 1 est sélectionnée, vous pouvez choisir l'ordre des pages à partir d'une liste déroulante.

### **Bordure**

Lorsque vous utilisez la fonction Pages multiples pour imprimer plusieurs pages sur une seule feuille, vous pouvez choisir une bordure pleine, une bordure pointillée ou aucune bordure autour de chaque page sur la feuille.

## **Imprimer ligne détourée**

Lorsque l'option 1 en NxN pages est sélectionnée, vous pouvez sélectionner l'option **Imprimer ligne détourée**. Cette option vous permet d'imprimer une fine ligne de découpe autour de la zone imprimable.

Pilote et logiciel

## **Recto-verso/Livret <sup>2</sup>**

Utilisez cette option pour imprimer un livret ou faire une impression recto-verso.

**Aucun**

Désactivez l'impression recto-verso.

**Recto verso** / **Recto verso (manuel)**

Utilisez ces options pour faire une impression recto-verso.

• **Recto verso**

L'appareil imprimera automatiquement des deux côtés de la feuille.

• **Recto verso (manuel)**

L'appareil imprime d'abord toutes les pages paires. Ensuite, le pilote d'imprimante arrête l'impression et affiche les instructions pour recharger le papier. Lorsque vous cliquez sur **OK**, les pages impaires s'impriment.

Lorsque vous sélectionnez **Recto verso** ou **Recto verso (manuel)**, le bouton **Paramètres recto verso...** devient accessible. Vous pouvez choisir à partir des options suivantes dans la boîte de dialogue **Paramètres recto verso** :

## • **Type de recto verso**

Quatre types de direction de reliure recto-verso sont disponibles pour chaque orientation.

## **Portrait**

**(gauche)**

**Tranche longue Tranche longue (droite) Tranche courte (haut) Tranche courte (bas)**

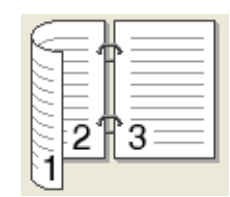

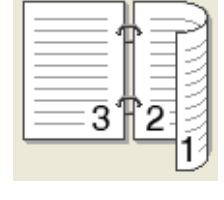

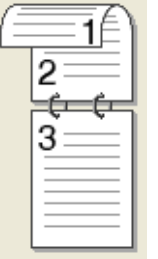

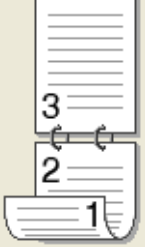

## **Paysage**

**Tranche longue (haut) Tranche longue (bas) Tranche courte (droite) Tranche courte** 

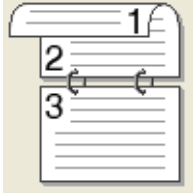

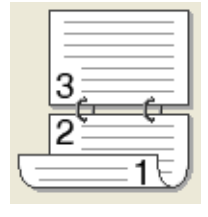

**(gauche)**

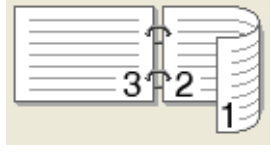

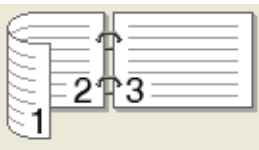

## • **Marge de reliure**

Lorsque vous cochez **Marge de reliure**, vous pouvez également spécifier le décalage, en pouces ou en millimètres, pour la reliure.

## **Livret** / **Livret (manuel)**

Utilisez cette option pour imprimer un document en format livret à l'aide de l'impression recto-verso. Elle organisera le document en fonction du bon numéro de page et vous permettra de le plier au centre de la sortie d'impression sans avoir à changer l'ordre des numéros de pages.

• **Livret**

L'appareil imprimera automatiquement des deux côtés de la feuille.

• **Livret (manuel)**

L'appareil imprime d'abord toutes les pages paires. Ensuite, le pilote d'imprimante arrête l'impression et affiche les instructions pour recharger le papier. Lorsque vous cliquez sur **OK**, les pages impaires s'impriment.

Lorsque vous sélectionnez **Livret** ou **Livret (manuel)**, le bouton **Paramètres recto verso...** devient accessible. Vous pouvez choisir les paramètres suivants dans la boîte de dialogue **Paramètres recto verso**.

#### • **Type de recto verso**

Deux types de direction de reliure recto-verso sont disponibles pour chaque orientation.

#### Portrait **Paysage**

**Reliure gauche Reliure droite Reliure haut Reliure bas**

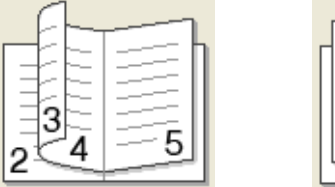

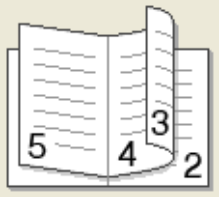

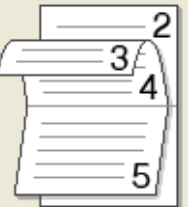

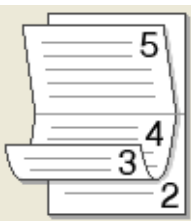

#### • **Méthode d'impression livret**

Lorsque vous sélectionnez **Fractionner en jeux** :

Cette option vous permet d'imprimer tout le livret en ensembles de petits livrets, tout en vous permettant de les plier au centre, sans avoir à modifier l'ordre des numéros de pages. Vous pouvez préciser le nombre de feuilles de chaque petit livret, de 1 à 15. Cette option est utile pour plier un livret imprimé qui comporte de nombreuses pages.

• **Marge de reliure**

Cochez **Marge de reliure** pour spécifier le décalage de reliure, en pouces ou millimètres.

## **Source du papier <sup>2</sup>**

Vous pouvez choisir **Sélection automatique**, **Bac1**, **Bac2** [1](#page-47-0) [2](#page-47-1) ou **Bac MU** et spécifier des bacs distincts pour imprimer la première page et imprimer à partir de la deuxième page.

- <span id="page-47-0"></span><sup>1</sup> Disponible si le bac en option est installé.
- <span id="page-47-1"></span><sup>2</sup> Le bac 2 est standard pour HL-L8350CDWT.

## **Aperçu avant impression <sup>2</sup>**

Cette option permet d'obtenir un aperçu du document avant l'impression. Lorsque vous cochez la case à cocher **Aperçu avant impression**, la fenêtre de visionnement de l'aperçu avant impression s'ouvre avant le démarrage de l'impression.

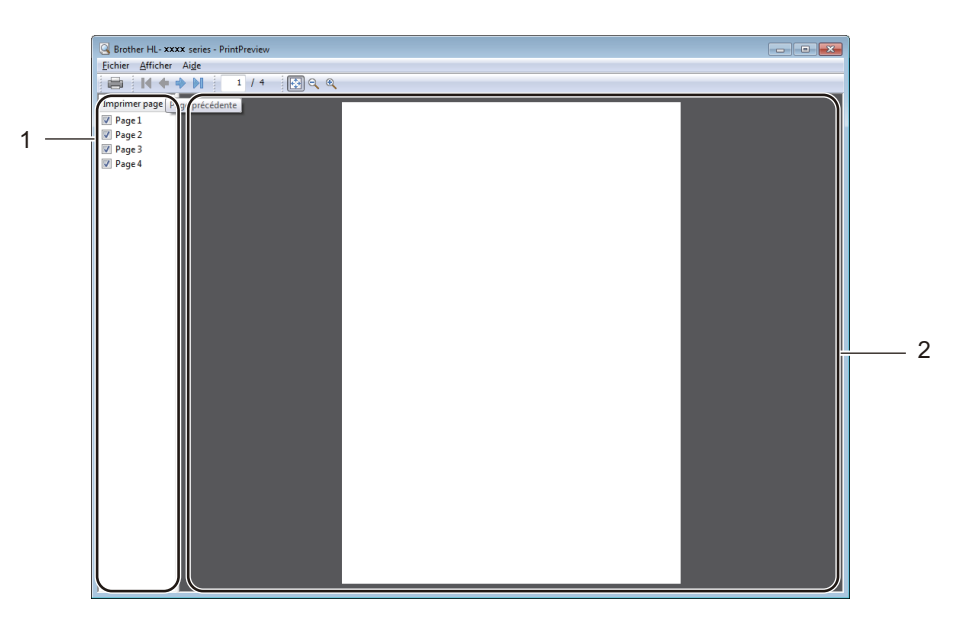

#### (1) **Zone de liste des pages**

La zone de liste des pages affiche les numéros des pages qui seront imprimées. Lorsque vous sélectionnez une page dans cette liste, un aperçu des résultats d'impression pour cette page s'affiche dans la zone d'aperçu. Si vous ne souhaitez pas imprimer une page, effacez la case à cocher.

## (2) **Zone d'aperçu**

La zone d'aperçu affiche un aperçu des résultats d'impression pour les pages sélectionnées dans la zone de liste des pages.

## **REMARQUE**

- Lorsque l'option **Livret** est sélectionnée dans les paramètres du pilote d'imprimante, vous ne pouvez pas utiliser l'option d'aperçu avant impression.
- Lorsque l'option **Recto verso** est sélectionnée dans les paramètres du pilote d'imprimante, vous ne pouvez pas supprimer des pages à l'aide de la zone de liste des pages.

## **Onglet avancé <sup>2</sup>**

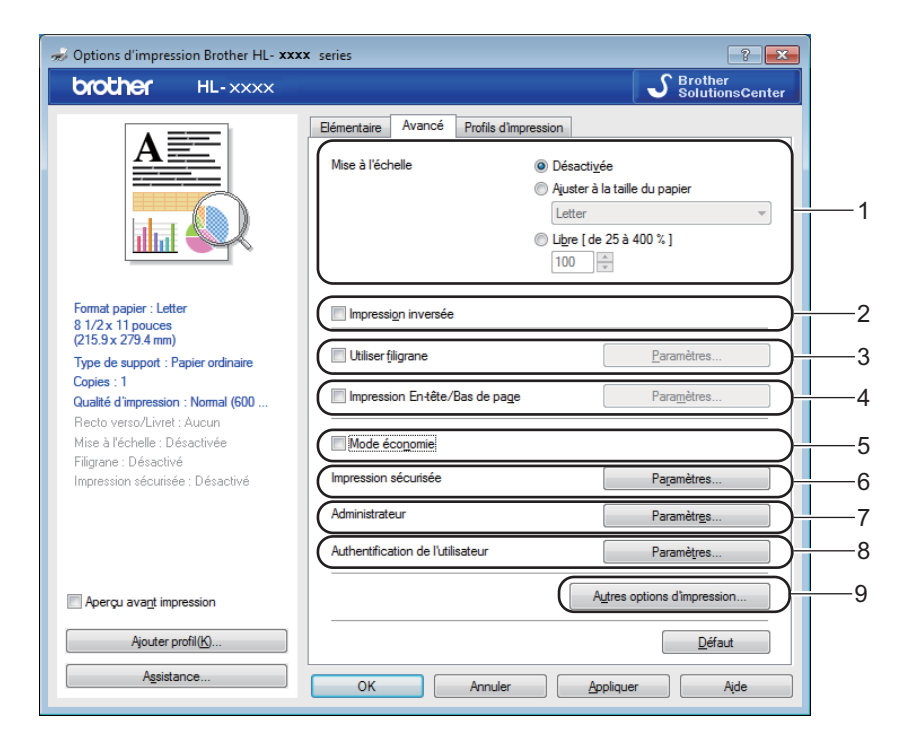

Pour modifier les paramètres de l'onglet, cliquez sur les sélections suivantes :

- (1) **Mise à l'échelle**
- (2) **Impression inversée**
- (3) **Utiliser filigrane**
- (4) **Impression En-tête/Bas de page**
- (5) **Mode économie**
- (6) **Impression sécurisée**
- (7) **Administrateur**
- (8) **Authentification de l'utilisateur**
- (9) **Autres options d'impression...**

#### **Mise à l'échelle <sup>2</sup>**

Sélectionnez une option pour modifier la mise à l'échelle de l'image imprimée.

#### **Impression inverse <sup>2</sup>**

Sélectionnez **Impression inversée** pour faire pivoter la page de 180 degrés.

## **Utilisation d'un filigrane <sup>2</sup>**

Ajoutez un logo ou du texte à votre document sous forme de filigrane. Sélectionnez l'un des filigranes prédéfinis ou utilisez un fichier d'image que vous avez créé. Cochez **Utiliser filigrane**, puis cliquez sur le bouton **Paramètres...**.

## **Paramètres de filigrane <sup>2</sup>**

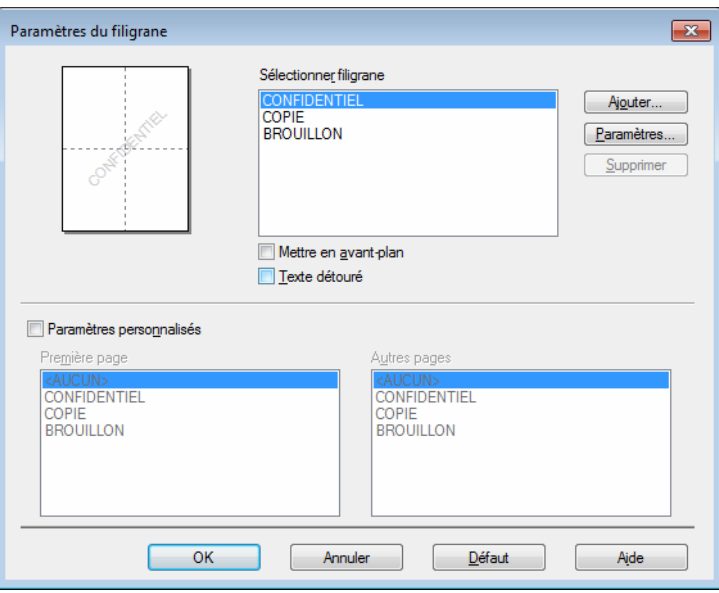

#### **Mettre en avant-plan**

Sélectionnez cette case à cocher pour superposer l'image ou les caractères sélectionnés sur votre document imprimé.

### **Texte détouré**

Cochez cette case si vous souhaitez imprimer uniquement le contour d'un filigrane de texte.

#### **Paramètres personnalisés**

Cochez cette case si vous souhaitez imprimer un filigrane sur la première page et un autre filigrane sur les pages suivantes.

## **Édition du filigrane**

Cliquez sur le bouton **Ajouter...** pour ajouter les paramètres de filigrane, puis sélectionnez **Utiliser le texte** ou **Utiliser un fichier image** dans **Style de filigrane**.

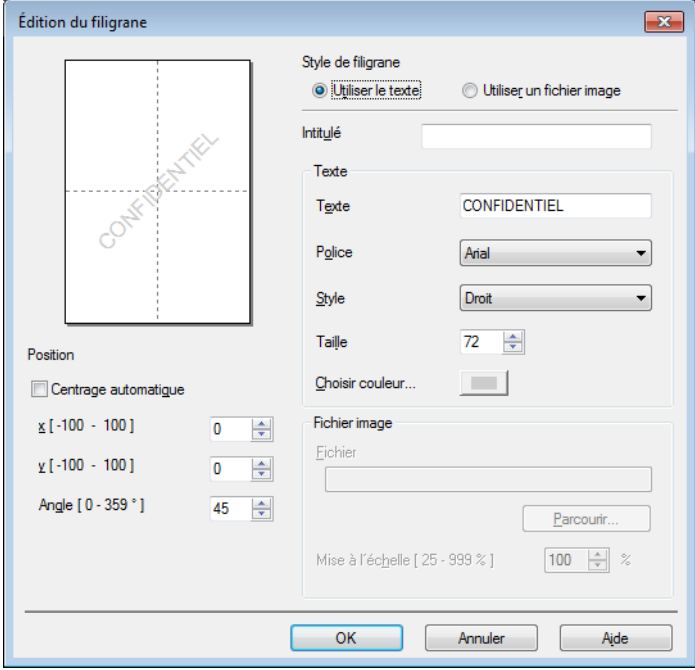

#### • **Intitulé**

Tapez un titre approprié pour le filigrane.

• **Texte**

Tapez votre texte de filigrane dans la boîte **Texte**, puis sélectionnez les options **Police**, **Style**, **Taille** et **Choisir couleur...**.

• **Fichier image**

Tapez le nom et l'emplacement du fichier d'image que vous voulez utiliser comme filigrane sur **Fichier**, ou cliquez sur **Parcourir...** pour chercher le fichier. Les fichiers Bitmap, JPEG et PNG sont pris en charge. La mise à l'échelle de l'image peut être ajustée de 25 à 999 %.

• **Position**

Utilisez ce paramètre pour contrôler la position du filigrane sur la page.

## **Impression en-tête / pied de page <sup>2</sup>**

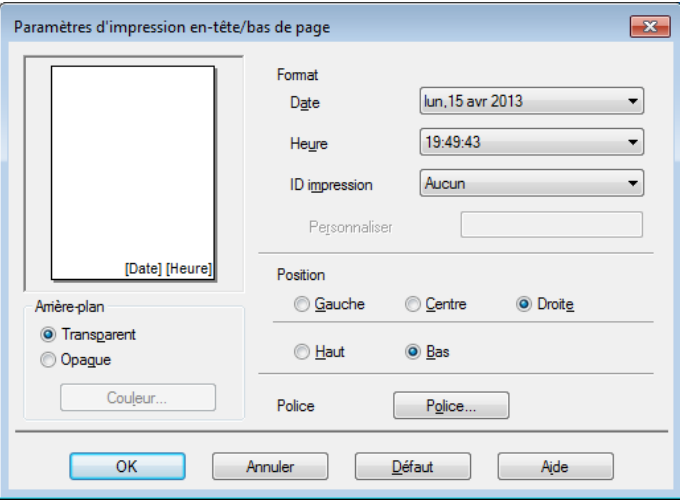

Lorsque cette fonction est activée, elle imprime la date et l'heure sur votre document à partir de l'horloge système de votre ordinateur et le nom de connexion du PC ou du texte que vous avez tapé. Cliquez sur **Paramètres** pour la personnaliser.

#### ■ **ID** impression

Sélectionnez **Nom de connexion utilisateur** pour imprimer votre nom de connexion du PC. Pour imprimer un nom différent, sélectionnez **Personnaliser** et tapez un nom dans la zone de texte **Personnaliser**.

## **Mode d'économie de toner <sup>2</sup>**

Cette fonction vous permet d'économiser du toner. Lorsque vous activez la fonction **Mode économie**, l'impression est plus claire. Le paramètre par défaut est Désactivé (décoché).

## **REMARQUE**

Nous vous déconseillons la fonction **Mode économie** pour l'impression des photos ou des images en échelle de gris.

## **Impression sécurisée <sup>2</sup>**

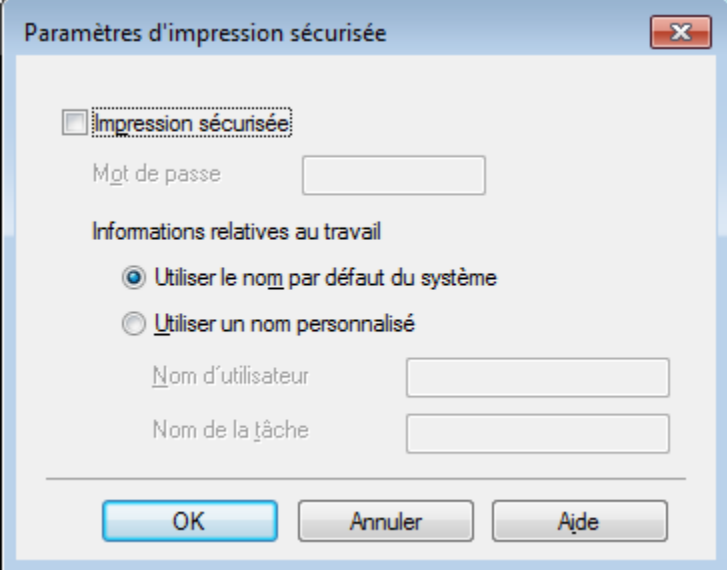

Les documents sécurisés sont des documents protégés par mot de passe lorsqu'ils sont envoyés à l'appareil. Seules les personnes qui connaissent le mot de passe seront en mesure de les imprimer. Puisque les documents sont sécurisés au niveau de l'appareil, vous devez entrer le mot de passe sur le panneau de commande de l'appareil pour les imprimer.

Pour envoyer un document sécurisé :

- **1** Cliquez sur **Paramètres...** à partir de **Impression sécurisée**, puis cochez l'option **Impression sécurisée**.
- **2** Entrez votre mot de passe et cliquez sur OK.
- <sup>3</sup> Pour imprimer un document sécurisé, vous devez entrer votre mot de passe à l'aide du panneau de commande de l'appareil (consultez *[Impression de documents sécurisés](#page-114-0)* >> page 108).

Pour supprimer un document sécurisé :

Vous devez utiliser le panneau de commande de l'appareil pour supprimer un document sécurisé (consultez *[Impression de documents sécurisés](#page-114-0)* >> page 108).

Pilote et logiciel

## **Administrateur <sup>2</sup>**

Les administrateurs ont l'autorité de limiter l'accès à des paramètres, tels que la mise à l'échelle et le filigrane.

Paramètres administrateur  $\overline{\mathbf{x}}$ Mot de passe ..... Définir mot de passe... | Définir Verrouiller Copie Verrouiller Imp. multi-pages et échelle Ver Couleur / Mono Verrouiller filigrane Verrouillage impression en tête/bas de page  $\overline{\text{OK}}$ Annuler Aide

## **Mot de passe**

Tapez le mot de passe dans cette boîte.

## **REMARQUE**

Cliquez sur **Définir mot de passe...** pour modifier le mot de passe.

#### **Verrouiller Copie**

Cochez cette case pour verrouiller la sélection Copies dans l'onglet de base pour empêcher les utilisateurs d'imprimer plusieurs copies.

#### **Verrouiller Imp. multi-pages et échelle**

Cochez cette case pour verrouiller les multiples paramètres et mises à l'échelle de pages.

**Ver Couleur / Mono**

Cochez cette case pour verrouiller les paramètres Couleur/Mono sur Mono pour empêcher l'impression couleur.

**Verrouiller filigrane**

Cochez cette case pour verrouiller les paramètres de l'option Filigrane pour empêcher toute modification.

#### **Verrouillage impression en-tête/bas de page**

Cochez cette case pour verrouiller les paramètres de l'option En-tête / Pied de page pour empêcher toute modification.

## **Authentification de l'utilisateur <sup>2</sup>**

Si les réglages de l'option Verrouillage sécuritaire des fonctions ne vous permettent pas d'imprimer à partir d'un ordinateur, vous pouvez vérifier l'état d'impression actuel. Cliquez sur **Vérifier l'état d'impression** pour voir l'information concernant votre nom d'utilisateur, tel que les fonctions restreintes et le nombre de pages qu'il vous est permis d'imprimer lorsque vous utilisez l'appareil sur un réseau. La boîte de dialogue **Résultats de l'authentification** s'affiche.

Pour que la boîte de dialogue **Résultats de l'authentification** s'ouvre à chaque impression, cochez la case **Afficher l'état d'impression avant impression**.

Pour de plus amples renseignements sur le verrouillage sécuritaire des fonctions, >> Guide utilisateur - Réseau

## **Autres options d'impression <sup>2</sup>**

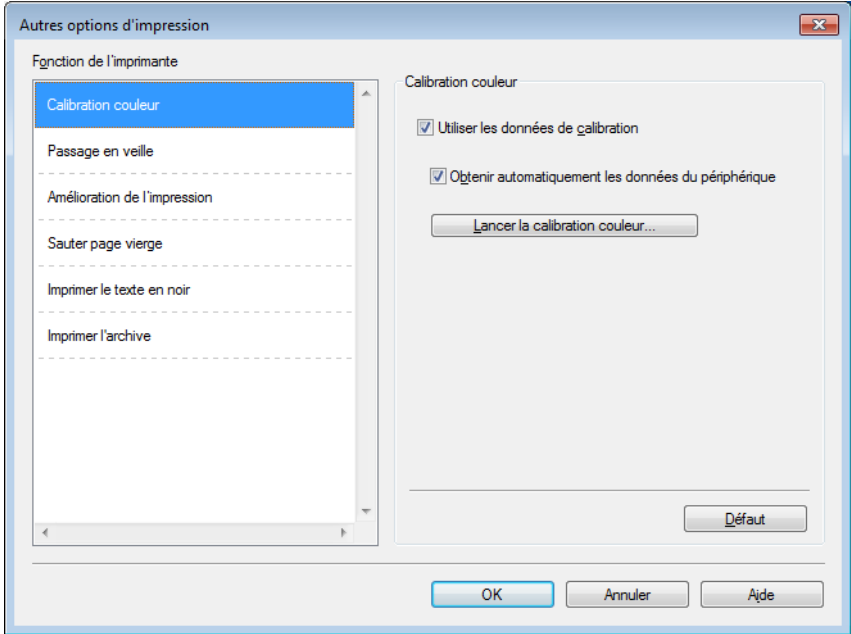

Vous pouvez définir les paramètres suivants dans **Fonction de l'imprimante** :

- **Calibration couleur**
- **Passage en veille**
- **Amélioration de l'impression**
- **Sauter page vierge**
- **Imprimer le texte en noir**
- **Imprimer l'archive**

## **Calibrage des couleurs <sup>2</sup>**

La densité de sortie de chaque couleur peut varier selon la température et l'humidité de l'environnement de l'appareil. Ce paramètre vous aide à améliorer la densité des couleurs en permettant au pilote d'imprimante d'utiliser les données de calibrage des couleurs enregistrées dans l'appareil.

#### **Utiliser les données de calibration**

Si vous sélectionnez cette case à cocher, le pilote d'imprimante utilise les données de calibrage récupérées depuis l'appareil pour définir la correspondance des couleurs dans le pilote d'imprimante. Cela permet d'assurer une qualité d'impression uniforme.

#### **Obtenir automatiquement les données du périphérique**

Si vous sélectionnez cette case à cocher, le pilote d'imprimante utilise les données de calibrage des couleurs de votre appareil.

#### ■ Lancer la calibration couleur...

Si vous cliquez sur ce bouton, votre appareil commencera le processus de calibrage des couleurs et le pilote d'imprimante utilisera les données de calibrage de votre appareil.

## **Mode veille <sup>2</sup>**

Lorsque l'appareil ne reçoit aucune donnée pendant un certain délai, il passe en mode veille. En mode veille, l'appareil se comporte comme s'il était éteint. Lorsque vous sélectionnez Imprimante par défaut, le délai d'inactivité est rétabli à son paramètre usine d'origine que vous pouvez modifier dans le pilote. Le mode veille intelligente ajuste le délai d'inactivité le mieux adapté en fonction de la fréquence d'utilisation de votre appareil.

Lorsque l'appareil est en mode veille, l'écran ACL affiche Veille, mais l'appareil peut recevoir des données. La réception d'une tâche d'impression réveille l'appareil qui se met à imprimer.

## **Améliorer la sortie d'impression <sup>2</sup>**

Cette fonction vous permet d'améliorer un problème de qualité d'impression.

#### **Réduire l'ondulation du papier**

Sélectionnez ce paramètre pour réduire l'ondulation du papier.

Si vous n'imprimez que quelques pages, vous n'avez pas besoin de choisir ce paramètre. Nous vous conseillons de modifier le paramètre du pilote d'imprimante en **Type de support** paramètre fin.

## **REMARQUE**

Cette opération réduit la température du processus de fusion de l'appareil.

#### **Améliorer la tenue du toner**

Sélectionnez ce paramètre pour améliorer les propriétés de fixation du toner. Si cette sélection n'améliore pas suffisamment la fixation, modifiez le paramètre du pilote d'imprimante dans **Type de support** à un réglage épais.

## **REMARQUE**

Cette opération augmente la température du processus de fusion de l'appareil.

#### **Sauter les pages vierges <sup>2</sup>**

Lorsque **Sauter page vierge** est sélectionné, le pilote d'imprimante détecte les pages vierges et les exclut de l'impression.

#### **REMARQUE**

Cette option ne fonctionne pas avec les options suivantes :

- **Utiliser filigrane**
- **Impression En-tête/Bas de page**
- **N en 1** et **1 page sur NxN feuilles** dans **Imp. multi-pages**
- **Recto verso (manuel)**, **Livret**, **Livret (manuel)** et **Recto verso** avec **Marge de reliure** dans **Recto verso/Livret**

#### **Imprimer le texte en noir <sup>2</sup>**

Sélectionnez cette option pour imprimer tout le texte seulement en noir.

#### **REMARQUE**

Elle pourrait ne pas fonctionner avec certains caractères.

#### **Archive d'impression <sup>2</sup>**

Une copie de votre impression peut être enregistrée en fichier PDF sur votre ordinateur. Pour modifier la taille du fichier, déplacez la règle **Taille du fichier** à droite ou à gauche. La résolution est configurée selon la taille du fichier.

## **REMARQUE**

En activant cette fonction, il pourrait y avoir un plus long délai avant que votre appareil commence à imprimer.

## **Onglet de profils d'impression <sup>2</sup>**

Les **Profils d'impression** sont des paramètres prédéfinis qui vous donnent un accès rapide à des configurations d'impression utilisées couramment.

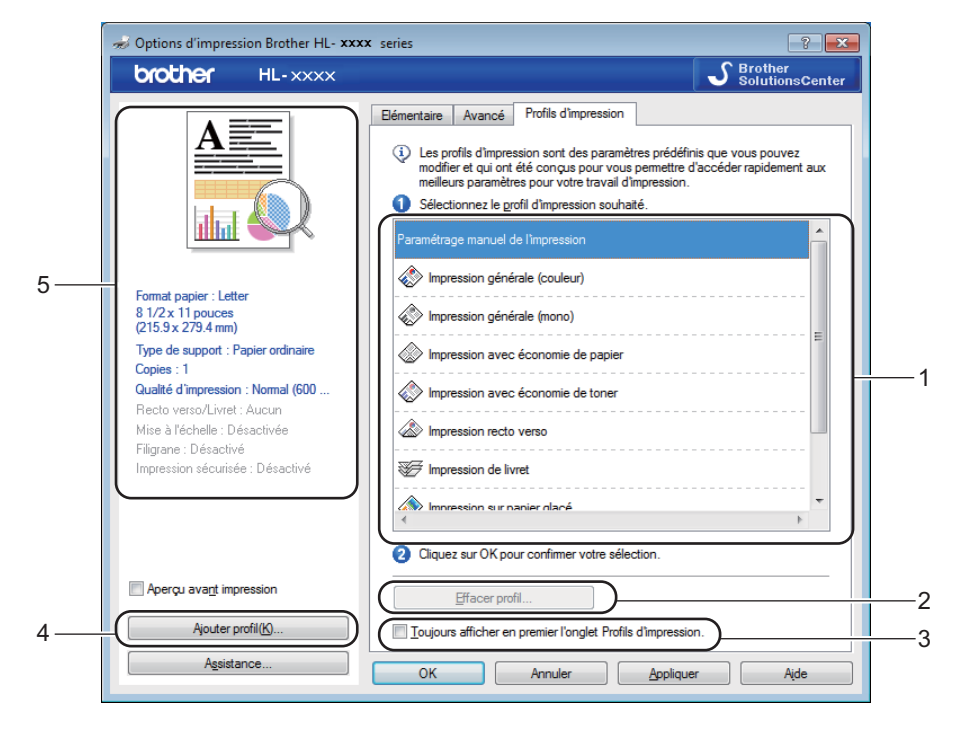

- (1) **Liste déroulante des profils d'impression**
- (2) **Effacer profil...**
- (3) **Toujours afficher en premier l'onglet Profils d'impression.**
- (4) **Ajouter profil...**
- (5) **Affichage du profil d'impression en cours**
- a Choisissez votre profil dans la liste déroulante des profils d'impression.
- b Pour afficher l'onglet **Profils d'impression** à l'avant de la fenêtre chaque fois que vous imprimez, cliquez sur **Toujours afficher en premier l'onglet Profils d'impression.**.
- Cliquez sur OK pour appliquer le profil que vous avez sélectionné.

## **Ajouter un profil <sup>2</sup>**

Cliquez sur le bouton **Ajouter profil...** pour afficher la boîte de dialogue **Ajouter profil...**. Ajoutez jusqu'à 20 nouveaux profils avec vos paramètres préférés.

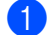

- a Tapez un titre dans **Nom**.
- b Choisissez l'icône que vous souhaitez utiliser dans la liste, puis cliquez sur **OK**.
- Les paramètres indiqués du côté gauche de la fenêtre du pilote d'imprimante seront enregistrés.

## **Supprimer un profil <sup>2</sup>**

Cliquez sur l'option **Effacer profil...** pour afficher la boîte de dialogue **Effacer profil**. Vous pouvez supprimer n'importe lequel des profils que vous avez ajoutés.

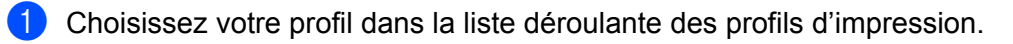

2 Cliquez sur **Effacer**.

<sup>8</sup> Le profil sélectionné est supprimé.

## **Onglet des paramètres de l'appareil <sup>2</sup>**

## **REMARQUE**

Pour accéder à l'onglet **Paramètres du périphérique**, consultez *[Accès aux paramètres de pilote](#page-38-0)  [d'imprimante](#page-38-0)* >> page 32.

Vous pouvez définir la taille du papier pour chaque bac à papier et détecter automatiquement le numéro de série dans l'onglet **Paramètres du périphérique** comme suit.

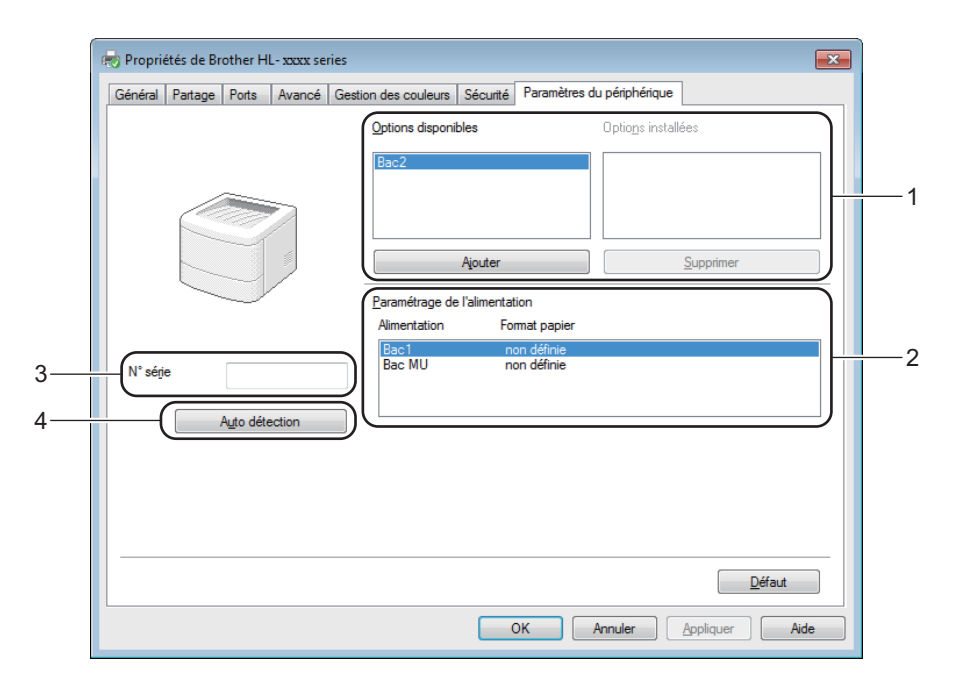

#### (1) **Options disponibles** / **Options installées**

Vous pouvez ajouter et enlever manuellement des options qui sont installées sur l'appareil. Les paramètres du bac correspondront aux options installées.

#### (2) **Paramétrage de l'alimentation**

Cliquez sur le bouton **Auto détection** (4) pour détecter et afficher le numéro de série de l'appareil et le paramètre de format de papier des bacs à papier.

#### (3) **N° série**

Cliquez sur **Auto détection** (4) pour que le pilote d'imprimante vérifie l'appareil et affiche son numéro de série. S'il ne reçoit pas l'information, l'écran affichera «---------------».

## (4) **Auto détection**

Le paramètre **Auto détection** trouve les appareils facultatifs présentement installés et affiche les options disponibles dans le pilote d'imprimante. Lorsque vous cliquez sur **Auto détection**, les options installées sur l'appareil seront énumérées dans **Options disponibles** (1). Ajoutez ou enlevez manuellement les options en choisissant un appareil facultatif que vous souhaitez ajouter ou enlever, puis cliquez sur **Ajouter** ou **Supprimer**.

## **REMARQUE**

Le paramètre **Auto détection** (4) n'est pas disponible dans les conditions suivantes :

- L'appareil est éteint.
- L'appareil est en état d'erreur.
- L'appareil est connecté au serveur d'impression à l'aide d'un câble USB dans un environnement partagé en réseau.
- Le câble n'est pas connecté directement à l'appareil.

## **Soutien <sup>2</sup>**

Cliquez sur l'option **Assistance...** dans la boîte de dialogue **Options d'impression**.

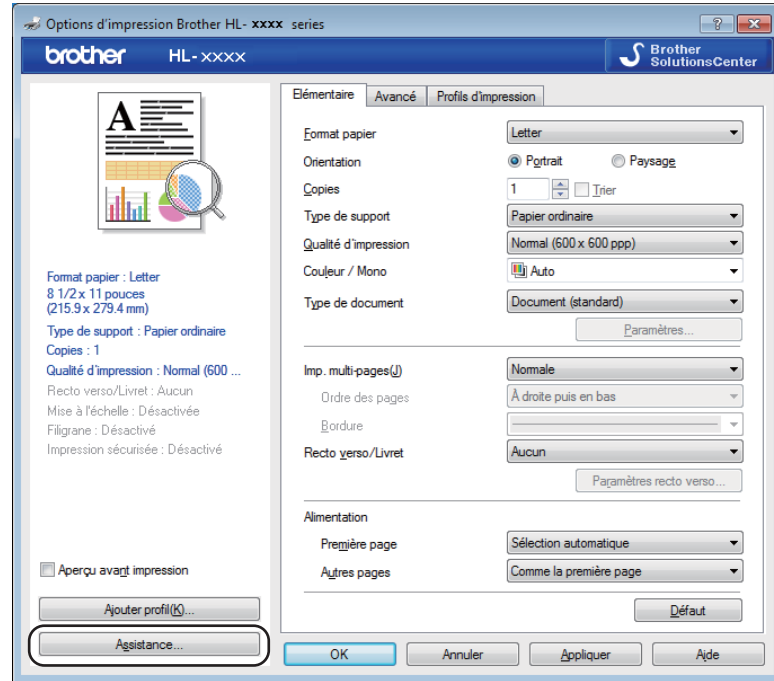

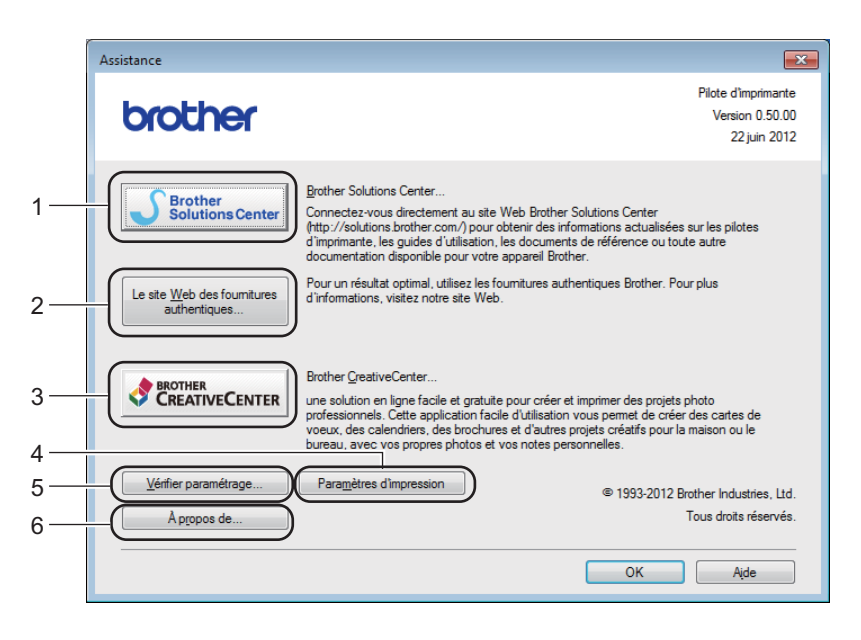

#### (1) **Brother Solutions Center...**

Cliquez sur ce bouton pour visiter le site Web de Brother Solutions Center (Centre de solutions Brother) (<http://solutions.brother.com/>) pour obtenir de l'information sur votre produit Brother, y compris une FAQ (foire aux questions), des Guides de l'utilisateur, des mises à jour de pilotes et des conseils sur l'utilisation de votre appareil.

## (2) **Site Web sur les consommables d'origine**

Cliquez sur ce bouton pour visiter notre site Web pour des consommables d'origine de Brother.

### (3) **Brother CreativeCenter... (CentreCréatif Brother)**

Cliquez sur ce bouton pour visiter notre site Web pour des solutions en ligne gratuites pour les entreprises ou les utilisateurs à domicile.

#### (4) **Paramètres d'impression**

Cliquez sur ce bouton pour imprimer les pages qui montrent comment les paramètres internes de l'appareil ont été configurés.

## (5) **Vérifier paramétrage...**

Cliquez sur ce bouton pour vérifier les paramètres du pilote d'imprimante.

#### (6) **À propos de...**

Cliquez sur ce bouton pour voir une liste des fichiers du pilote d'imprimante ainsi que de l'information sur la version.

## **Fonctions du pilote d'imprimante BR-Script3 (émulation de langage PostScript® 3™)2**

## **REMARQUE**

Les écrans illustrés dans la présente section sont tirés de Windows<sup>®</sup> 7. Les écrans affichés sur votre ordinateur peuvent varier selon votre système d'exploitation.

## **Préférences d'impression <sup>2</sup>**

## **REMARQUE**

Pour accéder à la boîte de dialogue **Options d'impression**, cliquez sur **Préférences...** dans l'onglet **Général** de la boîte de dialogue **Brother HL-XXXX BR-Script3 Propriétés**.

#### ■ Onglet **Disposition**

Modifiez la disposition en choisissant les paramètres de **Orientation**, **Imprimer en recto verso** (rectoverso), **Ordre des pages** et **Pages par feuille**.

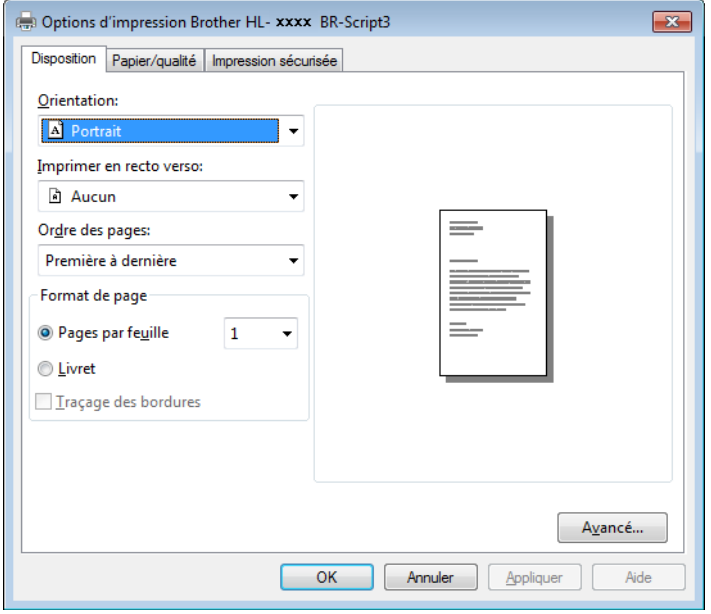

• **Orientation**

**Portrait**

**Paysage**

#### **Paysage pivoté**

L'orientation sélectionne la position de votre document sur la page imprimée.

• **Imprimer en recto verso**

Choisissez **Retourner sur les bords courts** ou **Retourner sur les bords longs** pour faire une impression recto-verso.

• **Ordre des pages**

Précisez l'ordre dans lequel les pages de votre document seront imprimées. **Première à dernière** imprime le document de façon à ce que la page 1 soit sur le dessus de la pile. **Dernière à première** imprime le document de façon à ce que la page 1 soit au bas de la pile.

#### • **Pages par feuille**

Cliquez sur **Pages par feuille** pour réduire la taille de l'image d'une page en permettant d'imprimer plusieurs pages sur une seule feuille de papier. Cliquez sur **Livret** pour imprimer un document en style livret.

#### • **Traçage des bordures**

Cochez cette case pour ajouter une bordure.

#### Onglet **Papier/qualité**

Sélectionnez l'option **Alim. papier**.

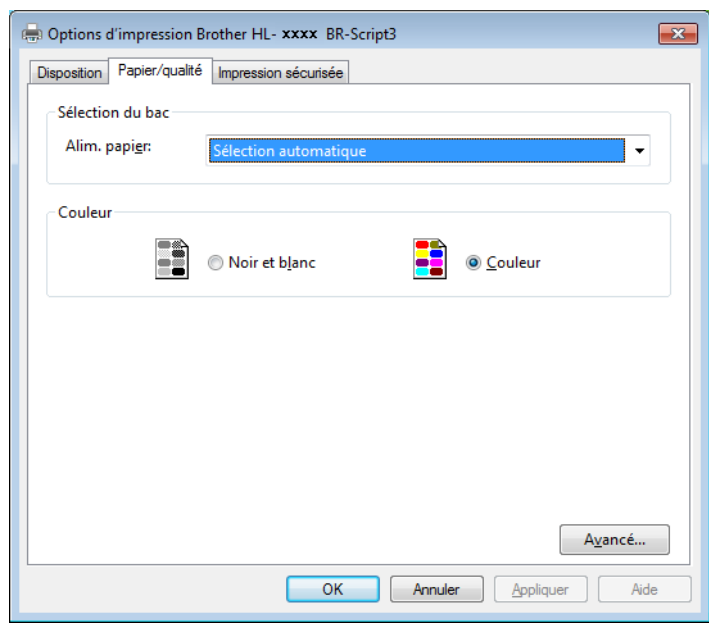

• **Alim. papier**

**Sélection automatique Sélection automatique par l'imprimante Bac1 Bac2** [1](#page-65-0) [2](#page-65-1) **Bac MU**

#### **Sélection automatique**

Sélectionnez cette option pour tirer du papier de n'importe quelle source dont le format défini dans le pilote d'imprimante correspond à celui de votre document.

#### **Sélection automatique par l'imprimante**

Sélectionnez cette option pour tirer du papier de n'importe quelle source dont le format défini dans l'appareil correspond à celui de votre document.

#### **Bac1**

Sélectionnez cette option pour tirer le papier du bac 1.

## **Bac2**

Sélectionnez cette option pour tirer le papier du bac [2](#page-65-1). (Disponible si le bac en option est installé.) <sup>2</sup>

#### **Bac MU**

Sélectionnez cette option pour tirer le papier du bac multi-usages. Le format du papier dans le bac multi-usages doit correspondre au format défini dans le pilote d'imprimante.

- <span id="page-65-0"></span><sup>1</sup> Disponible si le bac en option est installé.
- <sup>2</sup> Le bac 2 est standard pour HL-L8350CDWT.
- <span id="page-65-1"></span>• **Couleur**

Choisissez Noir et blanc ou Couleur.

#### Onglet **Impression sécurisée**

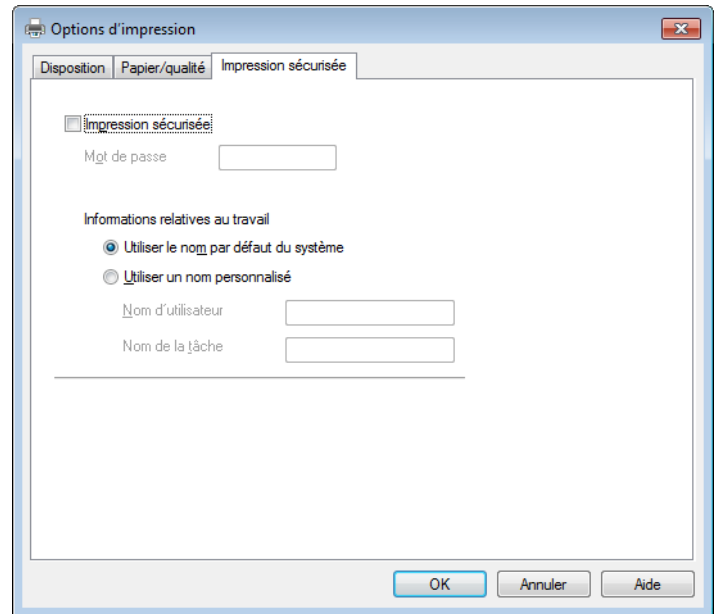

Les documents sécurisés sont des documents protégés par mot de passe lorsqu'ils sont envoyés à l'appareil. Seules les personnes qui connaissent le mot de passe seront en mesure de les imprimer. Puisque les documents sont sécurisés au niveau de l'appareil, vous devez entrer le mot de passe sur le panneau de commande de l'appareil pour les imprimer.

Pour envoyer un document sécurisé :

**4 Cochez l'option Impression sécurisée.** 

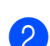

- **2** Tapez votre mot de passe et cliquez sur OK.
- <sup>3</sup> Pour imprimer le document sécurisé, vous devez entrer votre mot de passe à l'aide du panneau de commande de l'appareil (consultez *[Impression de documents sécurisés](#page-114-0)* >> page 108).

Pour supprimer un document sécurisé :

Vous devez utiliser le panneau de commande de l'appareil pour supprimer un document sécurisé (consultez *[Impression de documents sécurisés](#page-114-0)* >> page 108).

## **Options avancées <sup>2</sup>**

Accédez à l'option **Options avancées** en cliquant sur le bouton **Avancé...** de l'onglet **Disposition** ou de l'onglet **Papier/qualité**.

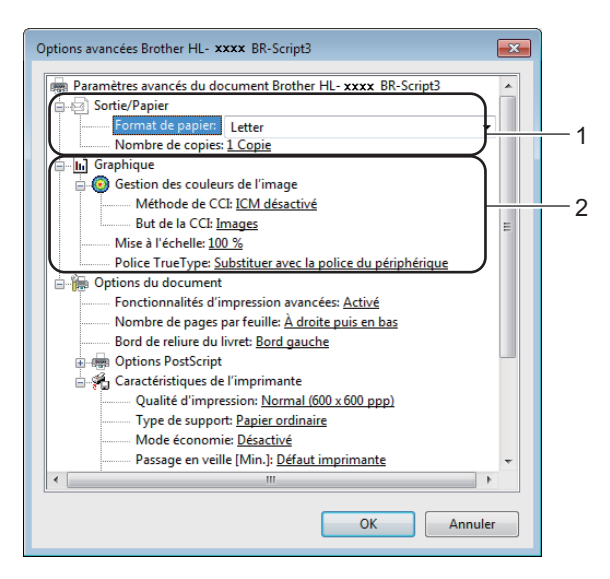

a Sélectionnez la **Format du papier** et le **Nombre de copies** (1).

#### **Format du papier**

À partir de la liste déroulante, sélectionnez le format de papier que vous utilisez.

#### **Nombre de copies**

La sélection de copies détermine le nombre de copies à imprimer.

b Configurez les paramètres **Gestion des couleurs de l'image**, **Mise à l'échelle** et **Police TrueType** (2).

#### **Gestion des couleurs de l'image**

Indiquez comment imprimer vos graphiques en couleur.

- Si vous ne souhaitez pas activer **Gestion des couleurs de l'image**, cliquez sur **ICM désactivé**.
- Si vous souhaitez effectuer les calculs de correspondance des couleurs sur l'ordinateur hôte avant qu'il envoie le document à l'appareil, cliquez sur **ICM géré par le système hôte**.
- Si vous souhaitez effectuer les calculs de correspondance des couleurs sur votre appareil, cliquez sur **ICM géré par l'imprimante en utilisant le calibrage de l'imprimante**.

#### **Mise à l'échelle**

Spécifiez s'il faut réduire ou agrandir les documents ainsi que le pourcentage.

#### ■ Police TrueType

Précisez les options de police TrueType. Cliquez sur **Substituer avec la police du périphérique** (par défaut) pour utiliser des polices d'imprimante équivalentes pour imprimer des documents contenant des polices TrueType. Cela permettra une impression plus rapide, par contre, vous pourriez perdre certains caractères spéciaux non pris en charge par la police d'imprimante. Cliquez sur **Télécharger en tant que police logicielle** pour télécharger des polices TrueType pour imprimer au lieu des polices d'imprimante.

c Modifiez les paramètres en les sélectionnant dans la liste des **Caractéristiques de l'imprimante** (3) :

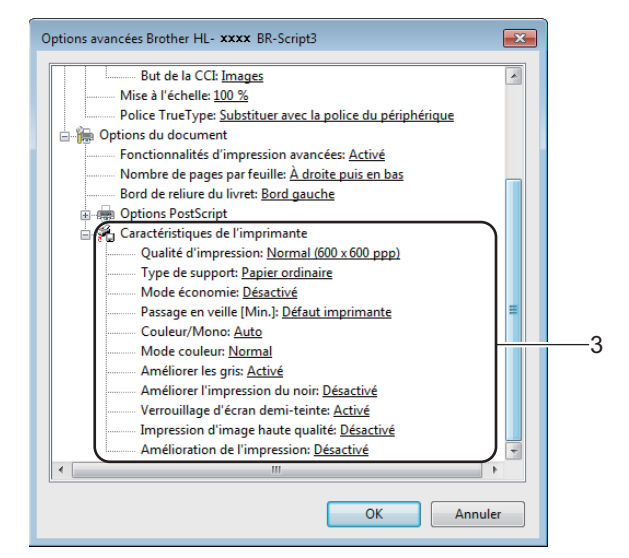

#### **Qualité d'impression**

Choisissez l'un des paramètres de qualité d'impression suivants :

• **Normal (600 x 600 ppp)**

Classe 600 ppp. Recommandée pour une impression ordinaire. Utilisez ce mode pour une impression de bonne qualité avec des vitesses d'impression raisonnables.

#### • **Fin (Classe 2400 ppp)**

Classe 2400 ppp. Le mode d'impression de la meilleure qualité. Utilisez ce mode pour imprimer des images plus précises telles que des photographies. Comme les données d'impression sont beaucoup plus volumineuses qu'en mode Normal, le temps de traitement, le temps de transfert des données et le temps d'impression sont plus longs.

## ■ Type de support

Vous pouvez utiliser les types de support d'impression suivants dans votre appareil. Pour obtenir la meilleure qualité d'impression, sélectionnez le type de support utilisé.

- **Papier ordinaire**
- **Papier fin**
- **Papier épais**
- **Papier plus épais**
- **Papier fort**
- **Enveloppes**
- **Env. épaisses**
- **Env. fines**
- **Papier recyclé**
- **Etiquette**
- **Papier brillant**

#### **Mode économie**

Cette fonction vous permet d'économiser du toner. Lorsque vous définissez **Mode économie** sur **Activé**, l'impression est plus claire. Le réglage par défaut est **Désactivé**.

## **REMARQUE**

Nous vous déconseillons la fonction **Mode économie** pour l'impression des photos ou des images en échelle de gris.

#### **Passage en veille [Min.]**

Lorsque l'appareil ne reçoit aucune donnée pendant un certain délai, il passe en mode veille. En mode veille, l'appareil se comporte comme s'il était éteint. Lorsque vous sélectionnez **Défaut imprimante**, le délai d'inactivité est rétabli à son paramètre d'usine d'origine, que vous pouvez modifier dans le pilote.

Lorsque l'appareil est en mode veille, l'écran ACL affiche Veille, mais l'appareil peut recevoir des données. La réception d'une tâche d'impression réveille l'appareil qui se met à imprimer.

#### **Couleur/Mono**

Vous pouvez modifier les paramètres de la couleur/mono dans le pilote d'imprimante comme suit :

• **Auto**

L'appareil vérifie la présence de couleur dans le contenu du document. Si de la couleur est détectée dans un document, il imprimera tout le document en utilisant toutes les couleurs. Autrement dit, il mélangera certains des toners pour aider à atteindre chaque ton détecté dans le document, augmentant ainsi la densité du toner appliqué sur la page. Si aucune couleur n'est détectée, il imprime le document en monochrome. Le paramètre par défaut de votre appareil est **Auto**.

• **Couleur**

Que le document comporte de la couleur ou qu'il soit seulement monochrome, votre appareil imprimera le document en se servant de toutes les couleurs.

• **Mono**

Sélectionnez ce mode si le document comporte uniquement du texte et des éléments en noir avec une échelle de gris. Si votre document contient de la couleur, la sélection de ce mode permet d'imprimer le document avec 256 niveaux de gris en se servant du toner noir.

## **REMARQUE**

- Le capteur de couleur de l'appareil est très sensible et peut détecter le texte noir estompé ou un arrièreplan blanc cassé comme couleur. Si vous savez que votre document est blanc et noir et que vous souhaitez conserver le toner de la couleur, sélectionnez le mode **Mono**.
- Si le toner cyan, magenta ou jaune atteint sa fin de vie pendant l'impression d'un document en couleur, la tâche d'impression ne peut pas être complétée. Vous pouvez annuler votre tâche d'impression et choisir de redémarrer la tâche d'impression en mode **Mono** tant que le toner noir est disponible.

#### **Mode couleur**

Les options suivantes sont disponibles en mode de correspondance des couleurs :

• **Normal**

Il s'agit du mode de couleur par défaut.

• **Vives**

La couleur de tous les éléments est ajustée pour offrir une couleur plus vive.

- **Aucun**
- **Améliorer les gris**

Vous pouvez améliorer l'image d'une zone ombragée.

#### **Améliorer l'impression du noir**

Si un graphique noir n'est pas imprimé correctement, sélectionnez ce paramètre.

#### **Verrouillage d'écran demi-teinte**

Ce verrou empêche d'autres applications de modifier les paramètres Simili. Le réglage par défaut est **Activé**.

#### **Impression d'image haute qualité**

Vous pouvez obtenir une impression d'image de haute qualité. Si vous réglez **Impression d'image haute qualité** sur **Activé**, la vitesse d'impression ralentit.

#### **Amélioration de l'impression**

Cette fonction vous permet d'améliorer un problème de qualité d'impression.

#### • **Réduire l'ondulation du papier**

Lorsque vous sélectionnez ce paramètre, vous pouvez réduire l'ondulation du papier. Si vous n'imprimez que quelques pages, vous n'avez pas besoin de choisir ce paramètre. Nous vous conseillons de modifier le paramètre du pilote d'imprimante en **Type de support** paramètre fin.

## **REMARQUE**

Cette opération réduit la température du processus de fusion de l'appareil.

#### • **Améliorer la tenue du toner**

Si vous choisissez ce paramètre, les capacités de fixation du toner sur le papier peuvent s'améliorer. Si cette sélection n'améliore pas suffisamment la fixation, modifiez le paramètre du pilote d'imprimante dans **Type de support** à un réglage épais.

## **REMARQUE**

Cette opération augmente la température du processus de fusion de l'appareil.

Pilote et logiciel

## **Onglet des ports <sup>2</sup>**

Pour modifier le port sur lequel votre appareil est connecté ou le chemin vers l'appareil réseau que vous utilisez, sélectionnez ou ajoutez le port que vous voulez utiliser.

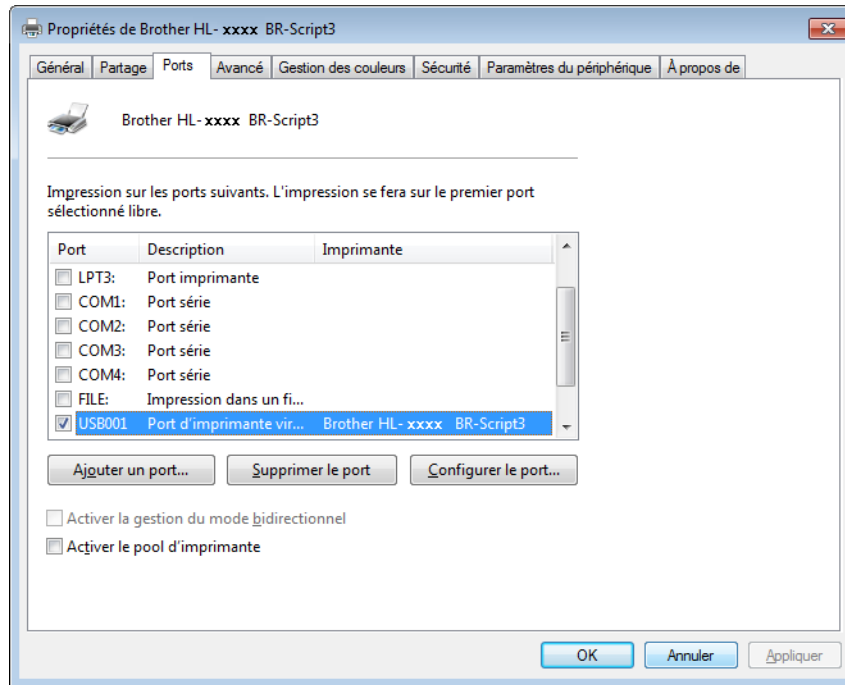

## **Désinstallation du pilote d'imprimante <sup>2</sup>**

Désinstallez le pilote d'imprimante installé en procédant comme suit.

## **REMARQUE**

- **Désinstaller** n'est pas disponible si à l'origine vous avez installé le pilote d'imprimante à l'aide du paramètre **Ajouter une imprimante** de Windows.
- Après la désinstallation, nous vous conseillons de redémarrer votre ordinateur pour supprimer les fichiers qui étaient utilisés pendant la désinstallation.

(Windows® XP, Windows Vista® et Windows® 7)

- **a Cliquez sur le bouton démarrer**, pointez **Tous les programmes, Brother**, puis le nom de votre appareil.
- **2** Cliquez sur **Désinstaller**.
- Suivez les instructions qui s'affichent à l'écran.

(Windows $^{\circledR}$  8)

- a Cliquez sur (**Brother Utilities (Utilitaires Brother)**). L'écran des utilitaires de Brother s'affiche.
- b Cliquez sur la liste déroulante et sélectionnez le nom de votre modèle (s'il n'a pas déjà été sélectionné).
- Cliquez sur **Outils** dans la barre de navigation de gauche.
- d Cliquez sur **Désinstaller**.
# **Status Monitor**

L'utilitaire Status Monitor est un outil logiciel configurable qui vérifie l'état d'un ou de plusieurs appareils, vous permettant d'obtenir une notification d'erreurs immédiate.

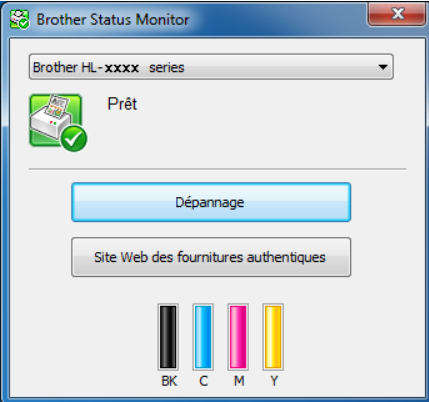

- Si vous avez sélectionné la case à cocher **Activer Status Monitor au démarrage** pendant l'installation, le bouton **ou l'icône Status Monitor** se trouvera sur la barre des tâches.
- Pour afficher l'icône **Status Monitor** dans votre barre de tâches, cliquez sur le bouton **ALL'icône Status Monitor** s'affichera dans la petite fenêtre. Déplacez l'icône vers la barre de tâches.

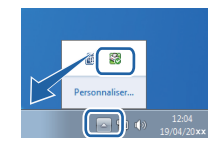

Effectuez l'une des actions suivantes :

- Double-cliquez sur l'icône dans le bac des tâches.
- $\blacksquare$  (Windows<sup>®</sup> XP, Windows Vista<sup>®</sup> et Windows<sup>®</sup> 7)
	- a Cliquez sur **démarrer** > **Tous les programmes** > **Brother** > **Brother Utilities (Utilitaires Brother)**. L'écran des utilitaires de Brother s'affiche.
	- <sup>2</sup> Cliquez sur la liste déroulante et sélectionnez le nom de votre modèle (s'il n'a pas déjà été sélectionné).
	- **8** Cliquez sur **Outils** dans la barre de navigation de gauche.
	- **4** Cliquez sur Status Monitor.

**2**

- $\blacksquare$  (Windows<sup>®</sup> 8)
	- a Cliquez sur (**Brother Utilities (Utilitaires Brother)**). L'écran des utilitaires de Brother s'affiche.
	- 2 Cliquez sur la liste déroulante et sélectionnez le nom de votre modèle (s'il n'a pas déjà été sélectionné).
	- **6** Cliquez sur **Outils** dans la barre de navigation de gauche.
	- 4 Cliquez sur **Status Monitor**.

#### **Dépannage <sup>2</sup>**

Cliquez sur le bouton **Dépannage** pour accéder au Brother Solutions Center (Centre de solutions de Brother) sur<http://solutions.brother.com/> et visitez les FAQ sur la page de votre modèle pour obtenir des instructions.

#### **Site Web des fournitures authentiques <sup>2</sup>**

Cliquez sur le bouton **Site Web des fournitures authentiques** pour plus d'information au sujet des consommables d'origine de Brother.

# **REMARQUE**

La mise à jour automatique du micrologiciel est active lorsque la fonction Status Monitor est activée.

#### **Vérification de l'état de l'appareil <sup>2</sup>**

Lorsque vous redémarrez votre ordinateur, l'icône du Status Monitor de Brother s'affiche dans la barre des tâches.

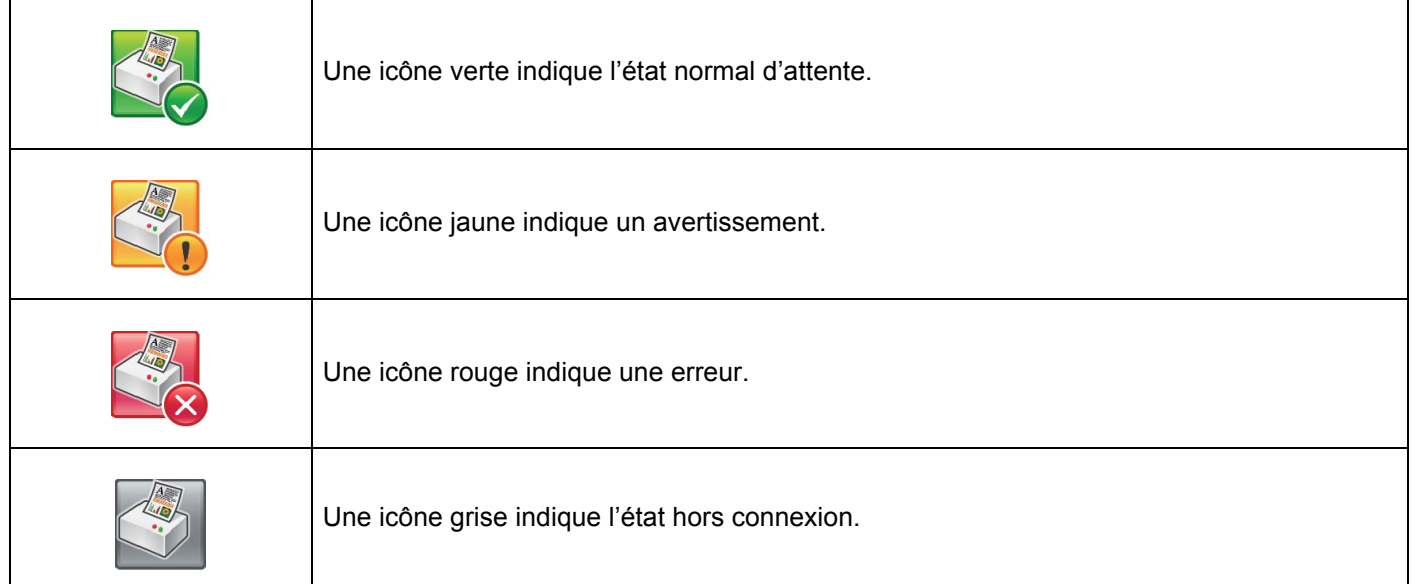

Le **Status Monitor** peut s'afficher dans la barre des tâches ou sur le bureau de votre ordinateur.

# **Macintosh <sup>2</sup>**

# <span id="page-74-0"></span>**Fonctions du pilote d'imprimante (Macintosh) <sup>2</sup>**

Cet appareil prend en charge Mac OS X 10.7.5, 10.8.x, 10.9.x.

# **REMARQUE**

Les écrans illustrés dans la présente section sont tirés d'OS X v10.7.x. Les écrans affichés sur votre Macintosh varient selon la version de votre système d'exploitation.

# **Sélection des options de la commande Format d'impression <sup>2</sup>**

Sélectionnez les paramètres **Taille du papier**, **Orientation** et **Échelle**.

a À partir d'une application telle que TextEdit, cliquez sur **Fichier**, puis sur **Format d'impression**. Assurez-vous que **Brother HL-XXXX** (où XXXX est le nom de votre modèle) est choisi dans le menu contextuel **Format pour**. Sélectionnez les paramètres pour **Taille du papier**, **Orientation** et **Échelle**, puis cliquez sur **OK**.

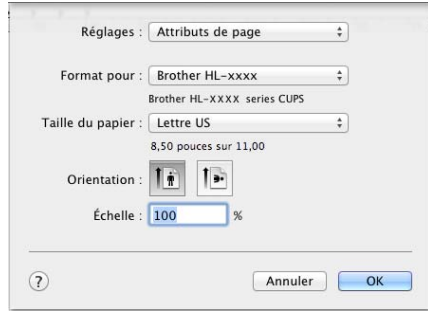

b Pour une application telle que TextEdit, cliquez sur **Fichier**, puis sur **Imprimer** pour démarrer l'impression.

Pour plus d'options de la commande Format d'impression, cliquez sur le bouton **Afficher les détails**.

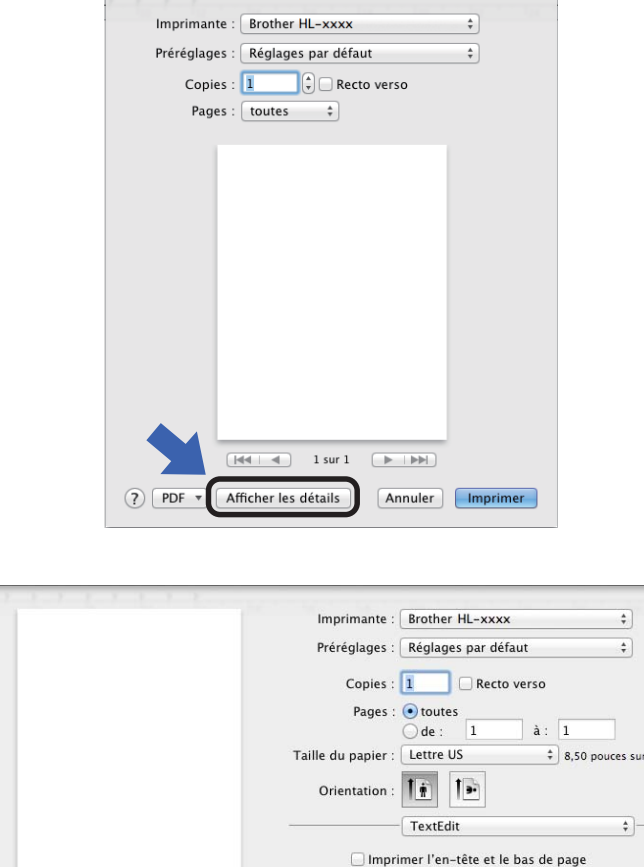

11,00 Reformater le contenu à la taille du papier (?) PDF \* Masquer les détails Annuler **Imprimer** 

# **REMARQUE**

Enregistrez les paramètres actuels en tant que présélection en choisissant **Enregistrer les réglages actuels comme préréglage...** dans le menu contextuel **Préréglages**.

# **Sélection des options d'impression <sup>2</sup>**

Pour paramétrer des fonctions spéciales d'impression, sélectionnez l'option **Paramètres d'impression** dans la boîte de dialogue Imprimer. Pour plus d'information au sujet des options disponibles, consultez les descriptions suivantes :

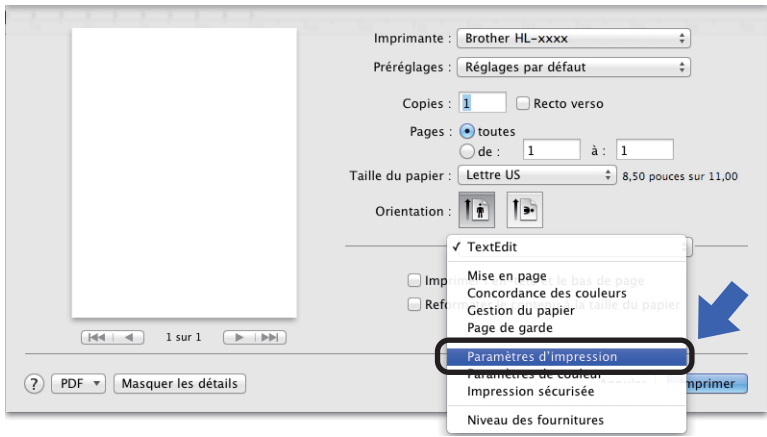

# **Page de garde <sup>2</sup>**

Vous pouvez choisir les paramètres suivants pour la page de garde :

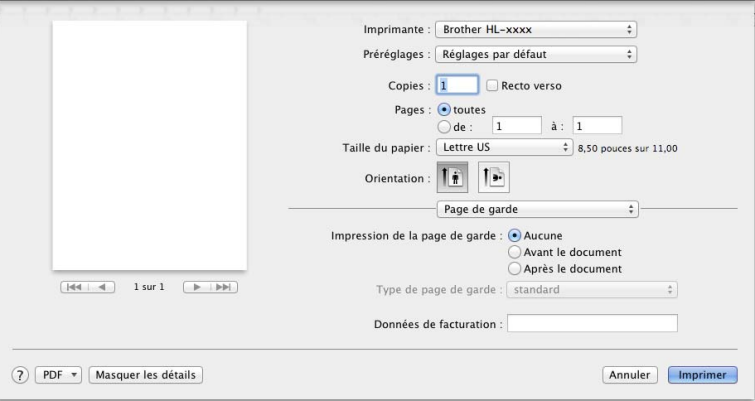

#### **Impression de la page de garde**

Pour ajouter une page de garde à votre document, utilisez ce paramètre.

#### **Type de page de garde**

Sélectionnez un modèle de page de garde.

#### ■ Données de facturation

Pour ajouter des renseignements sur la facturation à la page de garde, tapez le texte dans la zone de texte **Données de facturation**.

# **Disposition <sup>2</sup>**

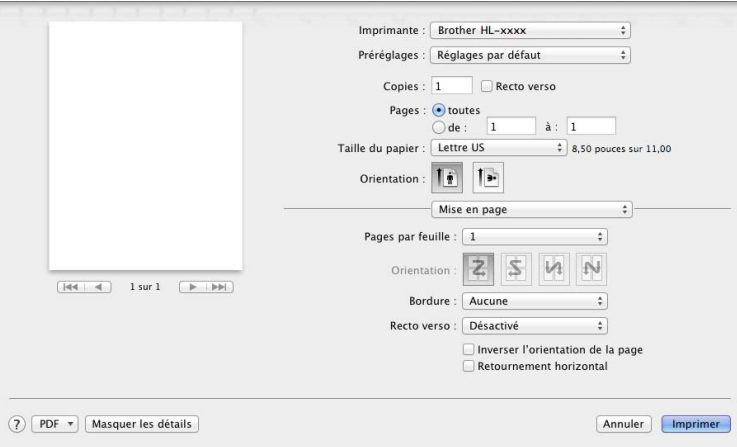

#### **Pages par feuille**

L'option **Pages par feuille** peut réduire la taille de l'image d'une page en permettant d'imprimer plusieurs pages sur une seule feuille de papier.

#### **Orientation**

Lorsque vous spécifiez le nombre de pages par feuille, vous pouvez également préciser la direction de la disposition.

#### ■ Bordure

Pour ajouter une bordure, utilisez ce paramètre.

■ Recto verso

Consultez *[Impression recto-verso](#page-83-0)* >> page 77.

#### **Inverser l'orientation de la page**

Sélectionnez **Inverser l'orientation de la page** pour faire pivoter la page de 180 degrés.

#### ■ Retournement horizontal

Sélectionnez **Retournement horizontal** pour imprimer la page comme un reflet, de gauche vers la droite.

# **Impression sécurisée <sup>2</sup>**

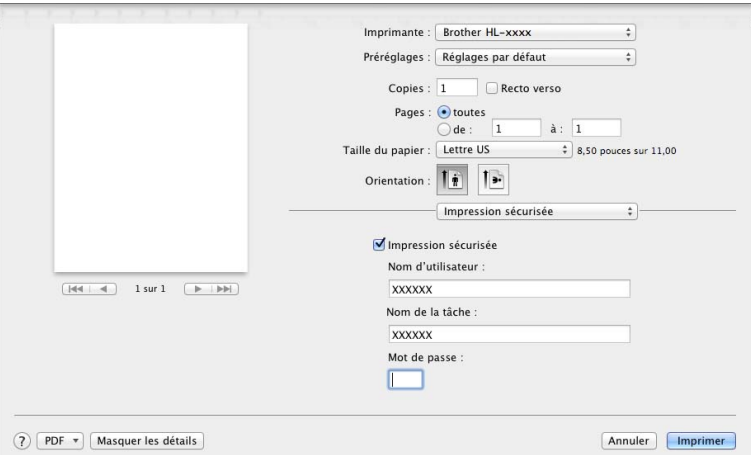

#### **Impression sécurisée**:

Les documents sécurisés sont des documents protégés par mot de passe lorsqu'ils sont envoyés à l'appareil. Seules les personnes qui connaissent le mot de passe seront en mesure de les imprimer. Puisque les documents sont sécurisés au niveau de l'appareil, vous devez entrer le mot de passe sur le panneau de commande de l'appareil pour les imprimer.

Pour envoyer un document sécurisé :

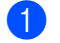

**4 Sélectionnez Impression sécurisée.** 

b Tapez votre mot de passe, votre nom d'utilisateur et le nom de la tâche, puis cliquez sur **Imprimer**.

c Pour imprimer un document sécurisé, vous devez entrer votre mot de passe à l'aide du panneau de commande de l'appareil (consultez *[Impression de documents sécurisés](#page-114-0)* >> page 108).

Pour supprimer un document sécurisé, vous devez utiliser le panneau de commande de l'appareil (consultez *[Impression de documents sécurisés](#page-114-0)* >> page 108).

Pilote et logiciel

# **Paramètres d'impression <sup>2</sup>**

Sélectionnez vos paramètres dans la liste **Paramètres d'impression** :

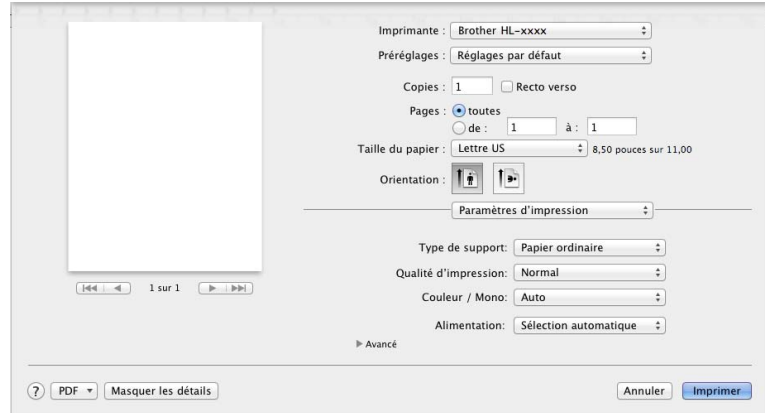

#### ■ Type de support

Sélectionnez l'un des types de supports suivants :

- **Papier ordinaire**
- **Papier fin**
- **Papier épais**
- **Papier plus épais**
- **Papier fort**
- **Enveloppes**
- **Env. épaisses**
- **Env. fines**
- **Papier recyclé**
- **Étiquette**
- **Papier brillant**

# **REMARQUE**

Lorsque l'option **Étiquette** est sélectionnée dans le pilote d'imprimante, l'appareil chargera le papier à partir du bac MU, même si l'option **Bac MU** n'est pas sélectionnée comme source de papier.

Pilote et logiciel

#### **Qualité d'impression**

Choisissez l'un des paramètres de qualité d'impression suivants :

• **Normal**

Classe 600 ppp. Recommandée pour une impression ordinaire. Utilisez ce mode pour une impression de bonne qualité avec des vitesses d'impression raisonnables.

• **Fin**

Classe 2400 ppp. Le mode d'impression de la meilleure qualité. Utilisez ce mode pour imprimer des images plus précises telles que des photographies. Comme les données d'impression sont beaucoup plus volumineuses qu'en mode Normal, le temps de traitement, le temps de transfert des données et le temps d'impression sont plus longs.

# **REMARQUE**

La vitesse d'impression varie en fonction du paramètre de qualité d'impression sélectionné. Plus la qualité d'impression est élevée, plus le délai d'impression est long et inversement, plus la qualité d'impression est faible, plus le délai d'impression est court.

#### **Couleur / Mono**

Vous pouvez modifier les paramètres de la couleur/mono dans le pilote d'imprimante comme suit :

• **Auto**

L'appareil vérifie la présence de couleur dans le contenu du document. Si de la couleur est détectée dans un document, il imprimera tout le document en utilisant toutes les couleurs. Autrement dit, il mélangera certains des toners pour aider à atteindre chaque ton détecté dans le document, augmentant ainsi la densité du toner appliqué sur la page. Si aucune couleur n'est détectée, il imprime le document en monochrome. Le paramètre par défaut de votre appareil est **Auto**.

• **Couleur**

Que le document comporte de la couleur ou qu'il soit seulement monochrome, votre appareil imprimera le document en se servant de toutes les couleurs.

• **Mono**

Sélectionnez ce mode si le document comporte uniquement du texte et des éléments en noir avec une échelle de gris. Si votre document contient de la couleur, la sélection de ce mode permet d'imprimer le document avec 256 niveaux de gris en se servant du toner noir.

# **REMARQUE**

- Le capteur de couleur de l'appareil est très sensible et peut détecter le texte noir estompé ou un arrièreplan blanc cassé comme couleur. Si vous savez que votre document est blanc et noir et que vous souhaitez conserver le toner de la couleur, sélectionnez le mode **Mono**.
- Si le toner cyan, magenta ou jaune atteint sa fin de vie pendant l'impression d'un document en couleur, la tâche d'impression ne peut pas être complétée. Vous pouvez annuler votre tâche d'impression et choisir de redémarrer la tâche d'impression en mode **Mono** tant que le toner noir est disponible.

#### **Alimentation**

Choisissez **Sélection automatique**, **Bac1**, **Bac2** [1](#page-80-0) [2](#page-80-1) ou **Bac MU**.

- <span id="page-80-0"></span>Disponible si le bac en option est installé.
- <span id="page-80-1"></span>Le bac 2 est standard pour HL-L8350CDWT.

#### Paramètres d'impression **Avancé**

Lorsque vous cliquez sur le triangle (▶) en regard de l'option **Avancé**, les paramètres d'impression avancés s'affichent.

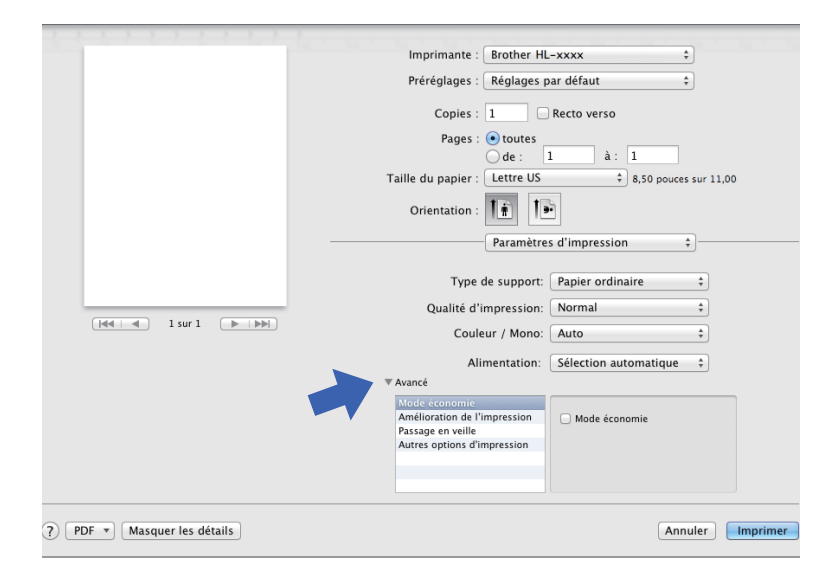

#### **Mode économie**

Cette fonction vous permet d'économiser du toner. Lorsque vous cochez la case **Mode économie**, l'impression est plus claire. Le paramètre par défaut est désactivé (décoché).

# **REMARQUE**

Nous vous déconseillons la fonction **Mode économie** pour l'impression des photos ou des images en échelle de gris.

#### **Amélioration de l'impression**

Cette fonction vous permet d'améliorer un problème de qualité d'impression.

#### • **Réduire l'ondulation du papier**

Lorsque vous sélectionnez ce paramètre, vous pouvez réduire l'ondulation du papier.

Si vous n'imprimez que quelques pages, vous n'avez pas besoin de choisir ce paramètre. Nous vous conseillons de modifier le paramètre du pilote d'imprimante en **Type de support** paramètre fin.

# **REMARQUE**

Cette opération réduit la température du processus de fusion de l'appareil.

#### • **Améliorer la tenue du toner**

Si vous choisissez ce paramètre, les capacités de fixation du toner sur le papier peuvent s'améliorer. Si cette sélection n'améliore pas suffisamment la fixation, modifiez le paramètre du pilote d'imprimante dans **Type de support** à un réglage épais.

#### **REMARQUE**

Cette opération augmente la température du processus de fusion de l'appareil.

#### **Passage en veille**

Lorsque l'appareil ne reçoit aucune donnée pendant un certain délai, il passe en mode veille. En mode veille, l'appareil se comporte comme s'il était éteint. Si vous sélectionnez **Défaut imprimante**, le délai d'inactivité est rétabli à son paramètre d'usine d'origine, que vous pouvez modifier dans le pilote. Pour changer le délai de veille, sélectionnez **Manuelle**, puis tapez le délai dans la zone de texte.

Lorsque l'appareil est en mode veille, l'écran ACL affiche Veille, mais l'appareil peut recevoir des données. La réception d'une tâche d'impression réveille l'appareil qui se met à imprimer.

#### **Autres options d'impression**

#### • **Sauter page vierge**

Lorsque **Sauter page vierge** est sélectionné, le pilote d'imprimante détecte les pages vierges et les exclut de l'impression.

#### **Paramètres de couleur <sup>2</sup>**

#### **Mode couleur**

Les options suivantes sont disponibles en mode de correspondance des couleurs :

• **Normal**

Il s'agit du mode de couleur par défaut.

• **Vives**

La couleur de tous les éléments est ajustée pour offrir une couleur plus vive.

• **Aucun**

#### **Améliorer les gris**

Vous pouvez améliorer l'image d'une zone ombragée.

#### **Améliorer l'impression du noir**

Si un graphique noir n'est pas imprimé correctement, sélectionnez ce paramètre.

#### <span id="page-83-0"></span>**Impression recto-verso <sup>2</sup>**

**Impression recto-verso automatique**

Sélectionnez **Mise en page**.

Sélectionnez **Reliure côté long** ou **Reliure côté court** dans **Recto verso**.

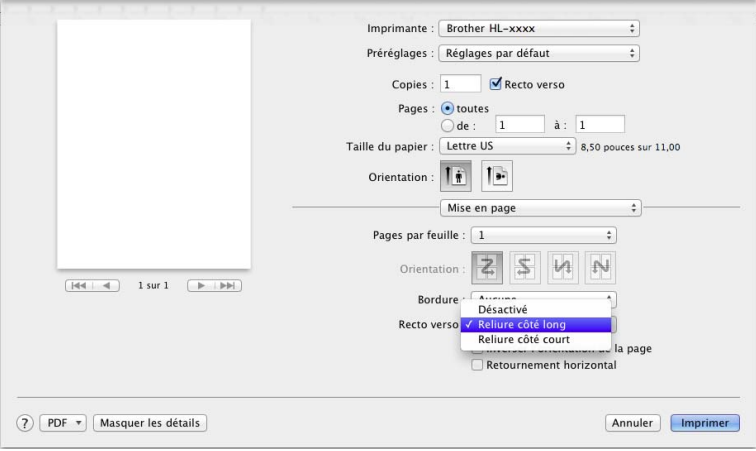

#### **Impression recto-verso manuelle**

Sélectionnez **Gestion du papier**.

• Sélectionnez **Pages paires uniquement** et **Imprimer**. Rechargez le papier imprimé dans le bac (le côté vierge vers le bas dans le bac 1 bac 2, ou le côté vierge vers le haut dans le bac MU). Sélectionnez **Pages impaires uniquement** et **Imprimer**.

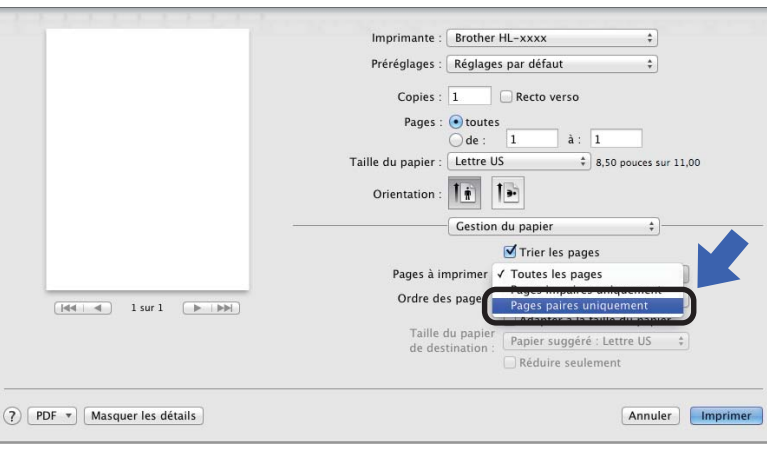

# **Fonctions du pilote d'imprimante BR-Script3 (émulation de langage PostScript® 3™) <sup>2</sup>**

Cette section présente les opérations particulières du pilote d'imprimante BR-Script3. Pour les opérations de base du pilote d'imprimante BR-Script3, consultez *[Fonctions du pilote d'imprimante \(Macintosh\)](#page-74-0)* >> page 68 pour les options **Format d'impression**, **Page de garde**, **Alimentation** et **Mise en page**.

#### **Sélection des options d'impression <sup>2</sup>**

Pour paramétrer des fonctions spéciales d'impression, sélectionnez l'option **Fonctions d'imprimante** dans la boîte de dialogue Imprimer.

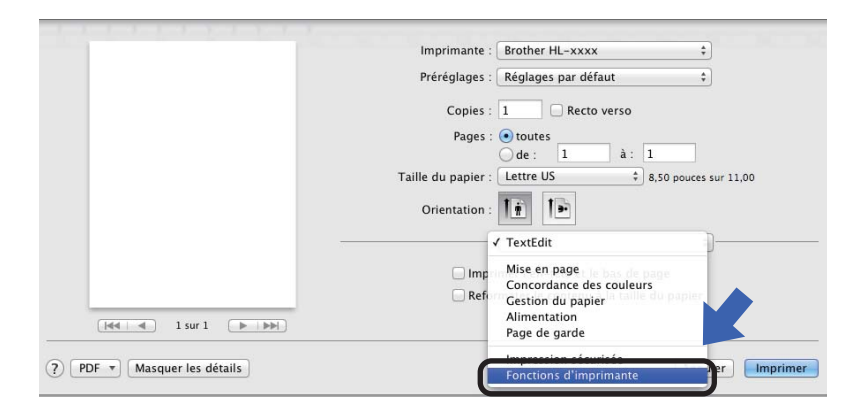

# **Fonctions d'imprimante <sup>2</sup> Modèles de réglages : Général 1**

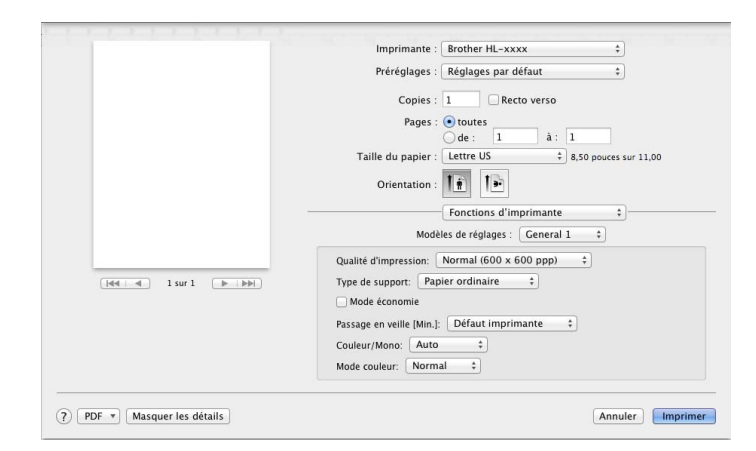

#### **Qualité d'impression**

Sélectionnez l'une des résolutions suivantes dans le menu contextuel **Qualité d'impression** :

#### • **Normal (600 x 600 ppp)**

600600 ppp. Recommandée pour une impression ordinaire. Utilisez ce mode pour une impression de bonne qualité avec des vitesses d'impression raisonnables.

#### • **Fin (Classe 2400 ppp)**

Classe 2400 ppp. Le mode d'impression de la meilleure qualité. Utilisez ce mode pour imprimer des images plus précises telles que des photographies. Comme les données d'impression sont beaucoup plus volumineuses qu'en mode Normal, le temps de traitement/le temps de transfert des données et le temps d'impression sont plus longs.

#### ■ Type de support

Sélectionnez le type de support correspondant au type de papier chargé dans l'appareil.

- **Papier ordinaire**
- **Papier fin**
- **Papier épais**
- **Papier plus épais**
- **Papier fort**
- **Enveloppes**
- **Env. épaisses**
- **Env. fines**
- **Papier recyclé**
- **Étiquette**
- **Papier brillant**
- Haqaki<sup>[1](#page-85-0)</sup>

<span id="page-85-0"></span> $1$  Les cartes postales dont la taille a été précisée par Japan Post Service Co., LTD

#### **Mode économie**

Lorsque vous cochez la case **Mode Économie de toner**, l'impression est plus claire. Le paramètre par défaut est Désactivé (décoché).

#### **REMARQUE**

Nous vous déconseillons la fonction **Mode économie** pour l'impression des photos ou des images en échelle de gris.

#### **Passage en veille [Min.]**

Lorsque l'appareil ne reçoit aucune donnée pendant un certain délai, il passe en mode veille. En mode veille, l'appareil se comporte comme s'il était éteint. Si vous sélectionnez **Défaut imprimante**, le délai d'inactivité est rétabli à son paramètre d'usine d'origine, que vous pouvez modifier dans le pilote. Pour changer le délai de veille, sélectionnez **2**, **10** ou **30**.

Lorsque l'appareil est en mode veille, l'écran ACL affiche Veille, mais l'appareil peut recevoir des données. La réception d'une tâche d'impression réveille l'appareil qui se met à imprimer.

#### **Couleur / Mono**

Vous pouvez modifier les paramètres couleur et mono dans le pilote d'imprimante comme suit :

• **Auto**

L'appareil vérifie la présence de couleur dans le contenu du document. Si de la couleur est détectée dans un document, il imprimera tout le document en utilisant toutes les couleurs. Autrement dit, il mélangera certains des toners pour aider à atteindre chaque ton détecté dans le document, augmentant ainsi la densité du toner appliqué sur la page. Si aucune couleur n'est détectée, il imprime le document en monochrome. Le paramètre par défaut de votre appareil est **Auto**.

• **Couleur**

Que le document comporte de la couleur ou qu'il soit seulement monochrome, votre appareil imprimera le document en se servant de toutes les couleurs.

• **Mono**

Sélectionnez ce mode si le document comporte uniquement du texte et des éléments en noir avec une échelle de gris. Si votre document contient de la couleur, la sélection de ce mode permet d'imprimer le document avec 256 niveaux de gris en se servant du toner noir.

#### **REMARQUE**

- Le capteur de couleur de l'appareil est très sensible et peut détecter le texte noir estompé ou un arrièreplan blanc cassé comme couleur. Si vous savez que votre document est blanc et noir et que vous souhaitez conserver le toner de la couleur, sélectionnez le mode **Mono**.
- Si le toner cyan, magenta ou jaune atteint sa fin de vie pendant l'impression d'un document en couleur, la tâche d'impression ne peut pas être complétée. Vous pouvez annuler votre tâche d'impression et choisir de redémarrer la tâche d'impression en mode **Mono** tant que le toner noir est disponible.

#### **Mode couleur**

Les options suivantes sont disponibles en mode de correspondance des couleurs :

- **Normal**
	- Il s'agit du mode de couleur par défaut.
- **Vives**

La couleur de tous les éléments est ajustée pour offrir une couleur plus vive.

• **Aucun**

# **Modèles de réglages : Général 2**

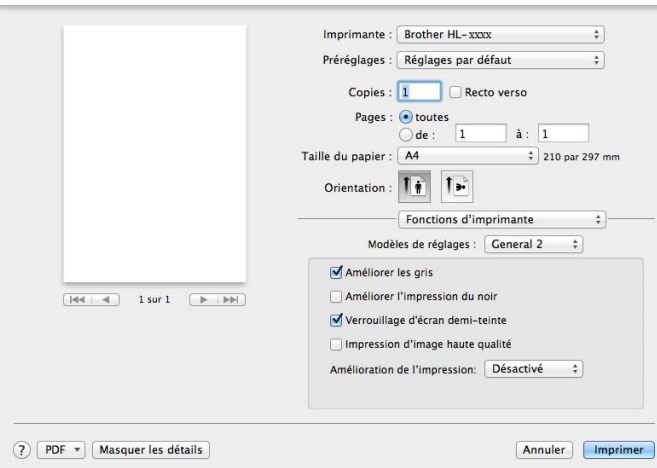

#### **Améliorer les gris**

Vous pouvez améliorer l'image d'une zone ombragée.

#### **Améliorer l'impression du noir**

Si un graphique noir n'est pas imprimé correctement, sélectionnez ce paramètre.

#### **Verrouillage d'écran demi-teinte**

Ce verrou empêche d'autres applications de modifier les paramètres Simili. Le paramètre par défaut est **Activé** (coché).

#### **Impression d'image haute qualité**

Vous pouvez augmenter la qualité de l'image imprimée. Si vous réglez **Impression d'image haute qualité** sur **Activé** (coché), la vitesse d'impression ralentira.

#### **Amélioration de l'impression**

Cette fonction vous permet d'améliorer un problème de qualité d'impression.

#### • **Réduire l'ondulation du papier**

Lorsque vous sélectionnez ce paramètre, vous pouvez réduire l'ondulation du papier.

Si vous n'imprimez que quelques pages, vous n'avez pas besoin de choisir ce paramètre. Nous vous conseillons de modifier le paramètre du pilote d'imprimante dans **Type de support** à un réglage fin.

# **REMARQUE**

Cette opération réduit la température du processus de fusion de l'appareil.

#### • **Améliorer la tenue du toner**

Si vous choisissez ce paramètre, les capacités de fixation du toner sur le papier peuvent s'améliorer. Si cette sélection n'améliore pas suffisamment la fixation, modifiez le paramètre du pilote d'imprimante dans **Type de support** à un réglage épais.

# **REMARQUE**

Cette opération augmente la température du processus de fusion de l'appareil.

#### **Impression sécurisée <sup>2</sup>**

Les documents sécurisés sont des documents protégés par mot de passe lorsqu'ils sont envoyés à l'appareil. Seules les personnes qui connaissent le mot de passe seront en mesure de les imprimer. Puisque les documents sont sécurisés au niveau de l'appareil, vous devez entrer le mot de passe sur le panneau de commande de l'appareil pour les imprimer.

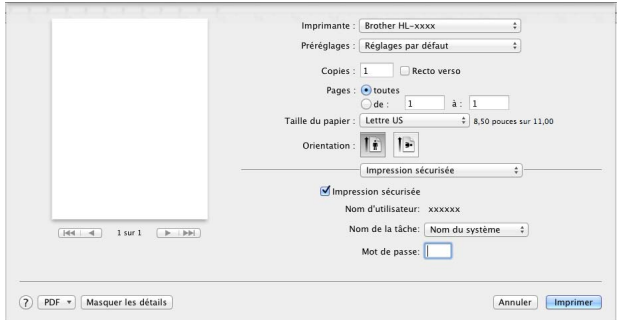

Pour créer une impression sécurisée, sélectionnez **Impression sécurisée** et sélectionnez la case à cocher **Impression sécurisée**. Tapez un mot de passe dans la zone de texte **Mot de passe**, puis cliquez sur **Imprimer**.

(Pour de plus amples renseignements sur l'impression sécurisée, consultez *[Impression de documents](#page-114-0)*  [sécurisés](#page-114-0) >> page 108.)

# **Suppression du pilote d'imprimante <sup>2</sup>**

- **1** Connectez-vous en tant qu'« Administrateur ».
- b Dans le menu Apple, sélectionnez **Préférences Système**. Cliquez sur **Imprimantes et scanners** ou **Imprimantes et scanners**<sup>[1](#page-89-0)</sup>, puis sélectionnez l'imprimante que vous souhaitez supprimer et supprimez-la en cliquant sur le bouton **-**.

#### **8** Cliquez sur Supprimer l'imprimante.

<span id="page-89-0"></span><sup>1</sup> **Imprimantes et scanners** pour les utilisateurs de OS X v10.9.x

# **Status Monitor**

L'utilitaire **Status Monitor** est un outil logiciel configurable qui surveille l'état de l'appareil; il vous avise à des intervalles prédéfinis de tout message d'erreur, tel qu'un bac à papier vide ou un bourrage papier, et vous permet d'accéder à l'utilitaire Gestion à partir du Web. Vérifiez l'état de l'appareil en suivant ces étapes pour lancer le Status Monitor de Brother :

- **Pour OS X v10.7.5 et 10.8 x** 
	- a Exécutez **Préférences Système**, sélectionnez **Imprimantes et scanners**, puis choisissez l'appareil.
	- b Cliquez sur **Options et fournitures...**. Cliquez sur l'onglet **Utilitaire**, puis cliquez sur **Ouvrir l'utilitaire de l'imprimante**. Le Status Monitor démarre.
- Pour OS  $X$  v10.9. $x$ 
	- a Exécutez **Préférences Système**, sélectionnez **Imprimantes et scanners**, puis choisissez l'appareil.
	- **2** Cliquez sur Options et fournitures.... Cliquez sur l'onglet Utilitaire, puis cliquez sur **Ouvrir l'utilitaire de l'imprimante**. Le Status Monitor démarre.

# **Actualisation de l'état de l'appareil <sup>2</sup>**

Pour obtenir l'état le plus récent de l'appareil lorsque la fenêtre **Status Monitor** est ouverte, cliquez sur

l'icône Actualiser

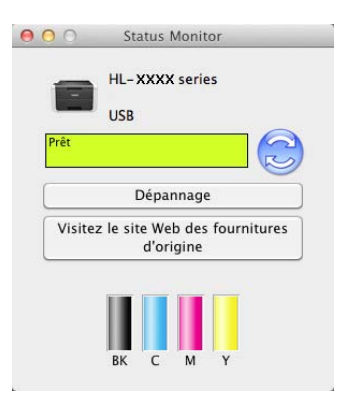

 Si le niveau de toner est bas ou s'il y a un problème avec la cartouche de toner, les icônes suivantes s'affichent :

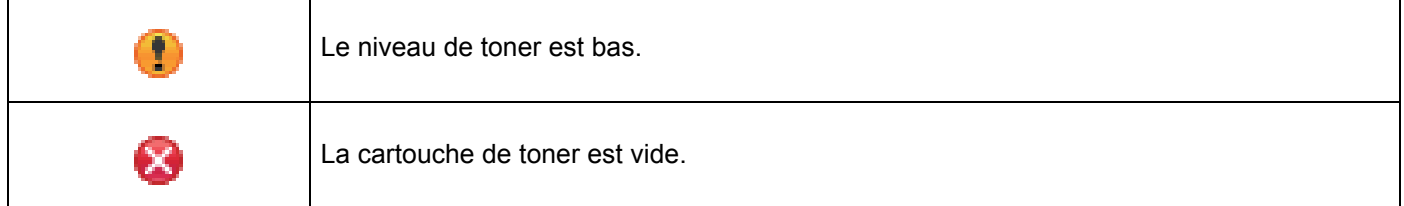

Vous pouvez configurer l'intervalle auquel le logiciel met à jour l'information de l'état de l'appareil. Dans la barre de menu, **Brother Status Monitor**, puis sélectionnez **Préférences…**.

# **Masquer ou afficher la fenêtre <sup>2</sup>**

Après avoir démarré le **Status Monitor**, vous pouvez masquer ou afficher la fenêtre. Pour masquer la fenêtre, allez dans la barre de menu, cliquez sur **Brother Status Monitor**, puis sélectionnez **Masquer Status Monitor**. Pour afficher la fenêtre, cliquez sur l'icône **Brother Status Monitor** dans le socle.

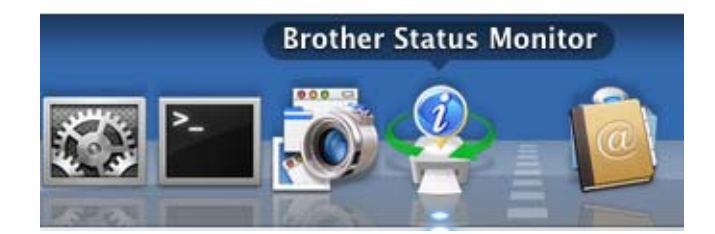

# **Quitter la fenêtre <sup>2</sup>**

Cliquez sur l'option **Brother Status Monitor** dans la barre de menu, puis sélectionnez **Quitter Status Monitor** dans le menu contextuel.

#### **Gestion à partir du Web (connexion réseau seulement) <sup>2</sup>**

Accédez au système Gestion à partir du Web en cliquant sur l'icône d'appareil à l'écran **Status Monitor**. Vous pouvez gérer votre appareil au moyen d'un navigateur Web standard à l'aide du protocole HTTP (Hyper Text Transfer Protocol).

Pour de plus amples renseignements sur le système Gestion à partir du Web, >> Guide utilisateur - Réseau.

# **Logiciel <sup>2</sup>**

# **Logiciel pour les réseaux 2**

Pour de plus amples renseignements sur l'utilitaire réseau, >> Guide utilisateur - Réseau.

**3**

# **Informations générales <sup>3</sup>**

# **Panneau de commande <sup>3</sup>**

Cet appareil est muni d'un écran à cristaux liquides (ACL), de huit boutons et de deux témoins DEL (diodes électroluminescentes) sur le panneau de commande. L'écran ACL affiche deux lignes de 16 caractères.

# **Vue d'ensemble du panneau de commande <sup>3</sup>**

L'illustration est tirée du modèle HL-L8350CDW.

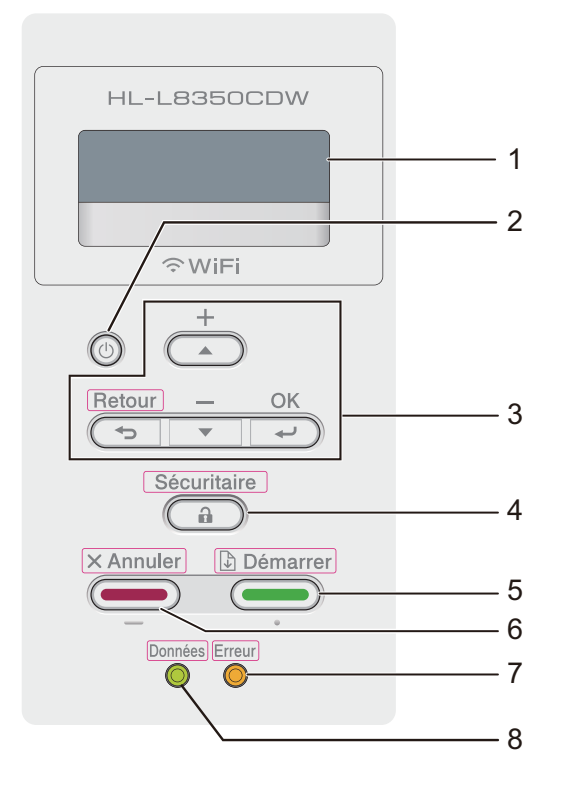

# **1 Écran ACL**

L'écran ACL affiche des messages pour vous aider à configurer et à utiliser votre appareil. Un indicateur à quatre niveaux affiche la puissance du signal sans fil si vous utilisez une connexion sans fil.

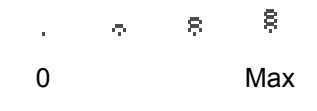

# **2 Mise en marche/arrêt**

Vous pouvez allumer et éteindre l'appareil.

Appuyez sur  $\circled{0}$  pour allumer l'appareil.

Maintenez enfoncée la touche  $\circled{0}$  pour éteindre l'appareil. L'écran ACL affiche Fermer et reste ainsi quelques secondes avant de s'éteindre.

#### **3 Boutons du menu :**

**A** ou **▼** ( **+** ou -)

Appuyez sur  $\triangle$  ou  $\nabla$  ( + ou -) pour faire défiler les menus et les options.

Appuyez sur **A** ou **▼** ( + ou -) pour saisir un chiffre ou pour augmenter ou réduire le nombre. Maintenez enfoncé ▲ ou ▼ ( + ou -) pour trouver plus rapidement le nombre que vous voulez, puis appuyez sur OK. **OK**

Appuyez sur **OK** pour enregistrer les paramètres dans l'appareil. Après la modification d'un paramètre, l'appareil retourne au niveau de menu précédent.

#### **Retour**

Appuyez sur **Retour** pour revenir au niveau de menu précédent.

**Retour** vous permet de choisir le chiffre précédent lors de la définition de chiffres.

#### **4 Sécuritaire**

Vous pouvez imprimer des tâches enregistrées en mémoire lorsque vous entrez votre mot de passe à quatre chiffres. (Pour en savoir plus, veuillez consulter *[Impression de documents sécurisés](#page-114-1)*  $\rightarrow$  [page 108.](#page-114-1))

# **5 Démarrer**

Pour effacer des messages d'erreur, appuyez sur **Démarrer**. Pour effacer toutes les erreurs, suivez les instructions affichées sur le panneau de commande ou consultez *[Messages d'erreur et d'entretien](#page-182-0)*  $\rightarrow$  [page 176.](#page-182-0)

Appuyez sur **Démarrer** pour imprimer les tâches restantes dans la mémoire de l'appareil.

Ce bouton vous permet de choisir l'option affichée dans le dernier niveau de menu. Après la modification d'un paramètre, l'appareil retourne en mode Prêt.

#### **6 Annuler**

Appuyez sur **Annuler** pour annuler le paramètre en cours.

Ce bouton annule une tâche d'impression programmée et l'efface de la mémoire de l'appareil.

#### **7 Témoin DEL Erreur**

Le témoin DEL **Erreur** clignote en orange lorsque l'écran ACL affiche un message d'erreur ou d'état important. (Pour plus de détails, voir *[Indications du témoin DEL](#page-95-0)* >> page 89.)

#### **8 Témoin DEL Données**

Le témoin DEL **Données** clignote selon l'état de l'appareil. (Pour plus de détails, voir *[Indications du témoin](#page-95-0)*   $DEL \triangleright$  [page 89](#page-95-0).)

# <span id="page-95-0"></span>**Indications du témoin DEL <sup>3</sup>**

Les témoins DEL indiquent l'état de l'appareil.

#### **Témoin DEL Données (vert)**

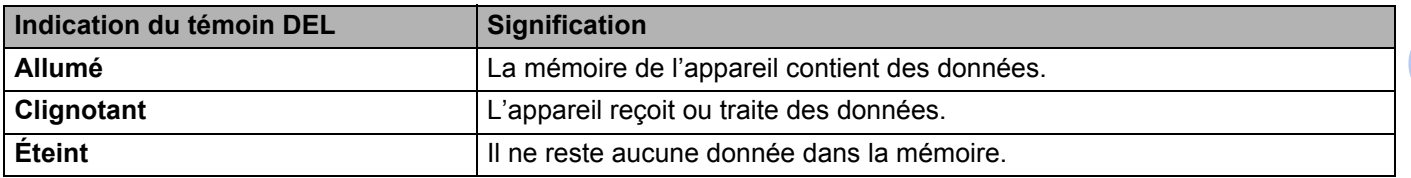

# **Témoin DEL Erreur (orange)**

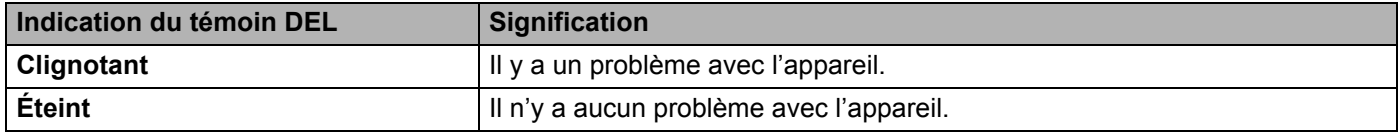

# **Messages d'état de l'appareil <sup>3</sup>**

Le tableau suivant montre les messages d'état de l'appareil pendant le fonctionnement normal :

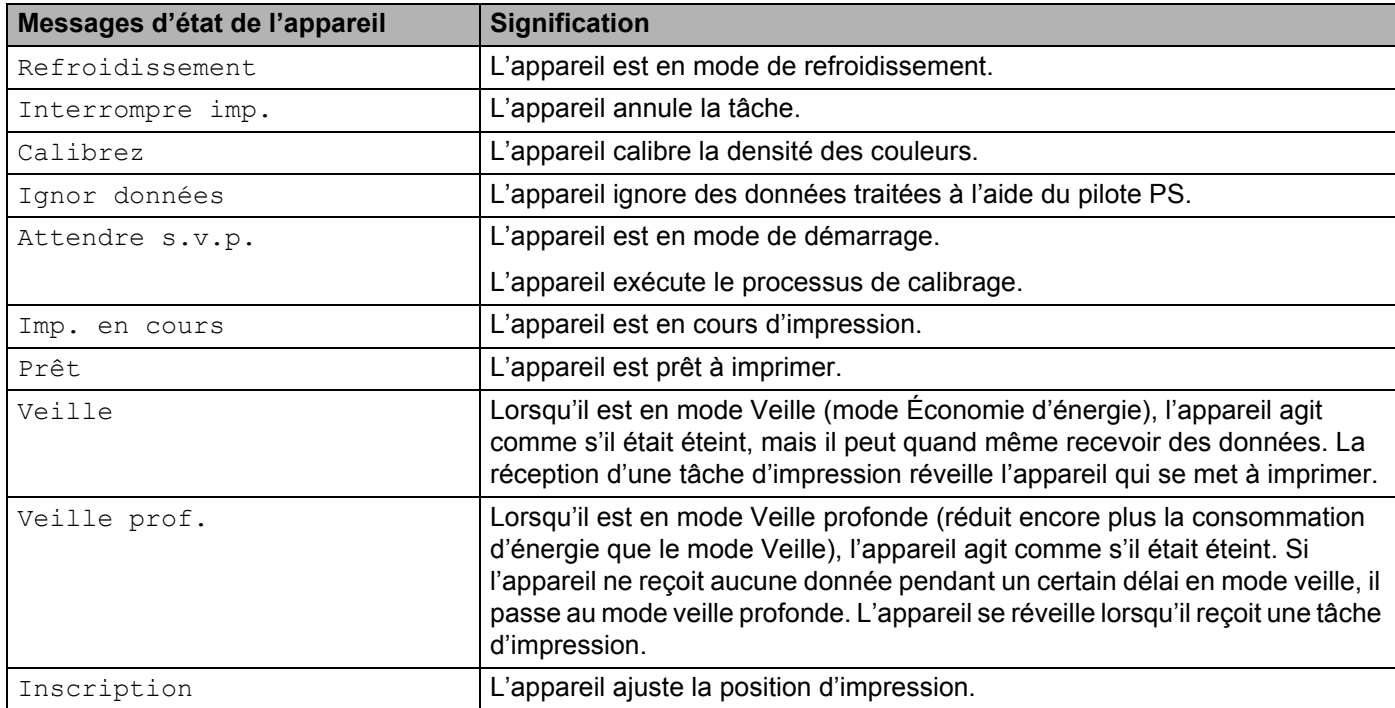

# **Tableau des paramètres <sup>3</sup>**

# **Pour accéder au mode du menu <sup>3</sup>**

- Appuyez sur n'importe quels boutons du menu (A, V, OK ou Retour) pour mettre l'appareil hors connexion.
- **2** Pour défiler dans chaque niveau de menu, appuyez sur ▲ ou ▼ ( + ou -) pour la direction souhaitée.
- <sup>3</sup> Lorsque l'option souhaitée s'affiche à l'écran ACL, appuyez sur **OK**. L'écran ACL affiche alors le prochain niveau de menu.
- **4)** Appuyez sur **A** ou  $\mathbf{V}$  ( + ou -) pour défiler à votre prochaine sélection de menu.
- **6** Appuyez sur OK ou sur Démarrer. Lorsque vous avez terminé la configuration d'une option, l'écran ACL affiche Confirmé.

#### **Tableau des menus <sup>3</sup>**

Il y a sept menus. Pour de plus amples renseignements sur les sélections disponibles dans chaque menu, consultez les tableaux suivants.

Lorsqu'aucune opération n'est effectuée sur le panneau de commande pendant 30 secondes, l'écran ACL retourne en mode Prêt.

# **REMARQUE**

L'écran ACL affiche le nom des bacs comme suit :

- Bac à papier standard : Bac1
- Bac multi-usages : PF kit MU
- Bac inférieur en option  $1 :$  $1 :$  Bac2 et T2

<span id="page-96-0"></span><sup>1</sup> Le bac 2 est standard pour HL-L8350CDWT.

# **Informations sur l'appareil**

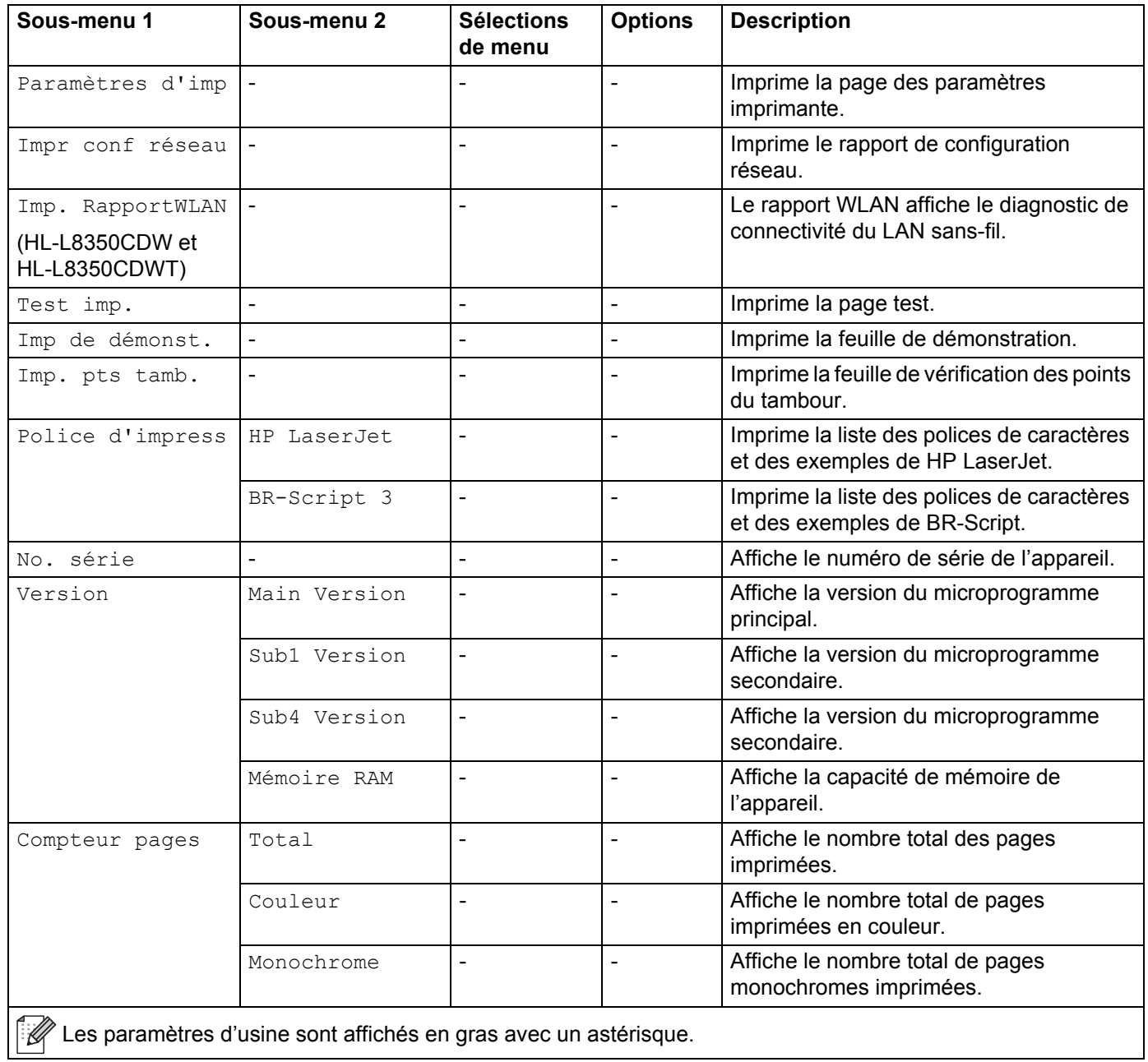

# **Informations sur l'appareil (Suite)**

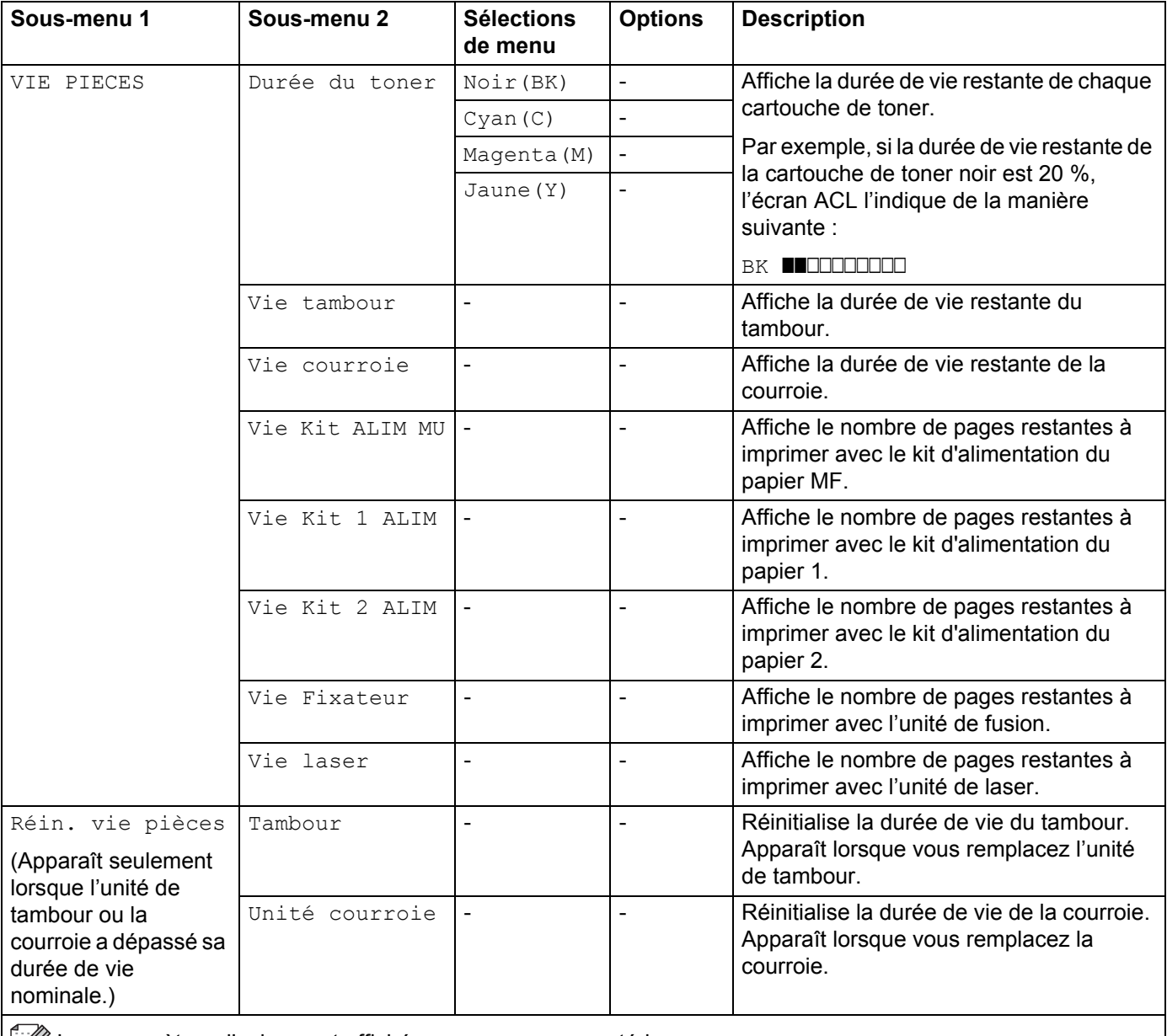

Les paramètres d'usine sont affichés en gras avec un astérisque.

# **Bac à papier**

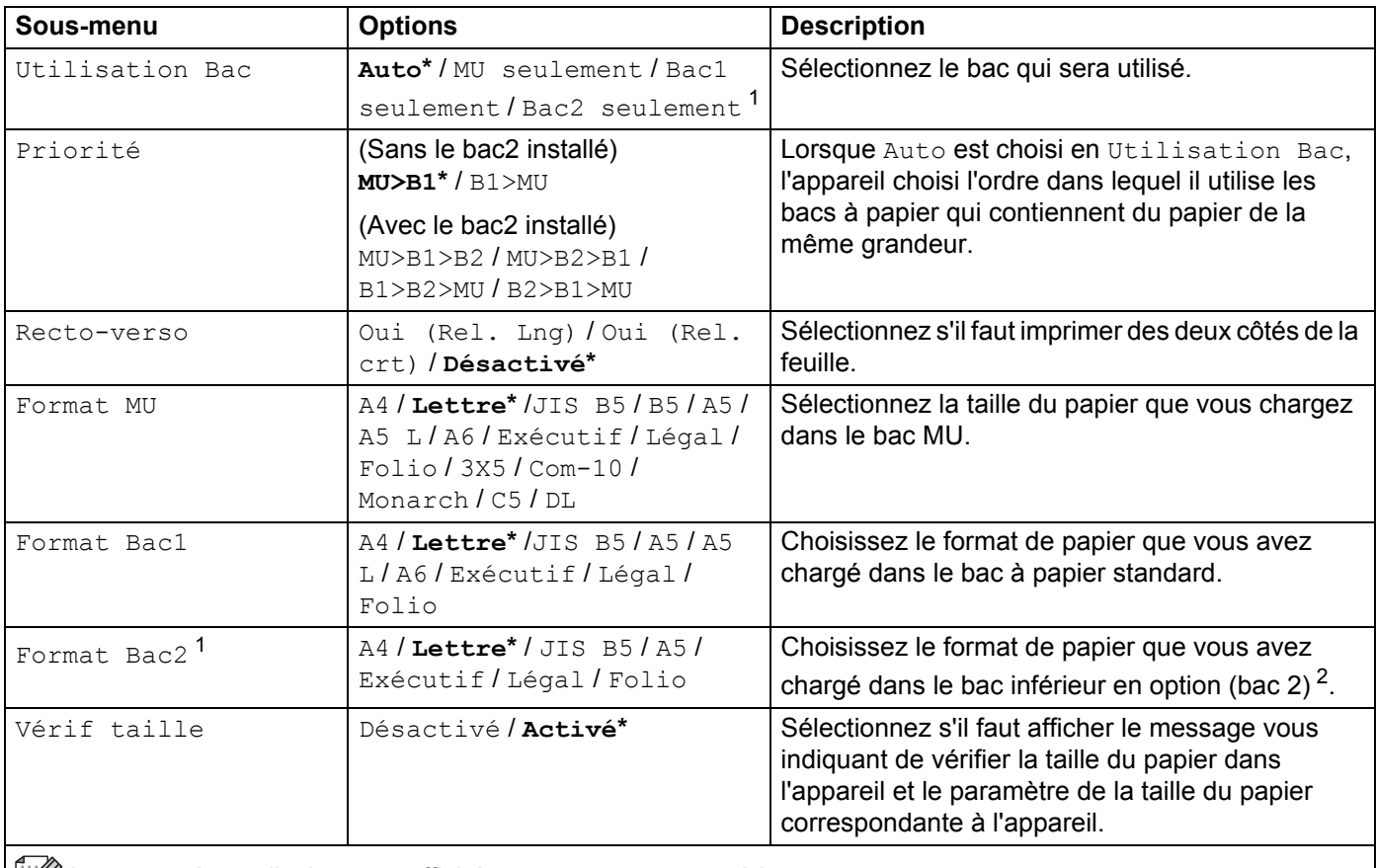

Les paramètres d'usine sont affichés en gras avec un astérisque.

<span id="page-99-0"></span><sup>1</sup> Lorsque le bac 2 est installé.

<span id="page-99-1"></span><sup>2</sup> Le bac 2 est standard pour HL-L8350CDWT.

# **Configuration générale**

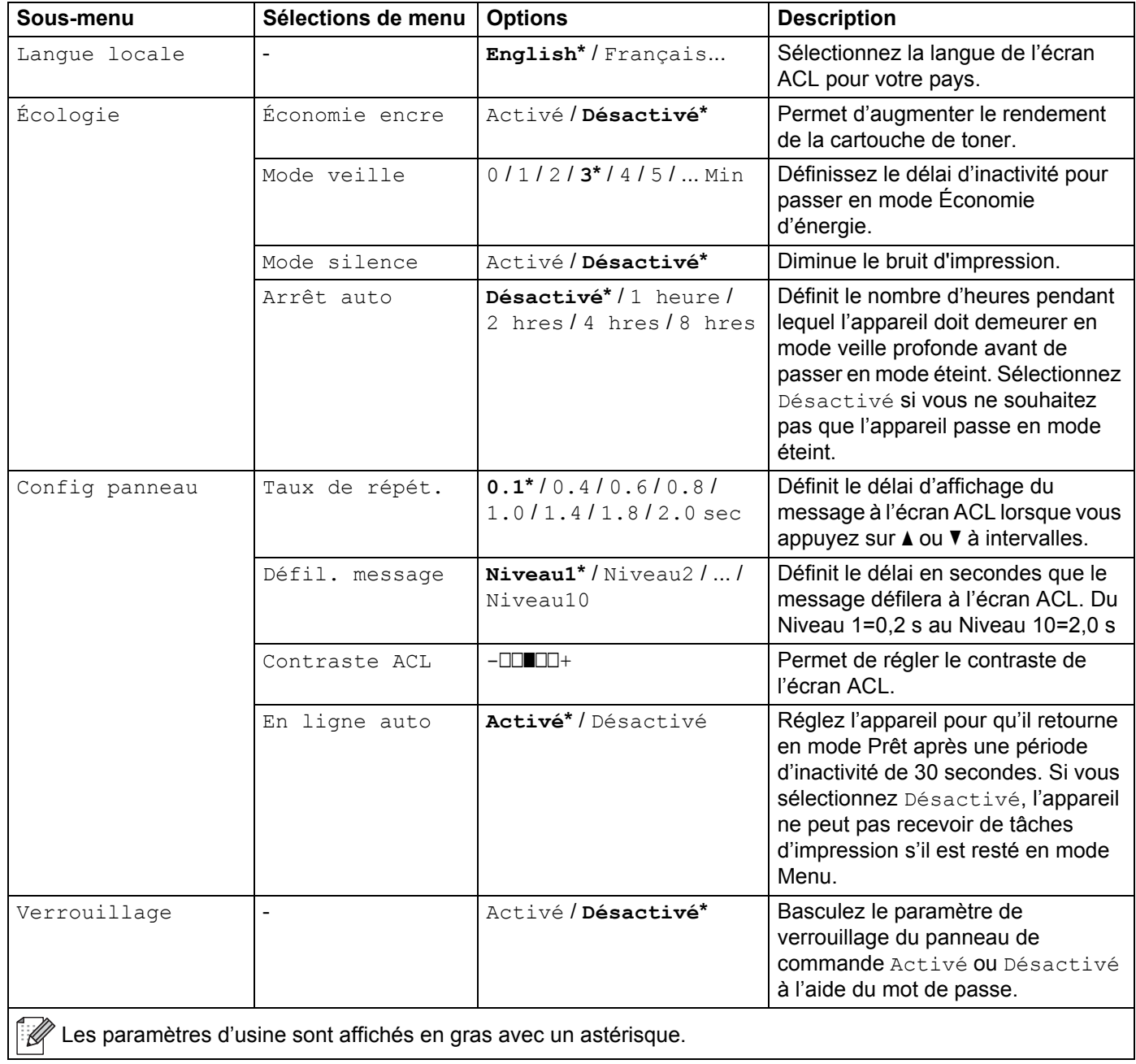

# **Configuration générale (Suite)**

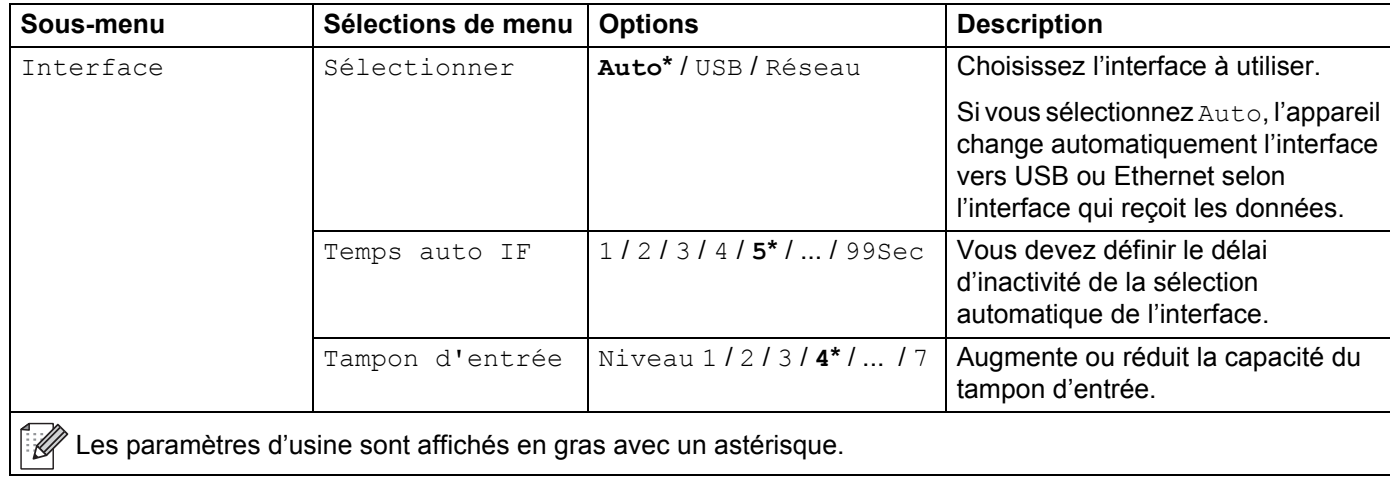

# **Menu Imprimer**

<span id="page-101-0"></span>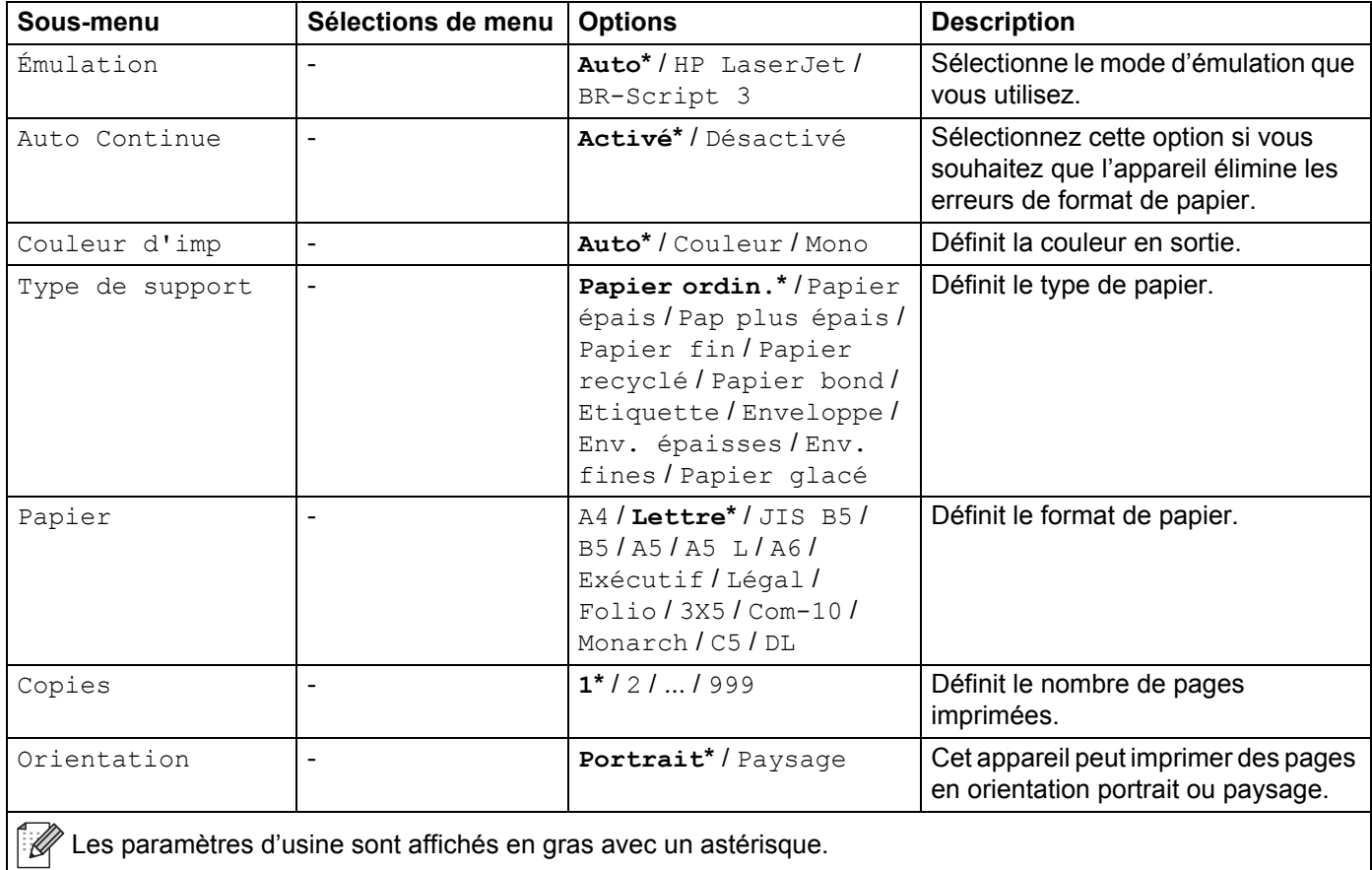

# **Menu Imprimer (Suite)**

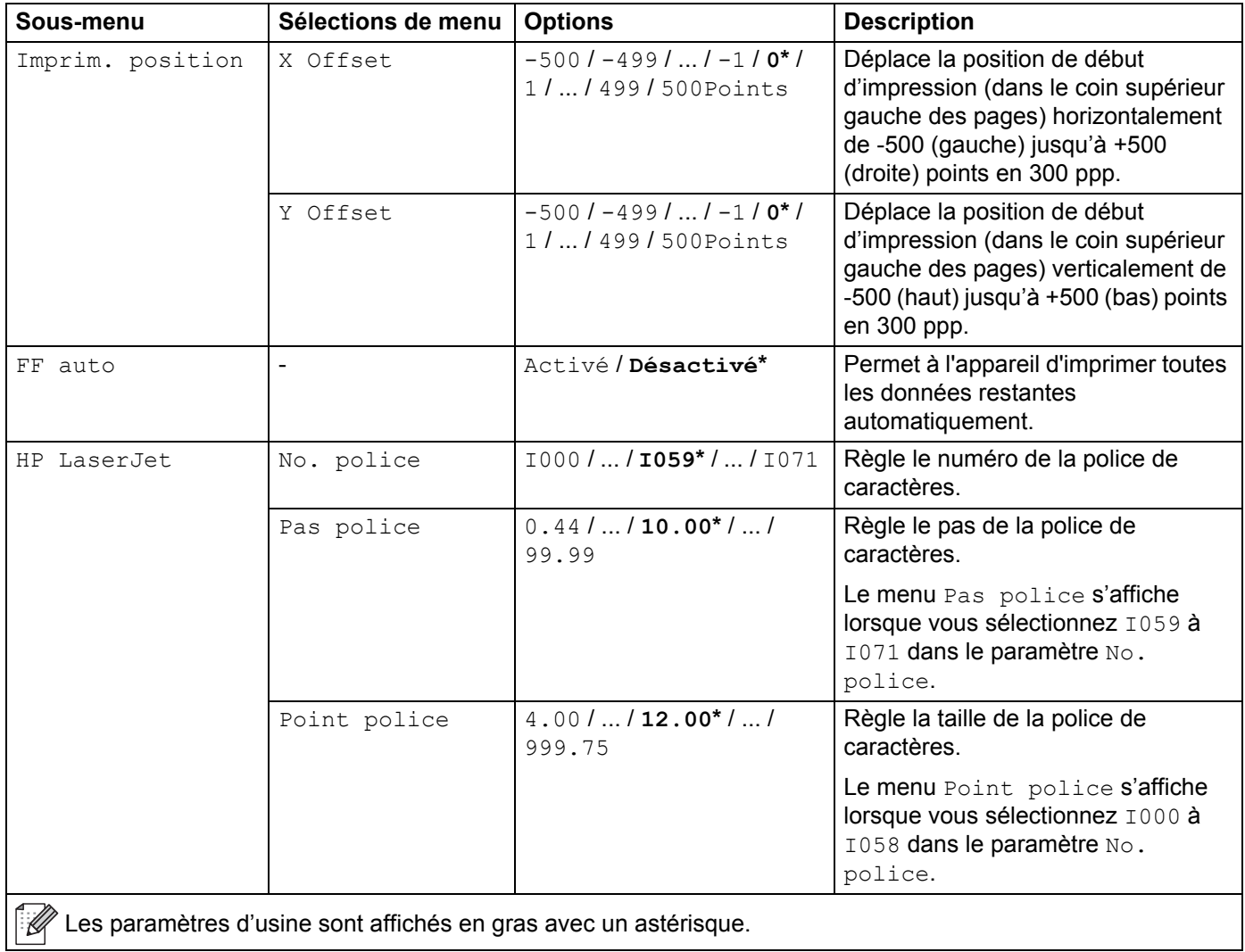

# **Menu Imprimer (Suite)**

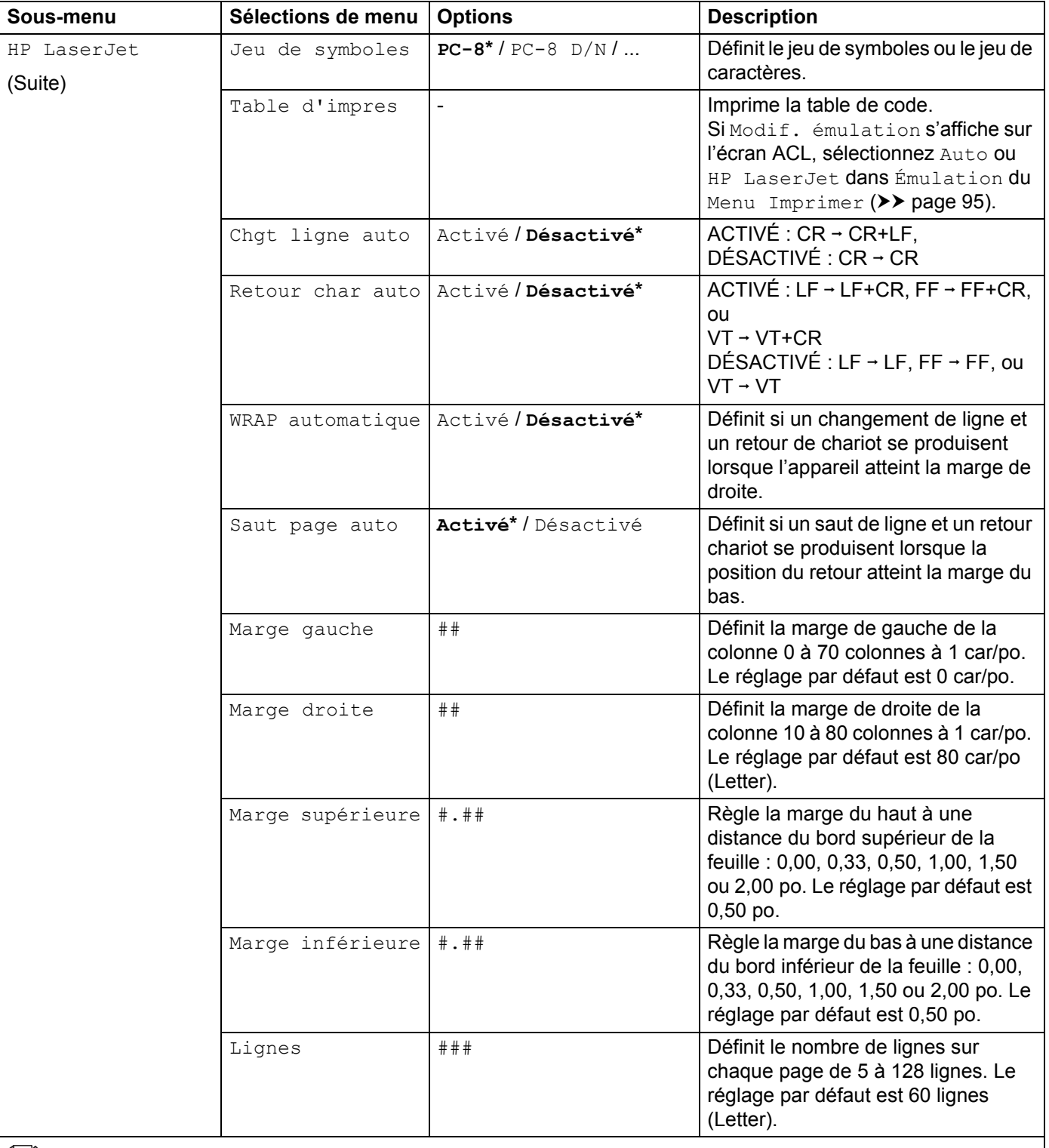

Les paramètres d'usine sont affichés en gras avec un astérisque.

# **Menu Imprimer (Suite)**

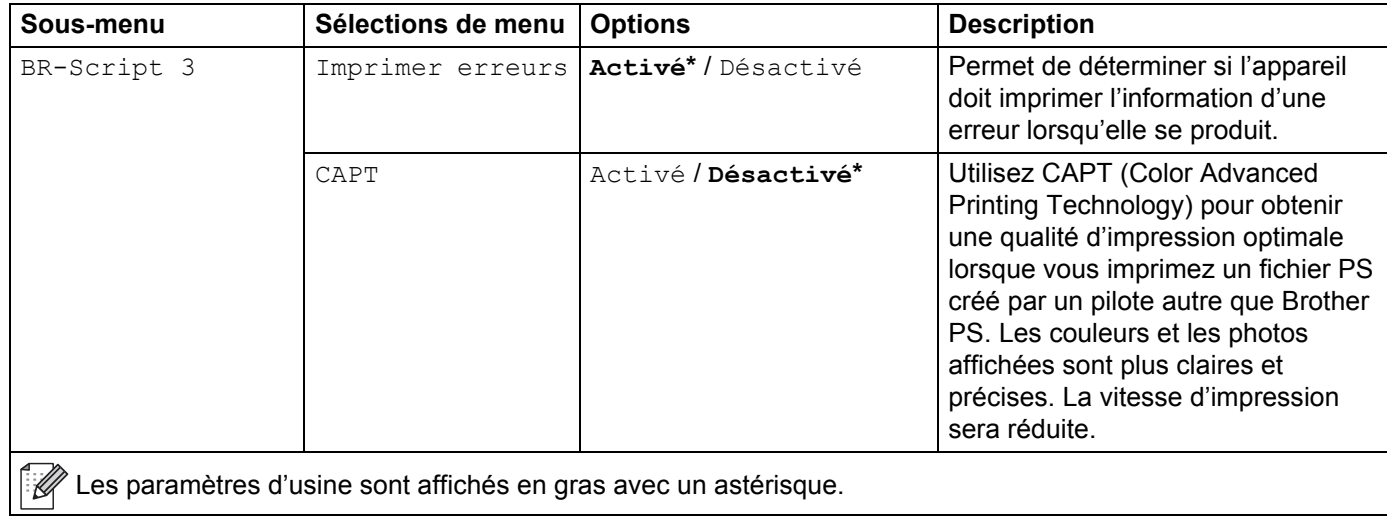

# **Réseau pour HL-L8250CDN**

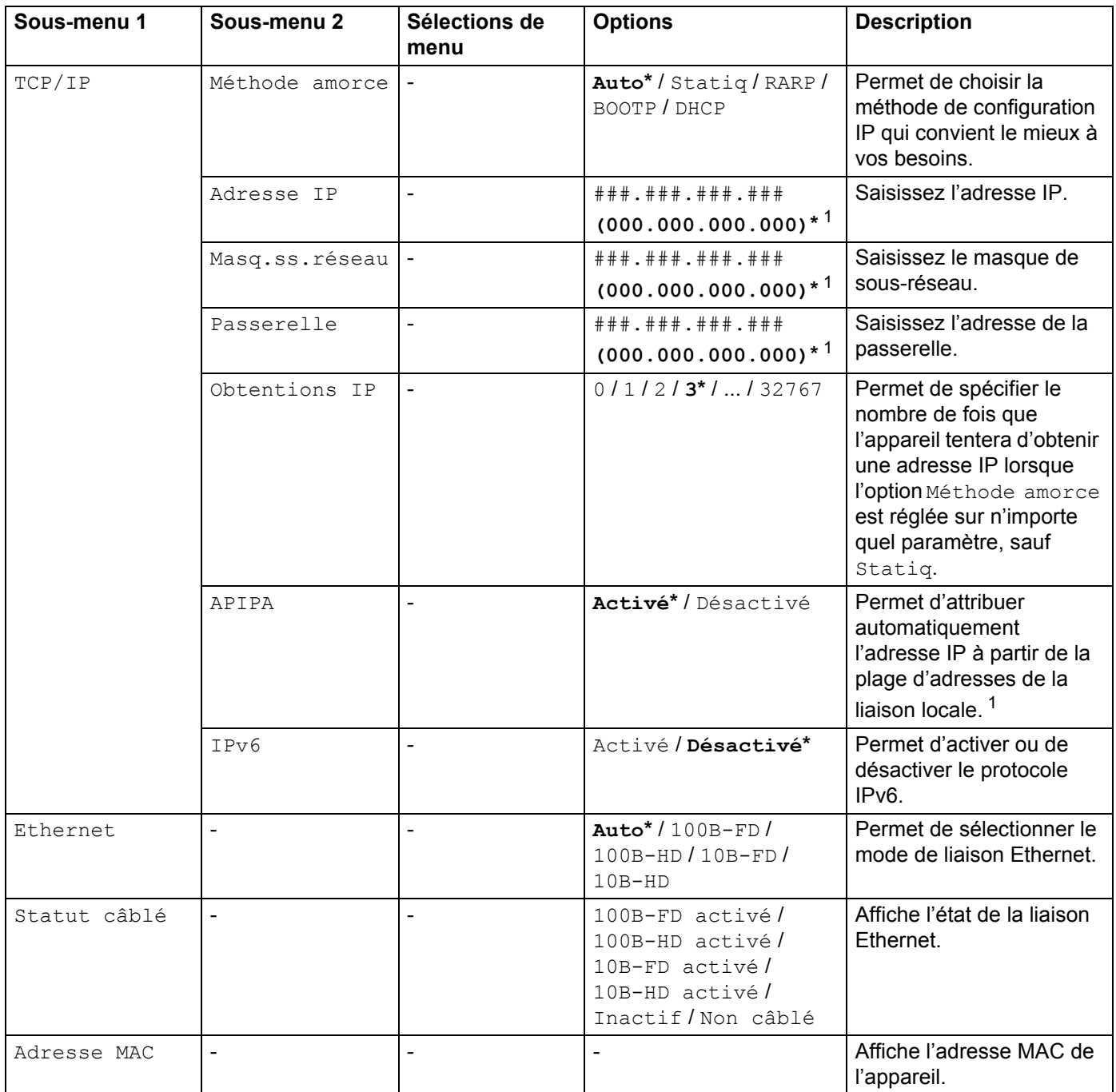

#### **Réseau pour HL-L8250CDN (Suite)**

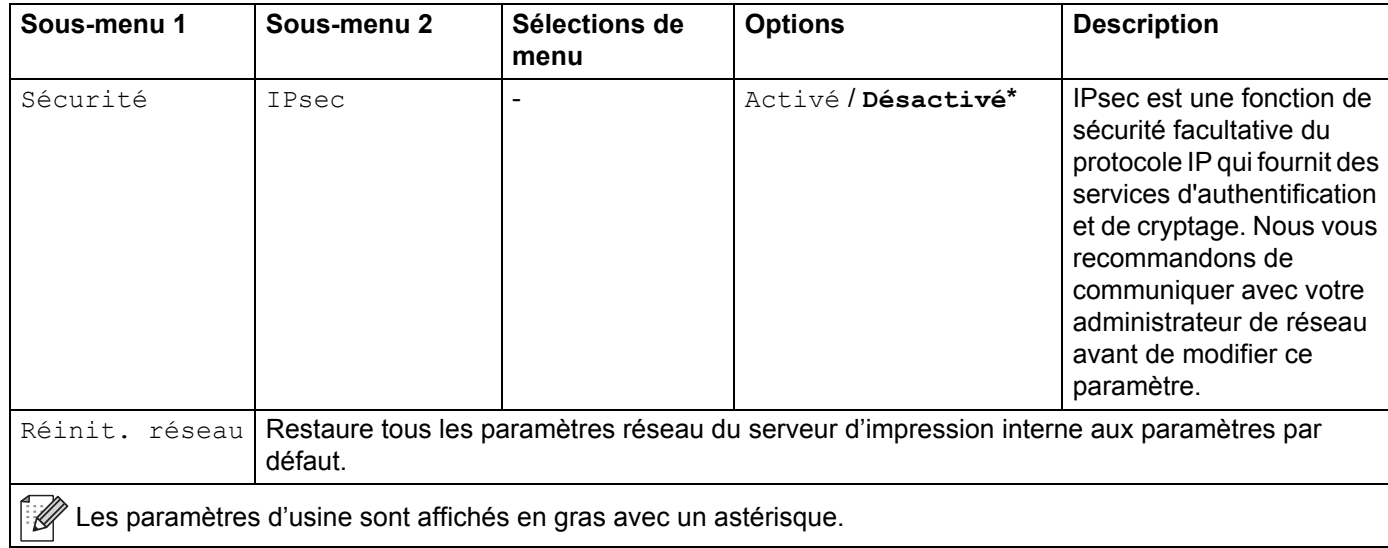

<span id="page-106-0"></span><sup>1</sup> ### signifie un nombre compris dans la plage 000 à 255. Lors de la connexion au réseau, si la « méthode d'amorçage » de l'appareil est « Auto », l'appareil tentera de configurer l'adresse IP et le masque de sous-réseau à partir d'un serveur d'amorçage tel que DHCP ou BOOTP. Lorsqu'aucun serveur d'amorçage n'est trouvé, une adresse APIPA IP est attribuée, par exemple : 169. 254. [001-254]. [000-255]. Si la « Méthode d'amorçage » de l'appareil est « Statique », vous devez saisir manuellement l'adresse IP à partir du panneau de configuration de l'appareil.

#### **Sous-menu 1 Sous-menu 2 Sélections de menu Options** Description LAN filaire (HL-L8350CDW et HL-L8350CDWT) TCP/IP Méthode amorce **Auto\*** / Statiq / RARP / BOOTP / DHCP Permet de choisir la méthode de configuration IP qui convient le mieux à vos besoins. Adresse IP ###.###.###.### **(000.000.000.000)\*** [1](#page-111-0) Saisissez l'adresse IP. Masq.ss.réseau ###.###.###.### **(000.000.000.000)\*** [1](#page-111-0) Saisissez le masque de sous-réseau. Passerelle ###.###.###.### **(000.000.000.000)\*** [1](#page-111-0) Saisissez l'adresse de la passerelle. Obtentions IP 0 / 1 / 2 / **3\*** / ... / 32767 Permet de spécifier le nombre de fois que l'appareil tentera d'obtenir une adresse IP lorsque l'option Méthode amorce est réglée sur n'importe quel paramètre, sauf Statiq. APIPA **Activé\*** / Désactivé Permet d'attribuer automatiquement l'adresse IP à partir de la plage d'adresses de la liaison locale.<sup>[1](#page-111-0)</sup> IPv6 Activé / **Désactivé\*** Permet d'activer ou de désactiver le protocole IPv6. Ethernet - **Auto\*** / 100B-FD / 100B-HD / 10B-FD /  $10B-HD$ Permet de sélectionner le mode de liaison Ethernet. Statut câblé - 100B-FD activé / 100B-HD activé / 10B-FD activé / 10B-HD activé / Inactif / Non câblé Affiche l'état de la liaison Ethernet.

#### **Réseau pour HL-L8350CDW et HL-L8350CDWT**

Adresse MAC  $\vert$ -  $\vert$ -  $\vert$ -  $\vert$  Affiche l'adresse MAC de l'appareil. Sél par défaut | Restaure les paramètres réseau câblé du serveur d'impression interne aux paramètres par défaut. Câblé - **Activé\*** / Désactivé Permet de sélectionner le mode de liaison Ethernet. Les paramètres d'usine sont affichés en gras avec un astérisque.
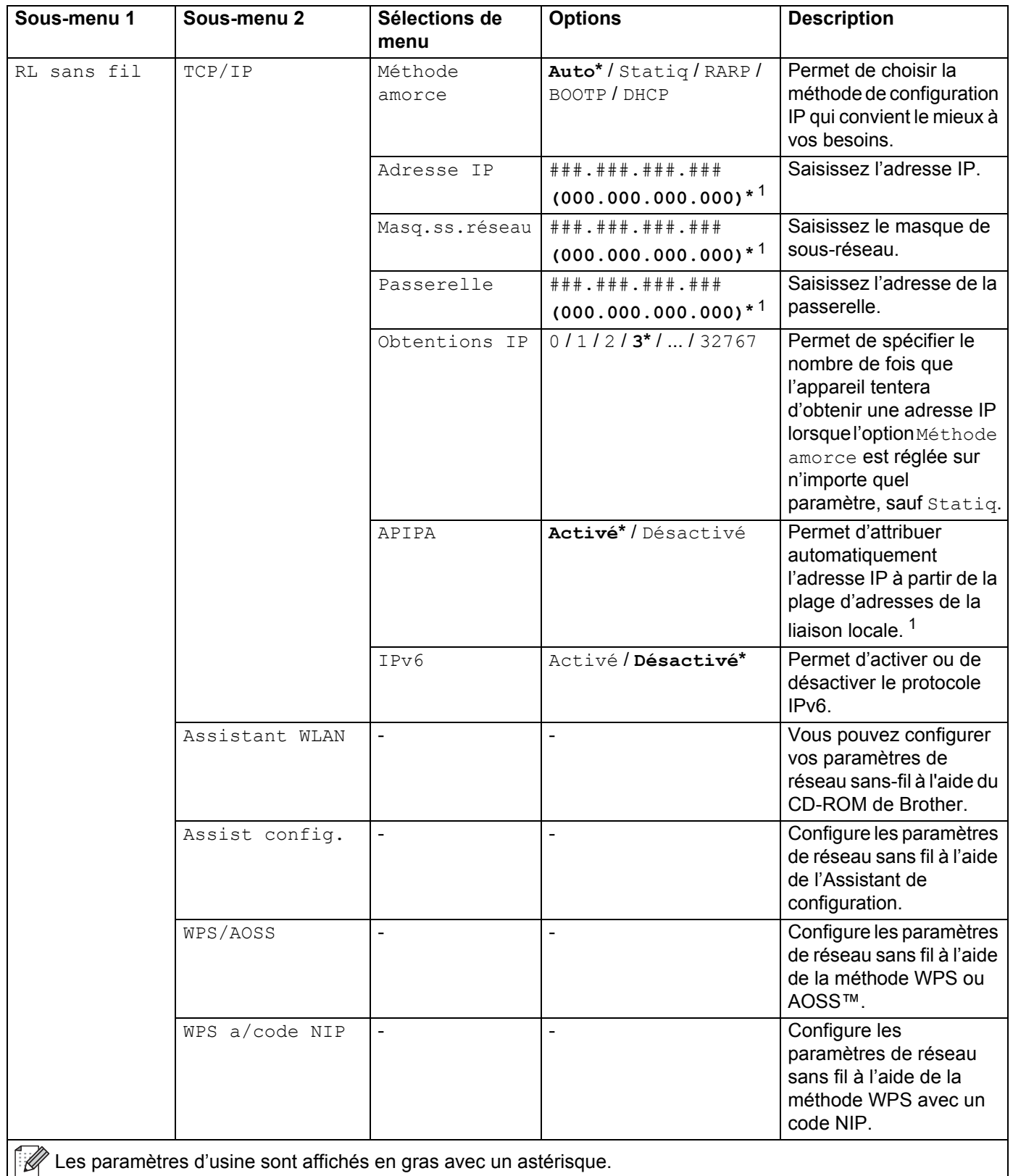

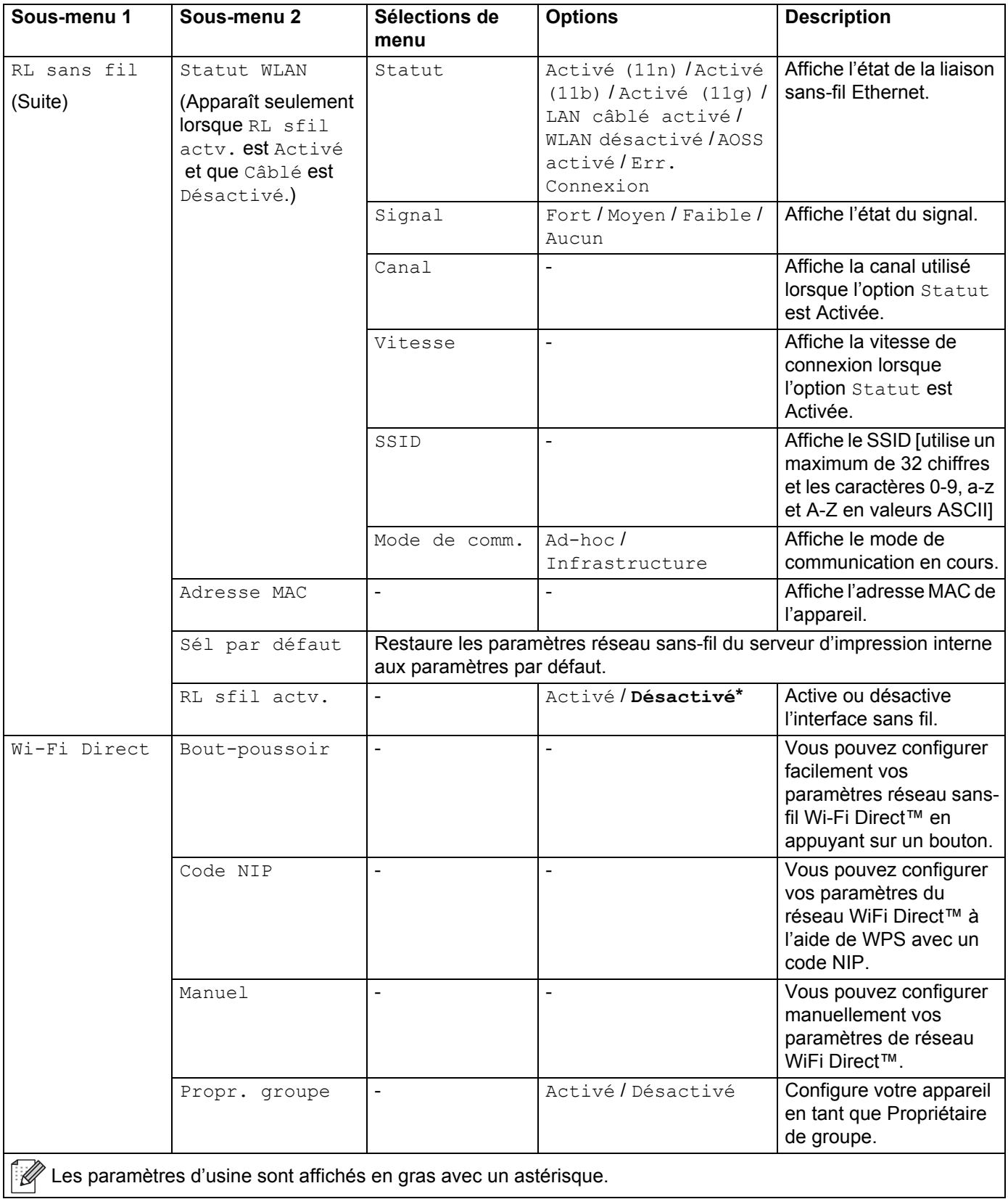

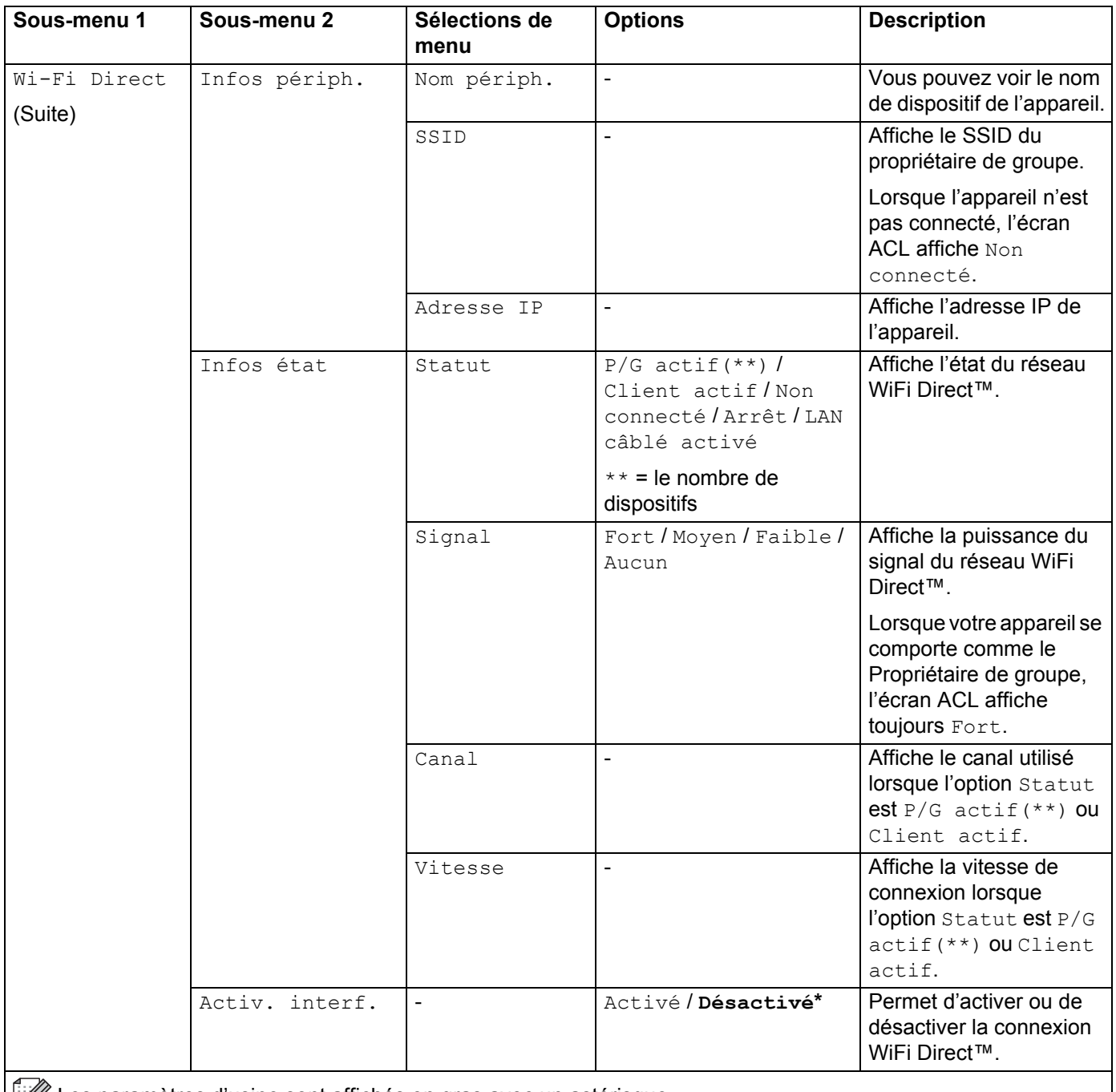

Les paramètres d'usine sont affichés en gras avec un astérisque.

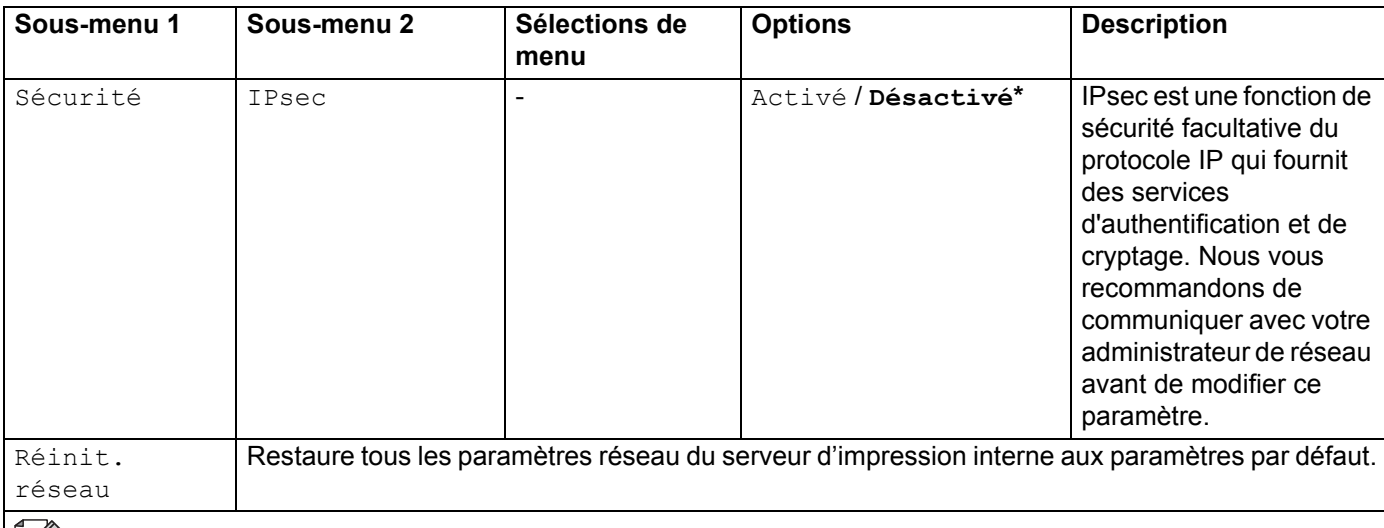

 $\mathbb{Z}$  Les paramètres d'usine sont affichés en gras avec un astérisque.

<span id="page-111-0"></span>### signifie un nombre compris dans la plage 000 à 255. Lors de la connexion au réseau, si la « méthode d'amorçage » de l'appareil est « Auto », l'appareil tentera de configurer l'adresse IP et le masque de sous-réseau à partir d'un serveur d'amorçage tel que DHCP ou BOOTP. Lorsqu'aucun serveur d'amorçage n'est trouvé, une adresse APIPA IP est attribuée, par exemple : 169. 254. [001-254]. [000-255]. Si la « Méthode d'amorçage » de l'appareil est « Statique », vous devez saisir manuellement l'adresse IP à partir du panneau de configuration de l'appareil.

#### **Menu reinit**

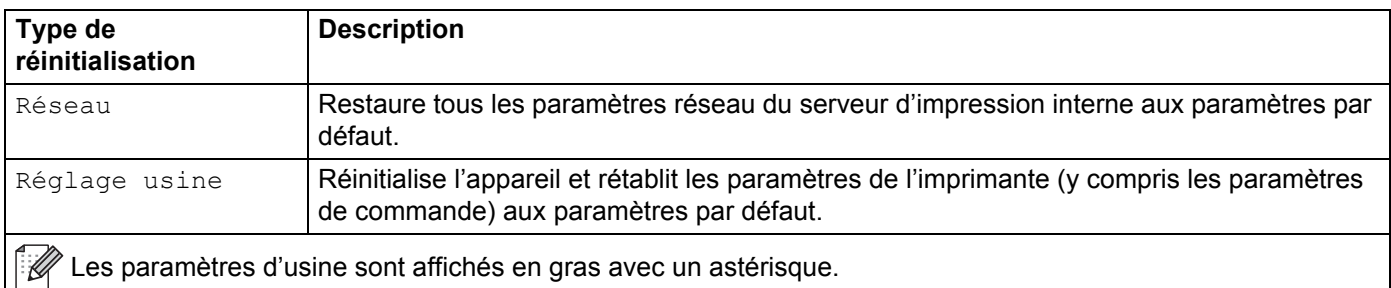

#### **Correct couleurs**

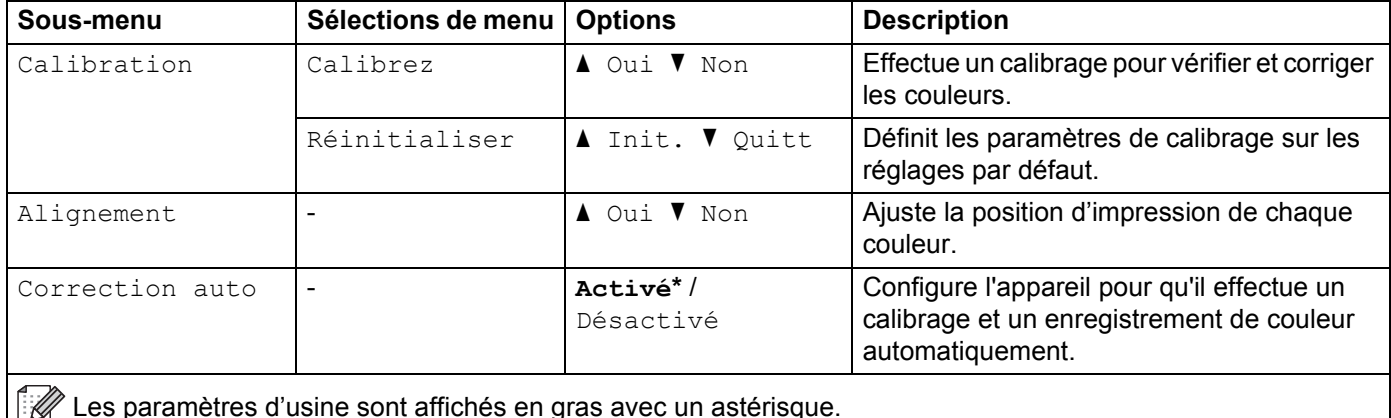

Les paramètres d'usine sont affichés en gras avec un astérisque.

## **Impr directe**

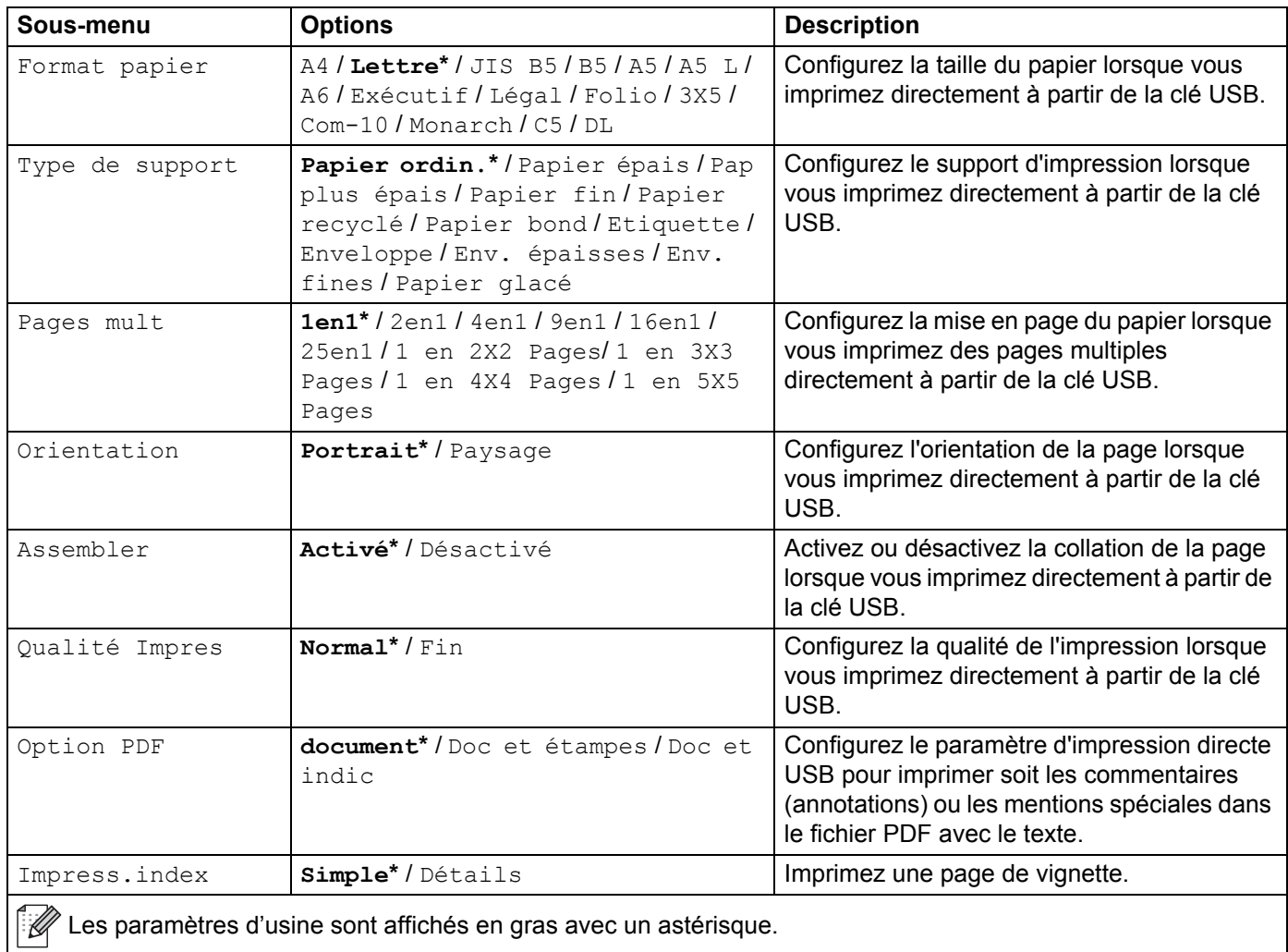

# <span id="page-113-0"></span>**Saisir du texte pour les paramètres sans-fil <sup>3</sup>**

Maintenez enfoncée ou appuyez plusieurs fois sur **A** ou **V** ( + ou -) pour sélectionnez parmi les caractères suivants :

0123456789 abcdefghijklmnopqrstuvwxyzABCDEFGHIJKLMNOPQRSTUVWXYZ (espace) !"#\$%&'() \*+,-./:;<=>?@[]^\_

Appuyez sur **OK** pour confirmer le caractère actuel, puis entrez le caractère suivant. Appuyez sur la touche **Retour** pour supprimer les caractères que vous avez saisis.

# **Impression de documents sécurisés <sup>3</sup>**

## **Documents sécurisés <sup>3</sup>**

Les documents sécurisés sont protégés par un mot de passe et seules les personnes qui le connaissent peuvent imprimer le document. L'appareil n'imprime pas le document lorsque vous l'envoyez à l'impression. Pour imprimer le document, vous devez entrer le mot de passe à l'aide du panneau de configuration de l'appareil. Les documents sécurisés seront supprimés après l'impression.

Lorsque le spouleur est saturé, l'écran ACL affiche Dnn d'impr plein. Appuyez sur **Annuler** pour revenir en mode Prêt.

Pour supprimer les documents d'impression différée, vous devez les supprimer à partir du panneau de configuration.

#### **REMARQUE**

- Les documents sécurisés seront supprimées lorsque l'appareil sera éteint.
- Si vous patientez 30 secondes avant de poursuivre l'opération sur le panneau de commande, le paramètre Impression sécurisée disparaît et l'écran ACL retourne au mode Prêt.
- Pour de plus amples renseignements sur les paramètres du pilote d'imprimante et la création des documents sécurisés, consultez *[Impression sécurisée](#page-52-0)* >> page 46 (pour le pilote d'imprimante Windows<sup>®</sup>), *[Onglet Impression sécurisée](#page-65-0)* >> page 59 (pour le pilote d'imprimante Windows<sup>®</sup> BR-Script). *[Impression sécurisée](#page-88-0)* >> page 72 (pour le pilote d'imprimante Macintosh) ou *Impression sécurisée* >> [page 82](#page-88-0) (pour le pilote d'imprimante Macintosh BR-Script).

## **Pour imprimer des documents sécurisés <sup>3</sup>**

- **1** Appuyez sur **Sécuritaire**.
- b Appuyez sur <sup>a</sup> ou <sup>b</sup> ( **+** ou **-**) pour sélectionner le nom d'utilisateur. Appuyez sur **OK**.
- Appuyez sur  $\triangle$  ou  $\nabla$  ( + ou -) pour sélectionner la tâche. Appuyez sur OK.
- **4.** Entrez le mot de passe à quatre chiffres enregistré. Pour saisir chaque chiffre, appuyez sur **A** ou **▼** ( + ou -) pour choisir un numéro, puis appuyez sur OK, (consultez *[Saisir du texte pour les paramètres sans-fil](#page-113-0)* >> page 107).
- <span id="page-114-0"></span>**EXAPPUYEZ SUI A OU V ( + OU -) pour sélectionner** Imprimer. Appuyez sur OK.
- **6** Appuyez sur  $\triangle$  ou  $\blacktriangledown$  ( + ou -) pour entrer le nombre de copies souhaité.
- <span id="page-114-1"></span>**Z** Appuyez sur OK ou sur Démarrer.

#### **REMARQUE**

Pour supprim[e](#page-114-0)r le document sécurisé de la mémoire, remplacez les étapes @ à @ par l'étape suivante :

• Appuyez sur  $\triangle$  ou  $\nabla$  ( + ou -) pour sélectionner Effacer. Appuyez sur OK.

L'écran ACL affiche Effacé, puis retourne en mode Prêt.

# **Fonctions de sécurité <sup>3</sup>**

## **Verrouillage des paramètres <sup>3</sup>**

La fonction Verrouillage des paramètres vous permet de définir un mot de passe pour empêcher une personne de modifier par inadvertance les paramètres de votre appareil. Prenez bien note de votre mot de passe. Si vous l'oubliez, vous devrez réinitialiser les mots de passe enregistrés dans l'appareil. Veuillez communiquer avec votre administrateur ou le service à la clientèle Brother.

Lorsque Verrouillage des paramètres est Activé, vous ne pouvez pas modifier les paramètres suivants sans le mot de passe :

- Bac à papier
- Configuration générale
- $\blacksquare$  Menu Impression (sauf Impression de table)
- Réseau (sauf État, Adresse MAC, Info d'état et Info d'appareil de Wi-Fi Direct <sup>[1](#page-115-0)</sup>)
- $\blacksquare$  Menu Réinitialisation
- Auto-correction de correction de couleur
- <span id="page-115-0"></span><sup>1</sup> Pour HL-L8350CDW et HL-L8350CDWT

#### **Configuration du mot de passe <sup>3</sup>**

- **1** Appuyez sur  $\triangle$  ou  $\nabla$  ( + ou -) pour sélectionner Prog. Général. Appuyez sur OK.
- b Appuyez sur <sup>a</sup> ou <sup>b</sup> ( **+** ou **-**) pour sélectionner Verrouillage. Appuyez sur **OK**.
- **3** Entrez un nombre à quatre chiffres comme mot de passe. Pour saisir chaque chiffre, appuyez sur  $\blacktriangle$  ou  $\blacktriangledown$ ( **+** ou **-**) pour choisir un nombre, puis appuyez sur **OK**.
- Saisissez à nouveau le mot de passe lorsque l'écran ACL affiche le message  $V$ érif:.

#### **Modification du mot de passe de Verrouillage des paramètres <sup>3</sup>**

Désactivez Verrouillage des paramètres avant de modifier le mot de passe (consultez *[Activation/désactivation de Verrouillage des paramètres](#page-116-0)* >> page 110).

- a Appuyez sur <sup>a</sup> ou <sup>b</sup> ( **+** ou **-**) pour sélectionner Prog. Général. Appuyez sur **OK**.
- **2** Appuyez sur  $\triangle$  ou  $\blacktriangledown$  ( + ou -) pour sélectionner Verrouillage. Appuyez sur OK.
- 8 Appuyez sur  $\triangle$  ou  $\blacktriangledown$  ( + ou -) pour sélectionner Confg mot passe. Appuyez sur OK.
- **4)** Entrez le mot de passe à quatre chiffres enregistré. Pour saisir chaque chiffre, appuyez sur  $\blacktriangle$  ou  $\blacktriangledown$  ( + ou **-**) pour choisir un nombre, puis appuyez sur **OK**.
- **(5)** Entrez un nombre à quatre chiffres comme nouveau mot de passe. Pour saisir chaque chiffre, appuyez sur **A** ou **▼** ( **+** ou -) pour choisir un nombre, puis appuyez sur **OK**.
- **6** Saisissez à nouveau le mot de passe lorsque l'écran ACL affiche le message  $V$ érif:.

#### <span id="page-116-0"></span>**Activation/désactivation de Verrouillage des paramètres <sup>3</sup>**

Si vous saisissez un mot de passe erroné en suivant les instructions ci-dessous, l'écran ACL affiche le message Mauvais mot de passe. Entrez le bon mot de passe.

#### **Activation de Verrouillage des paramètres**

- **a** Appuyez sur **A** ou  $\blacktriangledown$  ( + ou -) pour sélectionner Prog. Général. Appuyez sur OK.
- b Appuyez sur <sup>a</sup> ou <sup>b</sup> ( **+** ou **-**) pour sélectionner Verrouillage. Appuyez sur **OK**.
- **Appuyez sur OK** lorsque l'écran ACL affiche Activé.
- Entrez le mot de passe à quatre chiffres enregistré. Pour saisir chaque chiffre, appuyez sur  $\triangle$  ou  $\blacktriangledown$  ( + ou -) pour choisir un nombre, puis appuyez sur **OK**.

#### **Désactivation de Verrouillage des paramètres**

- **a Appuyez sur A ou**  $\mathbf{V}$  **( + ou -) pour sélectionner** Prog. Général. Appuyez sur **OK**.
- b Appuyez sur <sup>a</sup> ou <sup>b</sup> ( **+** ou **-**) pour sélectionner Verrouillage. Appuyez sur **OK**.
- c Entrez le mot de passe à quatre chiffres enregistré. Pour saisir chaque chiffre, appuyez sur <sup>a</sup> ou <sup>b</sup> ( **+** ou **-**) pour choisir un nombre, puis appuyez sur **OK**.
- **4) Appuyez sur OK ou Démarrer** lorsque l'écran ACL affiche Désactivé.

## **Verrouillage sécuritaires des fonctions 3.0 <sup>3</sup>**

Utilisez le verrouillage sécuritaires des fonctions pour configurer les mots de passe, délimiter la page pour un utilisateur spécifique et autoriser l'accès à certains des éléments énumérés ici. Vous pouvez configurer et modifier les paramètres de verrouillage sécuritaires des fonctions 3.0 suivants à l'aide de Web Based Management ou BRAdmin Professional 3 (Windows<sup>®</sup>) :

- **Imprimer** [1](#page-116-1)
- **USB Direct Print**
- **Impression couleur**  $12$  $12$
- **Limite de la page** [2](#page-116-2)
- <span id="page-116-1"></span>Les fonctions d'impression et d'impression en couleur incluent les tâches d'impression envoyées par Google Cloud Print et Brother iPrint&Scan.
- <span id="page-116-2"></span><sup>2</sup> Disponible pour **impression** et **USB Direct Print**.

#### **REMARQUE**

- Prenez bien note de votre mot de passe. Si vous l'oubliez, vous devrez réinitialiser le mot de passe enregistré dans l'appareil. Pour tout renseignement sur la réinitialisation du mot de passe, appelez le service à la clientèle Brother.
- Seuls les administrateurs peuvent imposer des restrictions et apporter des modifications pour chaque utilisateur.

## **IPSec <sup>3</sup>**

IPsec (Internet Protocol Security) est un protocole de sécurité qui se sert d'une fonction facultative de protocole Internet pour empêcher la manipulation et assurer la confidentialité des données transmises par paquets IP. IPsec crypte les données transportées sur le réseau, telles que les données d'impression envoyées à partir d'un ordinateur vers une imprimante. Comme les données sont cryptées au niveau de la couche réseau, les applications qui utilisent un protocole de niveau supérieur se servent d'IPsec, même si l'utilisateur n'est pas au courant de son utilisation.

IPsec prend en charge les éléments suivants :

- Transmissions IPsec
- **Paramètres IPsec**

Pour en savoir plus au sujet d'IPsec, >> Guide utilisateur - Réseau.

# **Fonctions écologiques <sup>3</sup>**

## **Économie de toner <sup>3</sup>**

Économisez du toner à l'aide de cette fonction. Lorsque vous réglez la fonction Économie de toner sur Activé, l'impression est plus claire. Le réglage par défaut est Désactivé.

- a Appuyez sur <sup>a</sup> ou <sup>b</sup> ( **+** ou **-**) pour sélectionner Prog. Général. Appuyez sur **OK**.
- **b Appuyez sur ▲ ou ▼ ( + ou -) pour sélectionner** Écologie. Appuyez sur OK.
- **3** Appuyez sur ▲ ou ▼ ( + ou -) pour sélectionner Économie encre. Appuyez sur OK.
- $\overline{4}$ **) Appuyez sur ▲ ou ▼ ( + ou -) pour sélectionner Activé ou Désactivé. Appuyez sur OK ou sur Démarrer**.

#### **REMARQUE**

Si votre appareil a été configuré au mode silencieux Activé, vous ne pouvez pas régler la fonction Économie de toner sur Activé.

## **Mode veille <sup>3</sup>**

Le mode Veille peut réduire la consommation d'énergie. Lorsque l'appareil est en mode veille (mode Économie d'énergie), il se comporte comme s'il était éteint. L'appareil se réveille et se met à imprimer lorsqu'il reçoit une tâche d'impression.

Choisissez le délai d'inactivité requis pour que l'appareil passe en mode veille. Lorsque l'appareil reçoit un fichier ou un document à imprimer, le chronomètre se remet à zéro. Le réglage par défaut est 3 minutes. Pendant que l'appareil est en mode veille, l'écran ACL affiche Veille.

- **a** Appuyez sur **A** ou  $\nabla$  ( + ou -) pour sélectionner Prog. Général. Appuyez sur OK.
- b Appuyez sur <sup>a</sup> ou <sup>b</sup> ( **+** ou **-**) pour sélectionner Écologie. Appuyez sur **OK**.
- **C** Appuyez sur **A** ou  $\mathbf{V}$  ( + ou -) pour sélectionner Mode veille. Appuyez sur OK.
- d Appuyez sur <sup>a</sup> ou <sup>b</sup> ( **+** ou **-**) pour entrer le délai pendant lequel l'appareil sera inactif avant de passer en mode veille. Appuyez sur **OK** ou sur **Démarrer**.

## **Mode veille profonde <sup>3</sup>**

Lorsque l'appareil est en mode veille et qu'il ne reçoit aucune tâche pendant un certain délai, il passe en mode veille profonde et l'écran ACL affiche Veille prof.. Le mode veille profonde consomme moins d'énergie que le mode veille. L'appareil se réveille lorsqu'il reçoit une tâche d'impression.

## **Désactivation automatique <sup>3</sup>**

Lorsque l'appareil est en mode veille profonde pendant un certain délai, il passe en mode éteint. Pour

démarrer l'impression, maintenez enfoncée la touche  $\left( \Phi \right)$  du panneau de configuration, puis envoyez la tâche d'impression.

Vous pouvez choisir le délai pendant lequel l'appareil doit être en mode veille profonde avant de passer en mode de désactivation automatique en suivant ces étapes :

- **1** Appuyez sur  $\triangle$  ou  $\nabla$  ( + ou -) pour sélectionner Prog. Général. Appuyez sur OK.
- **2** Appuyez sur ▲ ou ▼ ( + ou -) pour sélectionner Écologie. Appuyez sur OK.
- **3** Appuyez sur  $\triangle$  ou  $\nabla$  ( + ou -) pour sélectionner Arrêt auto. Appuyez sur OK.
- <sup>(4</sup>) Appuyez sur **A** ou **V** ( + ou -) pour choisir Désactivé, 1 heure, 2 hres, 4 hres ou 8 hres. Appuyez sur **OK** ou sur **Démarrer**.

#### **REMARQUE**

L'appareil ne passe pas en mode éteint lorsqu'il est connecté à un réseau câblé ou sans fil, ou encore s'il contient des documents sécurisés en mémoire.

# **Fonction du mode silencieux <sup>3</sup>**

Le paramètre mode silencieux peut réduire le bruit d'impression. Lorsque le mode silencieux est activé, la vitesse d'impression peut ralentir. Le réglage par défaut est Désactivé.

## **Activer/Désactiver le mode silencieux <sup>3</sup>**

- **1** Appuyez sur  $\triangle$  ou  $\nabla$  ( + ou -) pour sélectionner Prog. Général. Appuyez sur OK.
- **2)** Appuyez sur ▲ ou ▼ ( + ou -) pour sélectionner Écologie. Appuyez sur OK.
- **(3)** Appuyez sur  $\triangle$  ou  $\triangledown$  ( + ou -) pour sélectionner Mode silence. Appuyez sur OK.
- <sup>4</sup> Appuyez sur ▲ ou ▼ ( + ou -) pour sélectionner Activé ou Désactivé. Appuyez sur OK ou sur **Démarrer**.

#### **REMARQUE**

Si votre appareil a été configuré au mode Économie de toner Activé, vous ne pouvez pas régler le mode silencieux sur Activé.

# **Correction de la couleur <sup>3</sup>**

La densité de sortie et la position d'impression de chaque couleur peut varier selon l'environnement d'utilisation de l'appareil, tel que la température et l'humidité.

## **Calibrage des couleurs <sup>3</sup>**

Le calibrage aide à améliorer la densité des couleurs.

#### **REMARQUE**

- Si vous utilisez le pilote d'imprimante Windows<sup>®</sup>, le pilote obtient les données de calibrage automatiquement lorsque les cases à cocher **Utiliser les données de calibration** et **Obtenir automatiquement les données du périphérique** sont sélectionnées. Les réglages par défaut sont Activés. Consultez *[Calibrage des couleurs](#page-54-0)* >> page 48.
- Si vous utilisez le pilote d'imprimante Macintosh, vous devez effectuer le calibrage à l'aide du Status Monitor. Activez le Status Monitor, puis sélectionnez **Calibration couleur** dans le menu **Contrôle**. Consultez *[Status Monitor](#page-90-0)* >> page 84 pour savoir comment activer le Status Monitor.

#### **Calibrez**

- **a** Appuyez sur **A** ou  $\blacktriangledown$  ( + ou -) pour sélectionner Correct couleurs. Appuyez sur OK.
- b Appuyez sur <sup>a</sup> ou <sup>b</sup> ( **+** ou **-**) pour sélectionner Calibration. Appuyez sur **OK**.
- **(3)** Appuyez sur **A** ou  $\mathbf{V}$  ( + ou -) pour sélectionner Calibrez. Appuyez sur OK.
- $\overline{4}$  Appuyez sur  $\overline{\phantom{a}}$  pour sélectionner Oui. L'appareil effectue le calibrage, puis retourne en mode Prêt.

#### **Réinitialisation**

Réinitialisez les paramètres de calibrage sur les réglages définis en usine.

- **a Appuyez sur A ou**  $\mathbf{V}$  **( + ou -) pour sélectionner** Correct couleurs. Appuyez sur **OK**.
- **b** Appuyez sur  $\triangle$  ou  $\nabla$  ( + ou -) pour sélectionner Calibration. Appuyez sur OK.
- *C* Appuyez sur **A** ou  $\blacktriangledown$  ( **+** ou -) pour sélectionner Réinitialiser. Appuyez sur **OK**.
- $\overline{4}$  Appuyez sur  $\triangle$  pour sélectionner Réinitialiser. L'écran ACL affiche Confirmé, puis retourne en mode Prêt.

## **Enregistrement des couleurs <sup>3</sup>**

L'enregistrement vous aide à améliorer la position d'impression pour chaque couleur.

- **1** Appuyez sur  $\triangle$  ou  $\nabla$  ( + ou -) pour sélectionner Correct couleurs. Appuyez sur OK.
- b Appuyez sur <sup>a</sup> ou <sup>b</sup> ( **+** ou **-**) pour sélectionner Alignement. Appuyez sur **OK**.
- $\overline{3}$  Appuyez sur  $\triangle$  pour sélectionner Oui. L'appareil effectue l'enregistrement, puis retourne en mode Prêt.

## **Auto-correction <sup>3</sup>**

Choisissez Auto-correction si vous voulez que l'appareil effectue un calibrage et un enregistrement de couleur automatiquement. Le paramètre par défaut est Activé. Le processus de correction de couleur nécessite du toner.

- **1** Appuyez sur  $\triangle$  ou  $\blacktriangledown$  ( + ou -) pour sélectionner Correct couleurs. Appuyez sur OK.
- **2** Appuyez sur  $\triangle$  ou  $\blacktriangledown$  (  $\div$  ou  $\div$ ) pour sélectionner Correction auto. Appuyez sur OK.
- **3** Appuyez sur ▲ ou ▼ ( + ou -) pour sélectionner Activé ou Désactivé. Appuyez sur OK ou sur **Démarrer**.

Cet appareil possède les accessoires facultatifs suivants. Vous pouvez rehausser les capacités de l'appareil avec ces articles.

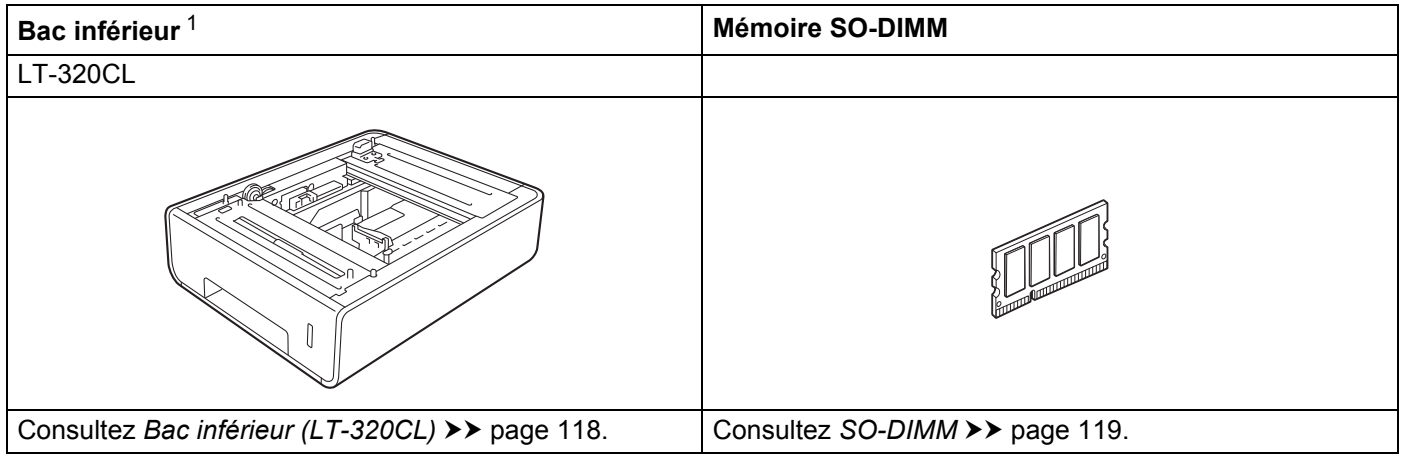

<span id="page-123-0"></span><sup>1</sup> HL-L8350CDWT est doté d'un bac inférieur comme équipement standard.

# <span id="page-124-0"></span>**Bac inférieur (LT-320CL) <sup>4</sup>**

Un bac inférieur en option (bac 2) peut être installé sur HL-L8250CDN et HL-L8350CDW <sup>1</sup>, et peut contenir jusqu'à 500 feuilles de papier de 20 lb (80 g/m<sup>2</sup>). Lorsque le bac inférieur en option est installé, la machine peut contenir jusqu'à 800 feuilles de papier ordinaire de 20 lb (80 g/m2). Si vous souhaitez vous procurer le bac inférieur en option, appelez le magasin où vous avez acheté votre appareil ou le Service à la clientèle Brother.

<span id="page-124-1"></span><sup>1</sup> Le bac 2 est standard pour HL-L8350CDWT.

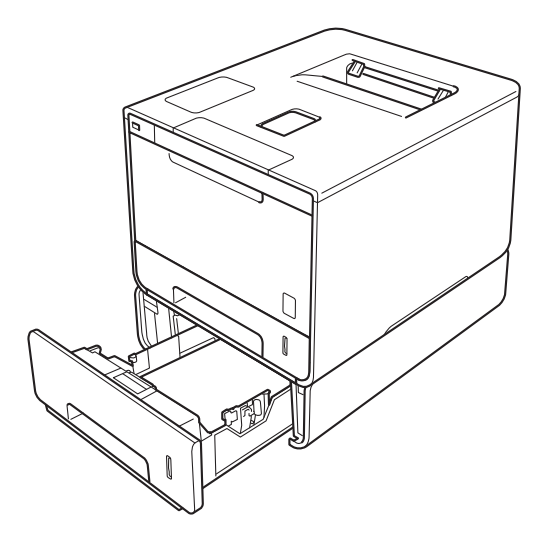

Pour l'installation, consultez le Guide de l'utilisateur fourni avec le bac inférieur.

## **AVERTISSEMENT**

Si vous vous servez d'un bac inférieur, NE déplacez PAS l'appareil avec le bac inférieur. Comme le bac inférieur n'est pas attaché, vous pourriez vous blesser ou endommager l'appareil.

#### Options

# <span id="page-125-0"></span>**SO-DIMM <sup>4</sup>**

L'appareil est doté d'une mémoire standard de 128 Mo et d'une fente pour carte d'expansion de mémoire facultative. Vous pouvez augmenter la mémoire jusqu'à 384 Mo en installant une SO-DIMM (module de mémoire à double rangée de connexions courte).

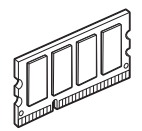

## **Types de SO-DIMM <sup>4</sup>**

Pour des renseignements au sujet de la mémoire de votre appareil Brother, veuillez consulter le site : <http://www.brother-usa.com/support/memory/>

En général, le SO-DIMM doit avoir les caractéristiques suivantes :

Type : 144 broches et 16 bits de sortie

Latence CAS : 4

Fréquence du signal d'horloge : 267 MHz (533 Mb/S/Broche) ou plus

Capacité : 256 Mo

Hauteur : 1,18 po (30,0 mm)

Type de DRAM : DDR2 SDRAM

#### **REMARQUE**

- Il est possible que certains SO-DIMM ne soient pas compatibles avec cet appareil.
- Pour plus d'information, appelez le magasin où vous avez acheté cet appareil ou le service à la clientèle de Brother.

## **Installation d'une mémoire supplémentaire <sup>4</sup>**

- **a** Mettez l'appareil hors tension.
- 2) Débranchez les câbles d'interface de l'appareil, puis débranchez le cordon d'alimentation de la prise d'alimentation CA.

#### **REMARQUE**

Débranchez toujours le cordon d'alimentation de la prise d'alimentation CA avant d'installer ou de retirer le SO-DIMM.

**3** Enlevez le couvercle de plastique (1), puis de métal (2) du SO-DIMM.

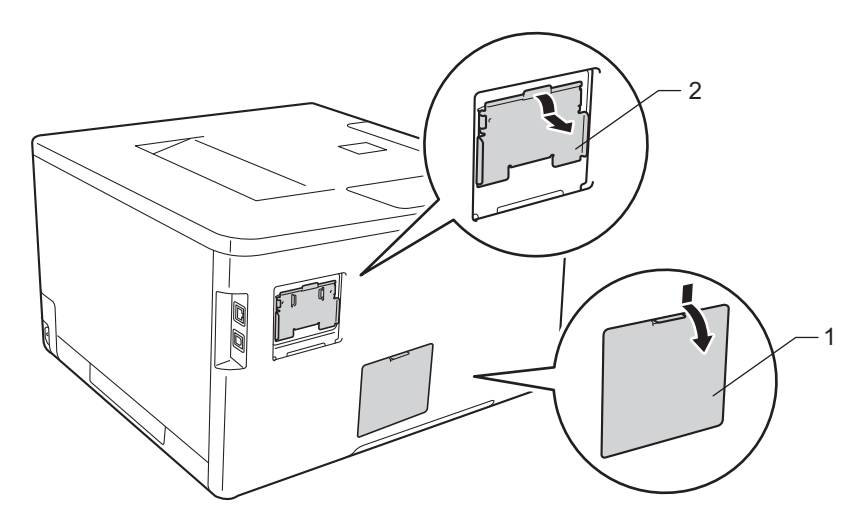

4 Déballez le SO-DIMM et prenez-le par les côtés.

#### **IMPORTANT**

Pour éviter que l'appareil ne soit endommagé par de l'électricité statique, ne touchez PAS les puces de mémoire ou la surface.

#### Options

<sup>6</sup> Tenez le SO-DIMM par les côtés, puis alignez les encoches du SO-DIMM avec les bosses dans la fente. Insérez le SO-DIMM diagonalement (1), puis faites-le pivoter vers l'interface jusqu'à ce qu'il soit verrouillé en place (2).

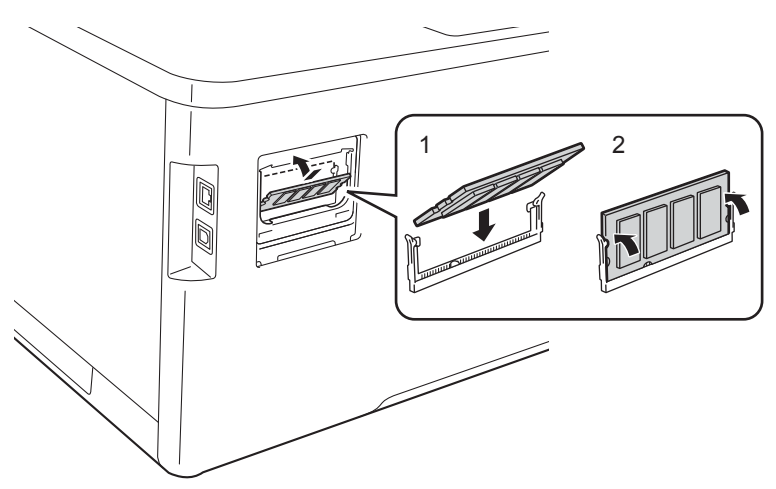

**6** Remettez le couvercle de métal (2), puis de plastique (1) du SO-DIMM.

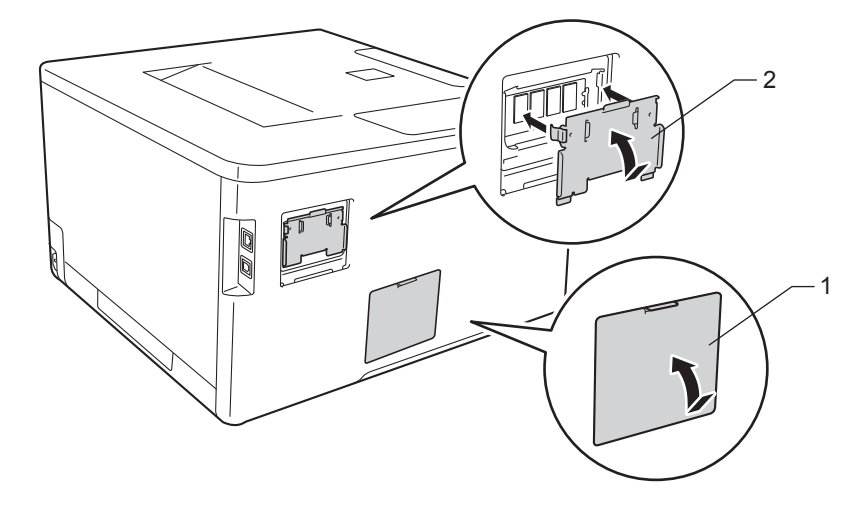

Rebranchez d'abord le cordon d'alimentation de l'appareil dans la prise d'alimentation CA, puis branchez les câbles d'interface.

8 Mettez l'appareil sous tension.

### **REMARQUE**

Pour être certain que vous avez bien installé le SO-DIMM, vous pouvez imprimer la page des paramètres de l'imprimante qui affiche la taille actuelle de la mémoire. (Consultez *[Informations sur l'appareil](#page-97-0)*  $\rightarrow$  [page 91.](#page-97-0))

**5**

# **Entretien de routine**

## <span id="page-128-0"></span>**Remplacement des consommables <sup>5</sup>**

Vous devez remplacer les consommables lorsque l'appareil indique que la durée de vie des consommables est terminée. Vous pouvez remplacer les consommables suivants par vous-même.

L'utilisation de consommables d'une marque autre que Brother peut affecter la qualité d'impression, les performances du matériel et la fiabilité de l'appareil.

## **REMARQUE**

Le tambour et la cartouche de toner sont deux pièces distinctes.

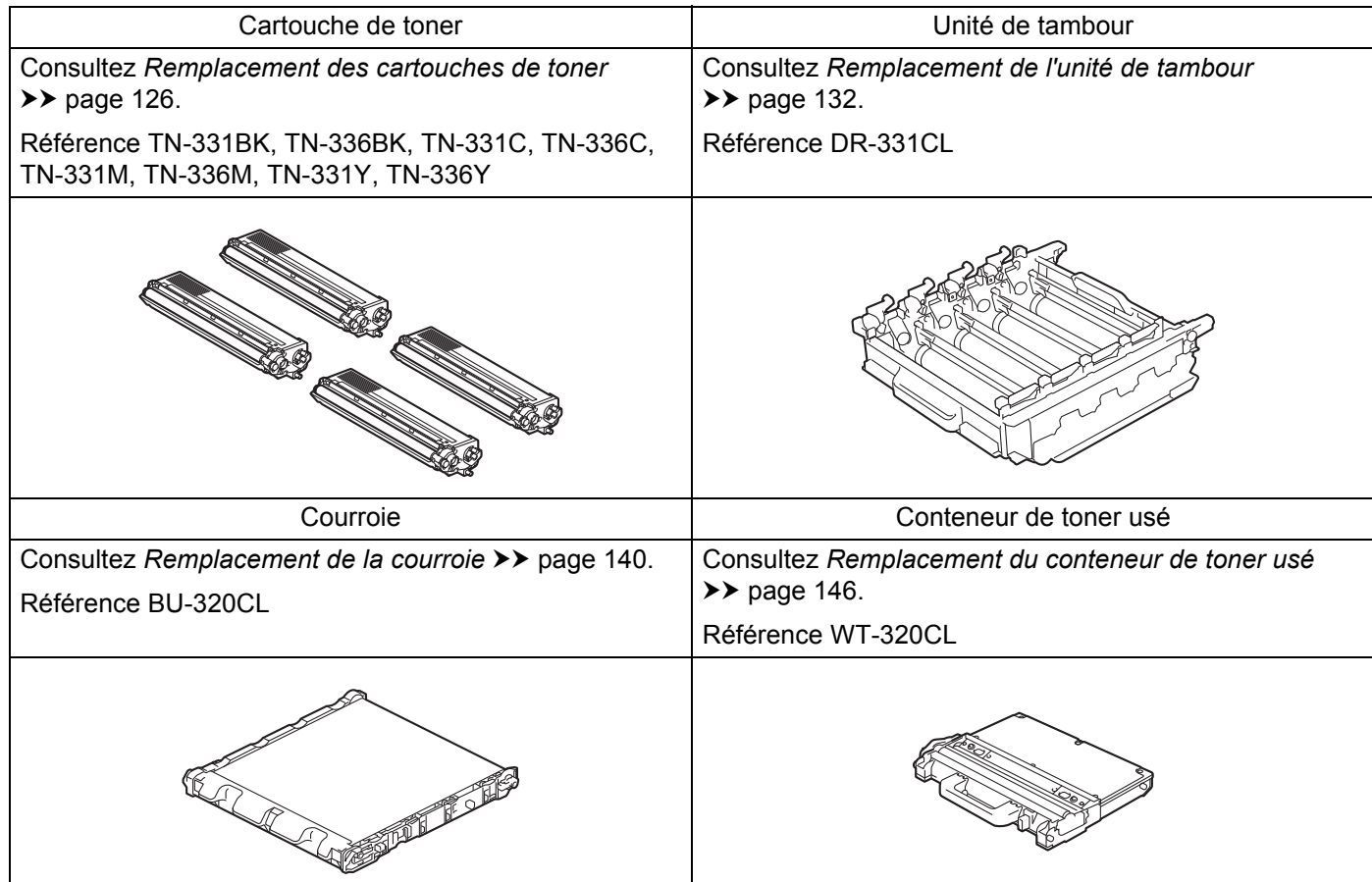

Les messages suivants s'affichent à l'écran ACL en mode Prêt. Ces messages fournissent des avertissements à l'avance pour vous indiquer de remplacer les consommables avant qu'ils n'atteignent leur fin de vie. Pour éviter tout inconvénient, vous pouvez acheter des consommables de rechange avant que l'appareil ne cesse d'imprimer.

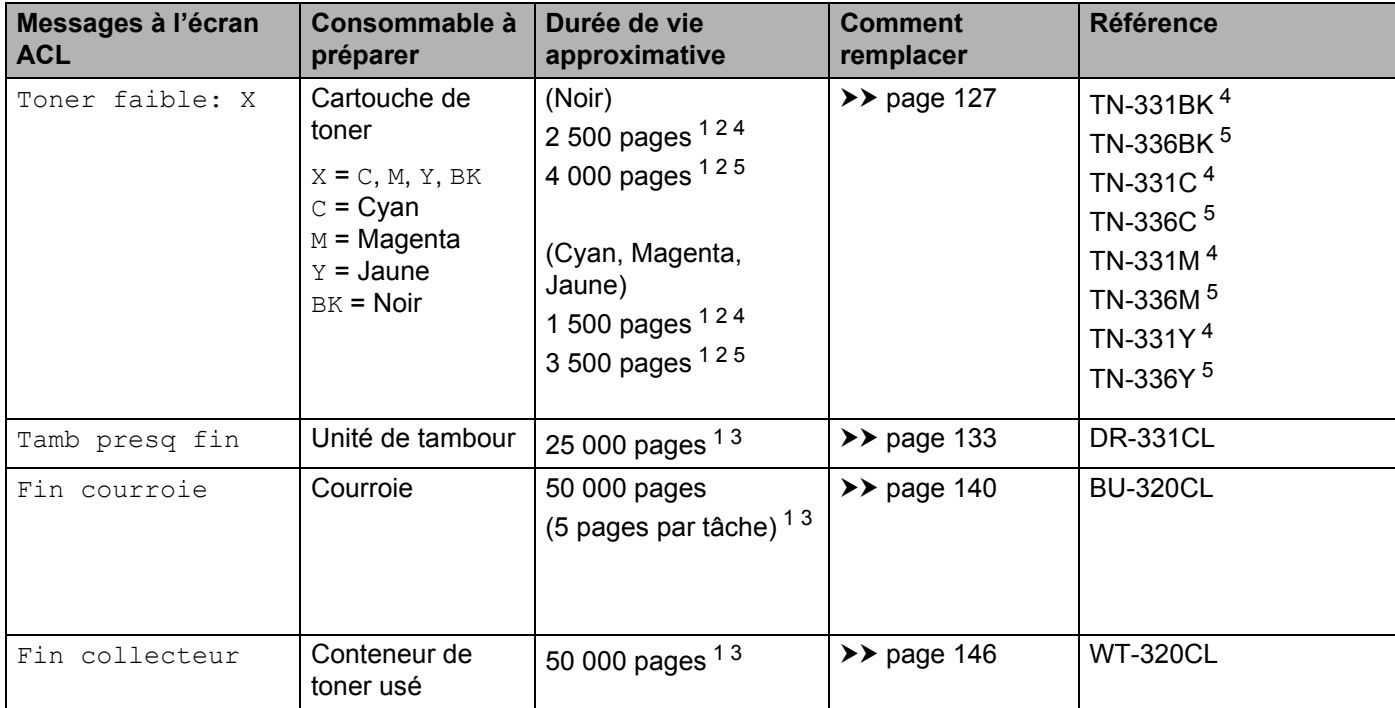

<span id="page-129-0"></span><sup>1</sup> Pages recto de format Lettre ou A4

<span id="page-129-1"></span><sup>2</sup> Le nombre de pages approximatif est déclaré conformément à la norme ISO/IEC 19798.

<span id="page-129-4"></span><sup>3</sup> La durée de vie des consommables est approximative et peut varier selon le type d'utilisation.

<span id="page-129-2"></span><sup>4</sup> Cartouche de toner standard

<span id="page-129-3"></span><sup>5</sup> Cartouche de toner haute capacité

Vous devez nettoyer l'appareil régulièrement et remplacer les consommables lorsque les messages suivants s'affichent à l'écran ACL.

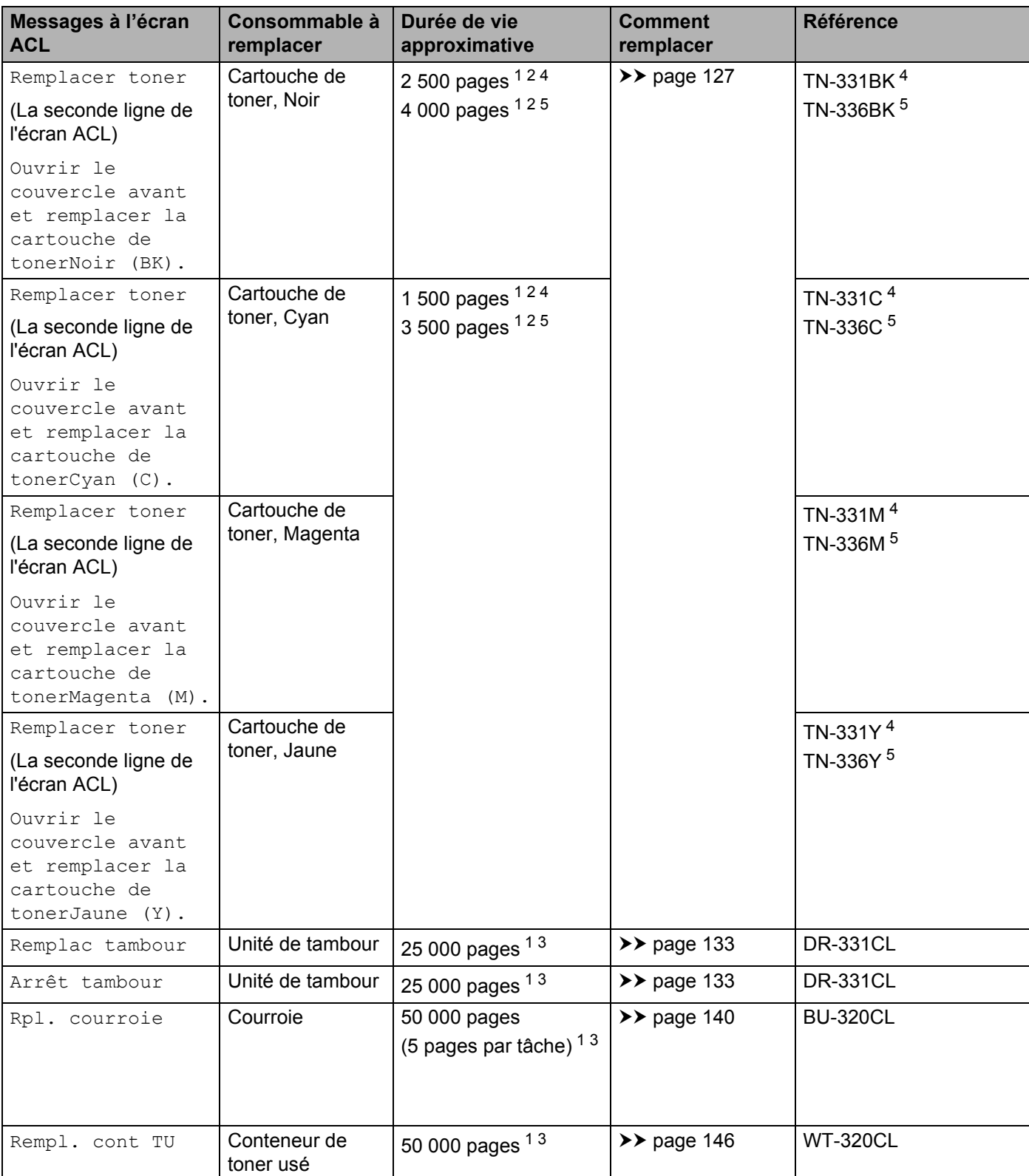

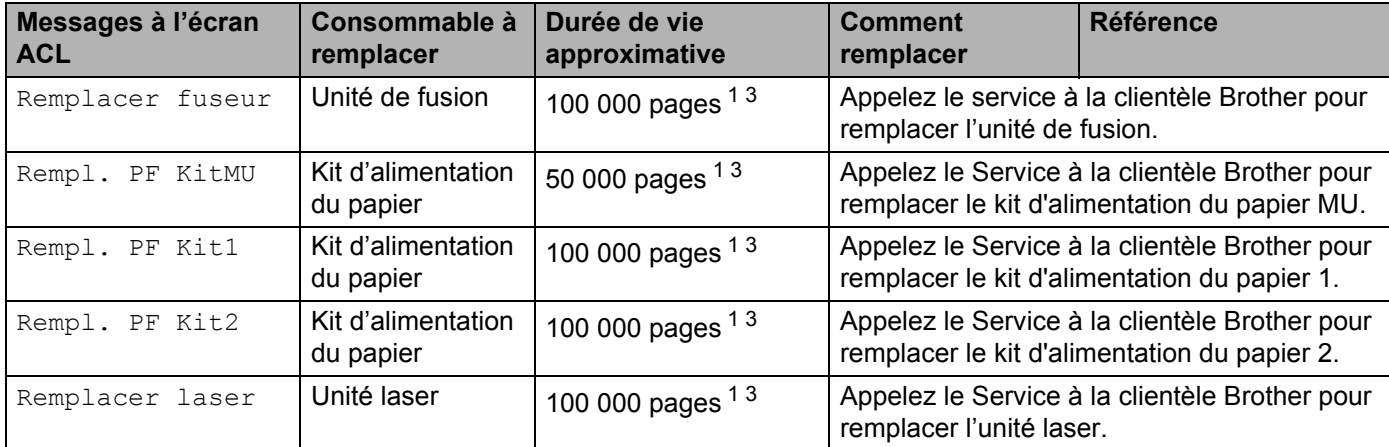

<span id="page-131-0"></span><sup>1</sup> Pages recto de format Lettre ou A4

<span id="page-131-1"></span><sup>2</sup> Le nombre de pages approximatif est déclaré conformément à la norme ISO/IEC 19798.

<span id="page-131-4"></span> $3<sup>3</sup>$  La durée de vie des consommables est approximative et peut varier selon le type d'utilisation.

<span id="page-131-2"></span><sup>4</sup> Cartouche de toner standard

<span id="page-131-3"></span><sup>5</sup> Cartouche de toner haute capacité

#### **REMARQUE**

- Consultez le site <http://www.brother.com/original/index.html> pour obtenir des instructions concernant le retour des cartouches de toner usées au programme de collecte de Brother. Si vous décidez de ne pas retourner vos cartouches de toner usées, veuillez en disposer selon les règlements locaux, en les séparant des déchets ménagers. Si vous avez des questions, communiquez avec votre bureau local d'élimination des déchets.
- Nous vous recommandons de placer les consommables usagés sur un morceau de papier pour éviter toute éclaboussure ou tout épanchement de leur contenu.
- L'utilisation d'un papier qui ne correspond pas exactement au papier recommandé peut réduire la durée de vie des consommables et des pièces de l'appareil.
- La durée de vie prévue de chacune des cartouches de toner est basée sur la norme ISO/ICE 19798. La fréquence de remplacement peut varier selon le volume d'impression, le pourcentage de couverture, les types de supports utilisés et la mise en marche/arrêt de l'appareil.
- La fréquence de remplacement des consommables autres que les cartouches de toner peut varier selon le volume d'impression, les types de supports utilisés et la mise en marche/arrêt de l'appareil.

## <span id="page-132-0"></span>**Remplacement des cartouches de toner <sup>5</sup>**

Référence Pour le numéro d'article sur les cartouches de toner, consultez la section *[Remplacement des](#page-128-0)  [consommables](#page-128-0)* >> page 122

La cartouche de toner standard peut imprimer environ 2 500 pages (noir) ou environ 1 500 pages (cyan, magenta, jaune) <sup>1</sup>. La cartouche de toner à haut rendement peut imprimer environ 4 000 pages (noir) ou environ 3 500 pages (cyan, magenta, jaune) <sup>1</sup>. Le nombre réel de pages peut varier selon le type habituel de document. Lorsqu'une cartouche de toner est presque vide, l'écran ACL affiche Toner faible.

La cartouche de toner fournie avec l'appareil doit être remplacée après avoir imprimé environ 2 500 pages (noir) ou environ [1](#page-132-1) 500 pages (cyan, magenta, jaune)  $1$ .

<span id="page-132-1"></span> $1$  Le nombre de pages approximatif est déclaré conformément à la norme ISO/IEC 19798.

#### **REMARQUE**

- L'indication de durée de vie restante du toner peut varier selon les types de documents imprimés et votre utilisation.
- Il est souhaitable de conserver une nouvelle cartouche de toner à proximité lorsque l'avertissement  $_{\text{Toner}}$ faible s'affiche.
- Pour garantir une qualité d'impression élevée, nous vous recommandons d'utiliser uniquement des cartouches de toner d'origine Brother. Lorsque vous devez acheter des cartouches de toner, communiquez avec votre détaillant local Brother ou le service à la clientèle de Brother.
- Nous vous recommandons de nettoyer l'appareil lorsque vous remplacez la cartouche de toner. Consultez [Nettoyage et vérification de l'appareil](#page-159-0) >> page 153.
- Ne déballez PAS la nouvelle cartouche de toner avant d'être prêt à l'installer.

#### **Toner faible: X**

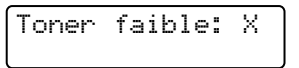

Lorsque l'écran ACL affiche Toner faible: X, l'appareil n'a presque plus de toner. Achetez une nouvelle cartouche de toner et préparez-la avant de voir un message Remplacer toner. X affiche la couleur du toner qui s'approche de la fin de sa durée de vie. (BK=Noir, C=Cyan, M=Magenta, Y=Jaune). Pour remplacer la cartouche de toner, consultez *[Remplacement des cartouches de toner](#page-133-0)*  $\triangleright$  page 127.

#### **Remplacer toner**

Lorsque le message suivant s'affiche à l'écran ACL, vous devez remplacer la cartouche de toner :

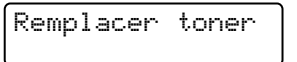

Le second message sur l'écran ACL indique la couleur devant être remplacée.

Lorsque l'écran ACL affiche Remplacer toner, l'appareil cessera d'imprimer tant que vous n'aurez pas remplacé la cartouche de toner.

Une nouvelle cartouche de toner de marque Brother authentique réinitialise le message Remplacer toner.

## **REMARQUE**

Pour en savoir plus au sujet du calcul de la durée de vie de la cartouche, consultez la section *[Renseignements importants au sujet de la durée de vie de la cartouche de toner](#page-223-0)*  $\triangleright$  page 217.

## <span id="page-133-0"></span>**Remplacement des cartouches de toner <sup>5</sup>**

- **a Assurez-vous que l'appareil est allumé.**
- **2** Appuyez sur le bouton de dégagement du capot avant et tirez pour ouvrir le capot avant.

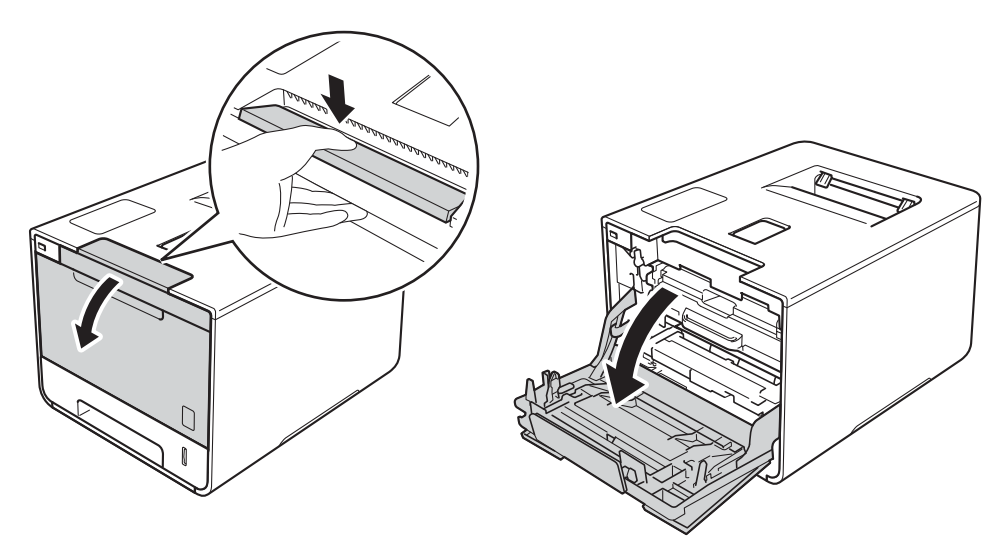

<sup>3</sup> Tenez la poignée bleue du tambour. Sortez le tambour en le tirant vers l'extérieur jusqu'à ce qu'il s'arrête.

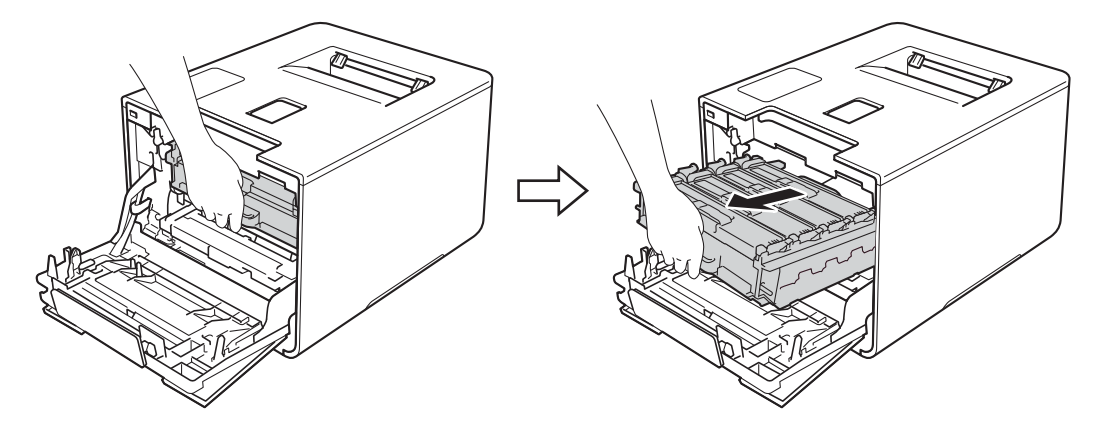

d Tenez la poignée de la cartouche du toner, puis appuyez dessus doucement vers l'appareil pour la verrouiller. Ensuite, tirez-la vers l'extérieur du tambour. Refaites cela pour toutes les cartouches de toner.

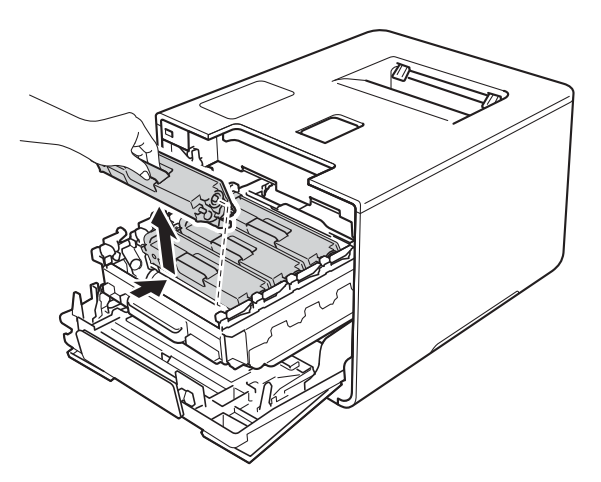

## **AVERTISSEMENT**

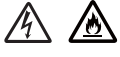

- NE PLACEZ pas une cartouche de toner au feu. Elle pourrait exploser et causer des blessures.
- Ne JAMAIS utiliser des substances inflammables, des aérosols, des solvants ou liquides organiques contenant de l'alcool ou de l'ammoniaque pour nettoyer l'intérieur ou l'extérieur de l'appareil. Cela risquerait de provoquer un incendie ou des décharges électriques. Utilisez plutôt un chiffon propre et *sec*.
	- $(\triangleright\triangleright$  Guide de sécurité du produit.)

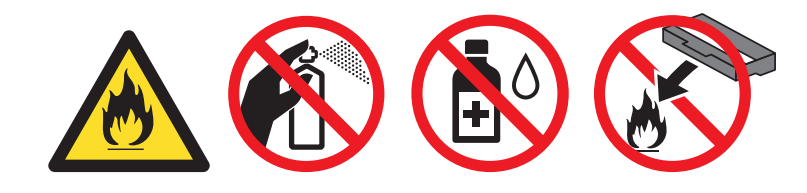

### **IMPORTANT**

- Manipulez la cartouche de toner avec soin. Si du toner se répand sur vos mains ou sur vos vêtements, essuyez les éclaboussures ou nettoyez-les immédiatement à l'eau froide.
- Pour éviter les problèmes de qualité d'impression, ne JAMAIS toucher les pièces présentées en gris sur l'illustration.
	- **<Cartouche de toner>**

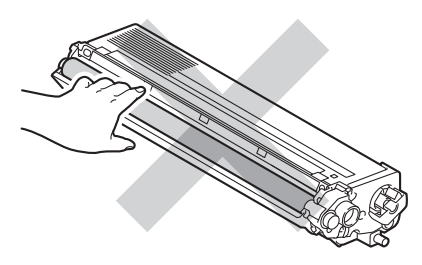

• Nous vous conseillons de poser la cartouche de toner sur une surface propre, plate, horizontale et stable avec une feuille de papier jetable ou un chiffon en dessous au cas où vous renverseriez ou éclabousseriez accidentellement du toner.

#### **REMARQUE**

- Veuillez fermer hermétiquement la cartouche de toner dans un sac afin d'éviter que de la poudre de toner ne s'en échappe.
- Consultez le site<http://www.brother.com/original/index.html>pour obtenir des instructions concernant le retour de vos consommables usés au programme de collecte de Brother. Si vous décidez de ne pas retourner vos consommables usés, veuillez en disposer selon les règlements locaux, en les séparant des déchets ménagers. Si vous avez des questions, communiquez avec votre bureau local d'élimination des déchets.
- <span id="page-135-0"></span>**6** Nettoyez le fil corona à l'intérieur du tambour en faisant coulisser délicatement la languette bleue de gauche à droite et de droite à gauche à plusieurs reprises.

## **IMPORTANT**

Veillez à ce que la languette revienne en position initiale (1). Si vous ne le faites pas, les pages imprimées pourraient être marquées d'une bande verticale.

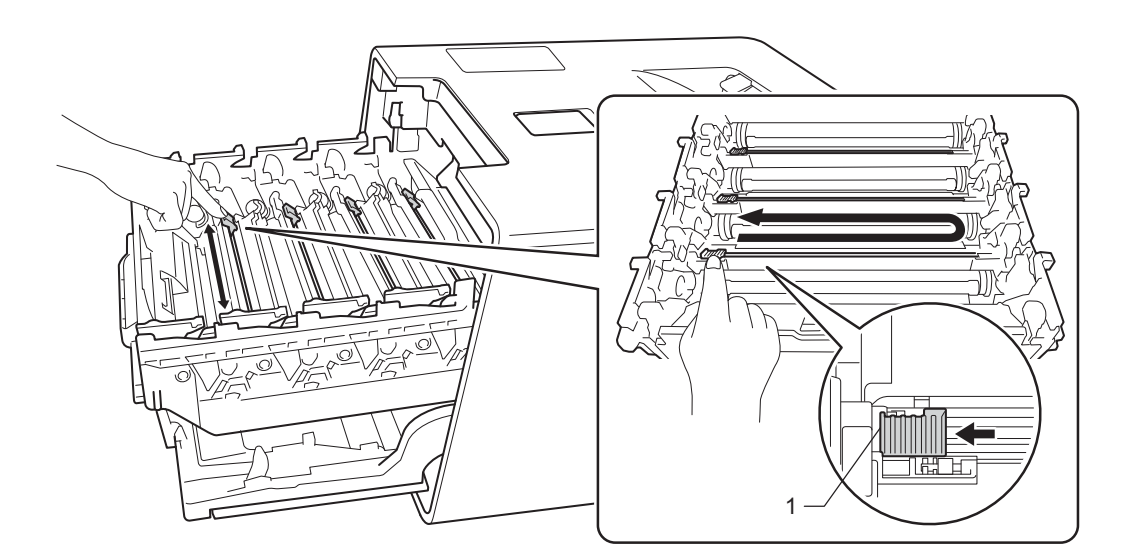

- Répét[e](#page-135-0)z l'étape  $\bigcirc$  pour nettoyer chacun des trois fils corona restants.
- Déballez la nouvelle cartouche de toner, puis retirez le couvercle protecteur.

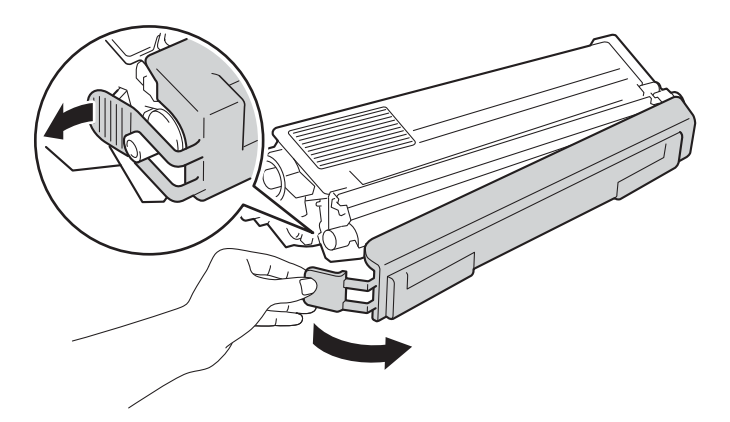

#### **IMPORTANT**

- Ne déballez PAS la nouvelle cartouche de toner avant d'être prêt à l'installer. Si une cartouche de toner reste déballée pendant une longue période de temps, la durée de vie du toner sera raccourcie.
- Si une unité de tambour déballée est exposée à la lumière directe du soleil (ou celle de la pièce pendant de longues durées), l'unité risque d'être endommagée.
- Brother vous recommande vivement de NE PAS recharger les cartouches de toner fournies avec votre appareil. De plus, nous vous recommandons vivement d'utiliser uniquement des cartouches de toner de remplacement de marque Brother. L'utilisation ou la tentative d'utilisation d'un toner et/ou de cartouches de toner potentiellement incompatible avec l'appareil Brother risque d'endommager ce dernier et/ou peut donner des résultats d'impression insatisfaisants. Notre garantie limitée ne s'étend pas aux problèmes techniques découlant de l'utilisation d'un toner ou d'une cartouche de toner d'un autre fabricant non autorisé. Pour protéger votre investissement et bénéficier des performances supérieures de l'appareil Brother, nous vous recommandons vivement de n'utiliser que des consommables de marque Brother.
- Placez la cartouche de toner dans le tambour immédiatement après avoir ôté le capuchon de protection. Pour éviter une dégradation de la qualité d'impression, ne JAMAIS toucher les pièces présentées en gris sur l'illustration.

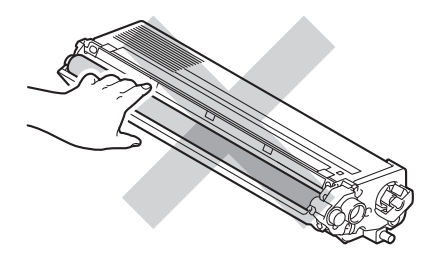

8) Tenez la poignée de la cartouche de toner, puis glissez-la dans l'unité du tambour, retirez-la doucement en tirant vers vous, jusqu'à ce que vous entendez qu'elle est bien en place. Assurez-vous de faire correspondre la couleur de la cartouche de toner avec l'étiquette de la même couleur sur le tambour. Refaites cela pour toutes les cartouches de toner.

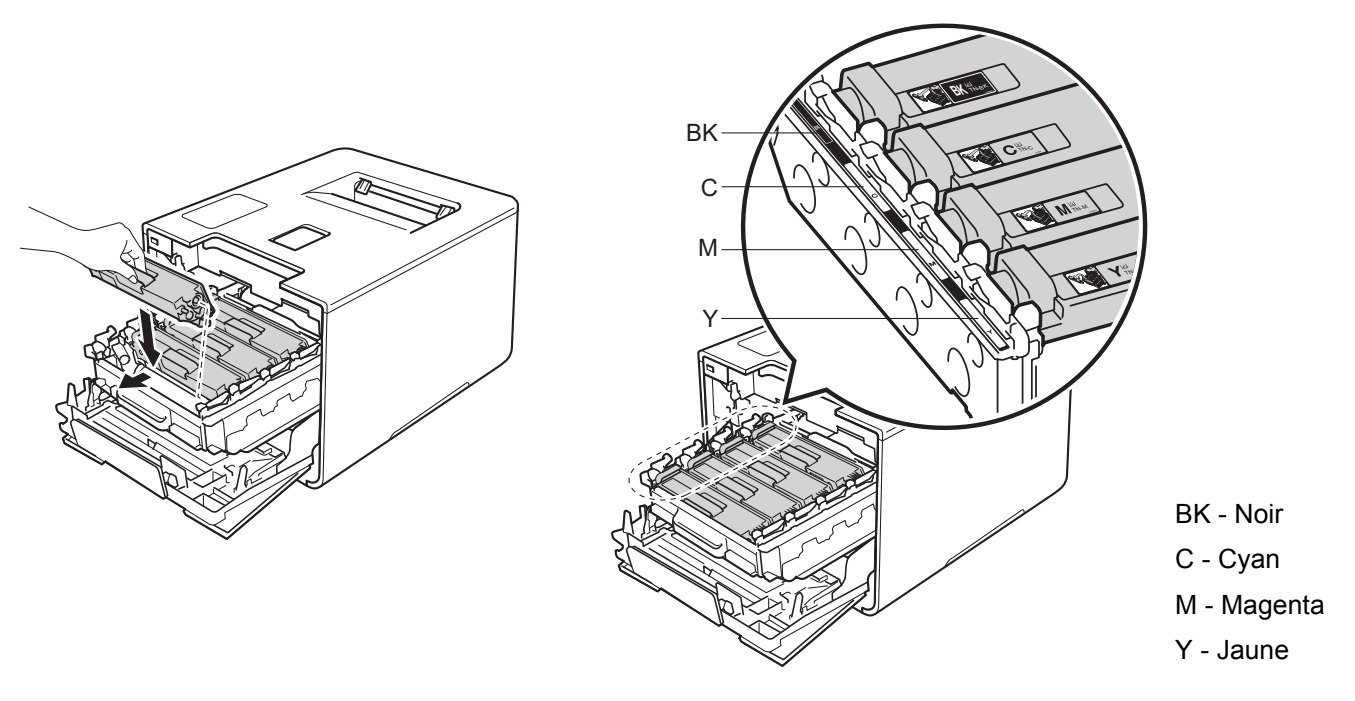

### **REMARQUE**

Assurez-vous d'avoir installé correctement la cartouche de toner car sinon elle risque de se séparer de l'unité de tambour.

Poussez le tambour vers l'intérieur jusqu'à ce qu'il s'arrête.

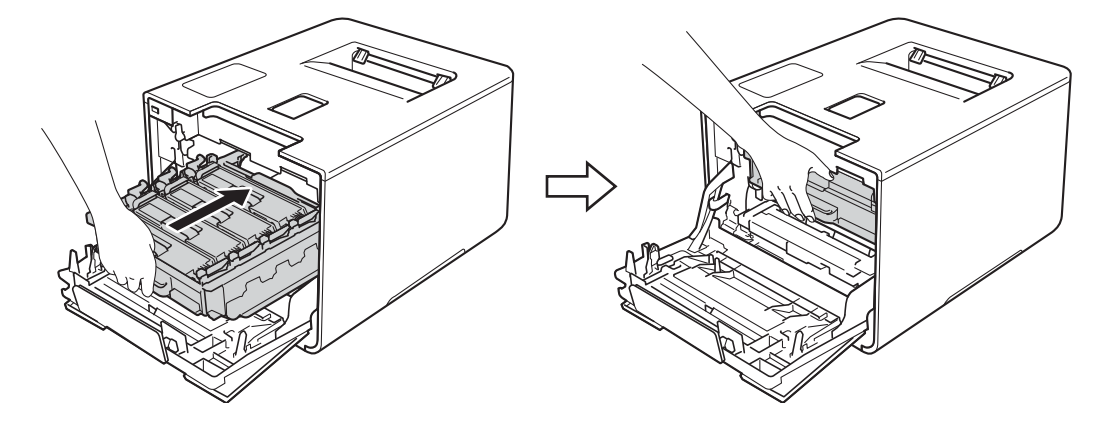

<sup>(1)</sup> Fermez le capot avant de l'appareil.

#### **REMARQUE**

Après avoir remplacé la cartouche de toner, n'éteignez PAS l'appareil et n'ouvrez PAS le capot avant tant que l'écran ACL n'affiche pas Prêt.

## <span id="page-138-0"></span>**Remplacement de l'unité de tambour <sup>5</sup>**

#### Référence DR-331CL

Une nouvelle unité de tambour peut imprimer environ 25 000 pages. <sup>[1](#page-138-1)2</sup>

- <span id="page-138-1"></span><sup>1</sup> Pages recto de format Lettre ou A4.
- <span id="page-138-2"></span> $2 -$ La durée de vie du tambour est approximative et peut varier selon le type d'utilisation.

#### **REMARQUE**

- De nombreux facteurs permettent de déterminer la durée de service du tambour, tels que la température ambiante, le taux d'humidité, le type de papier, le type de toner, etc. Dans des conditions idéales, la durée de service moyenne d'un tambour est estimée à 25 000 pages environ. Le nombre réel de pages pouvant être imprimées par votre tambour peut être bien inférieur à cette estimation. Comme la durée de vie réelle du tambour est liée à de nombreux impondérables, il n'est pas possible de garantir la quantité minimale de pages qui sera imprimée par le tambour.
- Pour des performances optimales, utilisez uniquement du toner de marque Brother. L'appareil doit être utilisé dans un environnement propre et non-poussiéreux, équipé d'une ventilation adéquate.
- Si vous imprimez à l'aide d'un tambour d'une marque autre que Brother, vous risquez de réduire la qualité d'impression, mais également la qualité et la durée de l'appareil lui-même. La garantie ne couvre pas les problèmes résultant de l'utilisation d'un tambour d'une marque autre que Brother.

#### **Tambour ! <sup>5</sup>**

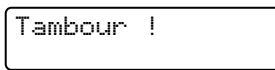

Les fils corona sont recouverts de poussière de papier ou de toner. Nettoyez les fils corona de l'unité de tambour (consultez *[Nettoyage des fils corona](#page-165-0)* >> page 159).

#### **Tambour presque fini <sup>5</sup>**

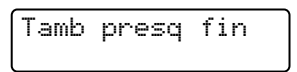

L'unité de tambour approche de la fin de sa vie nominale et doit être remplacée. Nous vous conseillons de conserver une unité de tambour de marque Brother authentique prête à installer. Achetez une nouvelle unité de tambour (DR-331CL) et préparez-la avant de recevoir un message Remplac tambour.

#### **Remplacer tambour <sup>5</sup>**

Remplac tambour

L'unité de tambour a dépassé sa durée de vie normale. Veuillez remplacer le tambour par un nouveau. Nous vous conseillons d'installer un tambour de marque Brother authentique.

Après le remplacement, réinitialisez le compteur du tambour en suivant les instructions qui accompagnent le nouveau tambour.

#### **Arrêt tambour <sup>5</sup>**

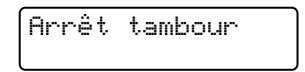

Nous ne pouvons pas garantir la qualité de l'impression. Veuillez remplacer le tambour par un nouveau. Nous vous conseillons d'installer un tambour de marque Brother authentique.

Après le remplacement, réinitialisez le compteur du tambour en suivant les instructions qui accompagnent le nouveau tambour.

#### <span id="page-139-0"></span>**Remplacement de l'unité de tambour <sup>5</sup>**

#### **IMPORTANT**

- Manipulez l'unité de tambour avec précaution lorsque vous la retirez car elle peut contenir du toner. Si du toner se répand sur vos mains ou sur vos vêtements, essuyez les éclaboussures ou nettoyez-les immédiatement à l'eau froide.
- Nettoyez l'intérieur de l'appareil chaque fois que vous remplacez l'unité de tambour (consultez *[Nettoyage](#page-159-0)  [et vérification de l'appareil](#page-159-0)* >> page 153).

Lorsque vous remplacez l'unité de tambour avec une nouvelle, suivez ces étapes, puis réinitialisez le compteur du tambour en suivant les étapes sur [page 139.](#page-145-0)

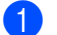

Assurez-vous que l'appareil est allumé.

Appuyez sur le bouton de dégagement du capot avant et tirez pour ouvrir le capot avant.

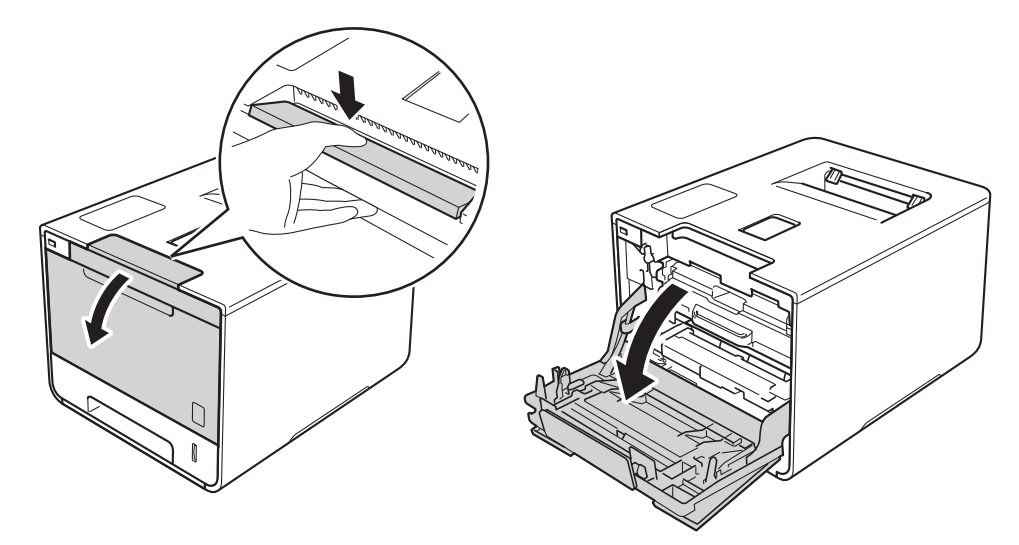

<sup>3</sup> Tenez la poignée bleue du tambour. Sortez le tambour en le tirant vers l'extérieur jusqu'à ce qu'il s'arrête.

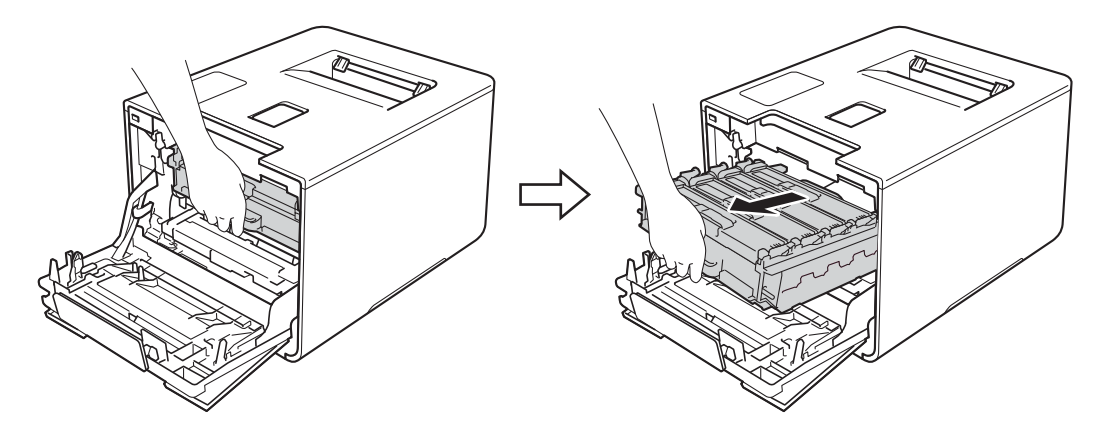

4 Tournez le levier de verrouillage bleu (1) à gauche de l'appareil dans le sens anti-horaire en position de relâchement. En tenant les poignées bleues de l'unité de tambour, soulevez le devant de l'unité de tambour et retirez-le de l'appareil.

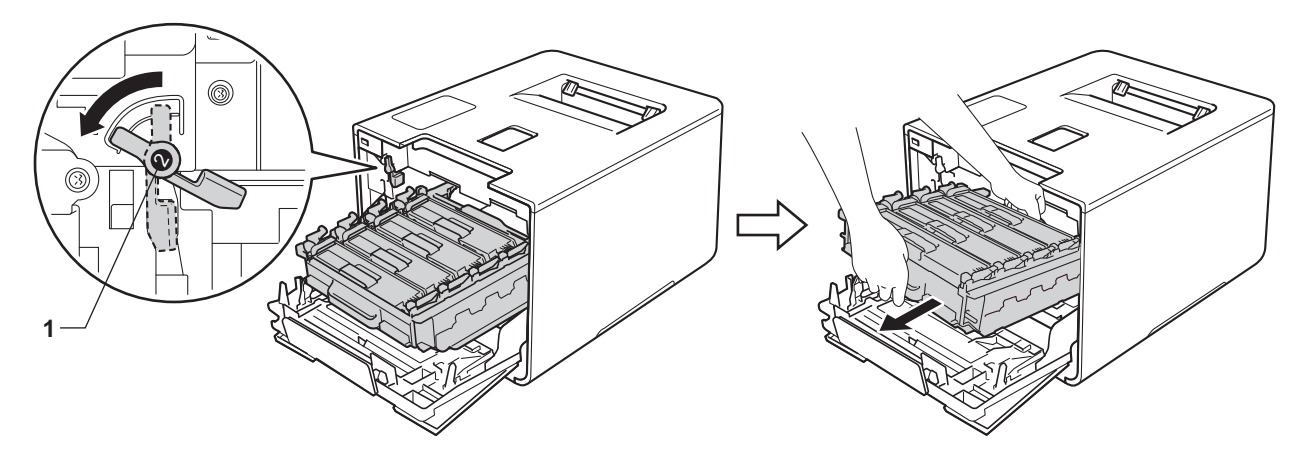

## **IMPORTANT**

• Tenez les poignées bleues de l'unité de tambour lorsque vous la transporter. Ne touchez PAS les côtés de l'unité de tambour.

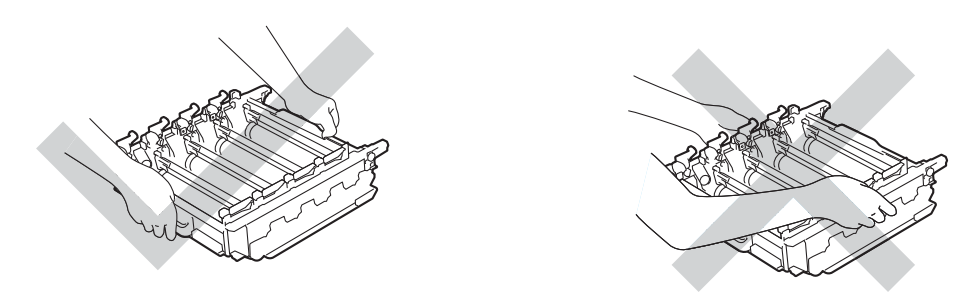

- Nous vous conseillons de poser l'unité de tambour sur une feuille de papier jetable ou un chiffon placé sur une surface propre et plane, afin de contenir les éventuelles éclaboussures de toner.
- Pour éviter que l'appareil ne soit endommagé par de l'électricité statique, ne touchez PAS les électrodes présentées dans l'illustration.

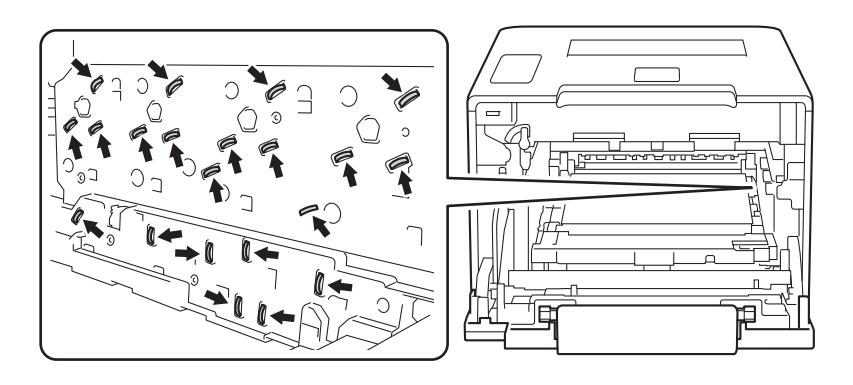

**5** Tenez la poignée de la cartouche du toner, puis poussez-la doucement pour la verrouiller. Ensuite, enlevez-la en la tirant de l'unité de tambour. Refaites cela pour toutes les cartouches de toner.

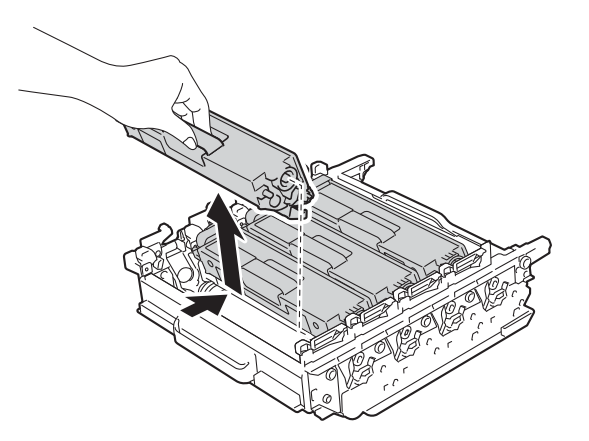

## **A AVERTISSEMENT**

A A

- NE PLACEZ pas une cartouche de toner au feu. Elle pourrait exploser et causer des blessures.
- Ne JAMAIS utiliser des substances inflammables, des aérosols, des solvants ou liquides organiques contenant de l'alcool ou de l'ammoniaque pour nettoyer l'intérieur ou l'extérieur de l'appareil. Cela risquerait de provoquer un incendie ou des décharges électriques. Utilisez plutôt un chiffon propre et *sec*.
	- $(\triangleright\triangleright$  Guide de sécurité du produit.)

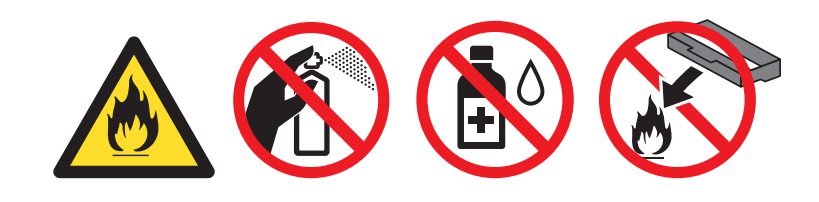

#### **IMPORTANT**

- Manipulez la cartouche de toner avec soin. Si du toner se répand sur vos mains ou sur vos vêtements, essuyez les éclaboussures ou nettoyez-les immédiatement à l'eau froide.
- Pour éviter les problèmes de qualité d'impression, ne JAMAIS toucher les pièces présentées en gris sur les illustrations.

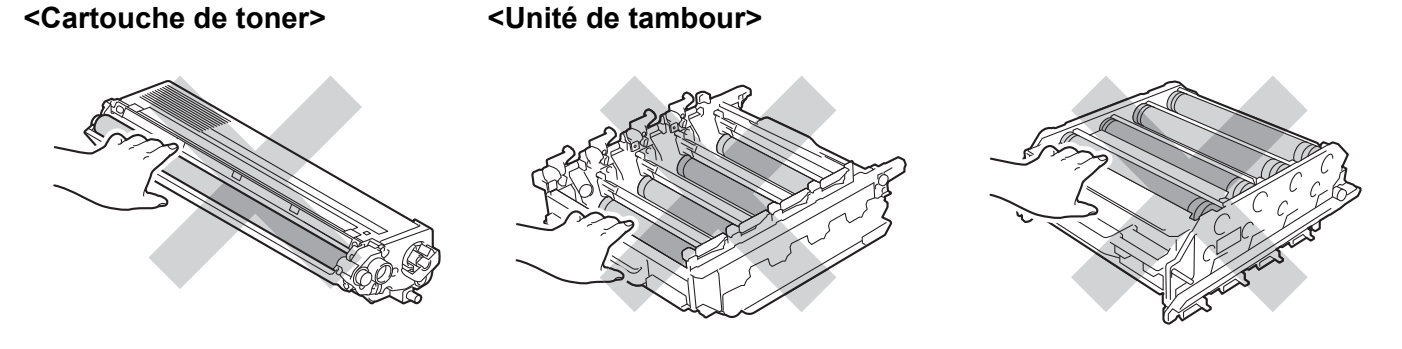

• Nous vous conseillons de poser la cartouche de toner sur une surface propre, plate, horizontale et stable avec une feuille de papier jetable ou un chiffon en dessous au cas où vous renverseriez ou éclabousseriez accidentellement du toner.

## **REMARQUE**

- Veuillez fermer hermétiquement l'unité de tambour dans un sac afin d'éviter que de la poudre de toner ne s'en échappe.
- Consultez le site <http://www.brother.com/original/index.html> pour obtenir des instructions concernant le retour de vos consommables usés au programme de collecte de Brother. Si vous décidez de ne pas retourner vos consommables usés, veuillez en disposer selon les règlements locaux, en les séparant des déchets ménagers. Si vous avez des questions, communiquez avec votre bureau local d'élimination des déchets.
- 6 Déballez la nouvelle unité de tambour et retirez le couvercle protecteur.

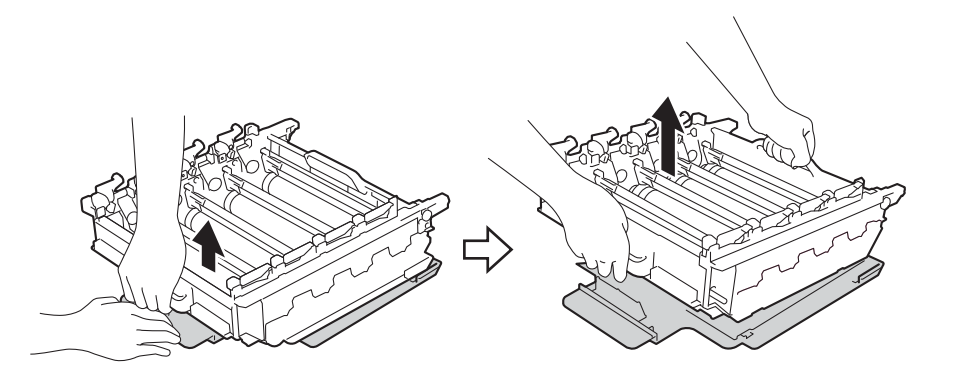

7) Tenez la poignée de la cartouche de toner, puis glissez-la dans la section colorée appropriée de l'unité de tambour jusqu'à ce qu'elle soit verrouillée en place.

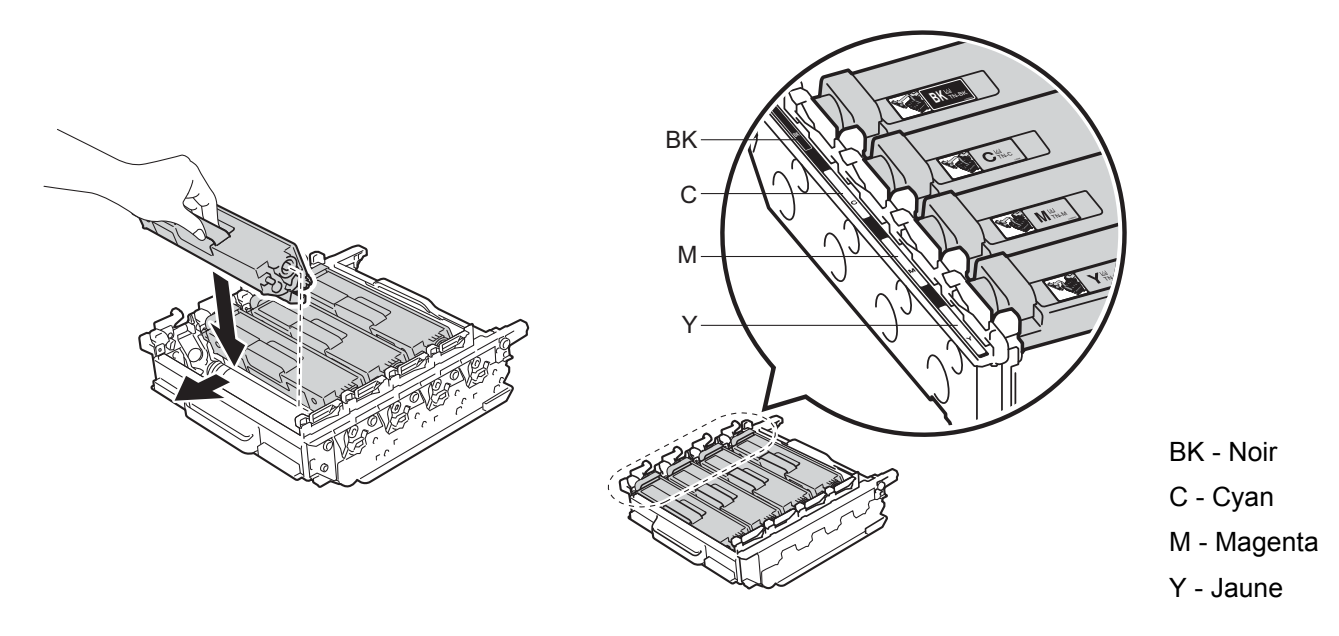

#### **REMARQUE**

Assurez-vous d'installer correctement la cartouche de toner car sinon elle risque de se séparer de l'unité de tambour.
8 Assurez-vous que le levier de verrouillage bleu (1) est en position de relâchement, tel qu'affiché sur l'illustration.

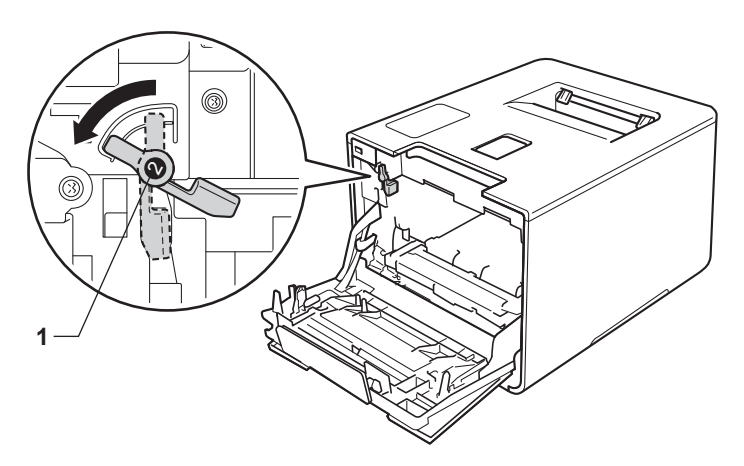

<sup>9</sup> Glissez doucement l'unité de tambour dans l'appareil jusqu'à ce qu'elle s'arrête au levier de verrouillage bleu.

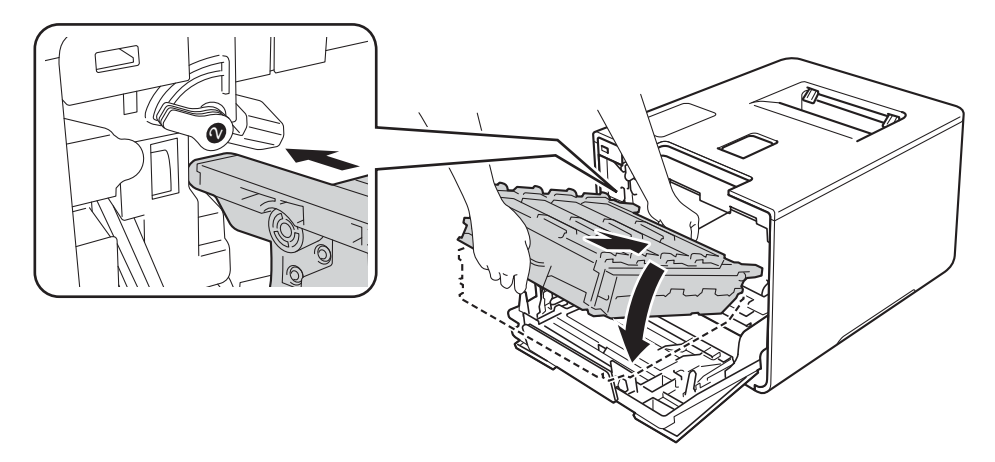

Tournez le levier de verrouillage bleu (1) dans le sens horaire à la position de verrouillage.

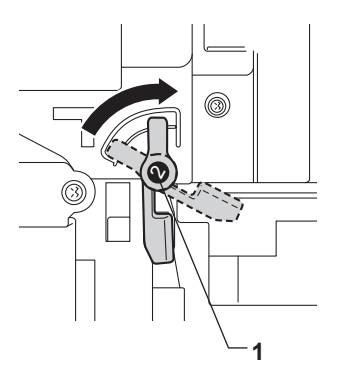

**(i)** Poussez le tambour vers l'intérieur jusqu'à ce qu'il s'arrête.

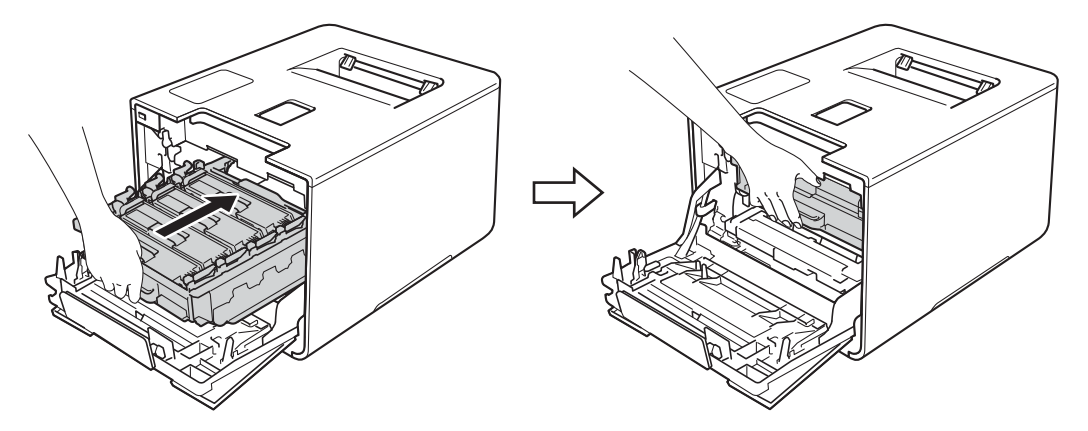

<sup>12</sup> Fermez le capot avant de l'appareil.

### **Réinitialisation du compteur du tambour <sup>5</sup>**

Lorsque vous installez une nouvelle unité de tambour, vous devez réinitialiser le compteur du tambour en procédant comme suit :

- a Appuyez sur <sup>a</sup> tout en maintenant enfoncée la touche **Démarrer** sur le panneau de commande de l'appareil pour afficher Menu reinit.
- **2** Appuyez sur **A** ou ▼ ( + ou -) pour afficher Tambour. Appuyez sur OK.
- **3** Appuyez sur  $\triangle$  pour  $Init$ . afin de réinitialiser le compteur du tambour.

### **Remplacement de la courroie <sup>5</sup>**

#### Référence BU-320CL

Une nouvelle unité de courroie peut imprimer environ 50 000 pages (5 pages par tâche) <sup>[1](#page-146-0)2</sup>

- <sup>1</sup> Pages recto de form[at](#page-146-0) [Let](#page-146-1)tre ou A4.
- <span id="page-146-1"></span><span id="page-146-0"></span><sup>2</sup> La durée de vie de l'unité de courroie est approximative et peut varier selon le type d'utilisation.

### **Fin courroie**

Fin courroie

Lorsque l'écran ACL affiche Fin courroie, la courroie approche de sa fin de vie. Achetez une nouvelle courroie et préparez-la avant de recevoir un message Rpl. courroie. Pour remplacer l'unité de courroie, consultez *[Remplacement de la courroie](#page-146-2)* >> page 140.

### **Remplacer courroie <sup>5</sup>**

Lorsque le message suivant s'affiche à l'écran ACL, vous devez remplacer la courroie :

Rpl. courroie

### **IMPORTANT**

- Ne touchez PAS la surface de la courroie. Sinon, vous pourriez compromettre la qualité d'impression.
- Les dommages causés par une manipulation incorrecte de la courroie peuvent entraîner l'annulation de votre garantie.

### <span id="page-146-2"></span>**Remplacement de la courroie <sup>5</sup>**

Assurez-vous que l'appareil est allumé.

Appuyez sur le bouton de dégagement du capot avant et tirez pour ouvrir le capot avant.

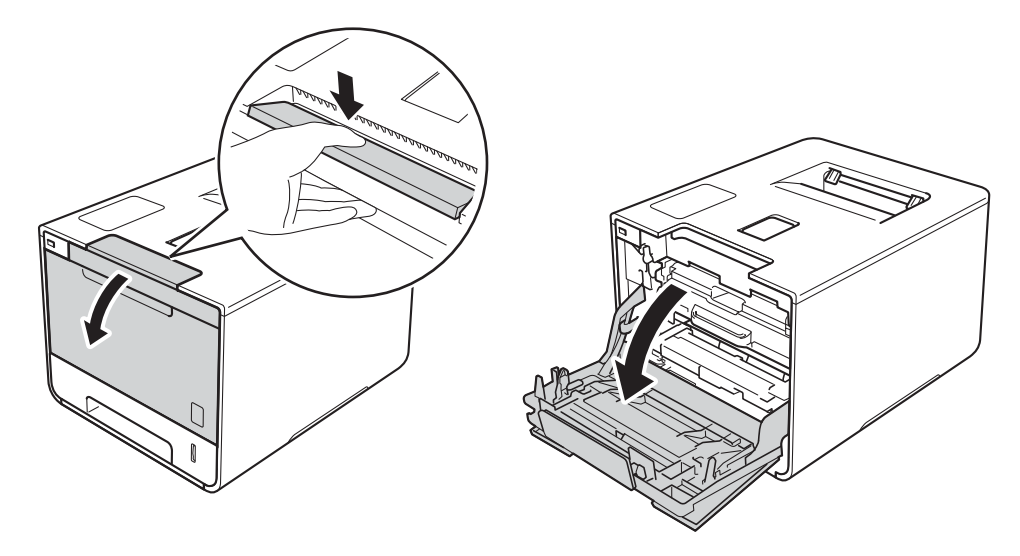

<sup>3</sup> Tenez la poignée bleue du tambour. Sortez le tambour en le tirant vers l'extérieur jusqu'à ce qu'il s'arrête.

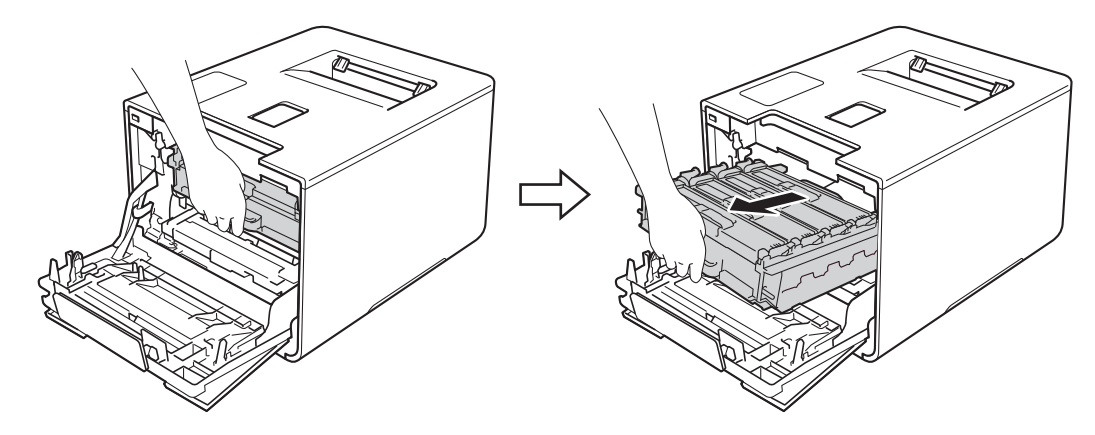

4 Tournez le levier de verrouillage bleu (1) à gauche de l'appareil dans le sens anti-horaire en position de relâchement. En tenant les poignées bleues de l'unité de tambour, soulevez le devant de l'unité de tambour et retirez-le de l'appareil.

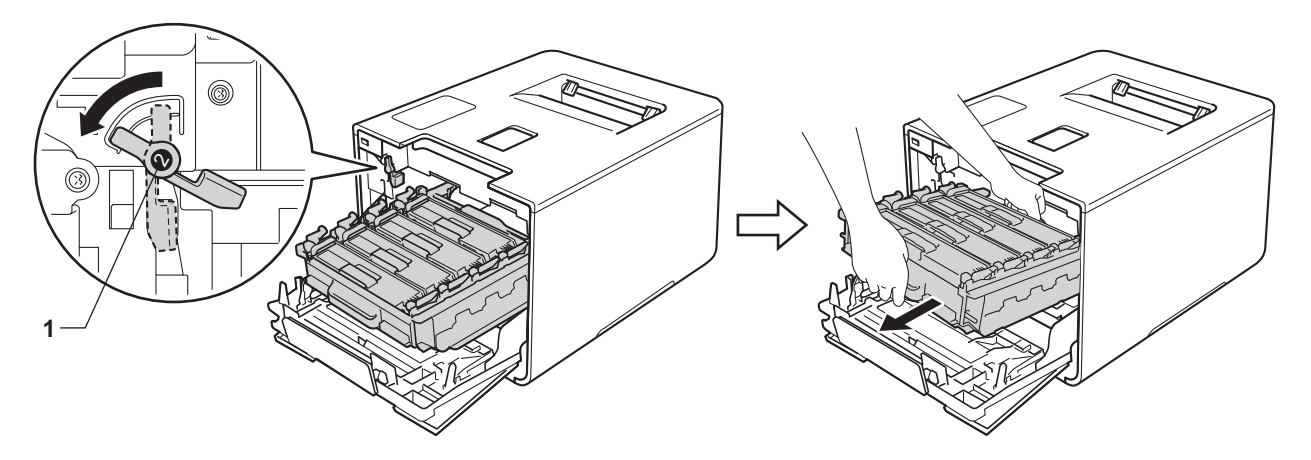

### **IMPORTANT**

• Tenez les poignées bleues de l'unité de tambour lorsque vous la transporter. Ne touchez PAS les côtés de l'unité de tambour.

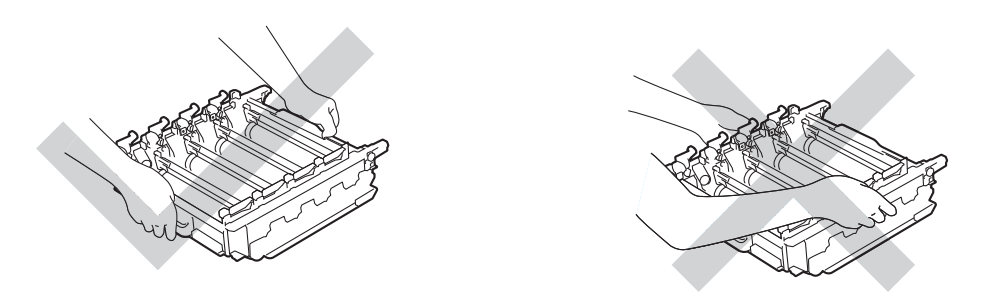

- Nous vous conseillons de poser l'unité de tambour sur une feuille de papier jetable ou un chiffon placé sur une surface propre et plane, afin de contenir les éventuelles éclaboussures de toner.
- Pour éviter que l'appareil ne soit endommagé par de l'électricité statique, ne touchez PAS les électrodes présentées dans l'illustration.

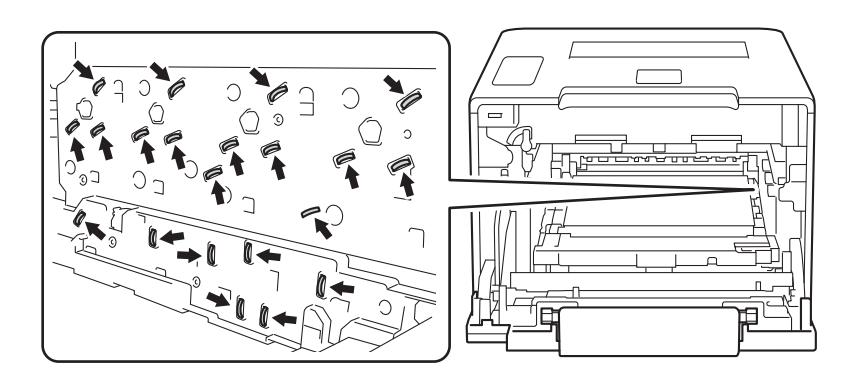

**6** Saisissez à deux mains la poignée bleue de la courroie et soulevez cette dernière, puis retirez-la.

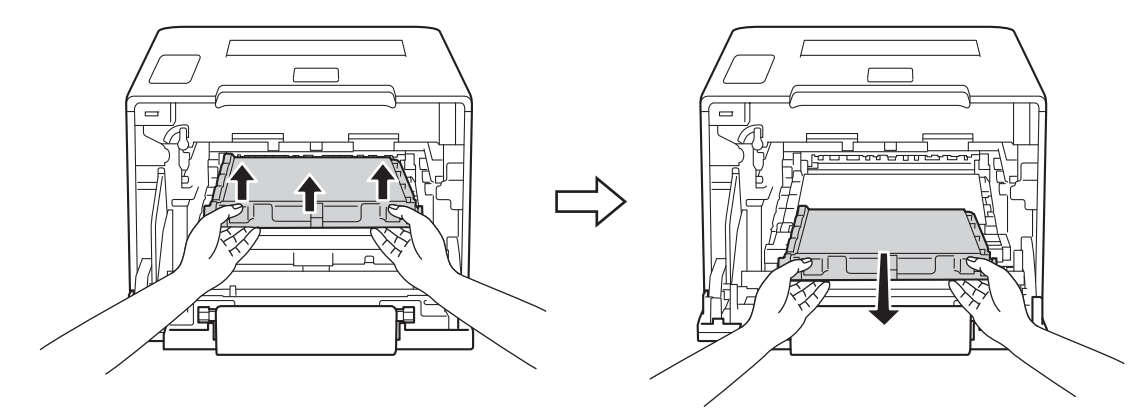

### **IMPORTANT**

Pour éviter les problèmes de qualité d'impression, ne JAMAIS toucher les pièces présentées en gris sur les illustrations.

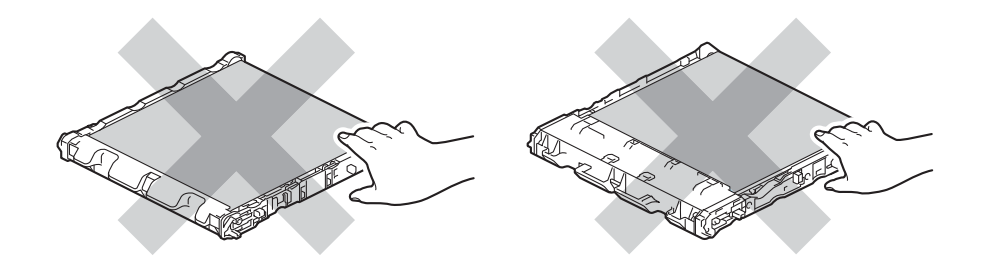

6 Déballez la nouvelle unité de courroie et installez-la dans l'appareil. Assurez-vous que l'unité de courroie est à niveau et tient bien en place.

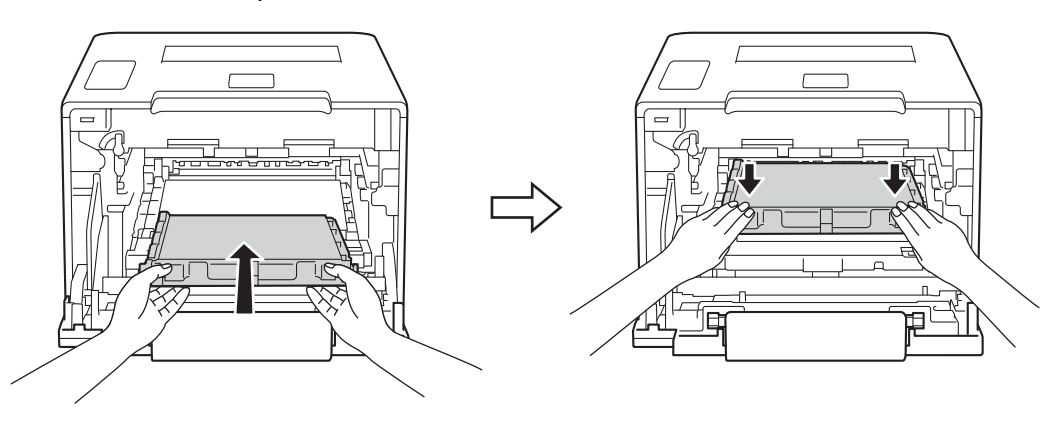

<sup>7</sup> Assurez-vous que le levier de verrouillage bleu (1) est en position de relâchement, tel qu'affiché sur l'illustration.

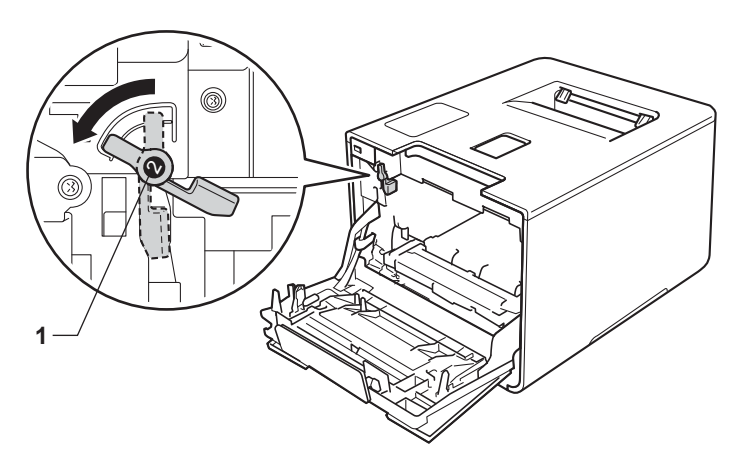

8 Glissez doucement l'unité de tambour dans l'appareil jusqu'à ce qu'elle s'arrête au levier de verrouillage bleu.

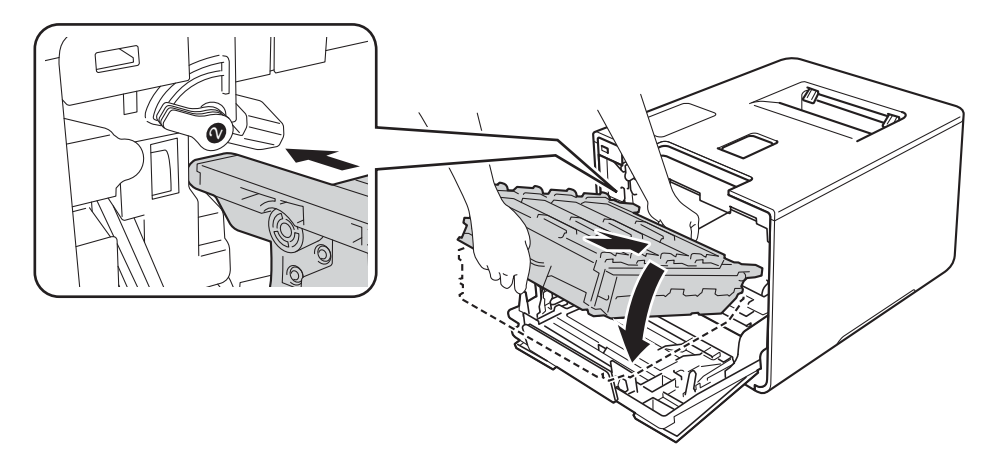

<sup>9</sup> Tournez le levier de verrouillage bleu (1) dans le sens horaire à la position de verrouillage.

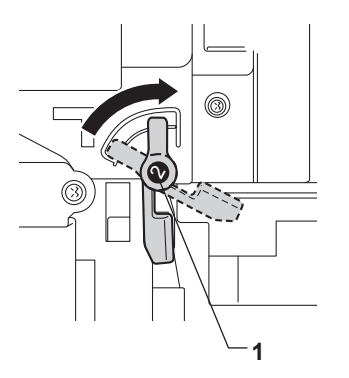

<sup>10</sup> Poussez le tambour vers l'intérieur jusqu'à ce qu'il s'arrête.

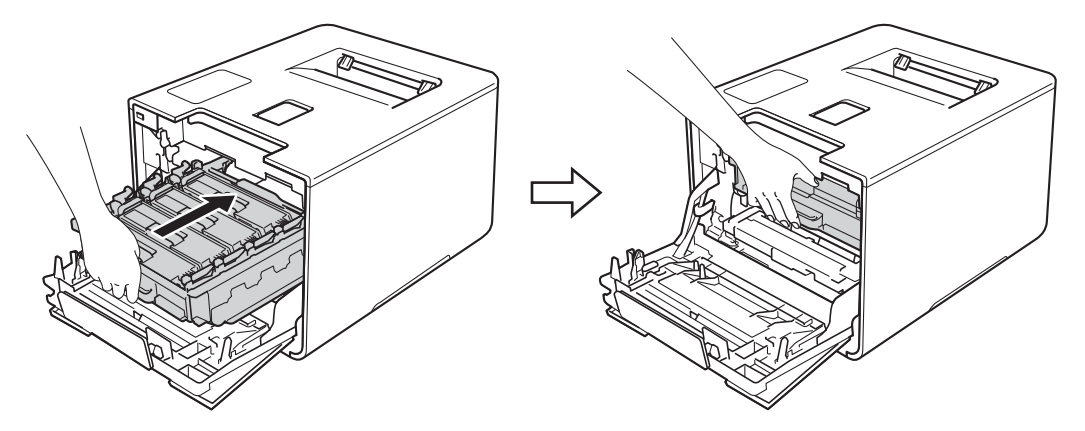

**k** Fermez le capot avant de l'appareil.

### **Réinitialisation du compteur de la courroie <sup>5</sup>**

Lorsque vous installez une nouvelle courroie, vous devez réinitialiser le compteur de la courroie en procédant comme suit :

- a Appuyez sur <sup>a</sup> tout en maintenant enfoncée la touche **Démarrer** sur le panneau de commande de l'appareil.
- **2** Appuyez sur  $\triangle$  ou  $\nabla$  ( + ou -) pour afficher Unité courroie. Appuyez sur OK.

**3** Appuyez sur  $\triangle$  pour  $Init$ . afin de réinitialiser le compteur de la courroie.

## **Remplacement du conteneur de toner usé <sup>5</sup>**

#### Référence WT-320CL

La durée de vie du conteneur de toner usé est d'environ 50 000 pages. <sup>[1](#page-152-0)2</sup>

- <span id="page-152-0"></span><sup>1</sup> Pages recto de format Lettre ou A4.
- <span id="page-152-1"></span> $2 - 1$ a durée de vie d'un conteneur de toner usé est approximative et peut varier selon le type d'utilisation.

### **Fin collecteur <sup>5</sup>**

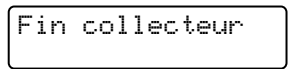

Lorsque l'écran ACL affiche Fin collecteur, le conteneur de toner usé approche de sa fin de vie. Achetez un nouveau conteneur de toner usé et préparez-le avant de recevoir un message Rempl. cont TU. Pour remplacer le conteneur de toner usé, consultez *[Remplacement du conteneur de toner usé](#page-152-2)* >> page 146.

### **Remplacer conteneur de toner usé <sup>5</sup>**

Lorsque le message suivant s'affiche à l'écran ACL, vous devez remplacer le conteneur de toner usé :

## Rempl. cont TU

#### <span id="page-152-2"></span>**Remplacement du conteneur de toner usé <sup>5</sup>**

- **a Assurez-vous que l'appareil est allumé.**
- b Appuyez sur le bouton de dégagement du capot avant et tirez pour ouvrir le capot avant.

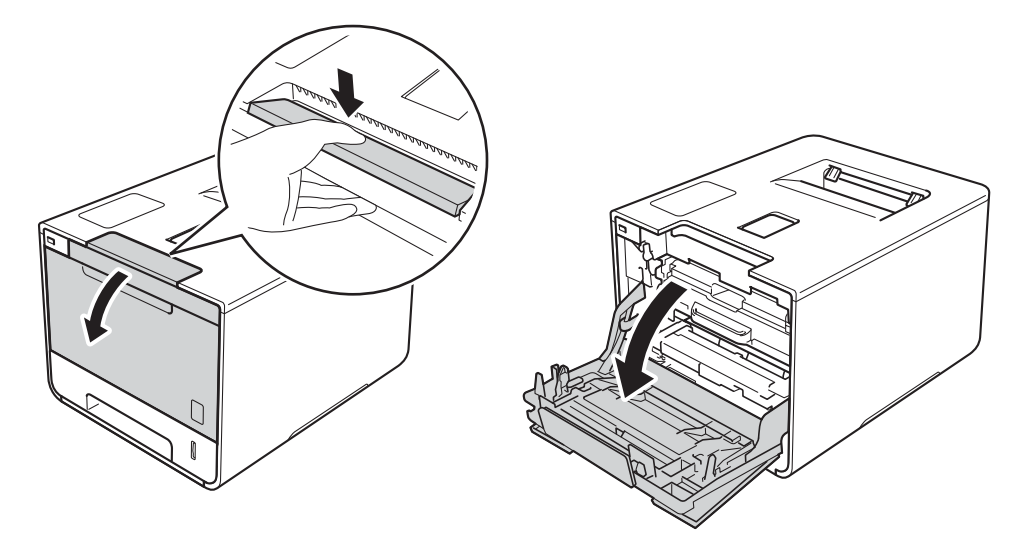

<sup>3</sup> Tenez la poignée bleue du tambour. Sortez le tambour en le tirant vers l'extérieur jusqu'à ce qu'il s'arrête.

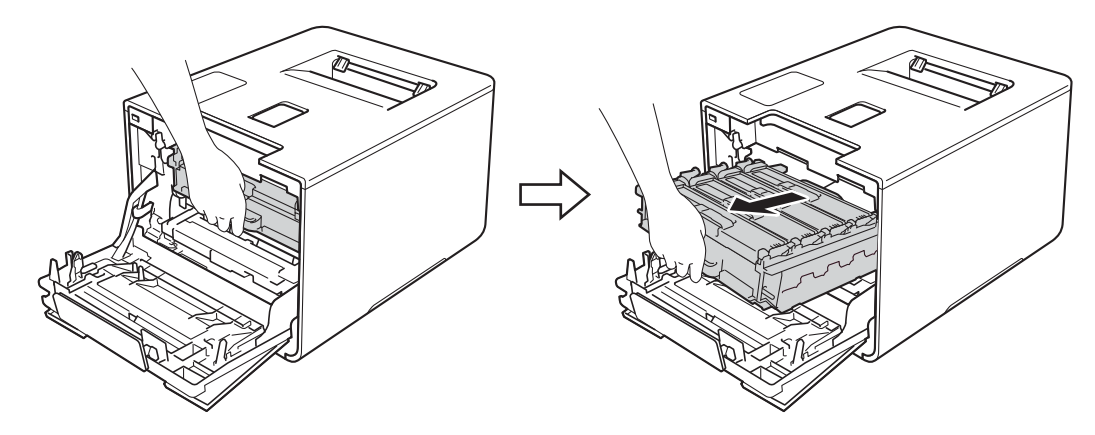

4 Tournez le levier de verrouillage bleu (1) à gauche de l'appareil dans le sens anti-horaire en position de relâchement. En tenant les poignées bleues de l'unité de tambour, soulevez le devant de l'unité de tambour et retirez-le de l'appareil.

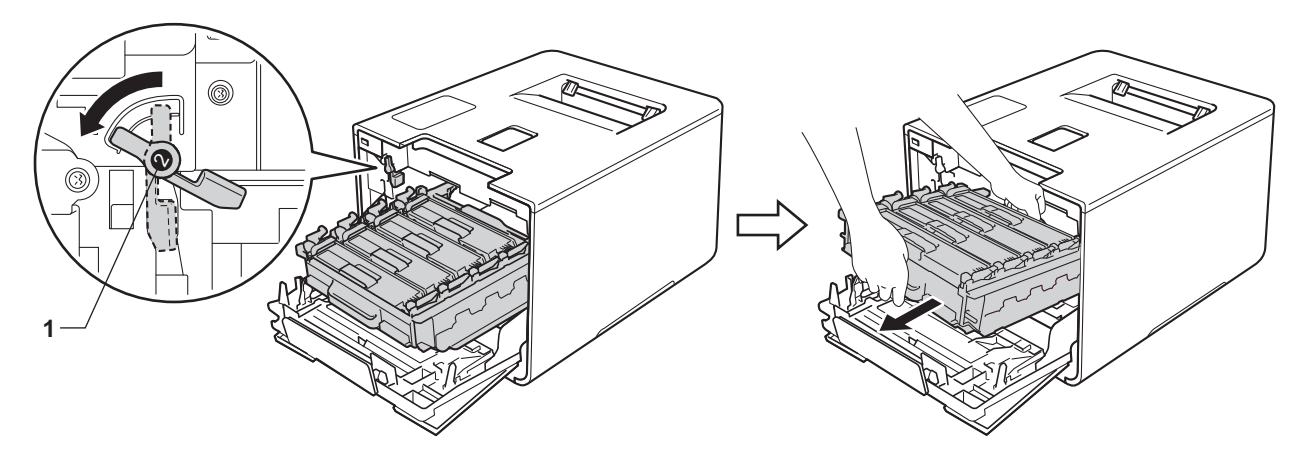

### **IMPORTANT**

• Tenez les poignées bleues de l'unité de tambour lorsque vous la transporter. Ne touchez PAS les côtés de l'unité de tambour.

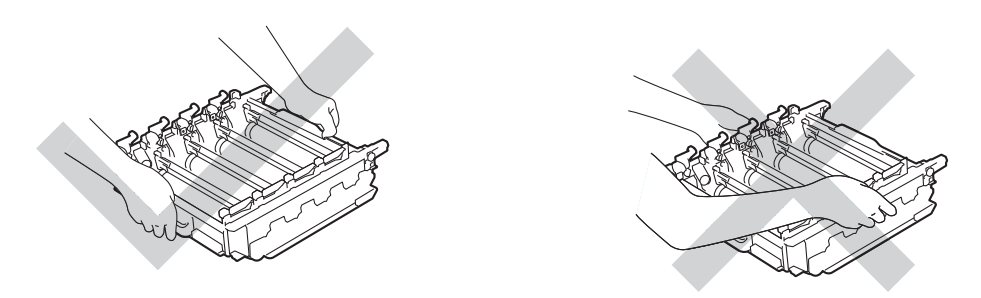

- Nous vous conseillons de poser l'unité de tambour sur une feuille de papier jetable ou un chiffon placé sur une surface propre et plane, afin de contenir les éventuelles éclaboussures de toner.
- Pour éviter que l'appareil ne soit endommagé par de l'électricité statique, ne touchez PAS les électrodes présentées dans l'illustration.

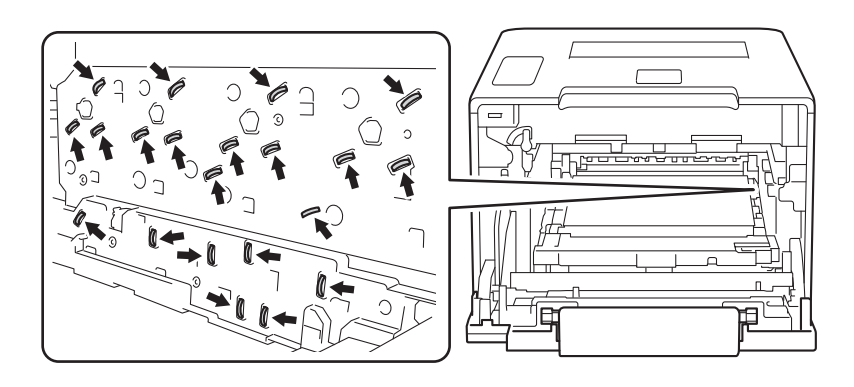

(5) Saisissez à deux mains la poignée bleue de la courroie et soulevez cette dernière, puis retirez-la.

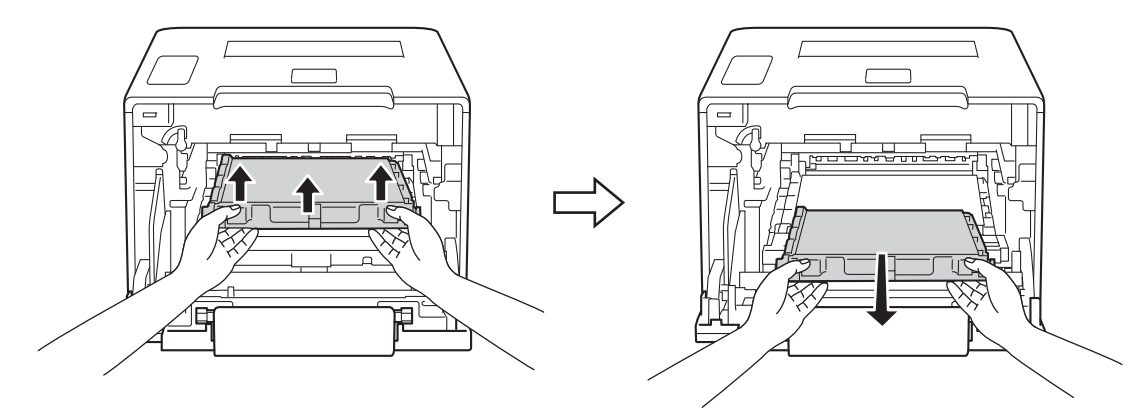

### **IMPORTANT**

Pour éviter les problèmes de qualité d'impression, ne JAMAIS toucher les pièces présentées en gris sur les illustrations.

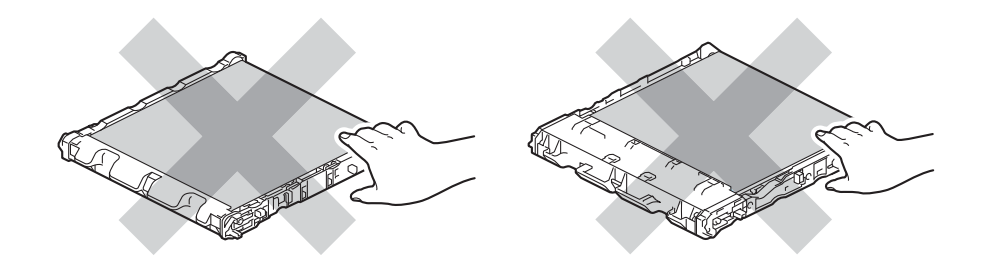

6 Retirez les deux morceaux de matériel d'emballage orange, puis disposez-en.

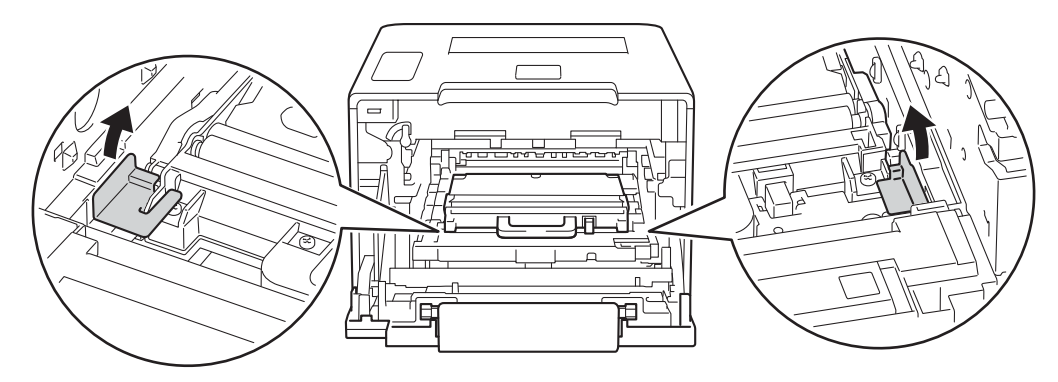

### **REMARQUE**

Cette étape est seulement nécessaire lorsque vous remplacez le conteneur de toner usé pour la première fois; elle n'est pas requise pour le conteneur de toner usé de rechange. Des pièces d'emballage de couleur orange sont installées en usine pour protéger votre appareil pendant le transport.

Saisissez la poignée bleue du conteneur de toner usé et retirez celui-ci de l'appareil.

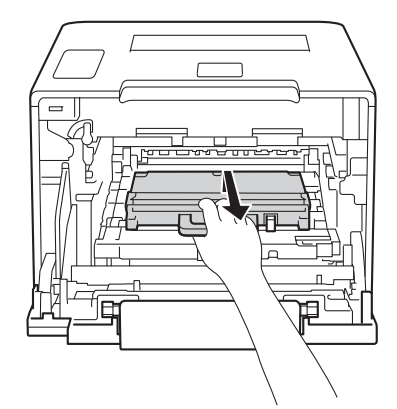

### **IMPORTANT**

Ne réutilisez PAS le conteneur de toner usé.

## **A AVERTISSEMENT**

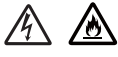

- Ne JAMAIS jeter le conteneur de toner usé au feu. Il pourrait exploser et causer des blessures.
- Ne JAMAIS utiliser des substances inflammables, des aérosols, des solvants ou liquides organiques contenant de l'alcool ou de l'ammoniaque pour nettoyer l'intérieur ou l'extérieur de l'appareil. Cela risquerait de provoquer un incendie ou des décharges électriques. Utilisez plutôt un chiffon propre et *sec*.
	- $(\triangleright\triangleright$  Guide de sécurité du produit.)

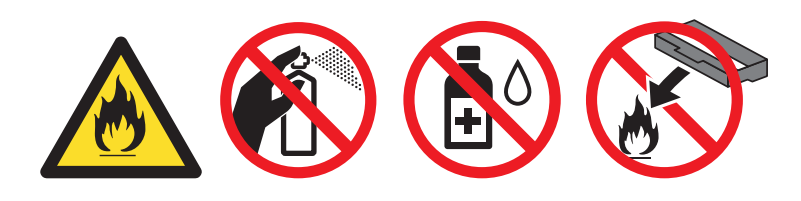

### **REMARQUE**

- Veuillez fermer hermétiquement le conteneur de toner usé dans un sac adéquat afin d'éviter que de la poudre de toner ne s'en échappe.
- Disposez du conteneur de toner usé selon les règlements locaux, en prenant soin de le séparer des déchets ménagers. Si vous avez des questions, communiquez avec votre bureau local d'élimination des déchets.

<sup>8</sup> Déballez le nouveau conteneur de toner usé et installez-le dans l'appareil en vous servant de la poignée bleue. Assurez-vous que le conteneur de toner usé est à niveau et tient bien en place.

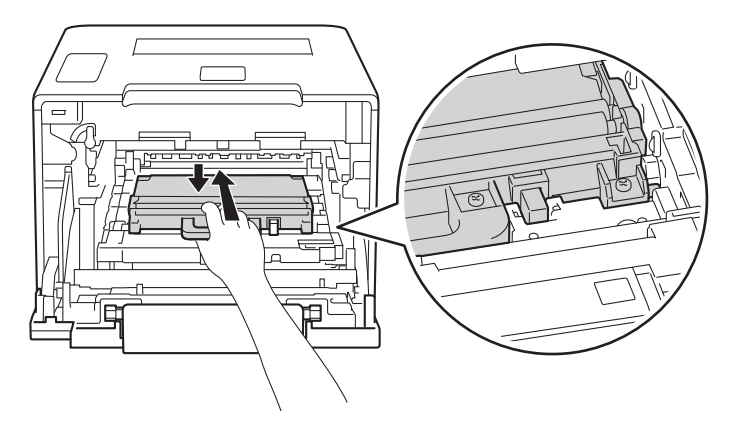

<sup>9</sup> Replacez l'unité de courroie dans l'appareil. Assurez-vous que l'unité de courroie est à niveau et tient bien en place.

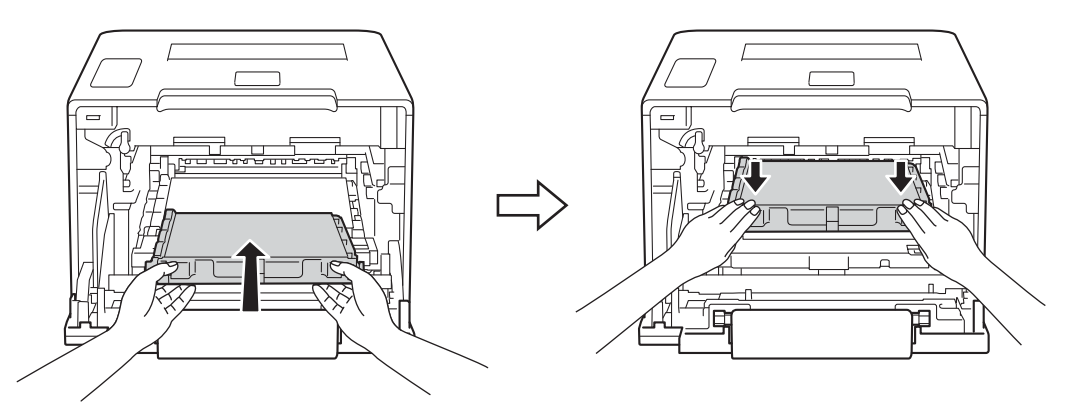

(10) Assurez-vous que le levier de verrouillage bleu (1) est en position de relâchement, tel qu'affiché sur l'illustration.

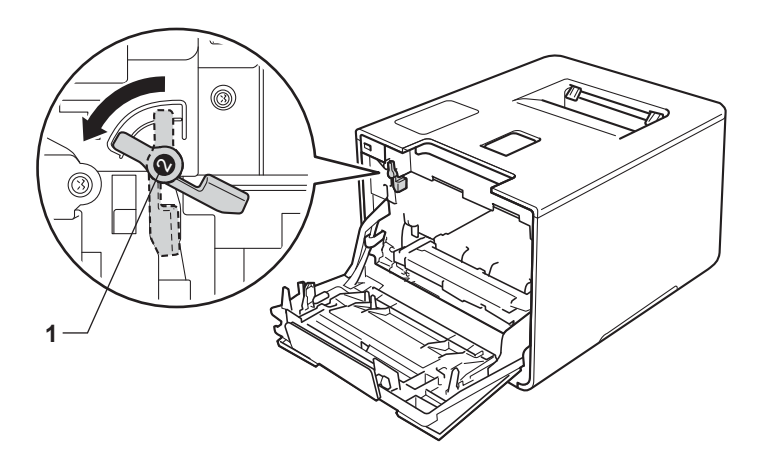

k Glissez doucement l'unité de tambour dans l'appareil jusqu'à ce qu'elle s'arrête au levier de verrouillage bleu.

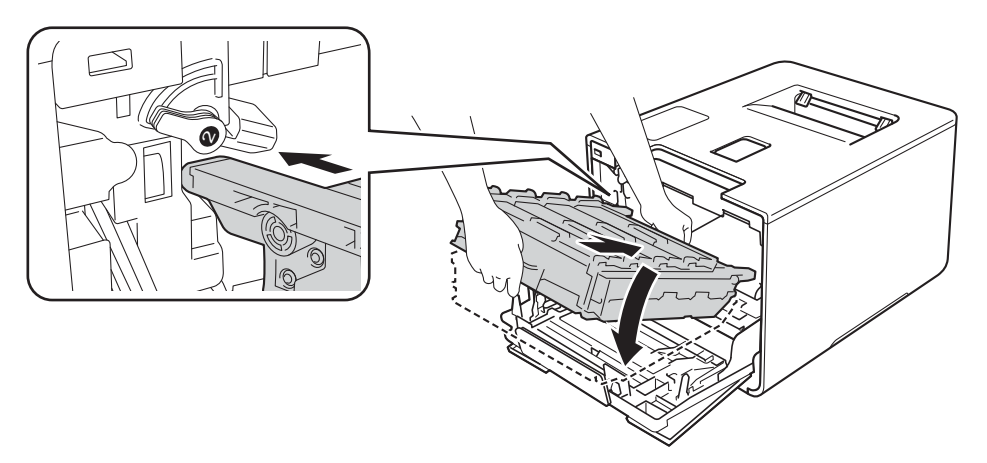

<sup>12</sup> Tournez le levier de verrouillage bleu (1) dans le sens horaire à la position de verrouillage.

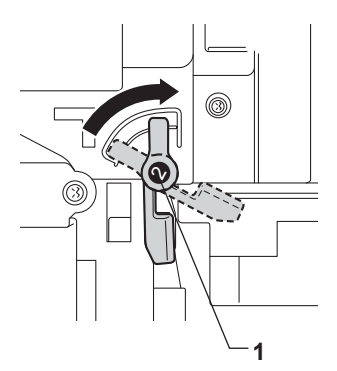

<sup>13</sup> Poussez le tambour vers l'intérieur jusqu'à ce qu'il s'arrête.

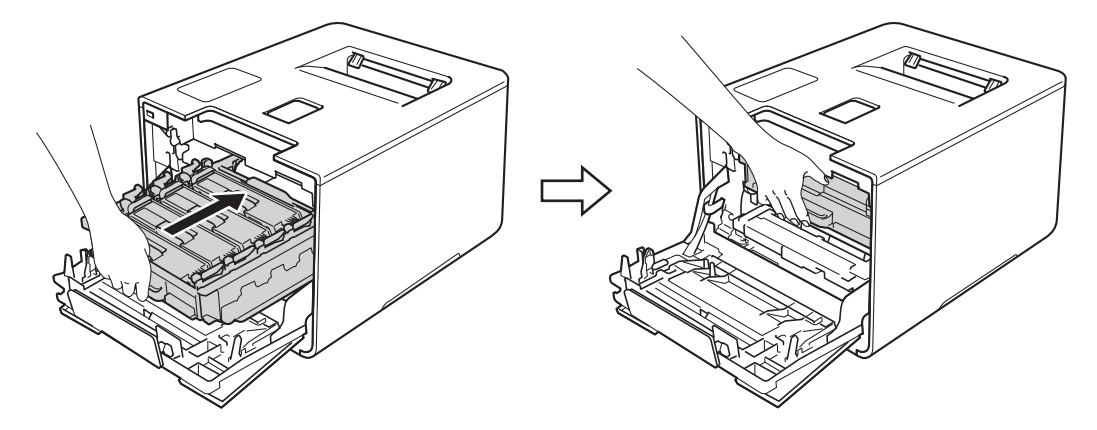

14 Fermez le capot avant de l'appareil.

# **Nettoyage et vérification de l'appareil <sup>5</sup>**

Nettoyez régulièrement l'extérieur et l'intérieur de l'appareil avec un chiffon *sec*, doux et non pelucheux. Lorsque vous remplacez la cartouche de toner ou le tambour, veillez à nettoyer l'intérieur de l'appareil. Si des pages imprimées sont maculées de toner, nettoyez l'intérieur de l'appareil avec un chiffon sec doux et non pelucheux.

## **AVERTISSEMENT**

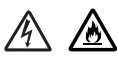

- NE PLACEZ pas une cartouche de toner au feu. Elle pourrait exploser et causer des blessures.
- Ne JAMAIS utiliser des substances inflammables, des aérosols, des solvants ou liquides organiques contenant de l'alcool ou de l'ammoniaque pour nettoyer l'intérieur ou l'extérieur de l'appareil. Cela risquerait de provoquer un incendie ou des décharges électriques. Utilisez plutôt un chiffon propre et *sec*.
	- $(\triangleright\triangleright$  Guide de sécurité du produit.)

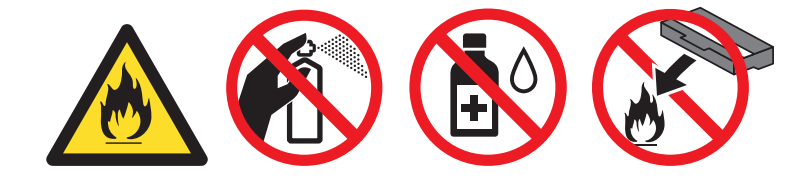

### **IMPORTANT**

Utilisez un détergent neutre. Vous risquez d'endommager la surface de l'appareil si vous utilisez des liquides volatils tels que des diluants ou du benzène.

### **Nettoyage de l'extérieur de l'appareil <sup>5</sup>**

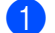

Maintenez enfoncée la touche (0) pour éteindre l'appareil.

b Essuyez l'extérieur de l'appareil avec un chiffon doux, *sec* et non pelucheux pour enlever la poussière.

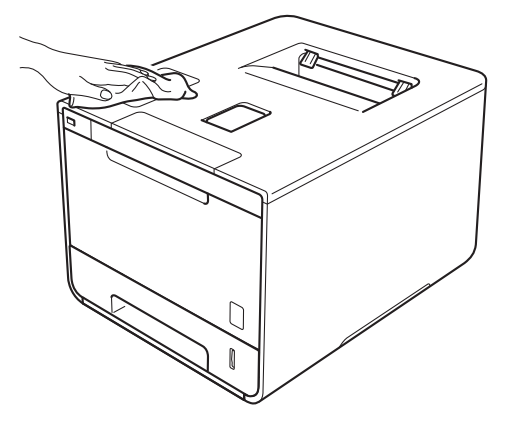

**3** Retirez complètement le bac à papier de l'appareil.

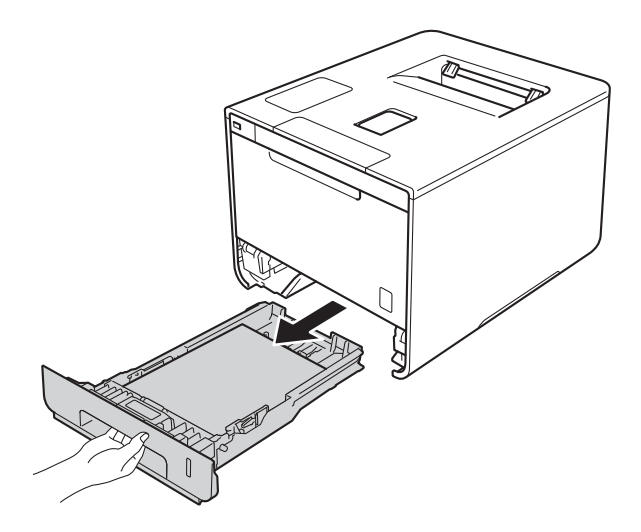

- 4 Si du papier est chargé dans le bac, enlevez-le.
- **e** Retirez tout ce qui pourrait se trouver coincé dans le bac à papier.
- f Essuyez l'intérieur et l'extérieur du bac à papier avec un chiffon doux, *sec* et non pelucheux pour enlever la poussière.

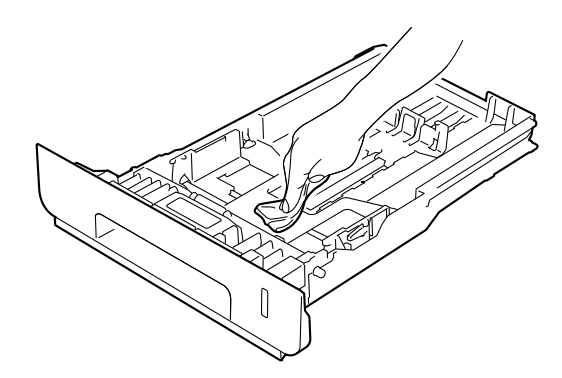

- Rechargez le papier et insérez solidement le bac à papier dans l'appareil.
- 8 Allumez l'appareil.

## **Nettoyage de l'intérieur de l'appareil <sup>5</sup>**

- **1** Maintenez enfoncée la touche **(d)** pour éteindre l'appareil.
- 2 Appuyez sur le bouton de dégagement du capot avant et tirez pour ouvrir le capot avant.

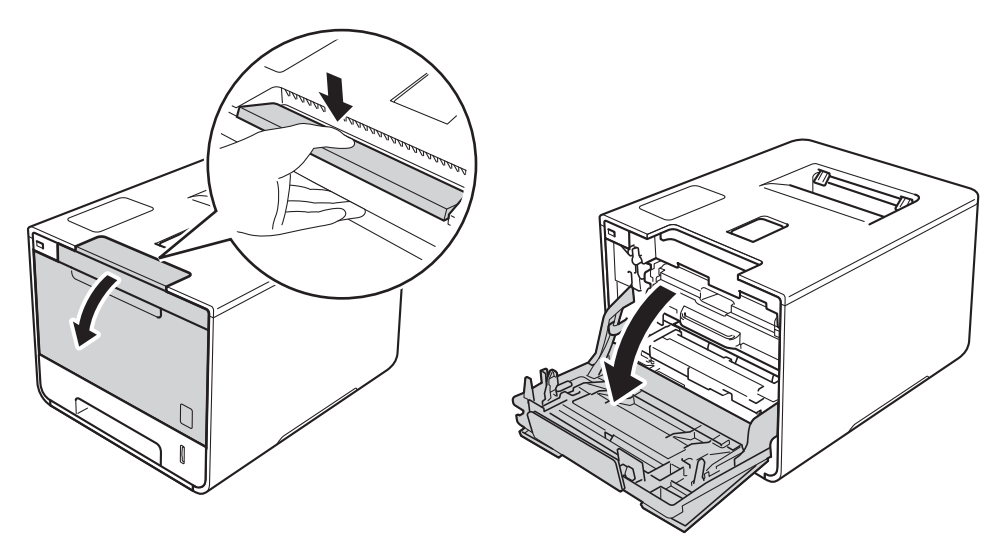

<sup>3</sup> Tenez la poignée bleue du tambour. Sortez le tambour en le tirant vers l'extérieur jusqu'à ce qu'il s'arrête.

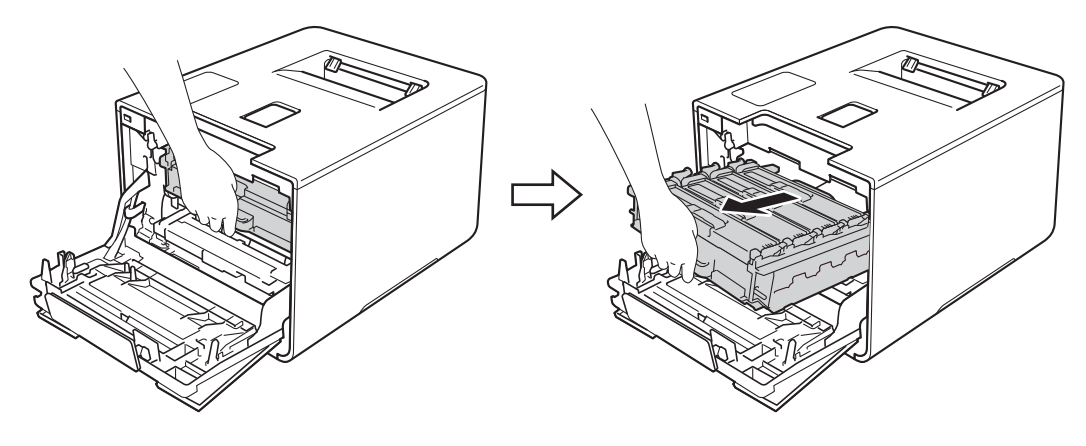

d Tournez le levier de verrouillage bleu (1) à gauche de l'appareil dans le sens anti-horaire en position de relâchement. En tenant les poignées bleues de l'unité de tambour, soulevez le devant de l'unité de tambour et retirez-le de l'appareil.

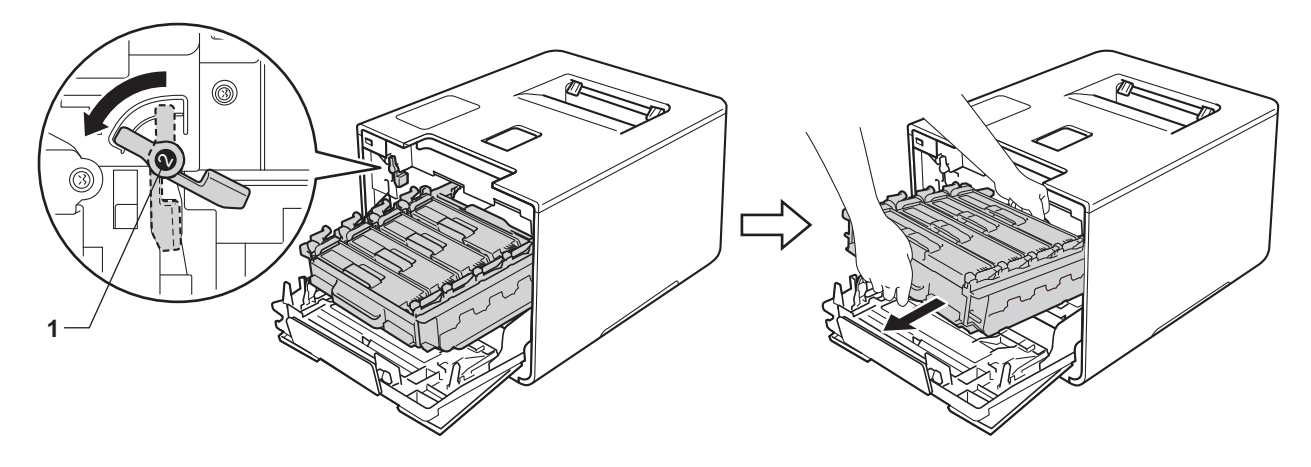

### **IMPORTANT**

• Tenez les poignées bleues de l'unité de tambour lorsque vous la transporter. Ne touchez PAS les côtés de l'unité de tambour.

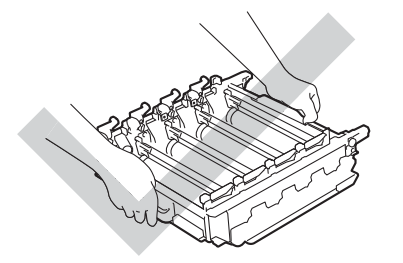

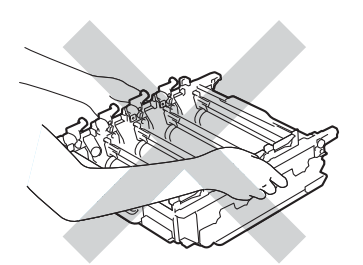

- Nous vous conseillons de poser l'unité de tambour sur une feuille de papier jetable ou un chiffon placé sur une surface propre et plane, afin de contenir les éventuelles éclaboussures de toner.
- Pour éviter que l'appareil ne soit endommagé par de l'électricité statique, ne touchez PAS les électrodes présentées dans l'illustration.

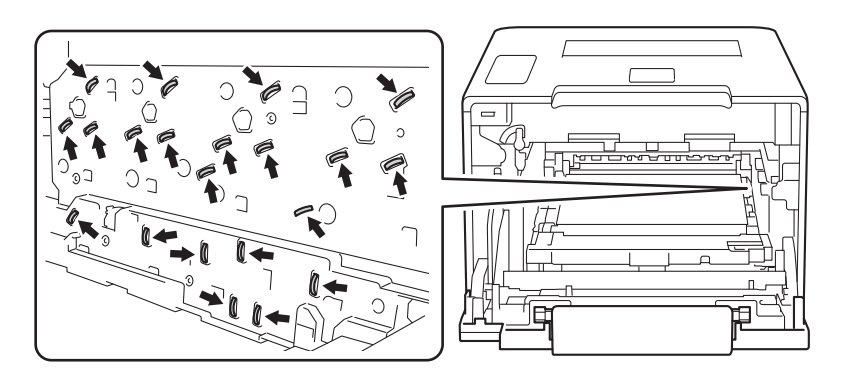

**6** Essuyez les quatre fenêtres du scanner (1) avec un chiffon *sec*, doux et non pelucheux.

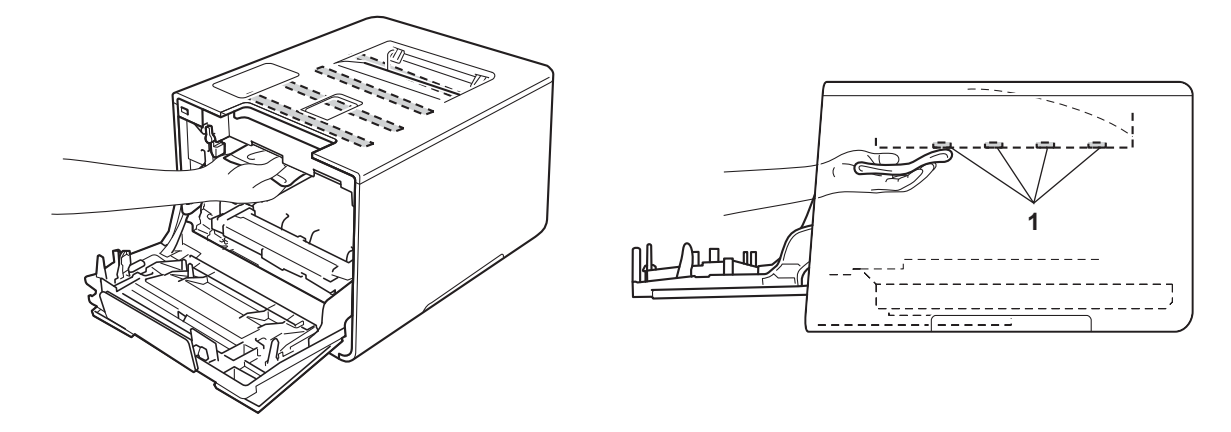

6 Assurez-vous que le levier de verrouillage bleu (1) est en position de relâchement, tel qu'affiché sur l'illustration.

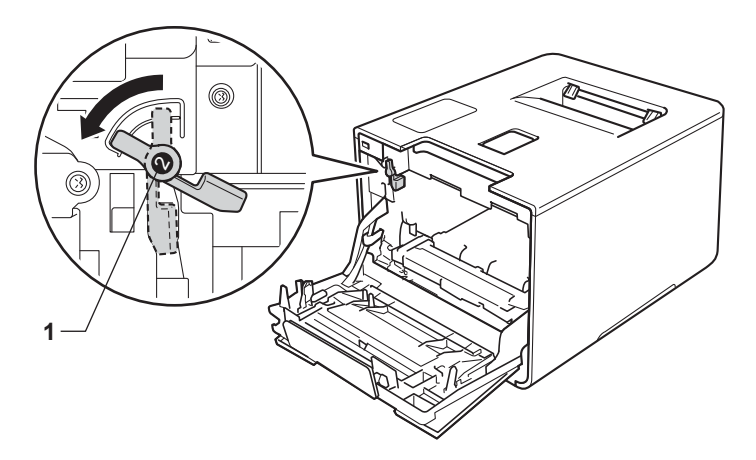

Glissez doucement l'unité de tambour dans l'appareil jusqu'à ce qu'elle s'arrête au levier de verrouillage bleu.

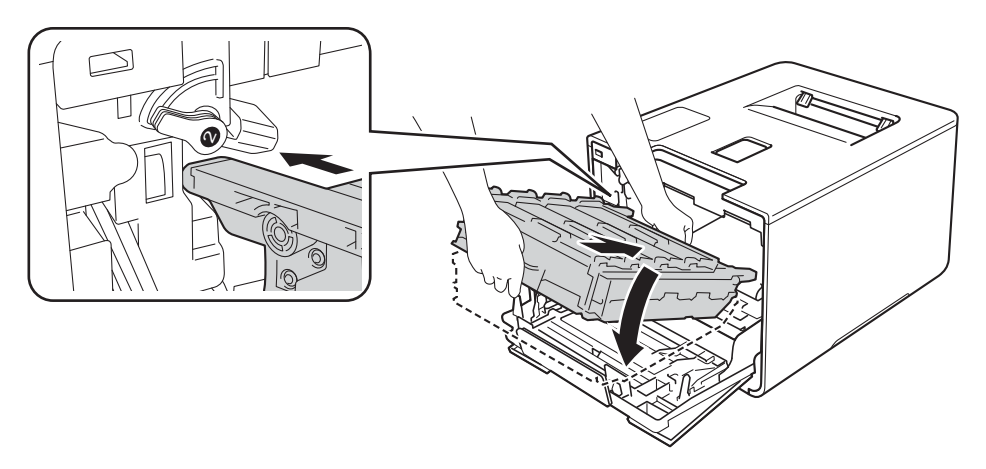

8 Tournez le levier de verrouillage bleu (1) dans le sens horaire à la position de verrouillage.

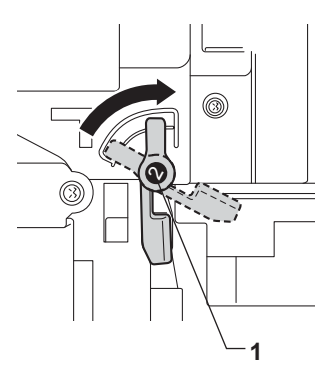

<sup>9</sup> Poussez le tambour vers l'intérieur jusqu'à ce qu'il s'arrête.

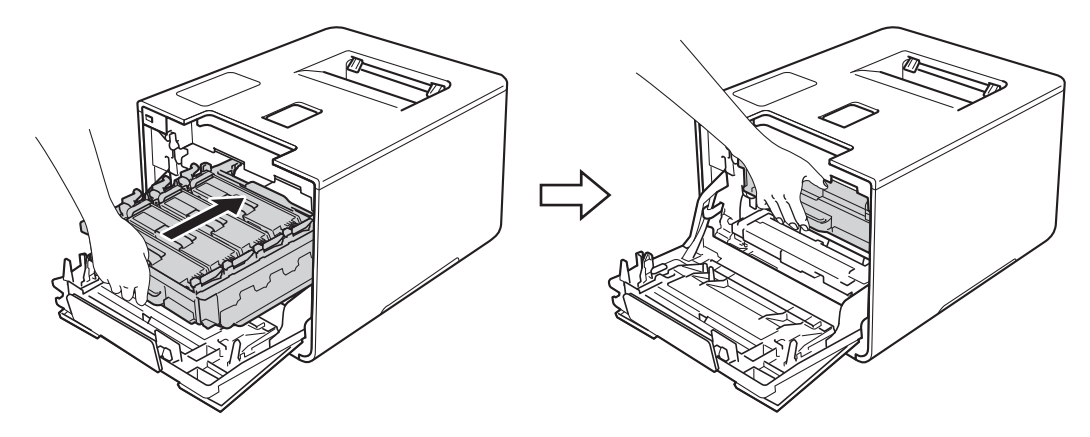

- <sup>10</sup> Fermez le capot avant de l'appareil.
- **k** Allumez l'interrupteur.

## **Nettoyage des fils corona <sup>5</sup>**

Si vous rencontrez des problèmes de qualité d'impression, nettoyez les fils corona comme suit :

- **a Assurez-vous que l'appareil est allumé.**
- 2 Appuyez sur le bouton de dégagement du capot avant et tirez pour ouvrir le capot avant.

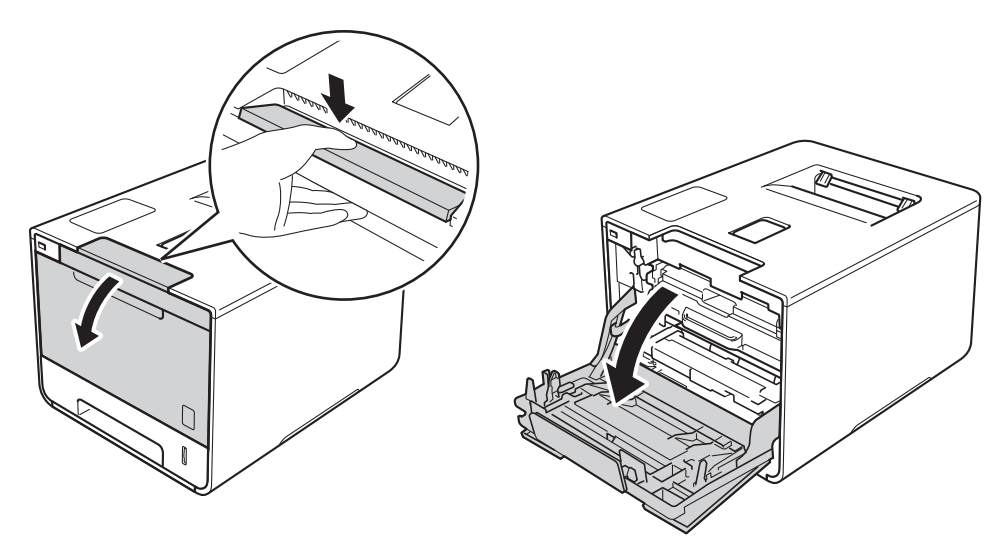

<sup>8</sup> Tenez la poignée bleue du tambour. Sortez le tambour en le tirant vers l'extérieur jusqu'à ce qu'il s'arrête.

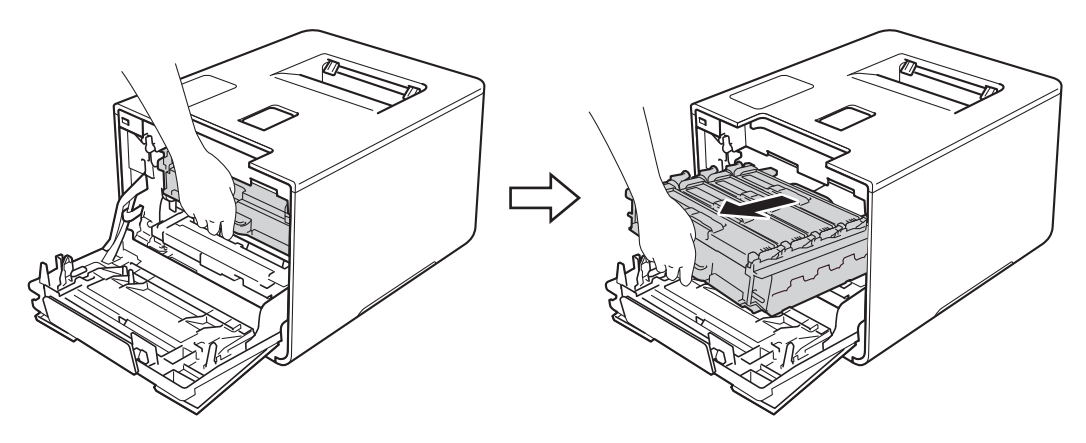

d Tenez la poignée de la cartouche du toner, puis appuyez dessus doucement vers l'appareil pour la verrouiller. Ensuite, tirez-la vers l'extérieur du tambour. Refaites cela pour toutes les cartouches de toner.

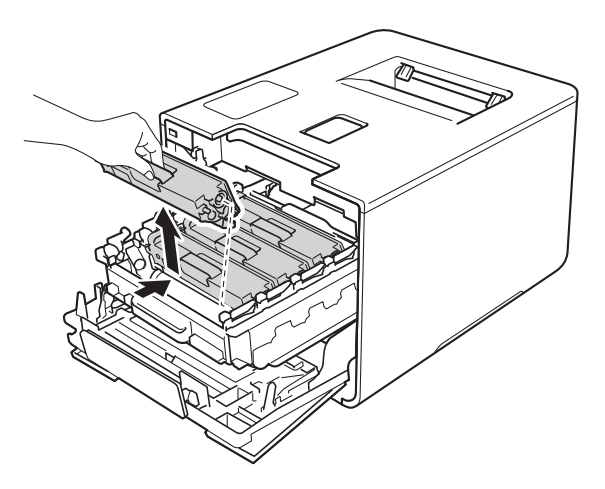

### **IMPORTANT**

- Nous vous conseillons de placer les cartouches de toner sur une feuille de papier jetable ou un chiffon afin de contenir les éventuelles éclaboussures de toner.
- Manipulez les cartouches de toner avec soin. Si du toner se répand sur vos mains ou sur vos vêtements, essuyez les éclaboussures ou nettoyez-les immédiatement à l'eau froide.

<span id="page-166-0"></span>5) Nettoyez le fil corona à l'intérieur du tambour en faisant coulisser délicatement la languette bleue de gauche à droite et de droite à gauche à plusieurs reprises.

### **IMPORTANT**

Veillez à ce que la languette revienne en position initiale (1). Si vous ne le faites pas, les pages imprimées pourraient être marquées d'une bande verticale.

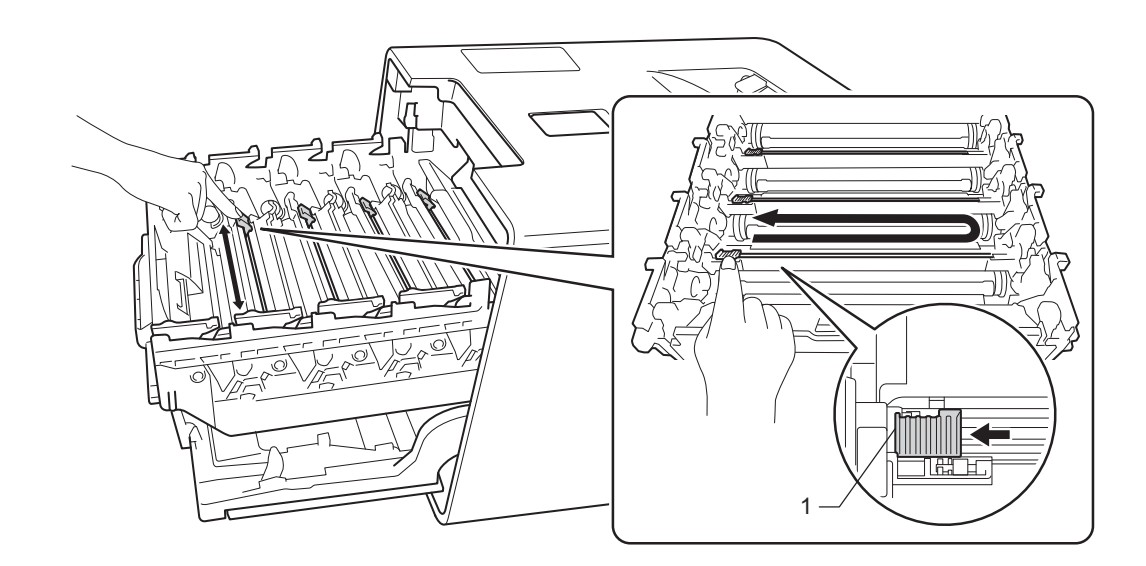

Répét[e](#page-166-0)z l'étape  $\bigcirc$  pour nettoyer chacun des trois fils corona restants.

<sup>7</sup> Tenez la poignée de la cartouche de toner, puis glissez-la dans l'unité du tambour, retirez-la doucement en tirant vers vous, jusqu'à ce que vous entendez qu'elle est bien en place. Assurez-vous de faire correspondre la couleur de la cartouche de toner avec l'étiquette de la même couleur sur le tambour. Refaites cela pour toutes les cartouches de toner.

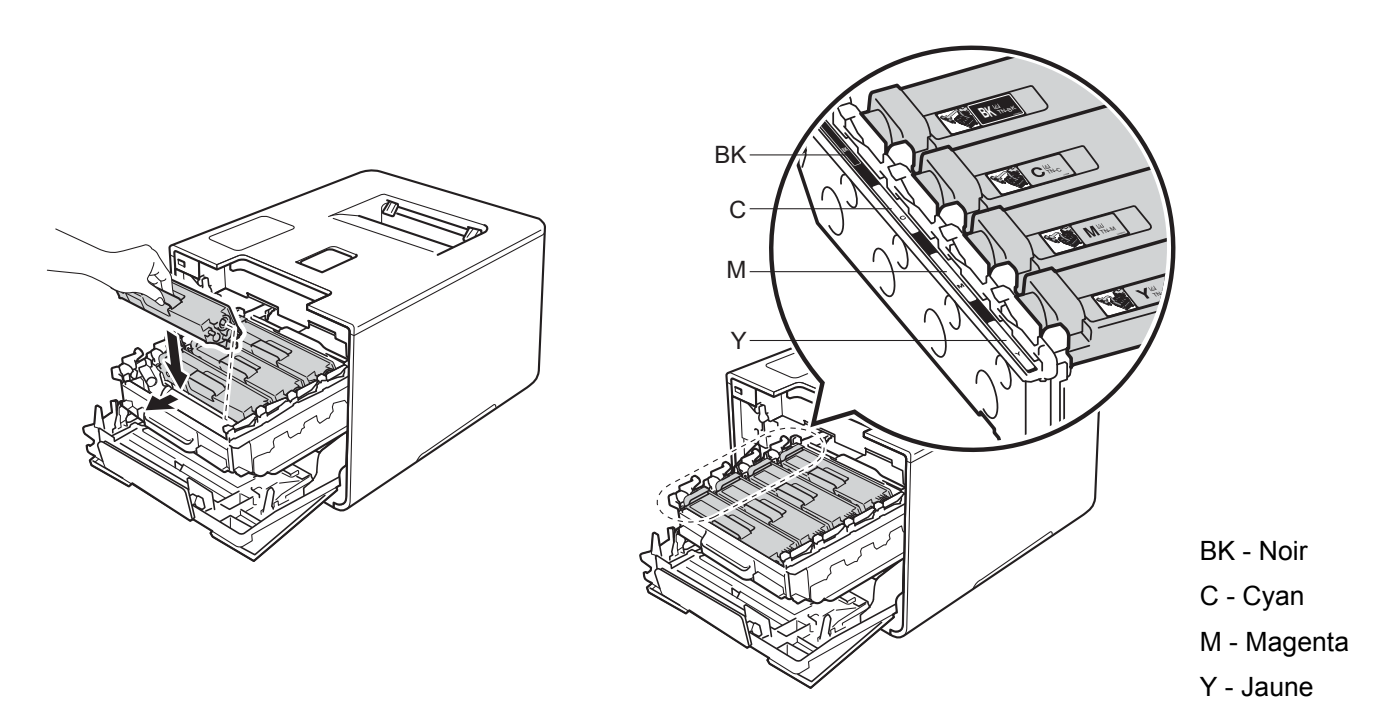

8 Poussez le tambour vers l'intérieur jusqu'à ce qu'il s'arrête.

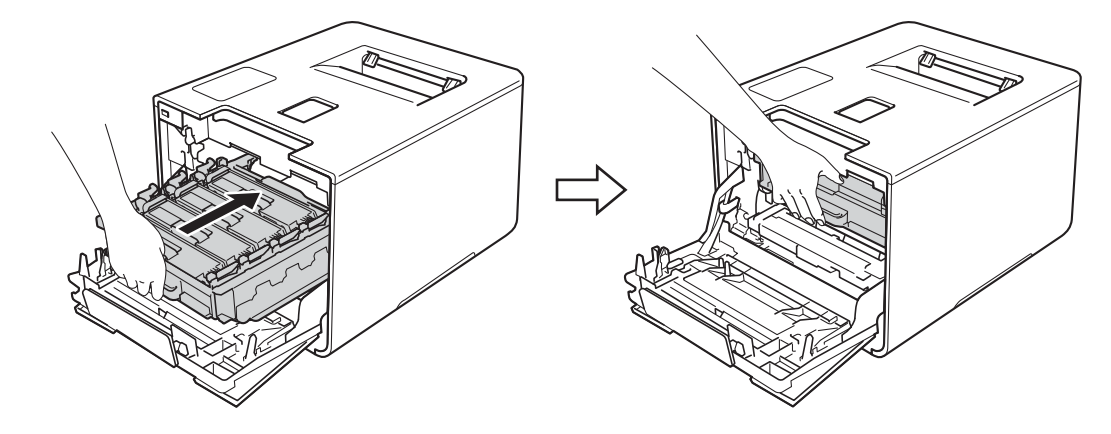

<sup>9</sup> Fermez le capot avant de l'appareil.

### **Nettoyage de l'unité de tambour <sup>5</sup>**

Si votre impression est marquée par des points blancs ou noirs à des intervalles de 3,7 po. (94 mm), il est possible qu'un corps étranger, tel que de la colle provenant d'une étiquette, soit coincé sur la surface du tambour. Suivez les étapes ci-dessous pour résoudre le problème :

- **4 Assurez-vous que l'appareil est en mode Prêt.**
- b Appuyez sur <sup>a</sup> ou <sup>b</sup> ( **+** ou **-**) pour sélectionner Info. machine. Appuyez sur **OK**.
- **6** Appuyez sur  $\triangle$  ou  $\blacktriangledown$  (  $+$  ou -) pour sélectionner Imp. pts tamb.. Appuyez sur OK pour imprimer la feuille de vérification des points du tambour.
- $\overline{a}$  Maintenez enfoncée la touche  $\overline{a}$  pour éteindre l'appareil.
- 5 Appuyez sur le bouton de dégagement du capot avant et tirez pour ouvrir le capot avant.

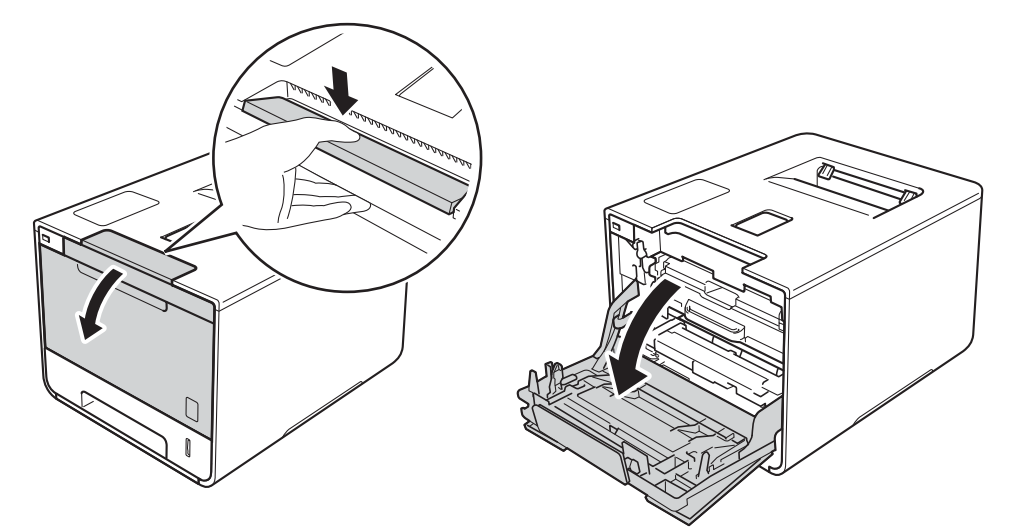

6) Tenez la poignée bleue du tambour. Sortez le tambour en le tirant vers l'extérieur jusqu'à ce qu'il s'arrête.

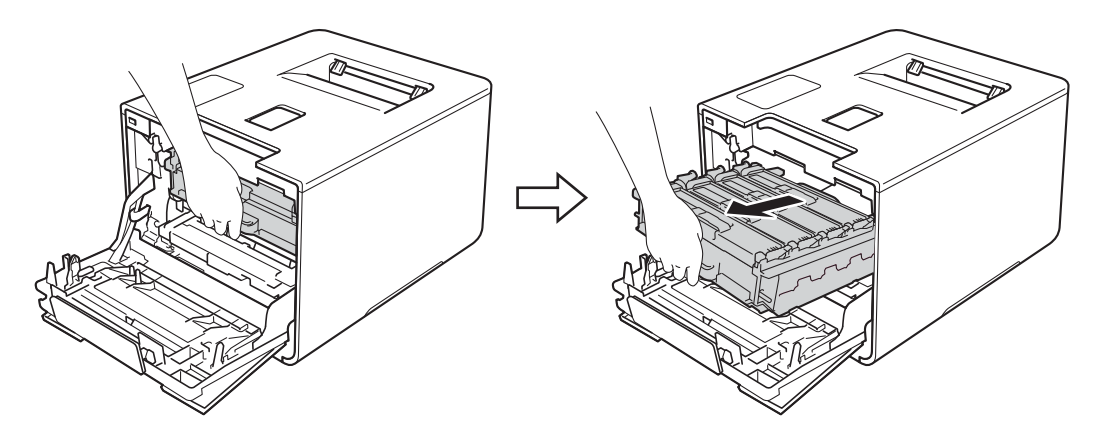

**7** Tournez le levier de verrouillage bleu (1) à gauche de l'appareil dans le sens anti-horaire en position de relâchement. En tenant les poignées bleues de l'unité de tambour, soulevez le devant de l'unité de tambour et retirez-le de l'appareil.

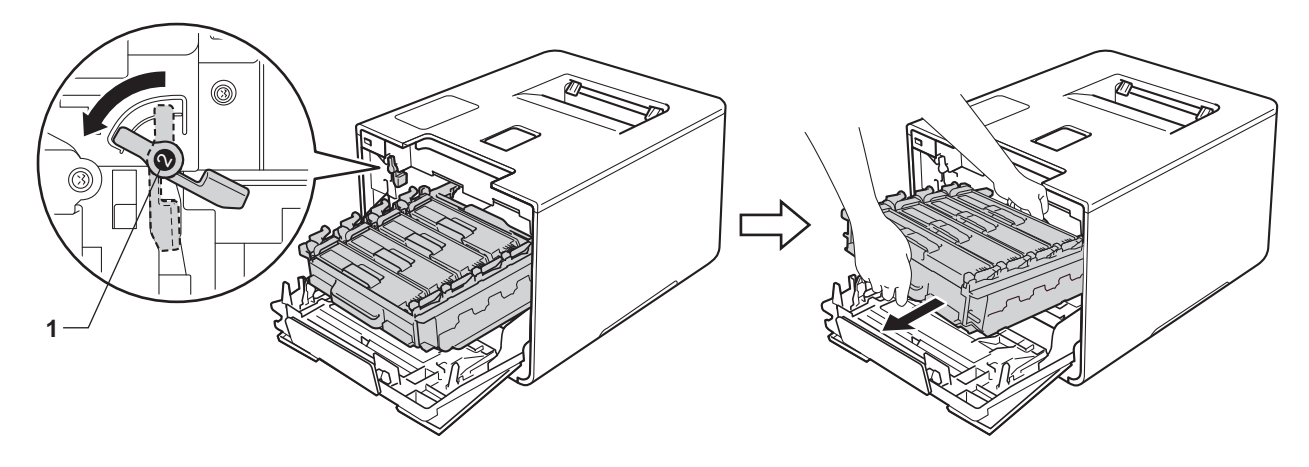

### **IMPORTANT**

• Tenez les poignées bleues de l'unité de tambour lorsque vous la transporter. Ne touchez PAS les côtés de l'unité de tambour.

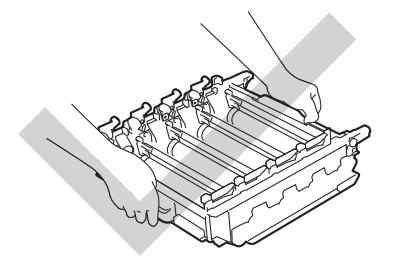

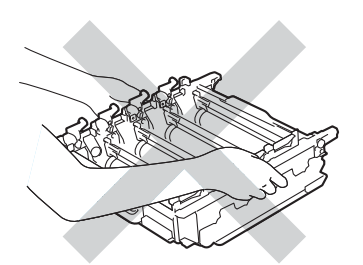

- Nous vous conseillons de poser l'unité de tambour sur une feuille de papier jetable ou un chiffon placé sur une surface propre et plane, afin de contenir les éventuelles éclaboussures de toner.
- Pour éviter que l'appareil ne soit endommagé par de l'électricité statique, ne touchez PAS les électrodes présentées dans l'illustration.

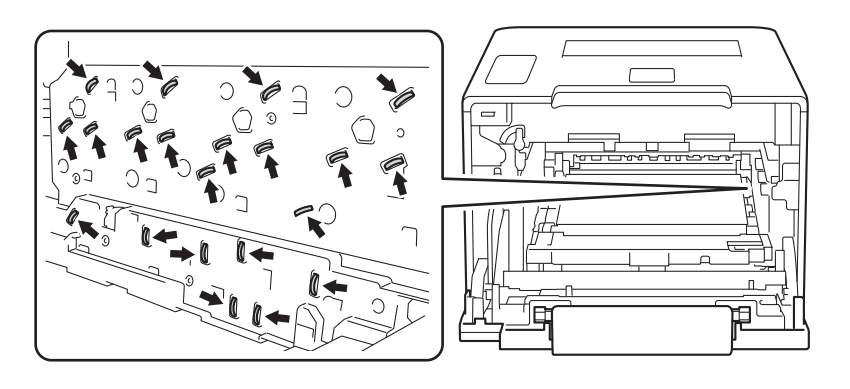

**8** Tenez la poignée de la cartouche du toner, puis appuyez dessus doucement vers l'appareil pour la verrouiller. Ensuite, enlevez-la en la tirant de l'unité de tambour. Refaites cela pour toutes les cartouches de toner.

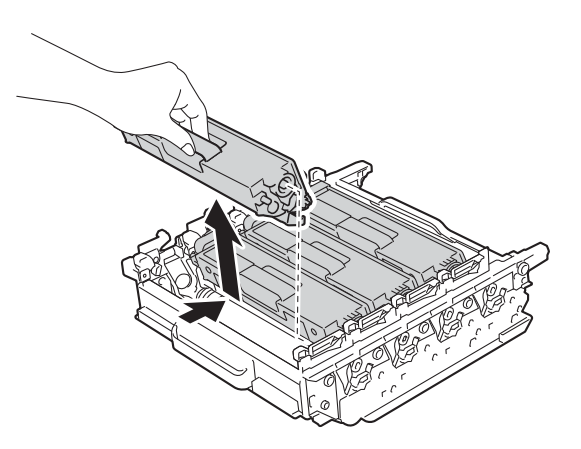

### **IMPORTANT**

Manipulez les cartouches de toner avec soin. Si du toner se répand sur vos mains ou sur vos vêtements, essuyez les éclaboussures ou nettoyez-les immédiatement à l'eau froide.

<sup>(9</sup>) Tournez l'unité du tambour en tenant les poignées bleues. Assurez-vous que les engrenages de l'unité de tambour (1) se trouvent du côté gauche.

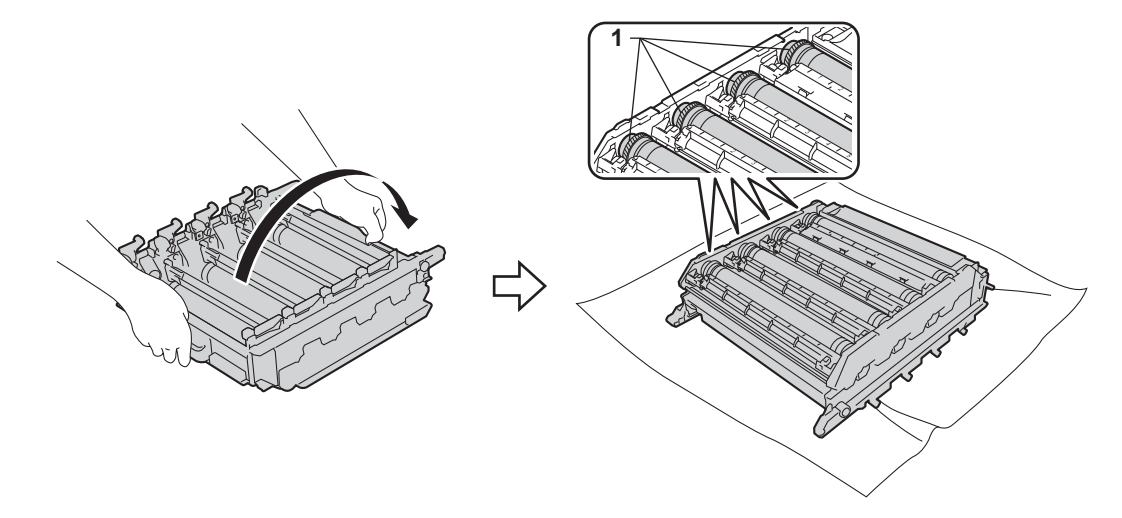

 $\ddot{\mathbf{p}}$  Lisez l'information suivante sur la feuille de vérification des points du tambour :

- Problème de couleur des points : la couleur des points imprimés vous indique la couleur du tambour que vous devez nettoyer.
- Emplacement du point : la feuille comporte huit colonnes numérotées. Le numéro de la colonne contenant le point imprimé permet de trouver la position du point sur le tambour.

**(1)** Utilisez les marqueurs numérotés en regard du rouleau du tambour pour repérer la marque. Par exemple, un point cyan dans la colonne 2 de la feuille de vérification des points signifie qu'une marque se trouve dans la région « 2 » du tambour cyan.

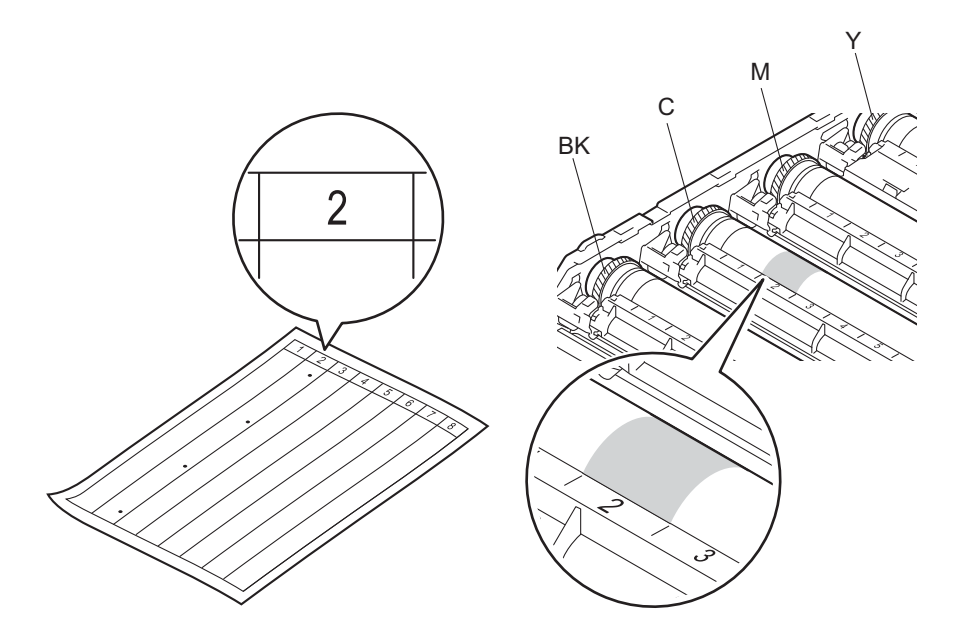

12 Tournez l'engrenage de l'unité de tambour et le bord de l'unité de tambour vers vous à l'aide de vos deux mains en regardant la surface de la région soupçonnée.

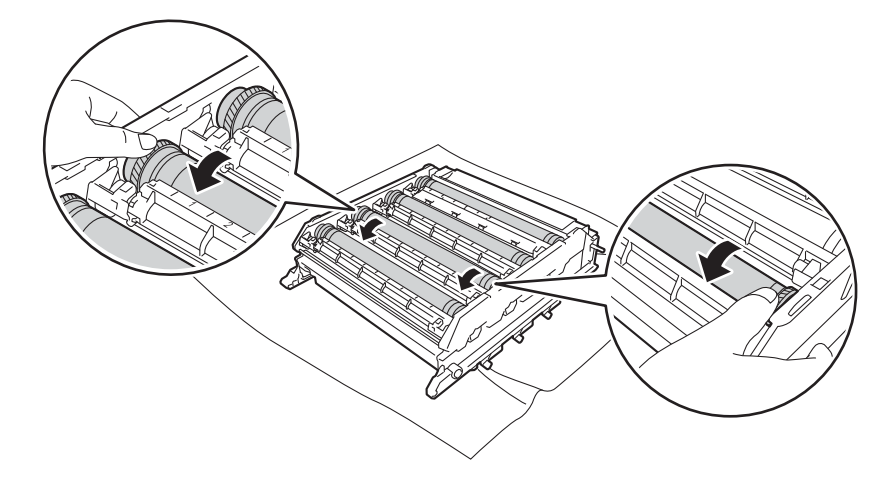

### **IMPORTANT**

- Pour éviter tout problème de qualité d'impression, ne touchez PAS à la surface de l'unité de tambour.
- Manipulez l'engrenage de l'unité de tambour avec soin.

<sup>13</sup> Lorsque vous avez trouvé sur le tambour la marque correspondant à la feuille de vérification des points du tambour, essuyez délicatement la surface du tambour à l'aide d'un tampon en coton pour éliminer la marque de la surface.

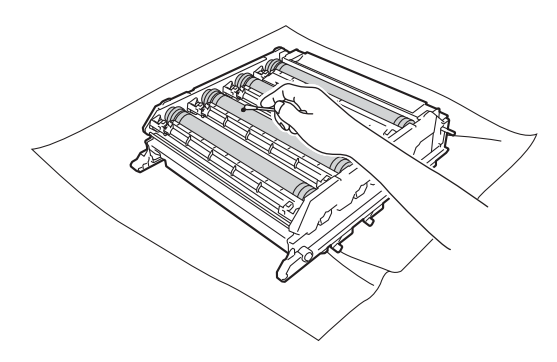

### **IMPORTANT**

NE PAS nettoyer la surface du tambour photosensible à l'aide d'un objet tranchant ou d'un liquide.

14 Tenez la poignée de la cartouche de toner, puis glissez-la dans la section colorée appropriée de l'unité de tambour jusqu'à ce qu'elle soit verrouillée en place.

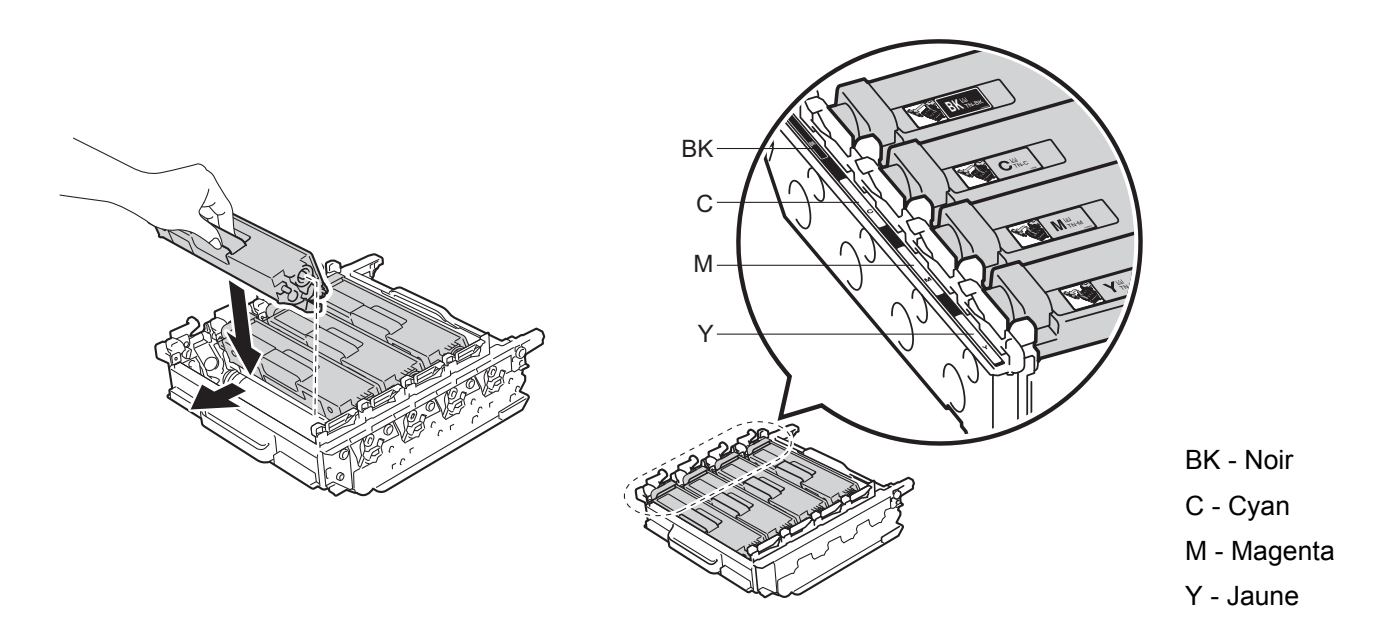

<sup>15</sup> Assurez-vous que le levier de verrouillage bleu (1) est en position de relâchement, tel qu'affiché sur l'illustration.

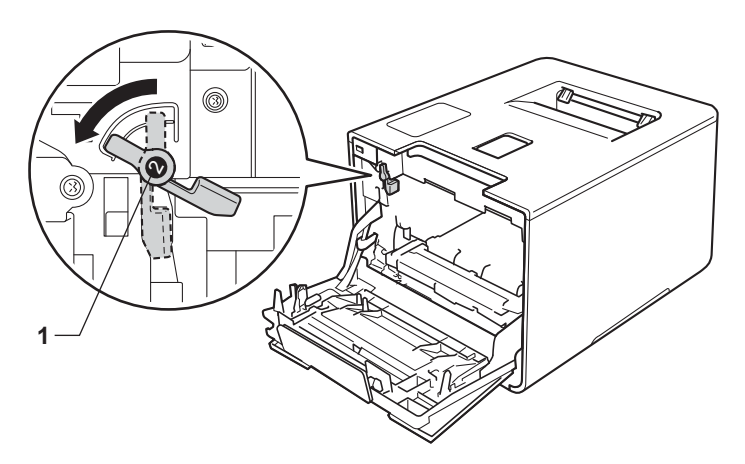

6 Glissez doucement l'unité de tambour dans l'appareil jusqu'à ce qu'elle s'arrête au levier de verrouillage bleu.

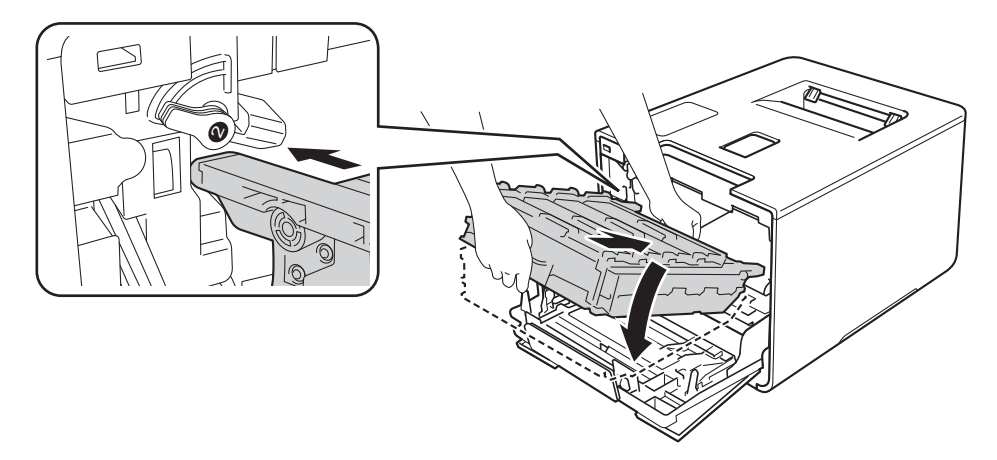

17 Tournez le levier de verrouillage bleu (1) dans le sens horaire à la position de verrouillage.

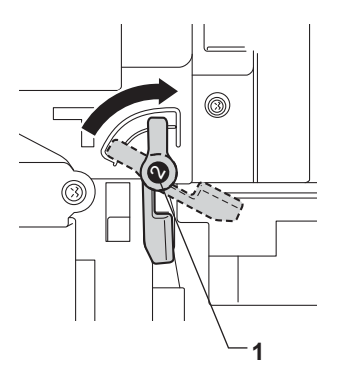

<sup>8</sup> Poussez le tambour vers l'intérieur jusqu'à ce qu'il s'arrête.

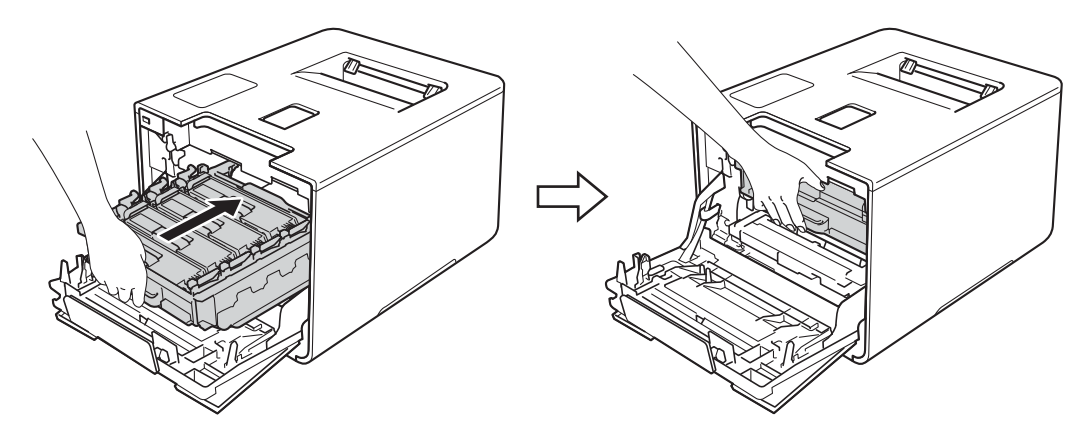

<sup>9</sup> Fermez le capot avant de l'appareil.

20 Allumez l'interrupteur.

### **Nettoyage du rouleau de chargement de papier <sup>5</sup>**

Nettoyer le rouleau de chargement de papier régulièrement peut empêcher les bourrages papier en assurant que le papier est alimenté correctement.

- **1** Maintenez enfoncée la touche **(0)** pour éteindre l'appareil.
- 2 Retirez complètement le bac à papier de l'appareil.
- $\overline{3}$  Si du papier est chargé dans le bac, enlevez-le.
- 4) Retirez tout ce qui pourrait se trouver coincé dans le bac à papier.
- **5** Essorez fermement un chiffon non pelucheux imbibé d'eau tiède, puis utilisez-le pour nettoyer le chemin du séparateur (1) du bac à papier et enlevez la poussière.

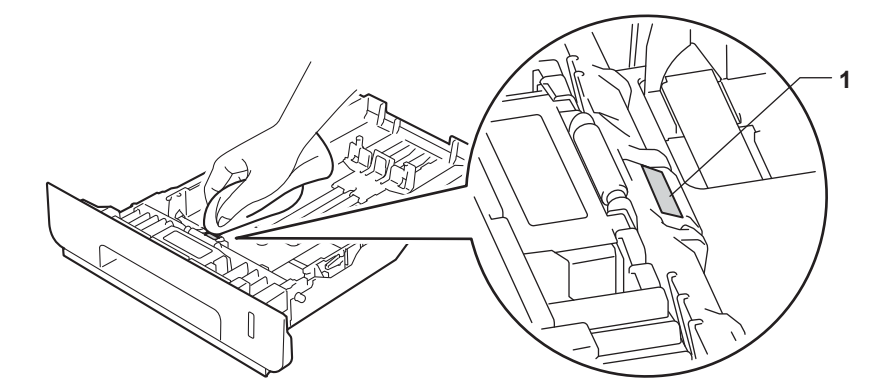

Nettoyez les deux rouleaux de chargement (1) à l'intérieur de l'appareil pour retirer la poussière.

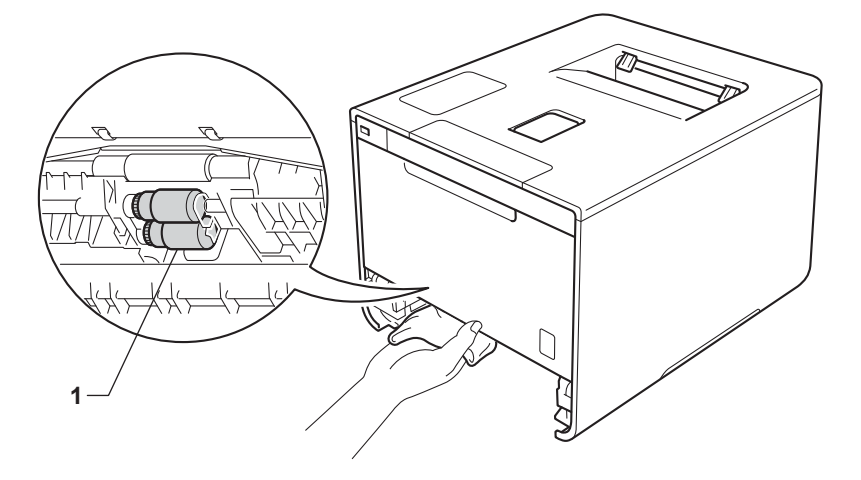

- Rechargez le papier, puis réinsérez solidement le bac à papier dans l'appareil.
- Allumez l'appareil.

**5**

# **Remplacement des pièces d'entretien périodique <sup>5</sup>**

Les pièces d'entretien périodique doivent être remplacées régulièrement pour conserver la qualité de l'impression. Les pièces énumérées ci-dessous doivent être remplacées après avoir imprimé environ 50 000 pages  $<sup>1</sup>$  $<sup>1</sup>$  $<sup>1</sup>$  pour le kit d'alimentation de papier MU et 100 000 pages  $<sup>1</sup>$  pour le kit d'alimentation 1, le kit</sup></sup> d'alimentation 2, de fusion et laser.

Veuillez appeler le service à la clientèle de Brother ou un centre de service autorisé Brother lorsque les messages suivants s'affichent sur l'écran ACL :

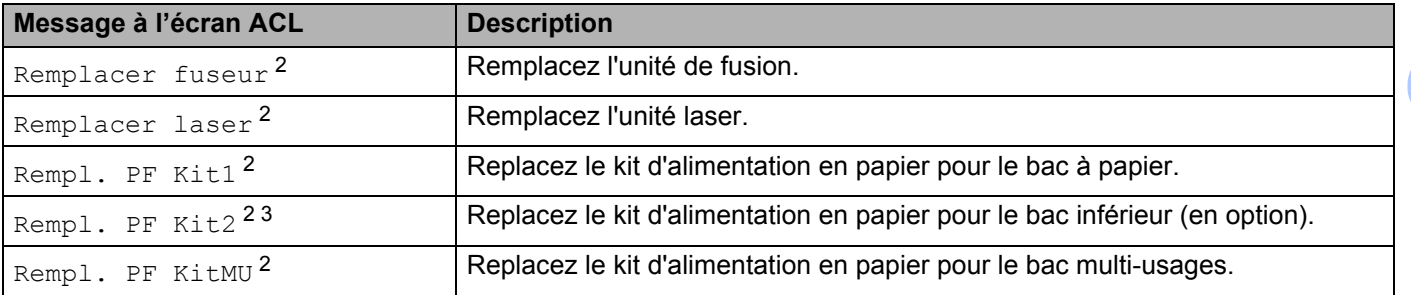

<span id="page-176-0"></span><sup>1</sup> Pages recto de format Lettre ou A4.

<span id="page-176-1"></span> $2 -$ La durée de vie de la pièce est approximative et peut varier selon le type d'utilisation.

<span id="page-176-2"></span><sup>3</sup> Si le bac inférieur en option est installé sur HL-L8250CDN ou HL-L8350CDW.

# **Emballage et expédition de l'appareil <sup>5</sup>**

## **AVERTISSEMENT**

• L'appareil est lourd et pèse plus de 47,5 lb (21,5 kg). Pour prévenir des blessures potentielles, au moins deux personnes devraient soulever l'appareil. Une personne devrait tenir l'avant de l'appareil, et l'autre personne devrait tenir l'arrière, tel que montré sur l'illustration. Assurez-vous de ne pas vous coincer les doigts lorsque vous déposez l'appareil.

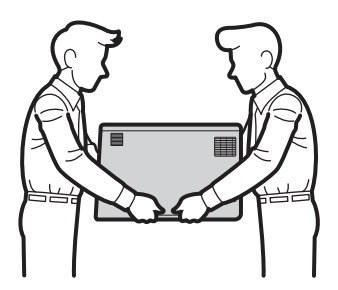

• Si vous vous servez d'un bac inférieur, NE déplacez PAS l'appareil avec le bac inférieur. Comme le bac inférieur n'est pas attaché, vous pourriez vous blesser ou endommager l'appareil.

Si vous devez transporter votre appareil, remballez-le dans son emballage d'origine pour éviter de l'endommager. L'appareil doit être assuré à sa valeur réelle auprès du transporteur.

Pour les utilisateurs du HL-L8350CDWT, emballez le bac inférieur et l'appareil séparément, chacun dans son emballage original, puis emballez-les ensemble dans la boîte originale la plus grande.

Sauf en cas de retour de l'appareil dans le cadre du service d'échange de Brother, laissez les cartouches de toner et l'unité de tambour à l'intérieur de l'appareil lorsque vous l'emballez pour l'expédier.

<sup>1</sup> Maintenez enfoncée la touche **(0)** pour éteindre l'appareil. Laissez l'appareil éteint pendant au moins 10 minutes pour qu'il refroidisse.

b Débranchez les câbles, puis débranchez le cordon d'alimentation de la prise d'alimentation CA.

<sup>3</sup> Placez le matériau d'emballage (1) dans la boîte en carton.

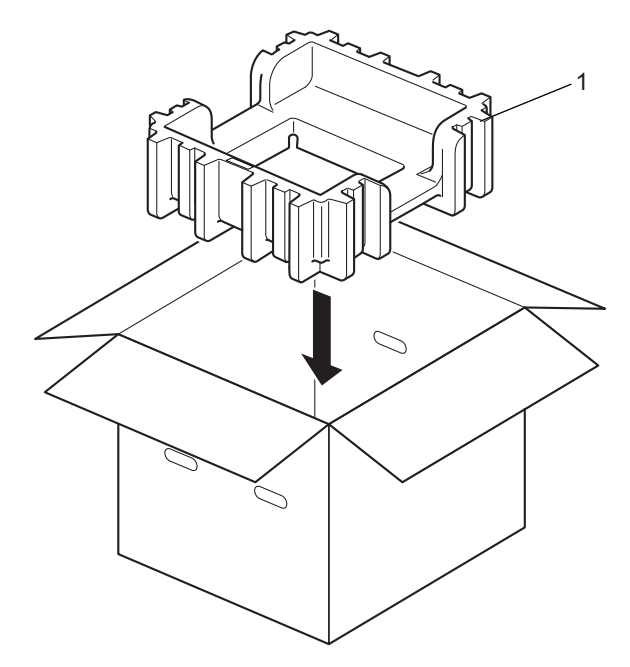

d Emballez l'appareil dans un sac de plastique. Placez l'appareil sur le matériel d'emballage du bas (1) et le matériel d'emballage (2) sur le dessus de l'appareil. Faites correspondre le côté avant de l'appareil avec la mention « FRONT » sur chaque matériel d'emballage.

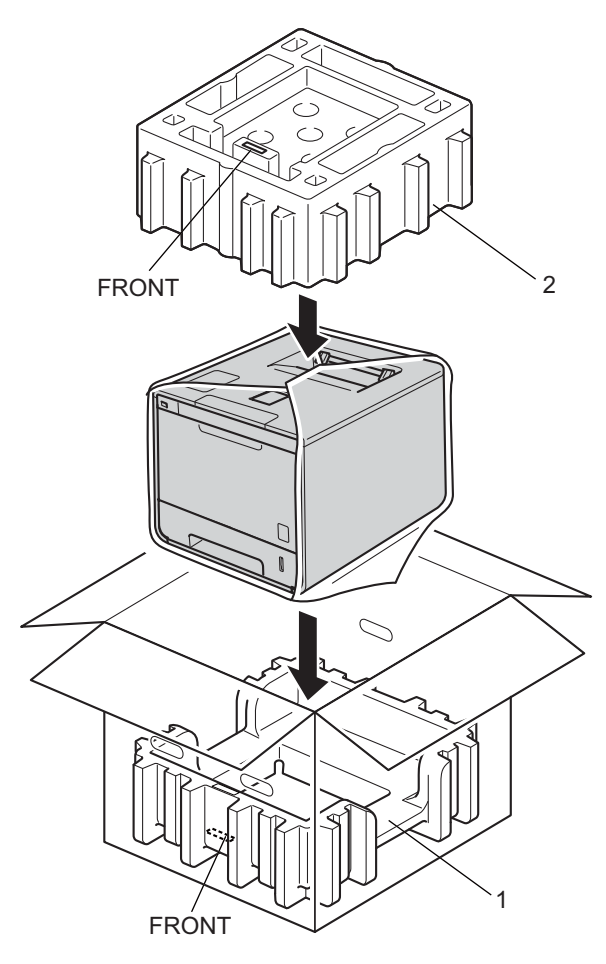

### **REMARQUE**

En cas de retour de l'appareil dans le cadre du service d'échange de Brother, emballez uniquement l'appareil. Conservez toutes les autres pièces, y compris l'unité de tambour, les cartouches de toner, l'unité de courroie, le conteneur de toner usé ainsi que les documents imprimés, afin de les utiliser avec votre appareil de « remplacement ».
**6** Placez le cordon d'alimentation CA dans la boîte d'origine, tel qu'indiqué dans l'illustration.

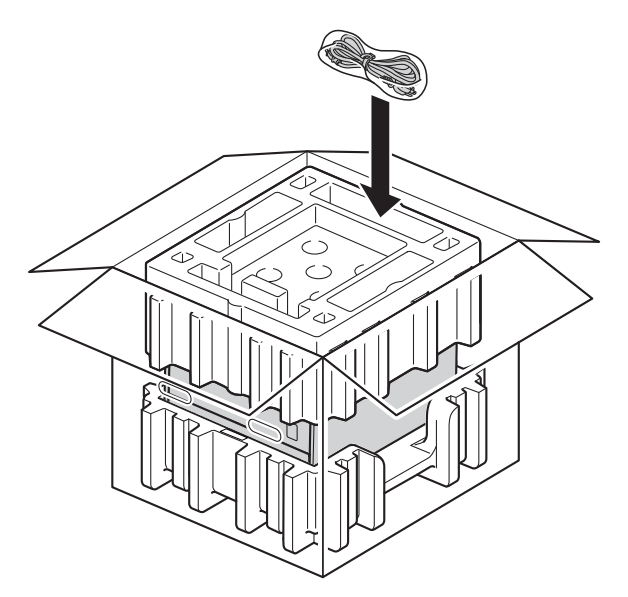

- 6 Fermez la boîte et renforcez-la à l'aide de bandes adhésives.
- **g** <Si vous avez un bac inférieur> Emballez le bac inférieur comme le montre l'illustration.

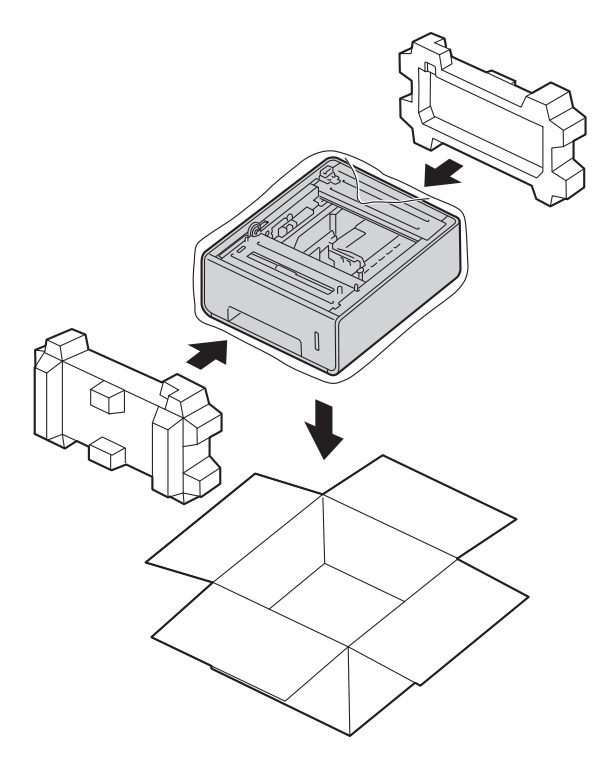

Si vous soupçonnez la présence d'un problème avec votre appareil, vérifiez d'abord tous les éléments cidessous et suivez les conseils de dépistage des pannes. Vous pouvez régler seul la plupart des problèmes.

## **Identification du problème <sup>6</sup>**

D'abord, assurez-vous que :

**6**

- Le cordon d'alimentation de l'appareil est branché correctement et l'appareil est allumé. Si l'appareil ne s'allume pas après le branchement du cordon d'alimentation, consultez *[Autres difficultés](#page-204-0)* >> page 198.
- Toutes les pièces de protection ont été enlevées.
- Le papier est inséré correctement dans le bac à papier.
- Les câbles d'interface sont solidement branchés dans l'appareil et l'ordinateur ou la connexion sans fil est configurée sur l'appareil et sur l'ordinateur.
- Messages à l'écran ACL

(Consultez *[Messages d'erreur et d'entretien](#page-182-0)* >> page 176.)

Si les vérifications précédentes n'ont pas permis de régler le problème, identifiez le problème et rendez-vous à la page suggérée ci-dessous.

L'appareil n'imprime pas.

Gestion du papier

(Consultez *[Difficultés de gestion du papier](#page-202-0)* >> page 196.)

Les pages sont imprimées, mais vous rencontrez encore des problèmes.

Qualité d'impression

(Consultez [Amélioration de la qualité d'impression](#page-205-0) >> page 199.)

■ L'impression est incorrecte

(Consultez *[Difficultés d'impression](#page-201-0)* >> page 195.)

Réseau et autres problèmes :

- *[Difficultés avec le réseau](#page-203-0)* >> page 197
- **[Autres difficultés](#page-204-0)** >> page 198

**6**

# <span id="page-182-0"></span>**Messages d'erreur et d'entretien <sup>6</sup>**

Comme pour tout produit de bureau sophistiqué, des erreurs peuvent survenir et des consommables doivent être remplacés. Le cas échéant, votre appareil identifie l'erreur ou l'entretien régulier nécessaire et affiche le message approprié. Les messages d'erreur et d'entretien les plus courants sont indiqués ci-dessous.

Vous pouvez corriger la plupart des erreurs et exécuter l'entretien régulier par vous-même. Si vous avez besoin d'aide supplémentaire, reportez-vous au Brother Solutions Center pour consulter la foire aux questions (FAQ) ainsi que les conseils de dépistage des pannes : Visitez-nous au [http://solutions.brother.com/.](http://solutions.brother.com/)

L'utilisation de consommables d'une marque autre que Brother peut affecter la qualité d'impression, les performances du matériel et la fiabilité de l'appareil.

### **REMARQUE**

L'écran ACL affiche le nom des bacs comme suit.

- Bac à papier standard : Bac 1
- Bac multi-usages : Bac MU
- Bac inférieur en option  $1 :$  $1 :$  Bac 2 et  $T2$

<span id="page-182-1"></span><sup>1</sup> Le bac 2 est standard pour HL-L8350CDWT.

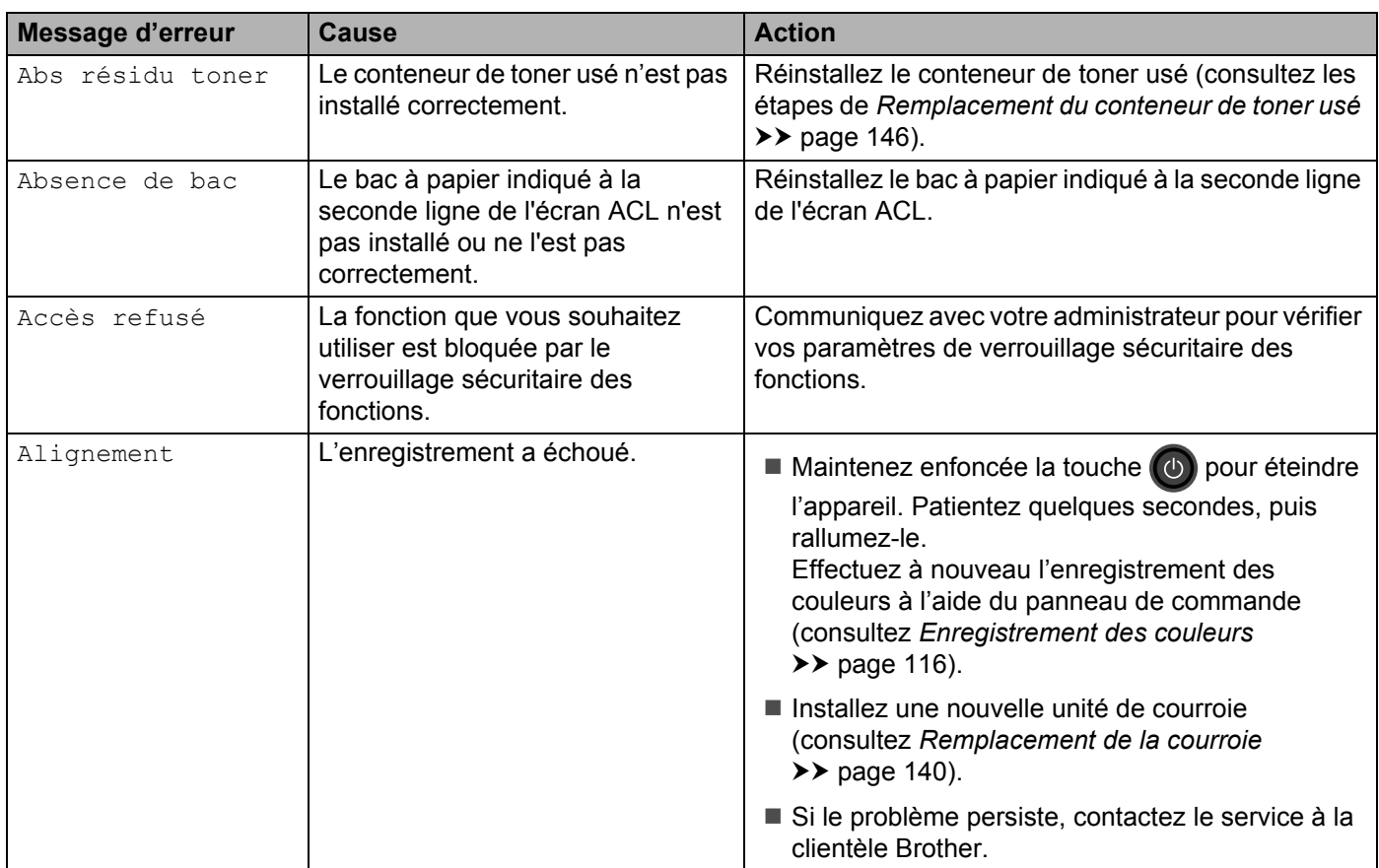

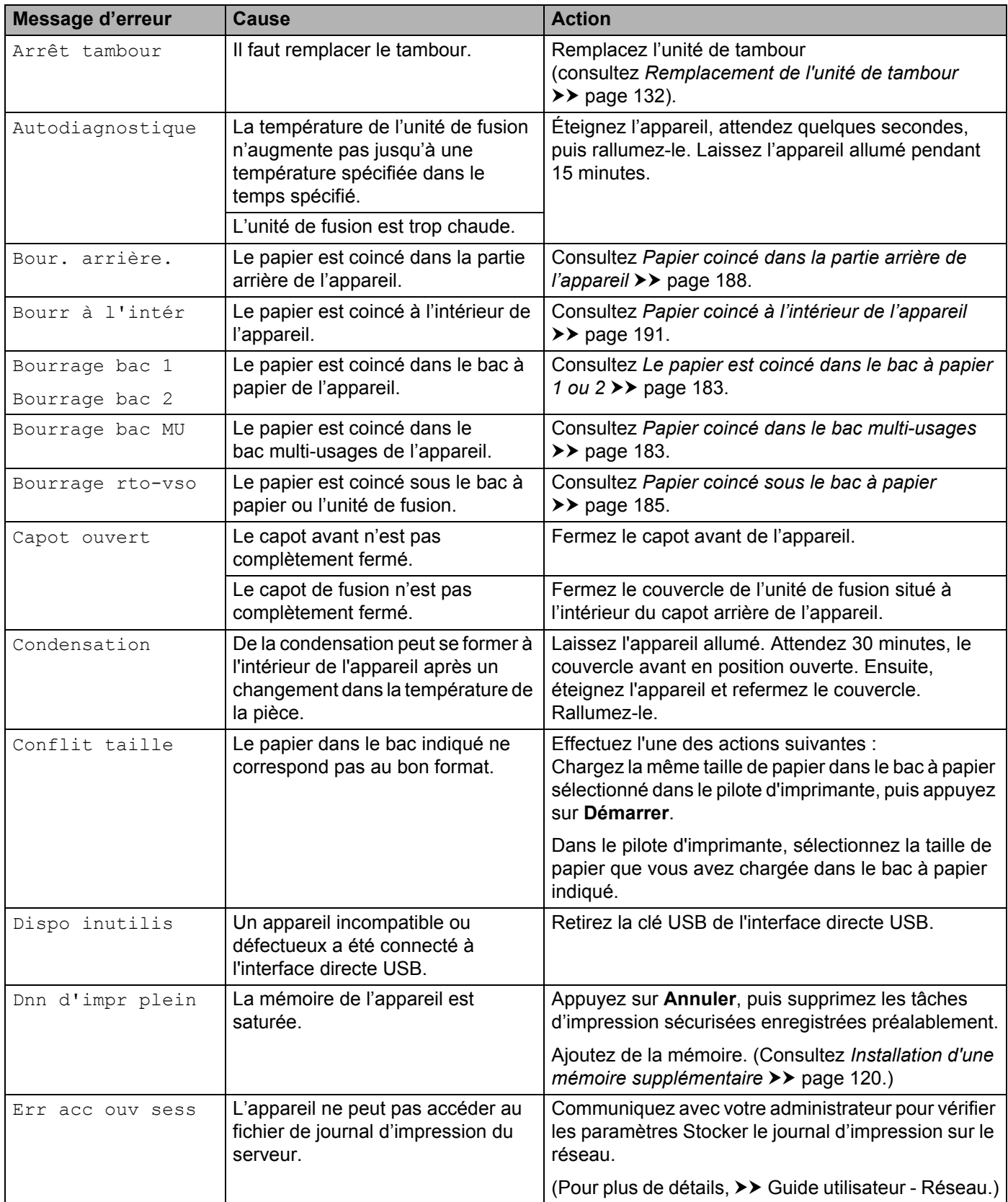

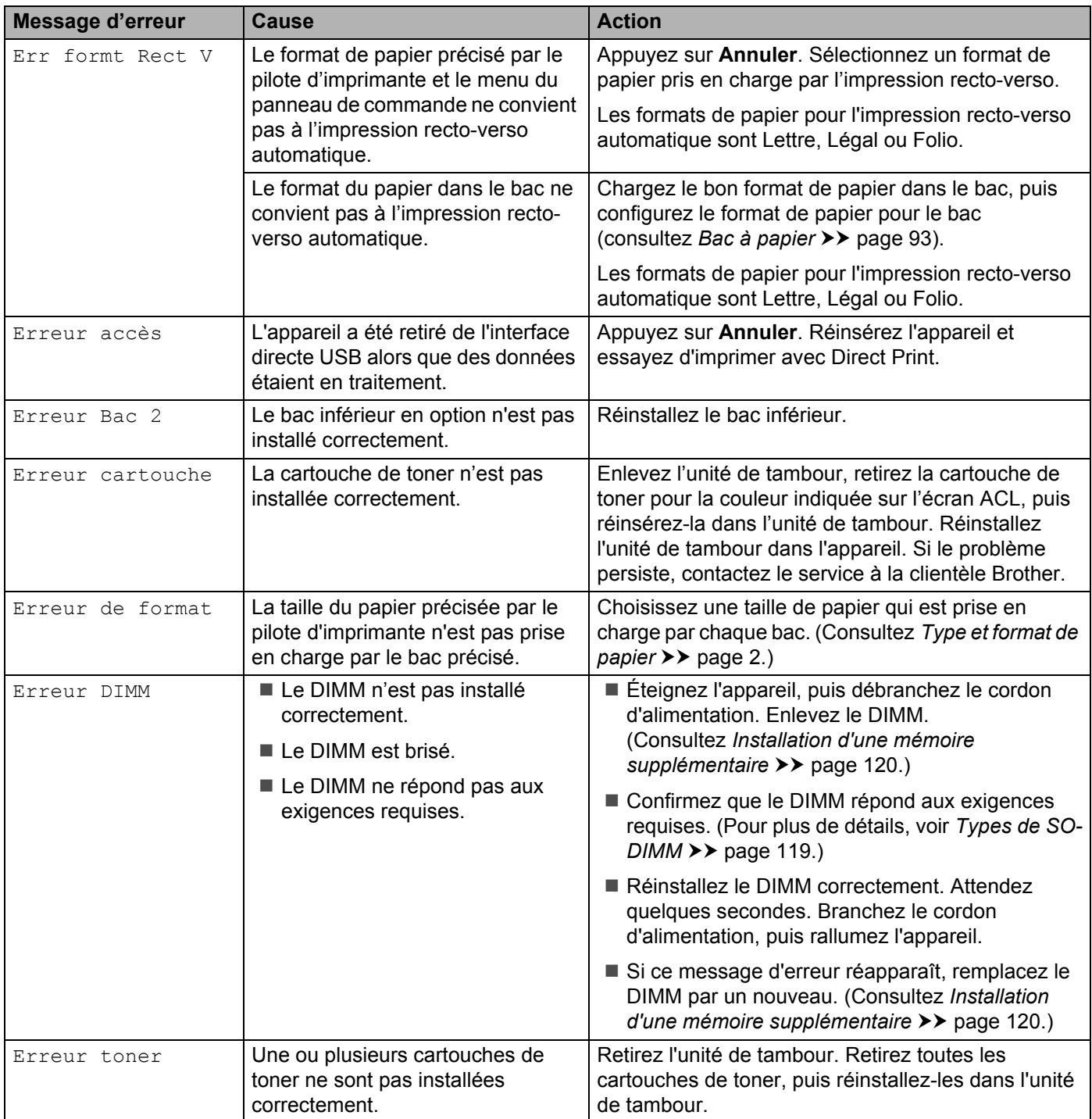

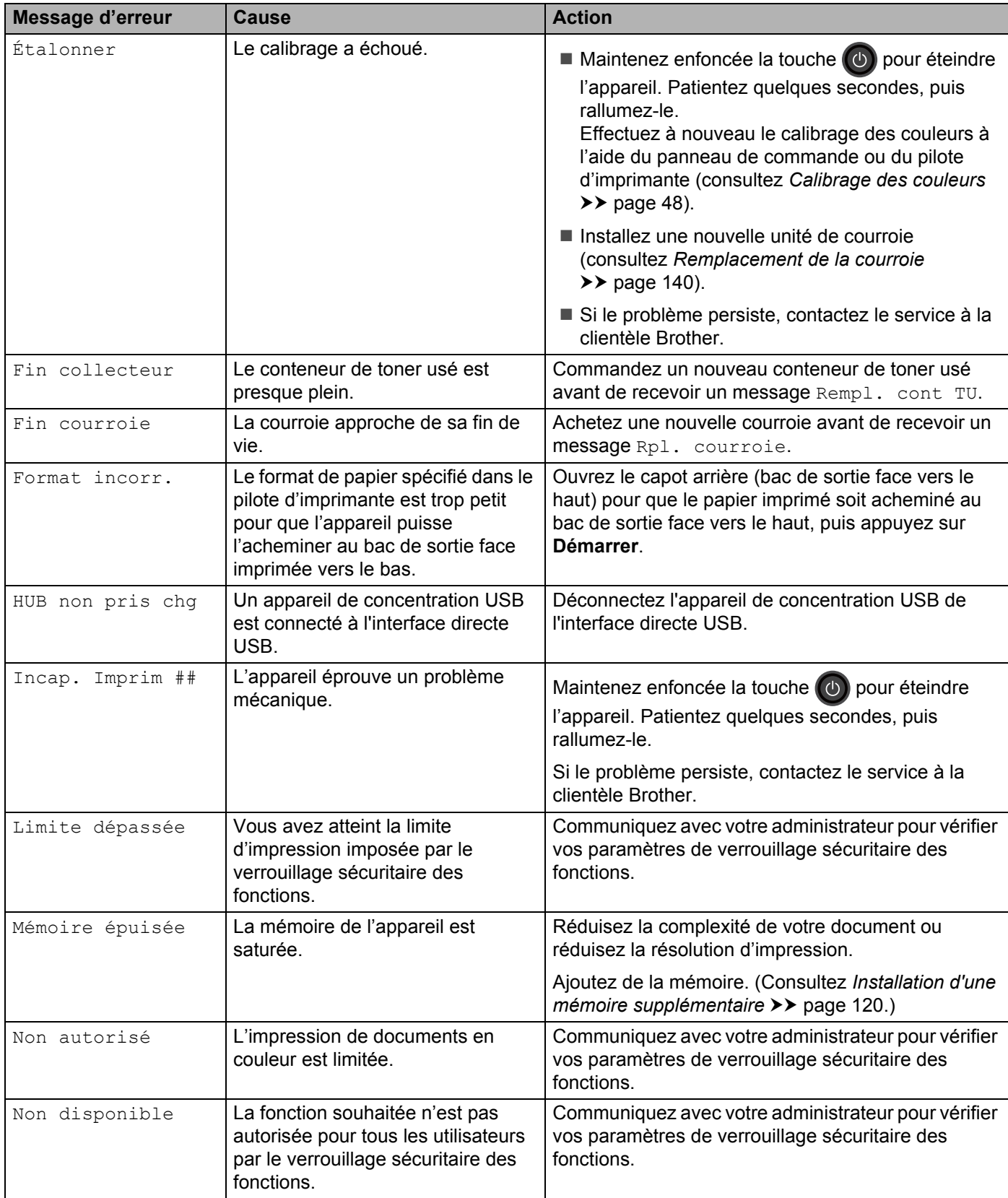

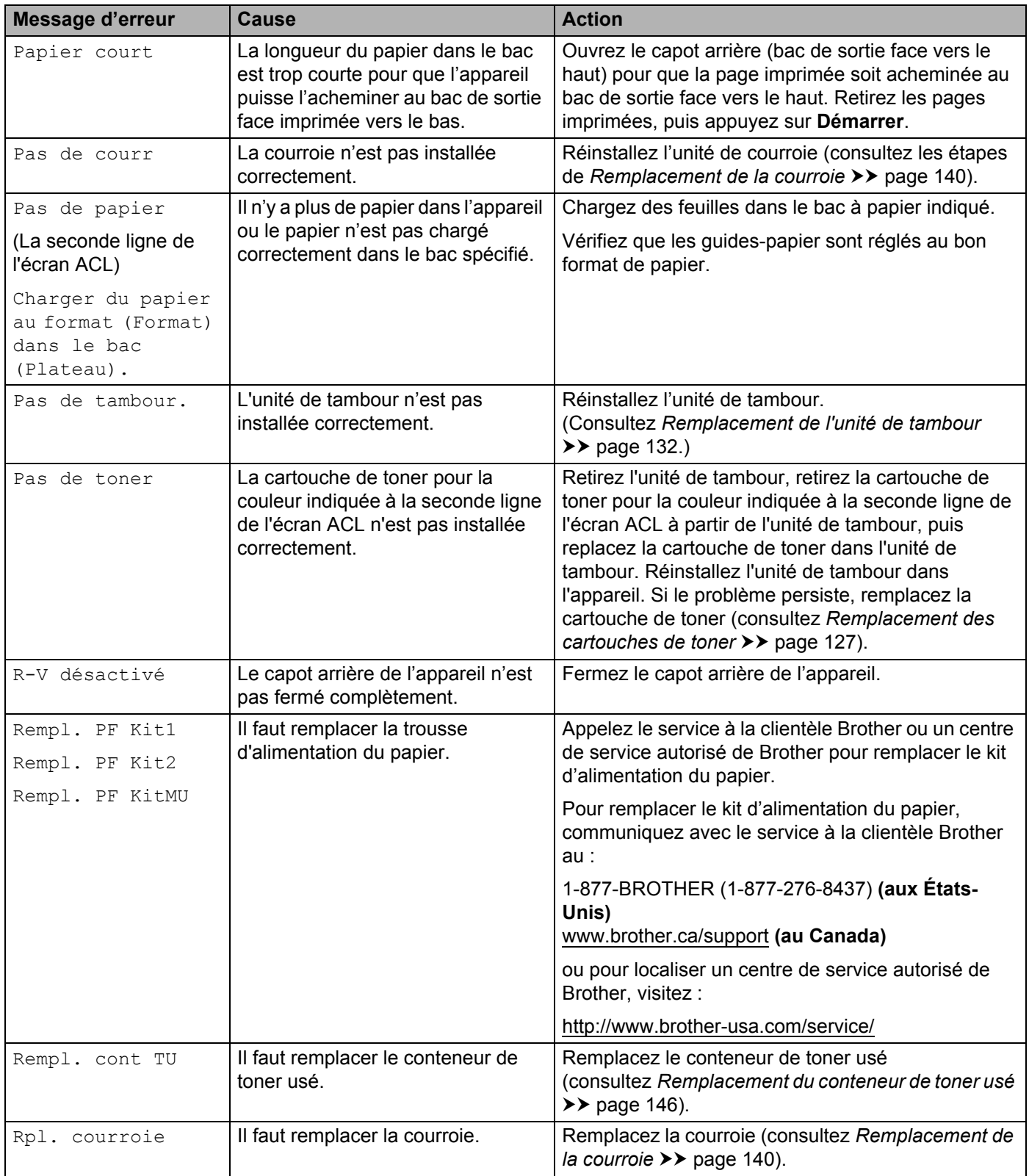

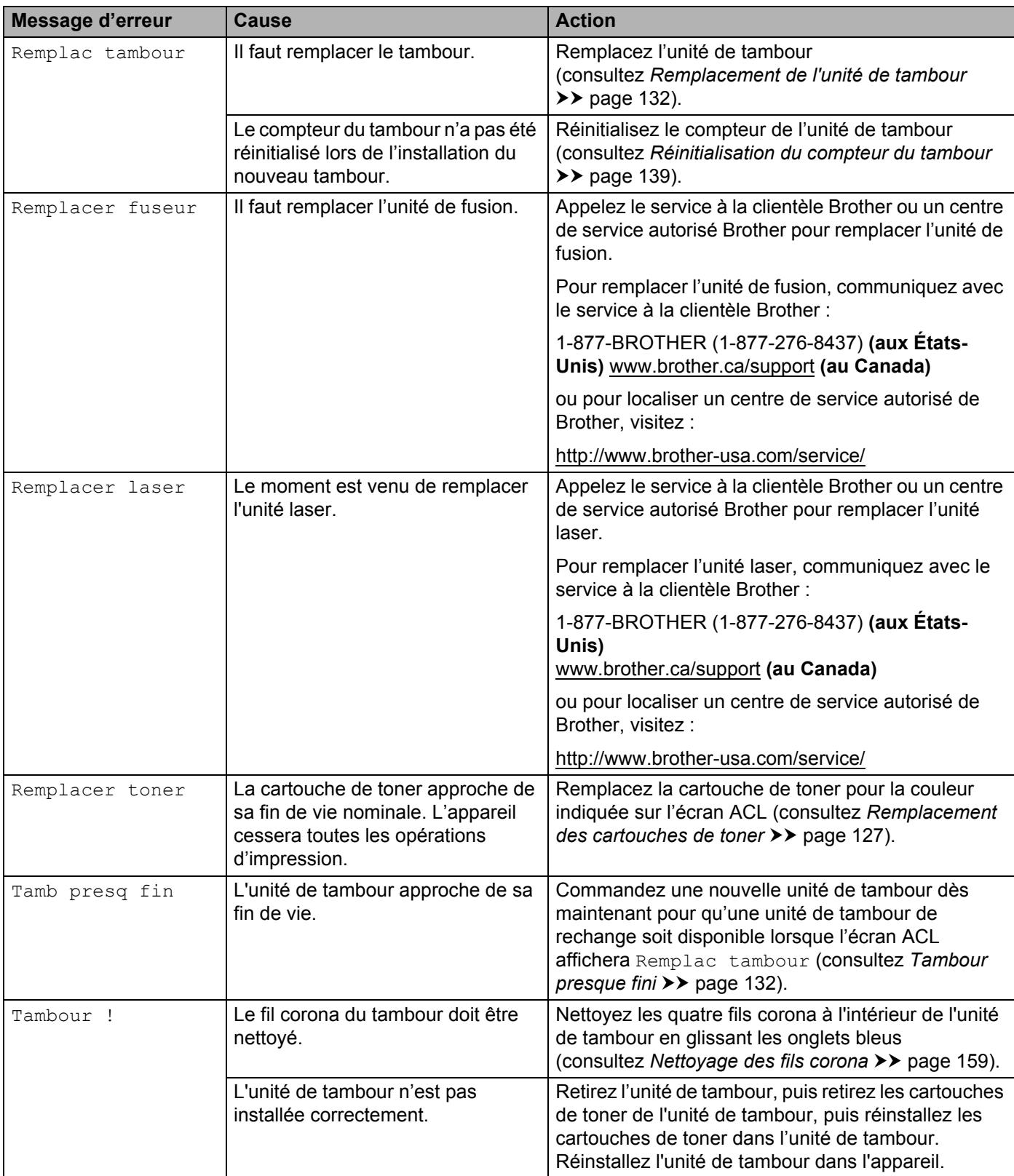

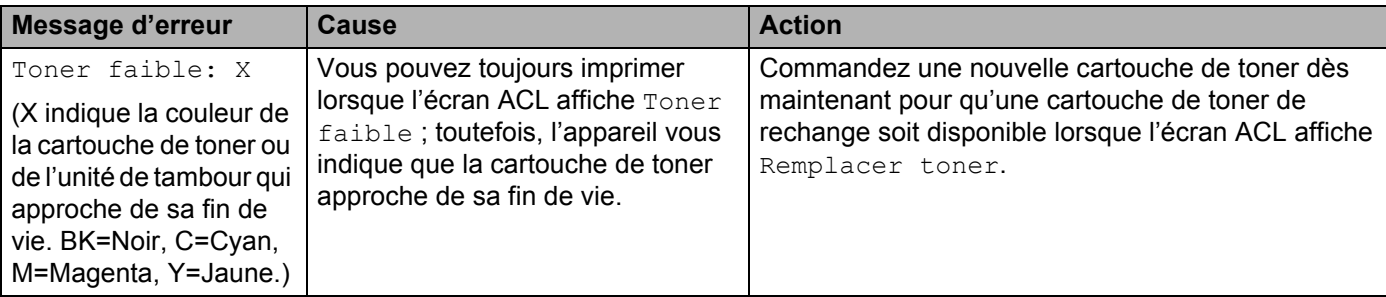

## **Bourrages de papier <sup>6</sup>**

Lorsque vous ajoutez du papier, retirez toujours tout le papier du bac à papier et redressez la pile. Cette opération empêche de charger plusieurs feuilles de papier simultanément dans l'appareil et évite les bourrages papier.

#### <span id="page-189-1"></span>**Papier coincé dans le bac multi-usages <sup>6</sup>**

Lorsque l'écran ACL affiche Bourrage bac MU, procédez comme suit :

- **a** Retirez le papier du bac MU.
- Retirez tout papier coincé dans et autour du bac MU.
- **3** Ventilez la pile de papier, puis remettez-la dans le bac MU.

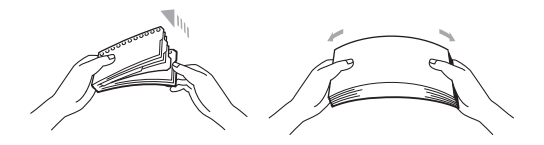

- 4 Lors du chargement du papier dans le bac MU, assurez-vous que le papier respecte les guides de grandeur maximale du papier des deux côtés du bac.
- **EXTERN** Appuyez sur **Démarrer** pour reprendre l'impression.

#### <span id="page-189-0"></span>**Le papier est coincé dans le bac à papier 1 ou 2 <sup>6</sup>**

Lorsque l'écran ACL affiche Bourrage bac 1 ou Bourrage bac 2, procédez comme suit :

Retirez complètement le bac à papier de l'appareil. Pour Bourrage bac 1:

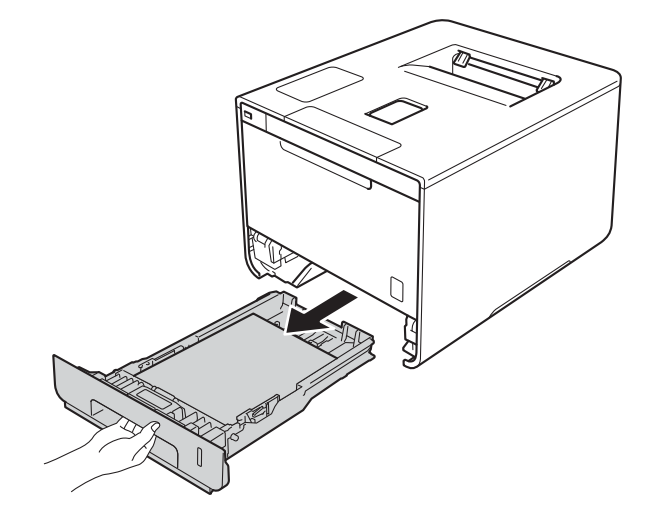

Pour Bourrage bac 2 :

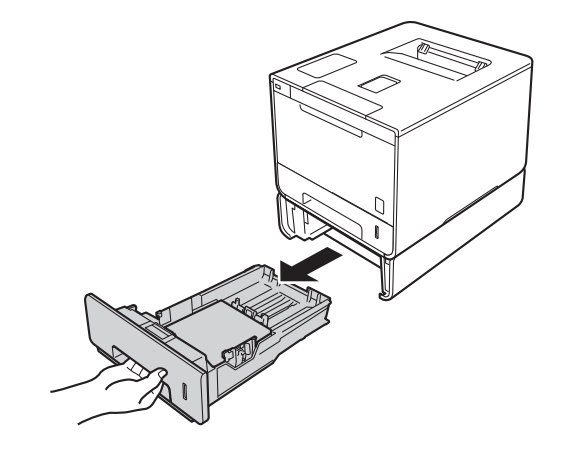

2 Dégagez lentement le papier coincé en utilisant vos deux mains.

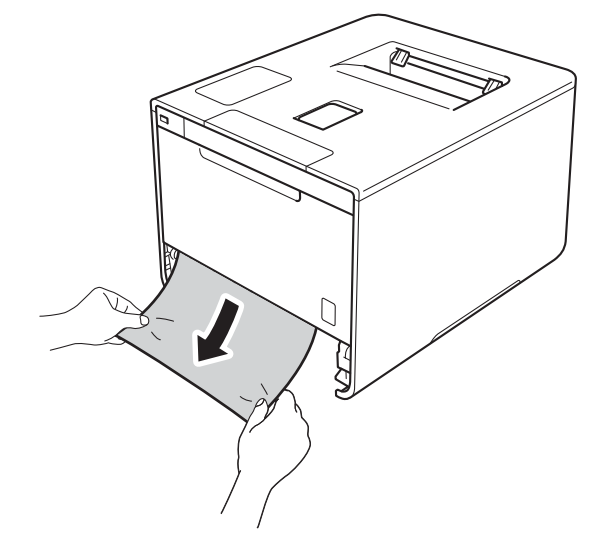

### **REMARQUE**

Vous pourrez dégager le papier plus facilement en tirant le papier coincé vers le bas.

S Vérifiez que le papier se trouve sous le repère de papier maximum (▼ ▼ ) dans le bac à papier. En appuyant sur le levier de déverrouillage du guide-papier bleu, faites coulisser les guides-papier pour qu'ils s'adaptent au format du papier. Assurez-vous que les guides sont mis correctement dans les fentes.

4 Réinstallez convenablement le bac à papier dans l'appareil.

## <span id="page-191-0"></span>**Papier coincé sous le bac à papier <sup>6</sup>**

Lorsque l'écran ACL affiche Bourrage rto-vso, procédez comme suit :

- 4 Laissez l'appareil allumé pendant 10 minutes pour permettre au ventilateur interne de refroidir les pièces chaudes à l'intérieur.
- 2 Retirez complètement le bac à papier de l'appareil.

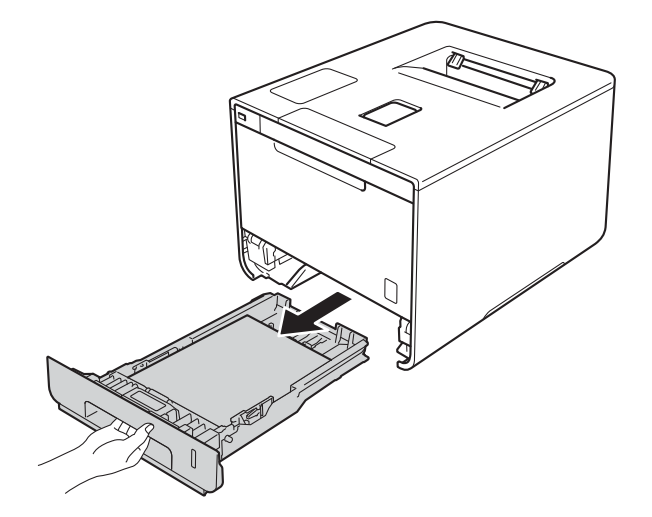

8 Assurez-vous que le papier coincé ne demeure pas dans l'appareil.

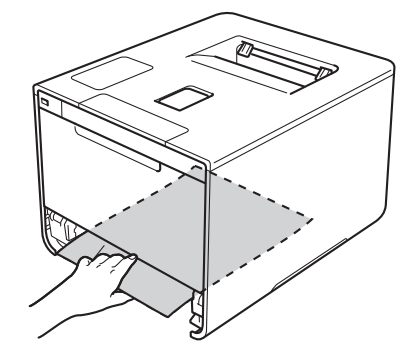

4) Si le papier n'est pas coincé dans l'appareil, vérifiez sous le bac à papier.

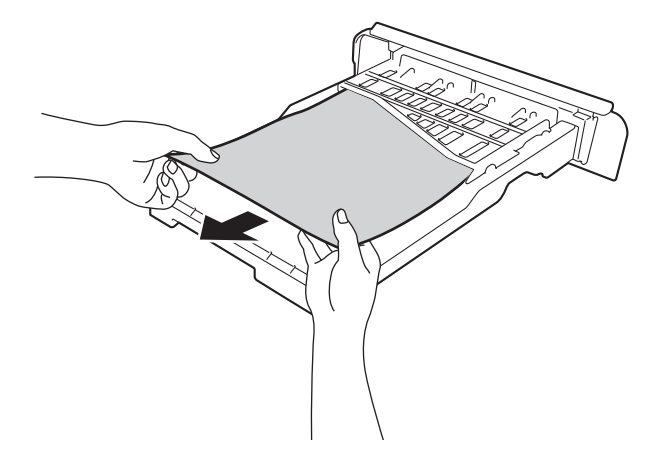

**5** Si le papier n'est pas coincé dans le bac à papier, ouvrez le capot arrière.

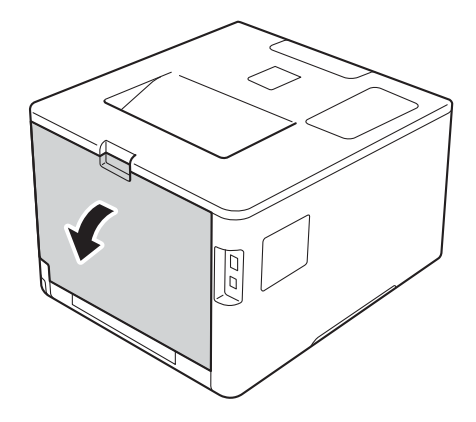

## **A AVERTISSEMENT**

## **TEMPÉRATURE ÉLEVÉE**

Après l'utilisation de l'appareil, certaines de ses pièces internes sont extrêmement chaudes. Laissez l'appareil refroidir avant de toucher à ses pièces internes.

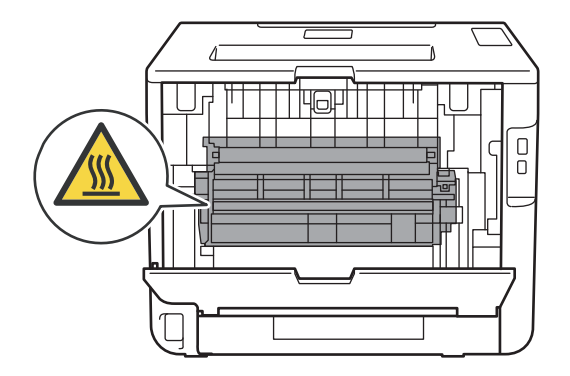

f Dégagez lentement le papier coincé en utilisant vos deux mains.

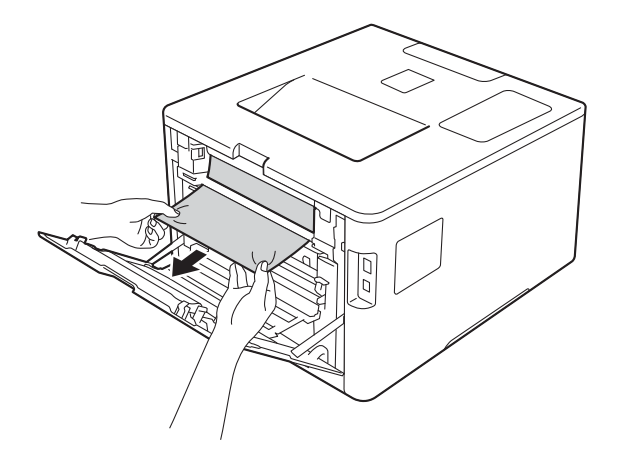

- g Fermez le capot arrière jusqu'à ce qu'il se verrouille en position fermée.
- 8 Replacez le bac à papier dans l'appareil.

## <span id="page-194-0"></span>**Papier coincé dans la partie arrière de l'appareil <sup>6</sup>**

Lorsque l'écran ACL affiche Bour. arrière., un bourrage papier s'est produit derrière le capot arrière. Procédez comme suit :

<sup>1</sup> Laissez l'appareil allumé pendant 10 minutes pour permettre au ventilateur interne de refroidir les pièces chaudes à l'intérieur.

2 Ouvrez le capot arrière.

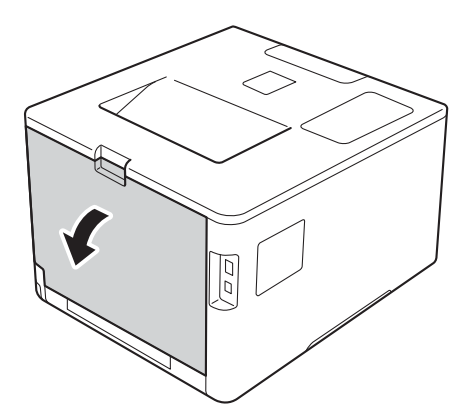

## **A AVERTISSEMENT**

## **TEMPÉRATURE ÉLEVÉE**

Après l'utilisation de l'appareil, certaines de ses pièces internes sont extrêmement chaudes. Laissez l'appareil refroidir avant de toucher à ses pièces internes.

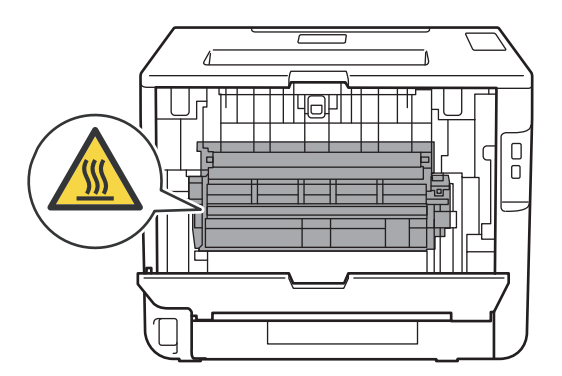

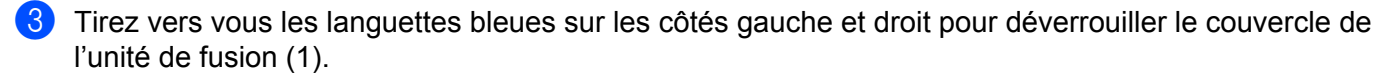

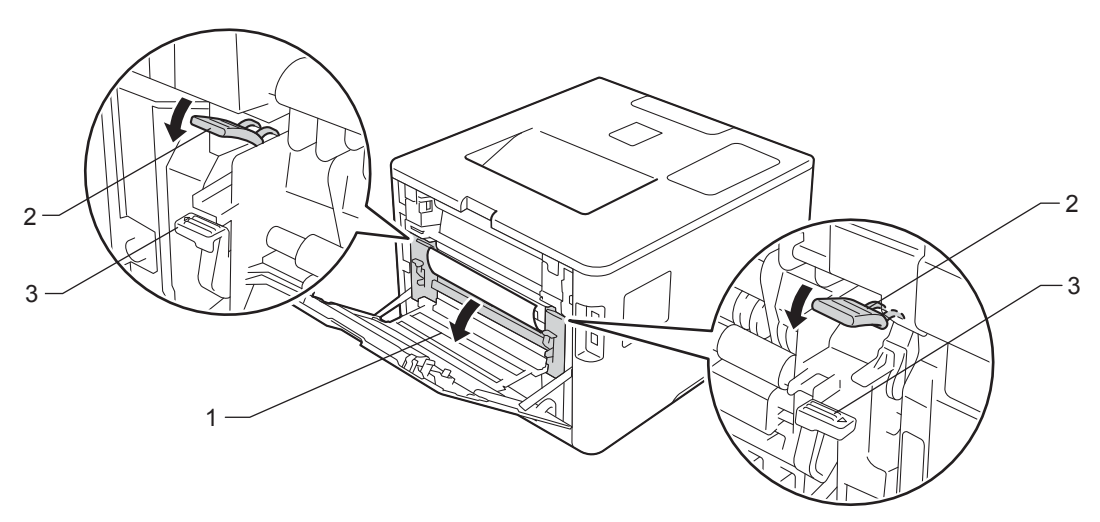

### **REMARQUE**

Si les leviers de l'enveloppe (3) dans le couvercle arrière sont abaissés en position d'enveloppe, soulevez ces leviers à leur position originale avant d'abaisser les languettes (2) bleues.

4) Servez-vous de vos deux mains pour retirer doucement le papier coincé de l'unité de fusion.

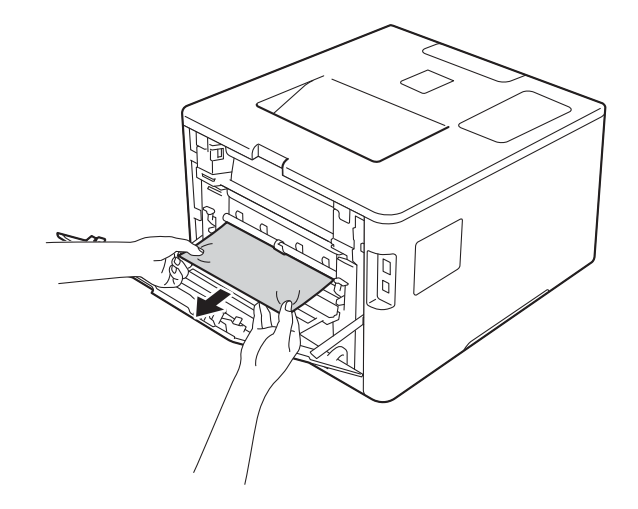

**6** Fermez le couvercle de l'unité de fusion (1).

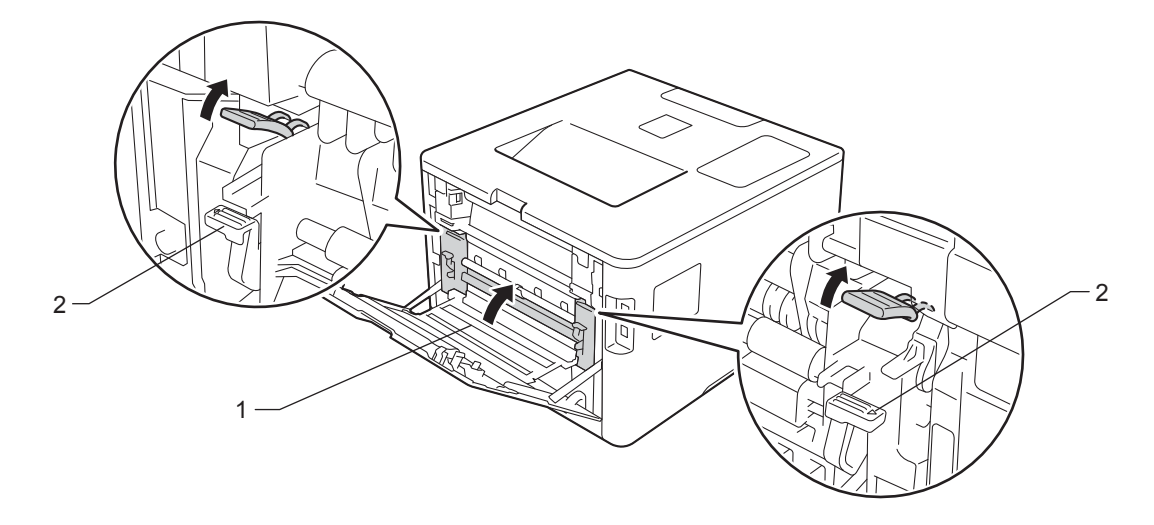

## **REMARQUE**

Si vous imprimez sur des enveloppes, rabaissez les leviers d'enveloppe (2) à la position d'enveloppe avant de refermer le couvercle arrière.

**6** Fermez le capot arrière.

## <span id="page-197-0"></span>**Papier coincé à l'intérieur de l'appareil <sup>6</sup>**

Lorsque l'écran ACL affiche Bourr à l'intér, procédez comme suit :

a Appuyez sur le bouton de dégagement du capot avant et tirez pour ouvrir le capot avant.

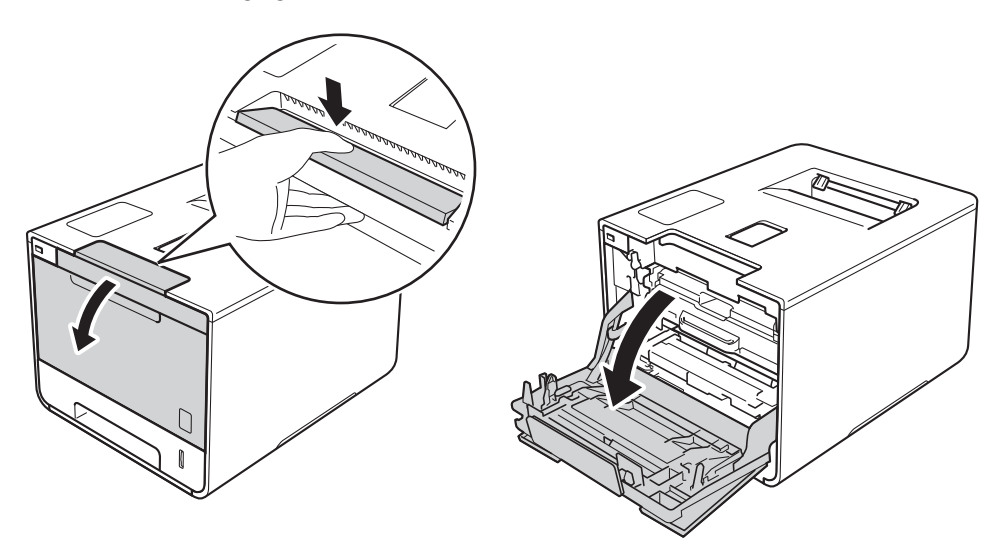

2 Tenez la poignée bleue du tambour. Sortez le tambour en le tirant vers l'extérieur jusqu'à ce qu'il s'arrête.

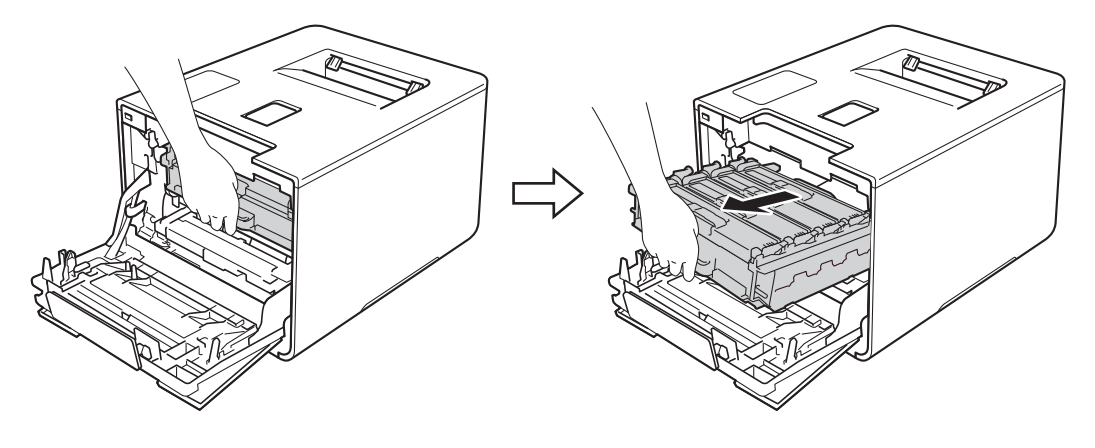

<sup>3</sup> Tournez le levier de verrouillage bleu (1) à gauche de l'appareil dans le sens anti-horaire en position de relâchement. En tenant les poignées bleues de l'unité de tambour, soulevez le devant de l'unité de tambour et retirez-le de l'appareil.

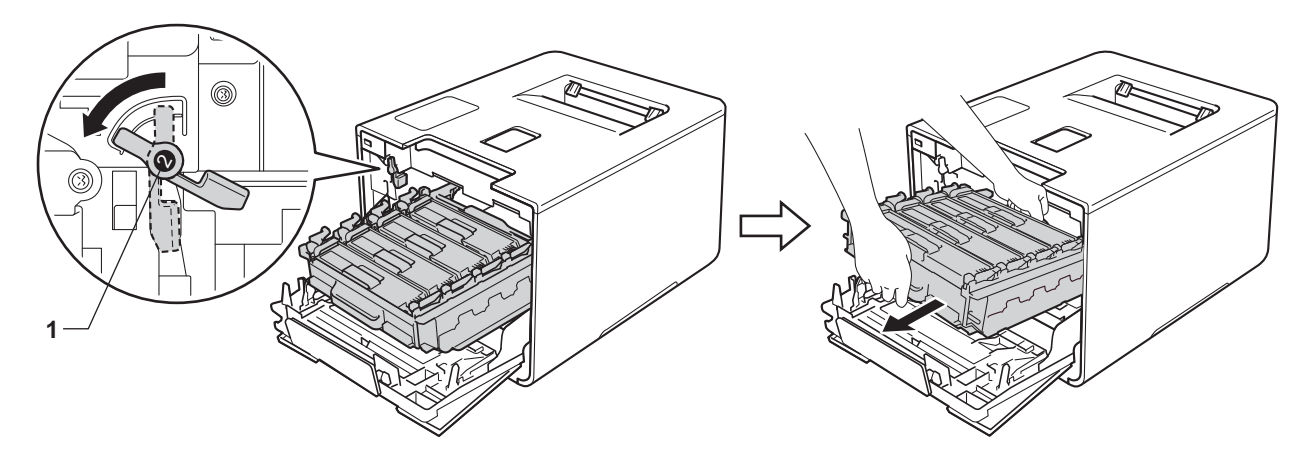

### **IMPORTANT**

• Tenez les poignées bleues de l'unité de tambour lorsque vous la transporter. Ne touchez PAS les côtés de l'unité de tambour.

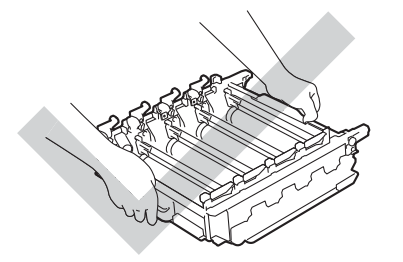

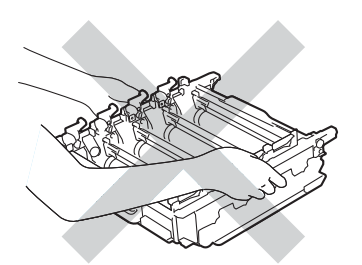

- Nous vous conseillons de poser l'unité de tambour sur une feuille de papier jetable ou un chiffon placé sur une surface propre et plane, afin de contenir les éventuelles éclaboussures de toner.
- Pour éviter que l'appareil ne soit endommagé par de l'électricité statique, ne touchez PAS les électrodes présentées dans l'illustration.

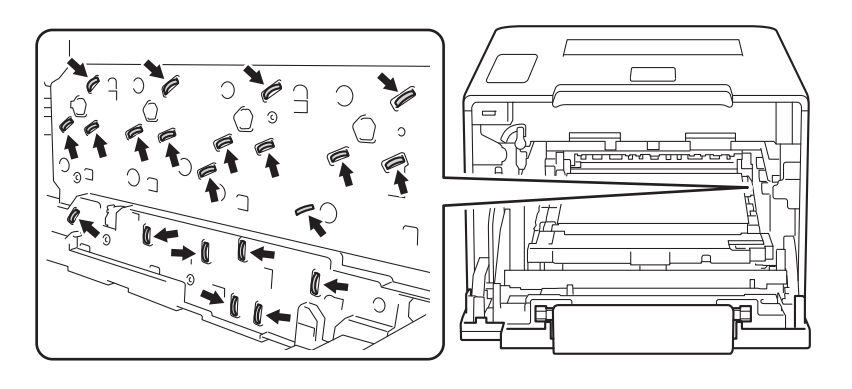

**6**

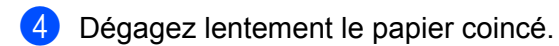

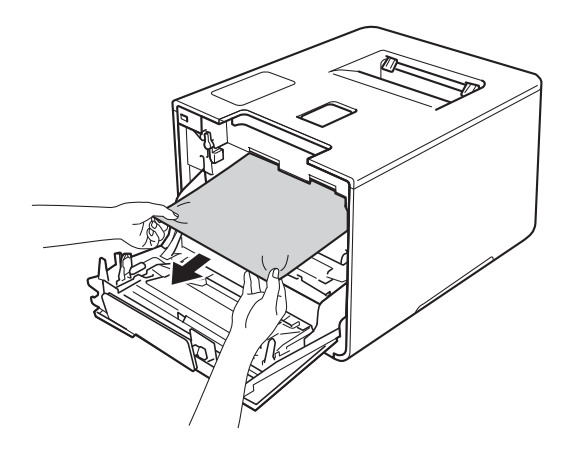

## **IMPORTANT**

Pour éviter les problèmes de qualité d'impression, ne JAMAIS toucher les pièces présentées en gris sur l'illustration.

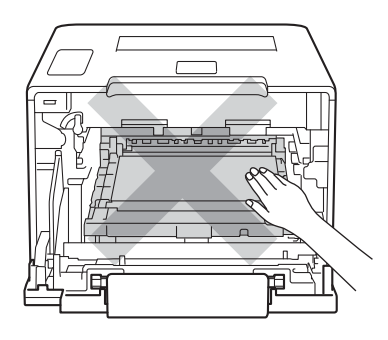

<sup>6</sup> Assurez-vous que le levier de verrouillage bleu (1) est en position de relâchement, tel qu'affiché sur l'illustration.

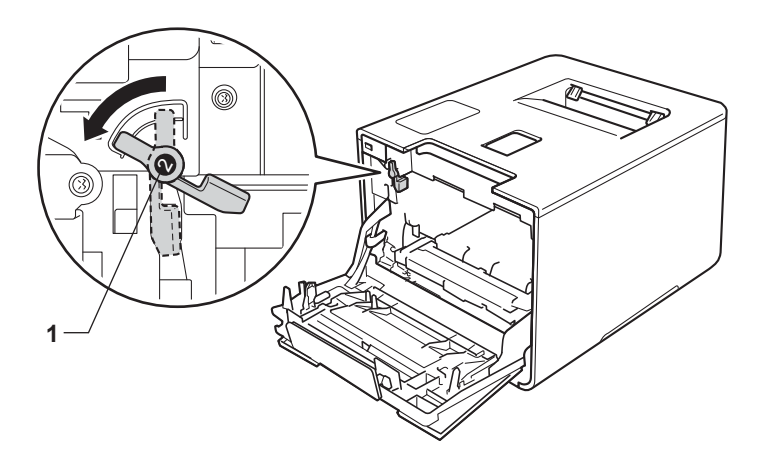

6 Glissez doucement l'unité de tambour dans l'appareil jusqu'à ce qu'elle s'arrête au levier de verrouillage bleu.

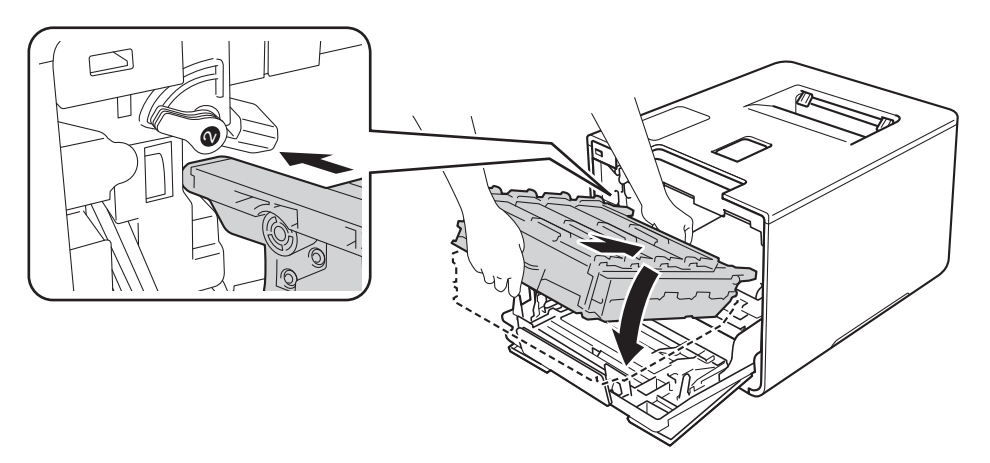

7 Tournez le levier de verrouillage bleu (1) dans le sens horaire à la position de verrouillage.

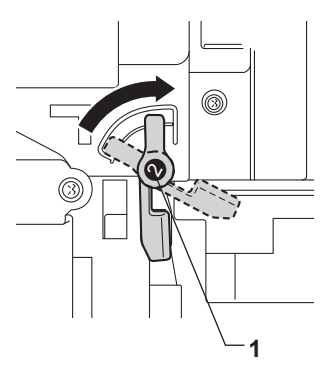

8 Poussez le tambour vers l'intérieur jusqu'à ce qu'il s'arrête.

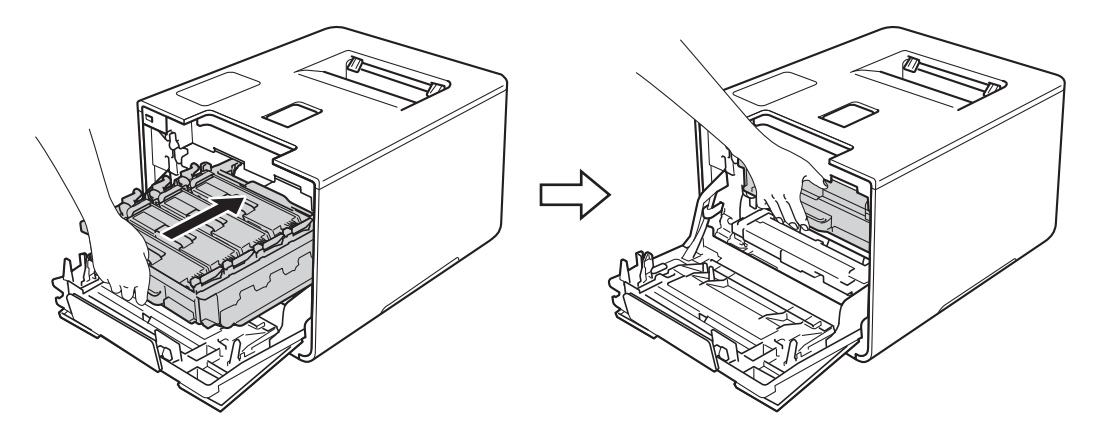

<sup>9</sup> Fermez le capot avant de l'appareil.

### **REMARQUE**

Si vous éteignez l'appareil pendant Bourr à l'intér, l'appareil imprimera des données incomplètes à partir de votre ordinateur lorsque vous le rallumerez. Avant d'allumer l'appareil, supprimez la tâche de spoule d'impression de votre ordinateur.

# **Si vous avez de la difficulté avec votre appareil <sup>6</sup>**

### **IMPORTANT**

- Pour obtenir une aide technique, veuillez appeler le service à la clientèle dans le pays où vous avez acheté votre appareil. Tous les appels doivent être effectués dans ce pays.
- Si vous soupçonnez la présence d'un problème avec votre appareil, vérifiez le tableau ci-dessous et suivez les conseils de dépistage des pannes. Vous pouvez régler seul la plupart des problèmes.
- Si vous avez besoin d'aide supplémentaire, référez-vous au Brother Solutions Center (Centre de solutions Brother), qui vous offre une FAQ (foire aux questions) ainsi que des conseils de dépistage des pannes. Visitez<http://solutions.brother.com/>.
- L'utilisation de consommables d'une marque autre que Brother peut affecter la qualité d'impression, les performances du matériel et la fiabilité de l'appareil.

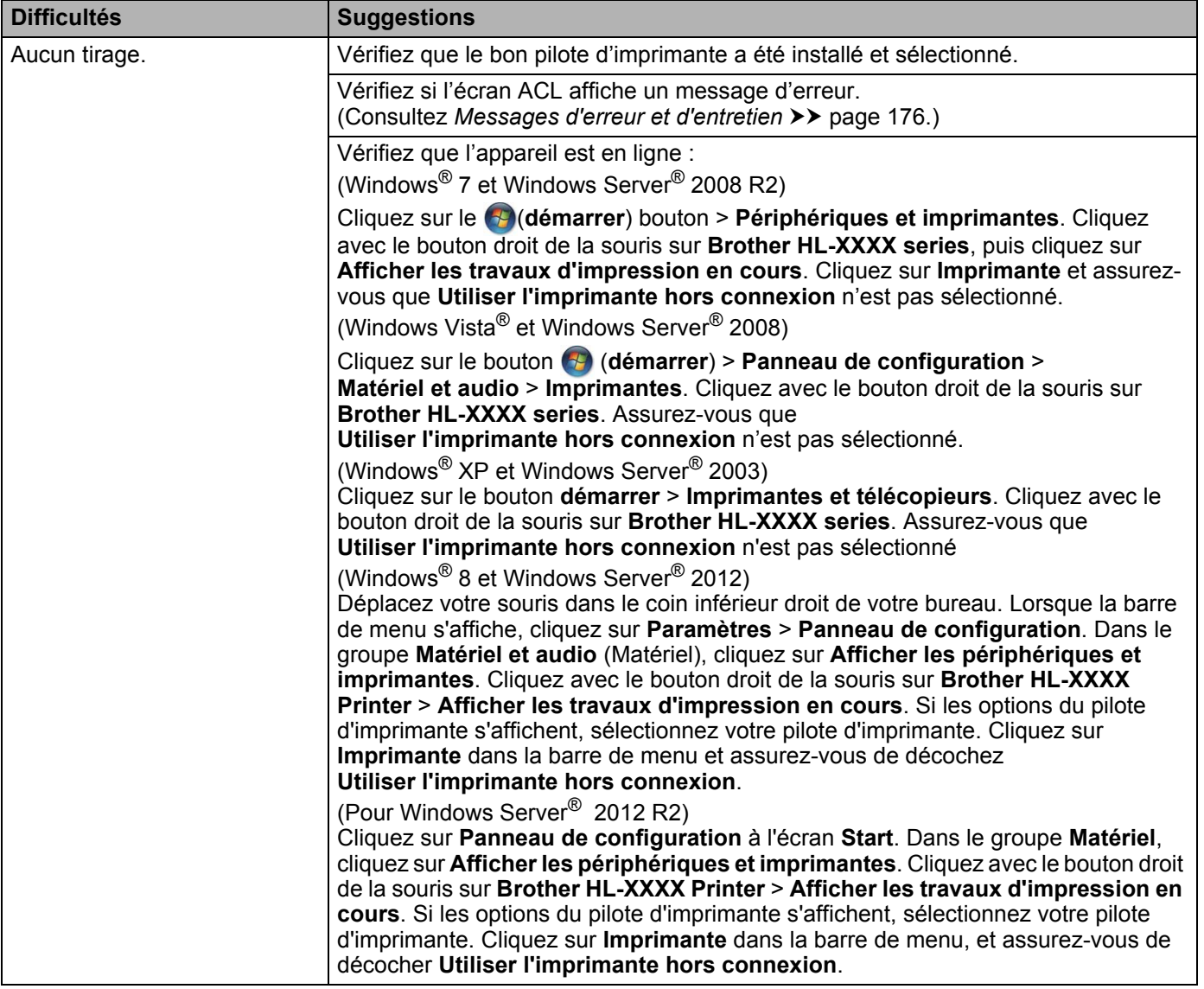

#### <span id="page-201-0"></span>**Difficultés d'impression**

## **Difficultés d'impression (Suite)**

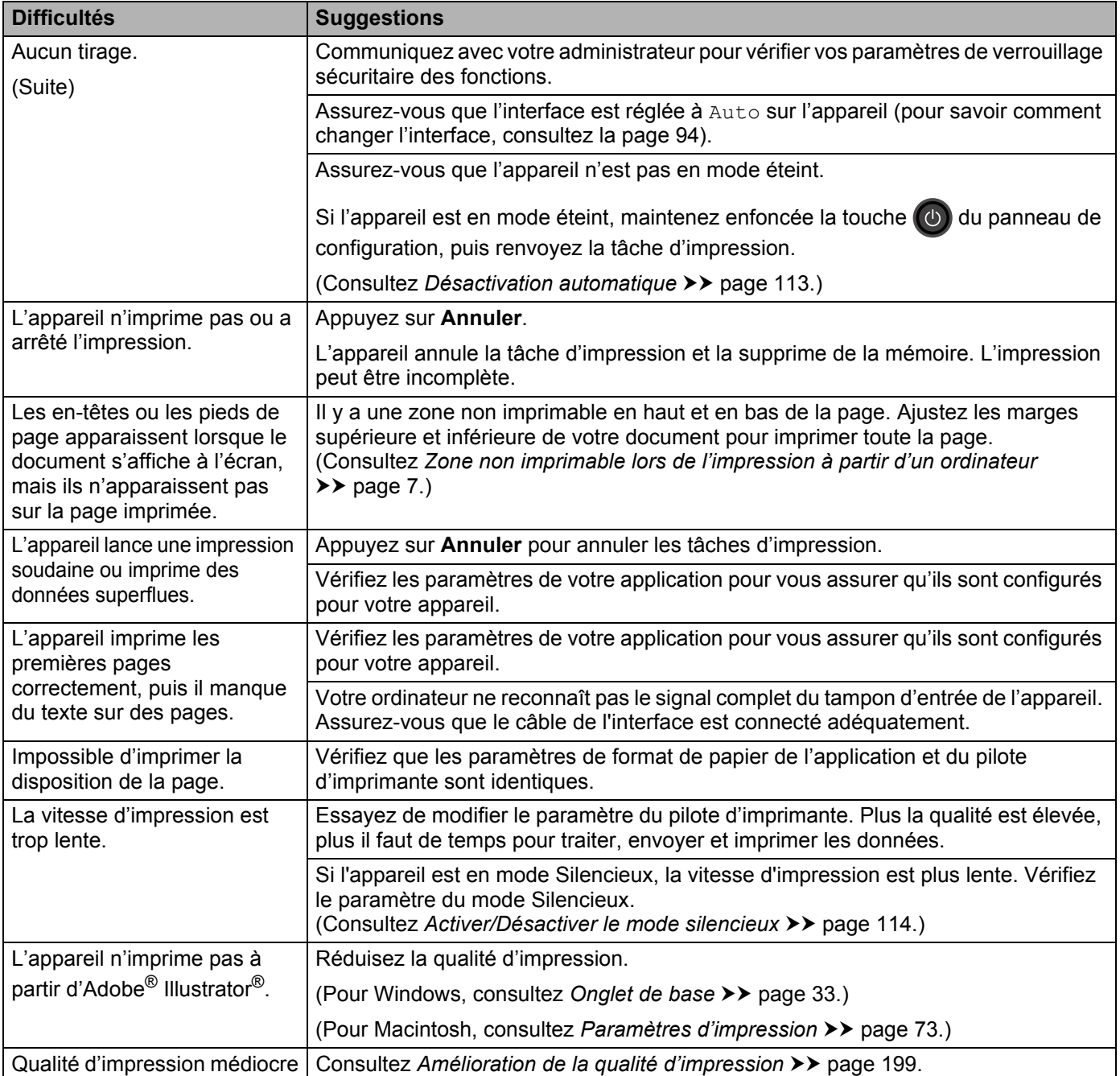

## <span id="page-202-0"></span>**Difficultés de gestion du papier**

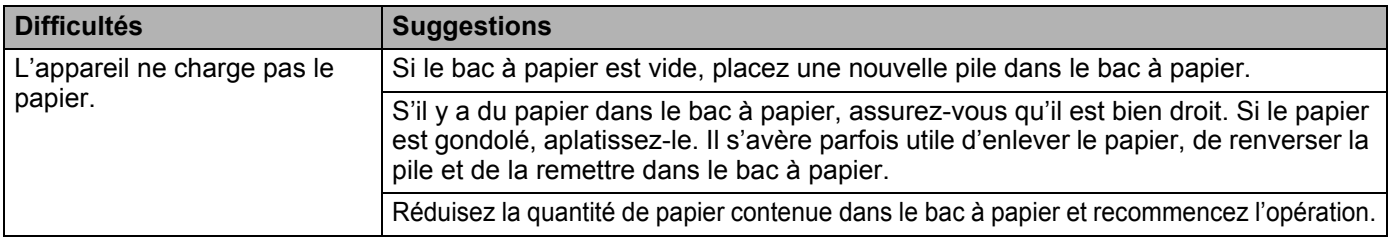

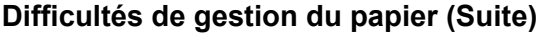

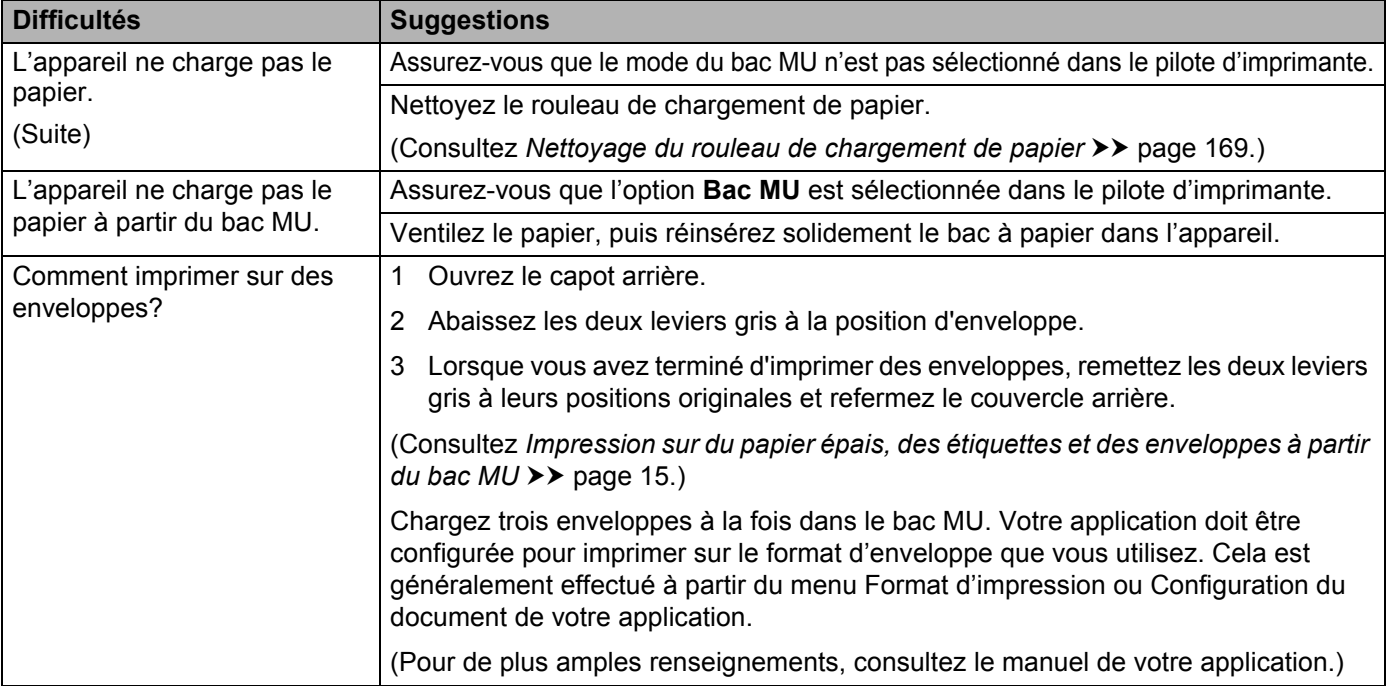

#### <span id="page-203-0"></span>**Difficultés avec le réseau**

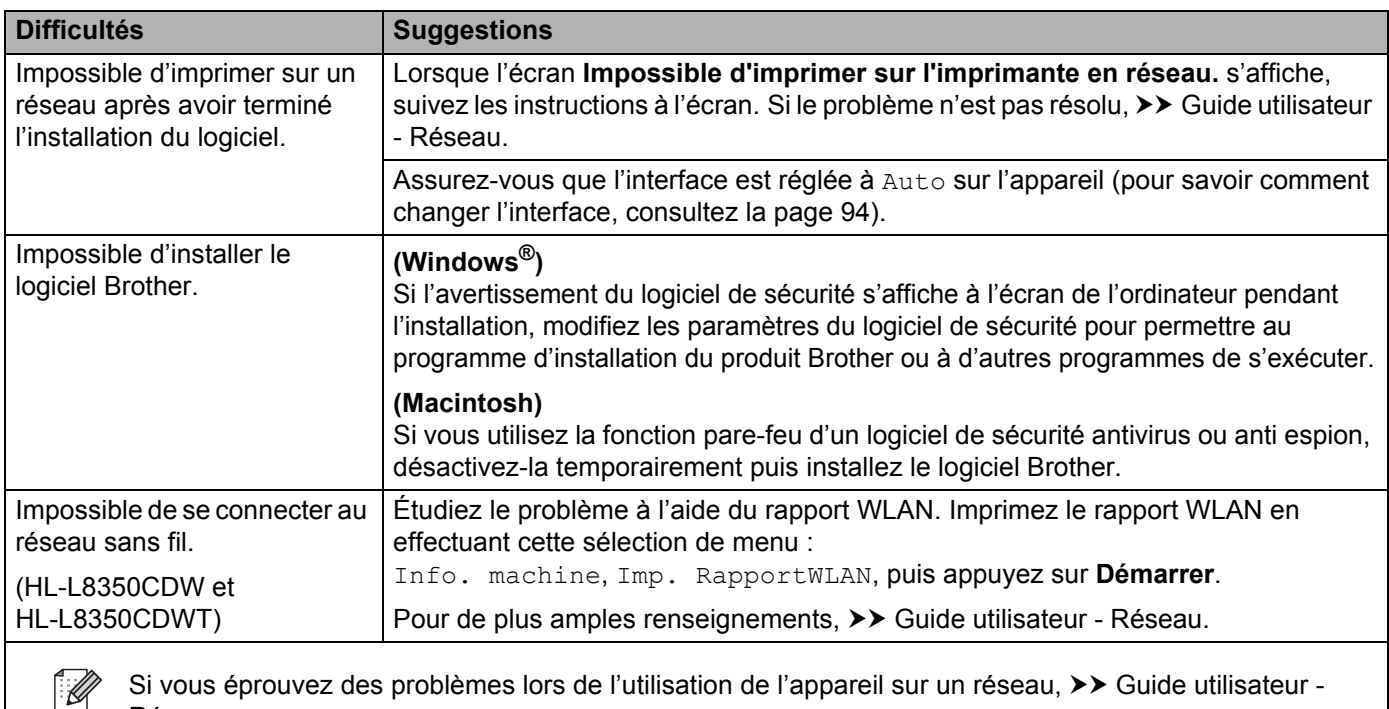

Si vous éprouvez des problèmes lors de l'utilisation de l'appareil sur un réseau, >> Guide utilisateur -Réseau.

## <span id="page-204-0"></span>**Autres difficultés**

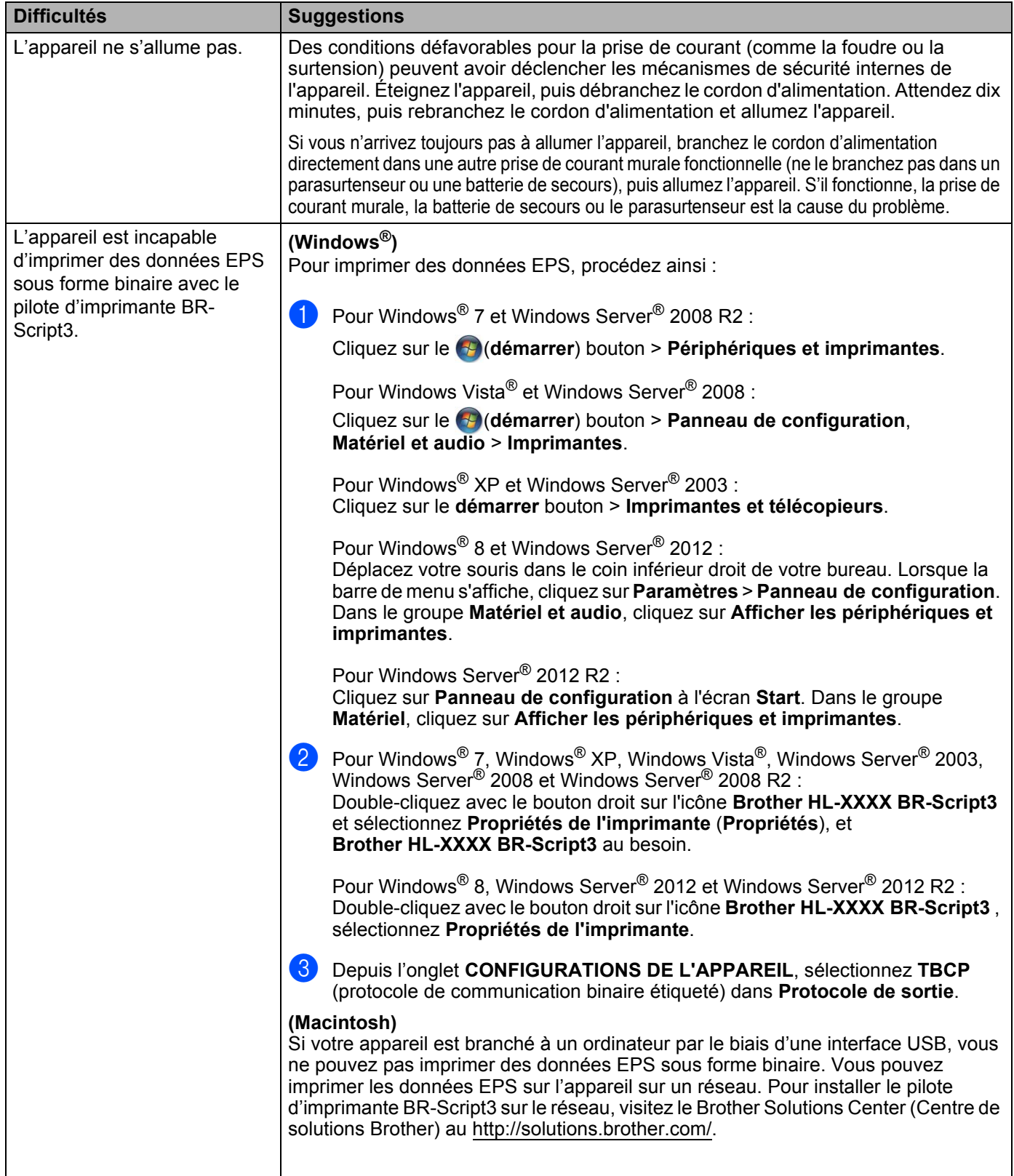

# <span id="page-205-0"></span>**Amélioration de la qualité d'impression <sup>6</sup>**

Si vous rencontrez un problème de qualité d'impression, commencez par imprimer une page de test (consultez *[Informations sur l'appareil](#page-97-0)* >> page 91). Si le tirage est correct, c'est que le problème ne trouve probablement pas son origine dans l'appareil. Vérifiez le câble d'interface ou essayez d'utiliser l'appareil avec un autre ordinateur. Si le tirage présente toujours un problème de qualité, vérifiez d'abord les points suivants. Ensuite, si le problème de qualité d'impression persiste, vérifiez le tableau ci-dessous et suivez les recommandations.

## **REMARQUE**

L'utilisation de consommables d'une marque autre que Brother peut affecter la qualité d'impression, les performances du matériel et la fiabilité de l'appareil.

<sup>1</sup> Pour obtenir la meilleure qualité d'impression, nous vous conseillons d'utiliser le type de papier recommandé. Assurez-vous d'utiliser un type de papier conforme aux spécifications (consultez *[Papiers](#page-8-1)  [et autres supports d'impression acceptables](#page-8-1)*  $\rightarrow \rightarrow$  page 2).

b Vérifiez si les cartouche de toner et l'unité de tambour sont installées correctement.

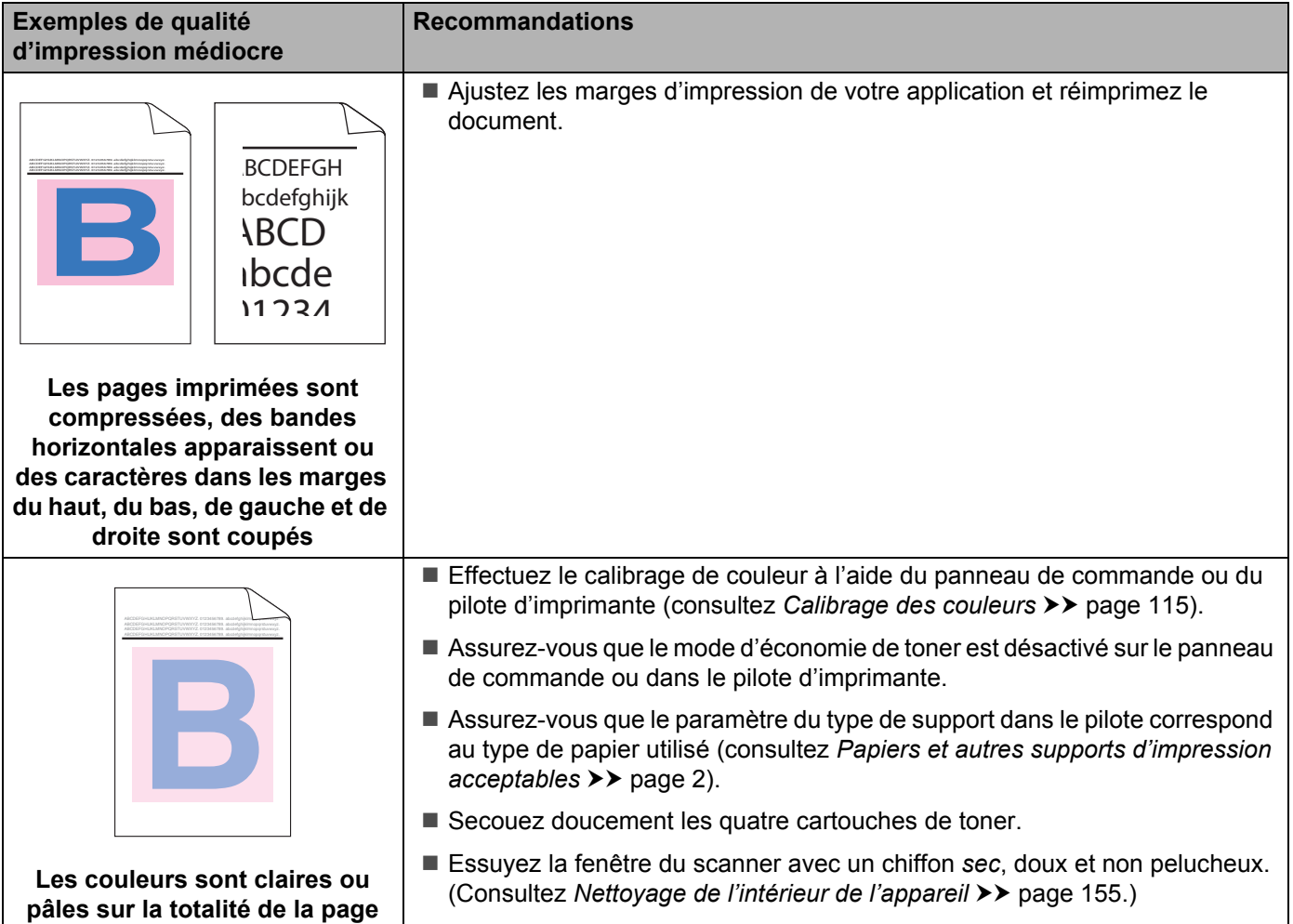

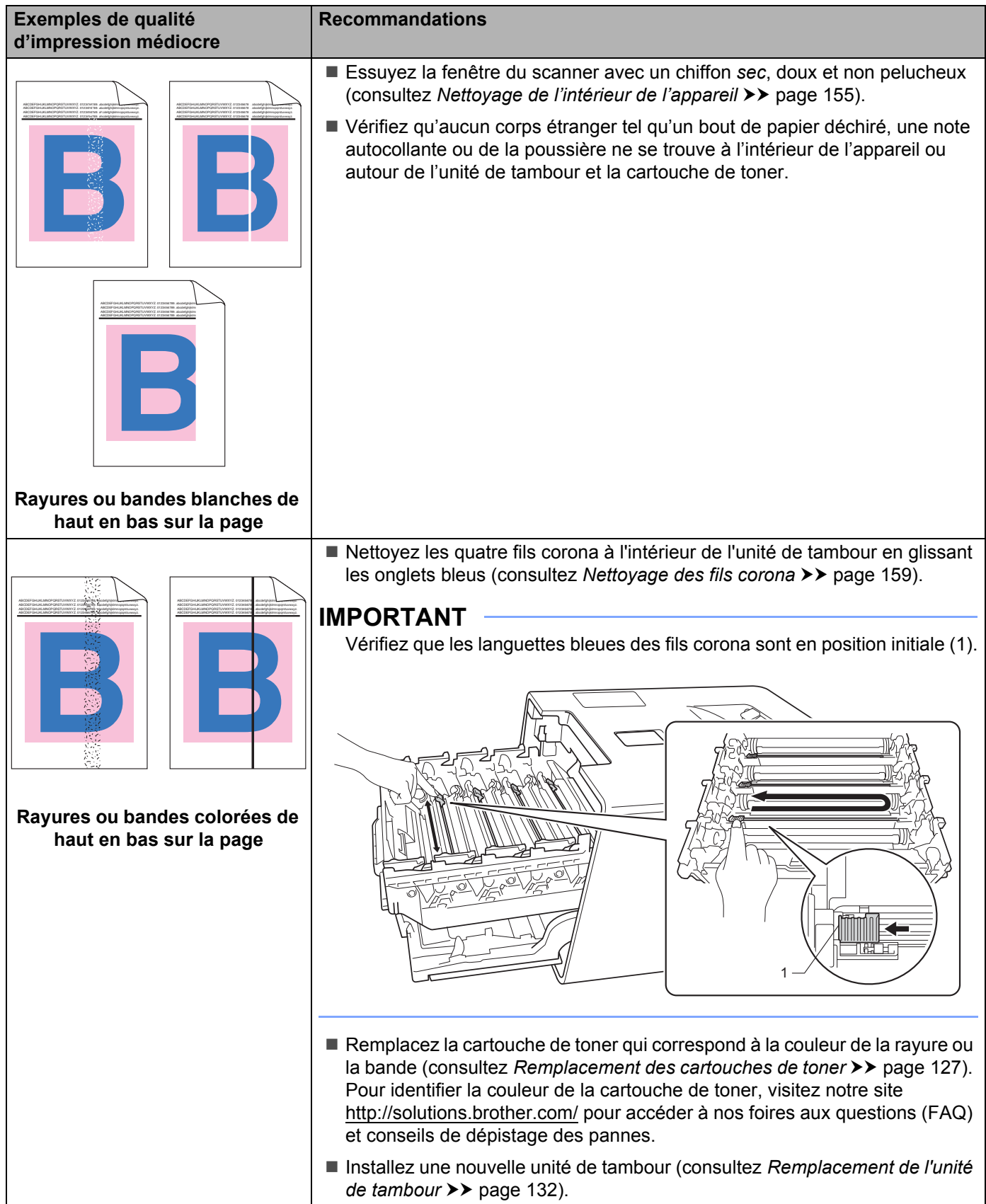

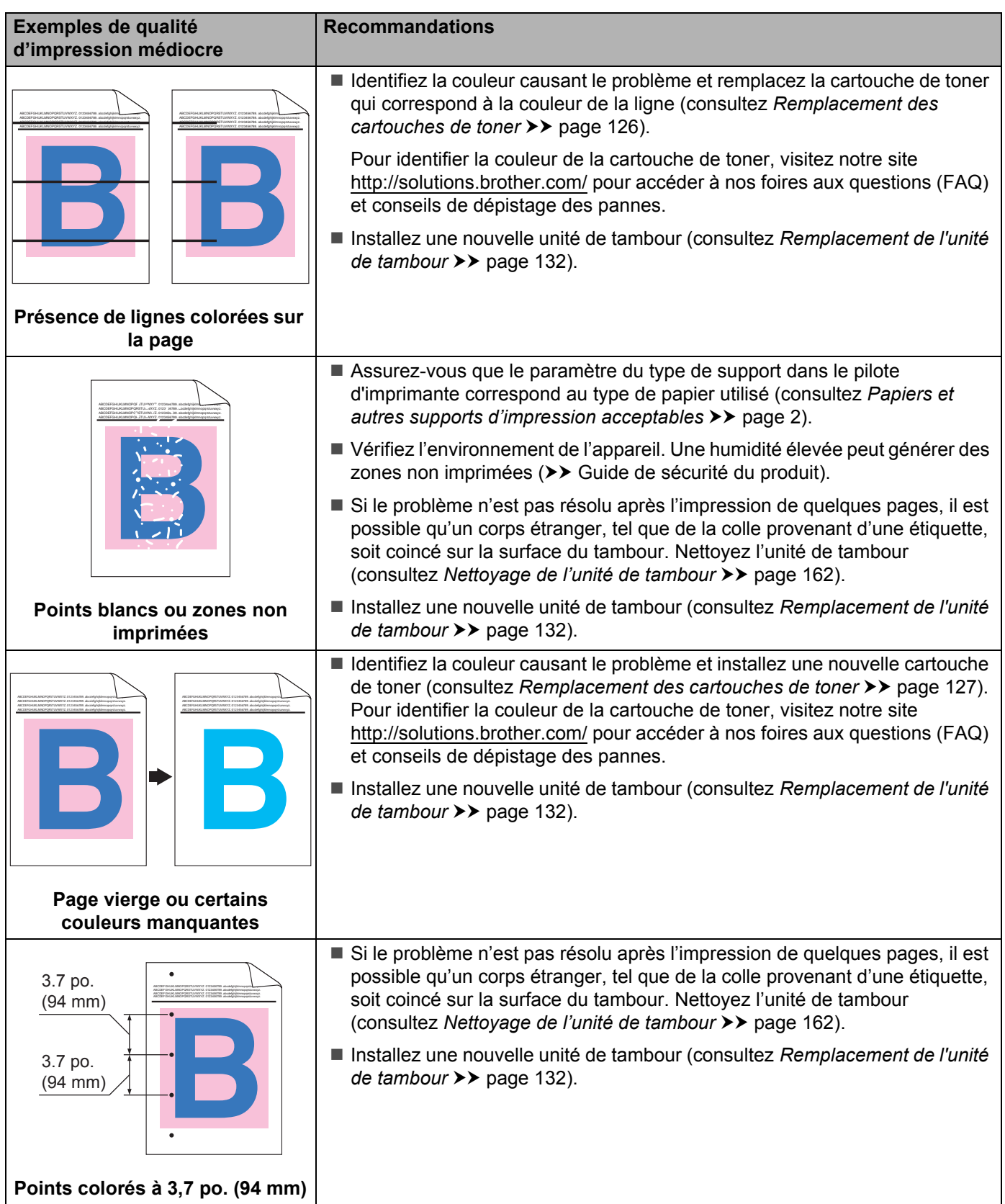

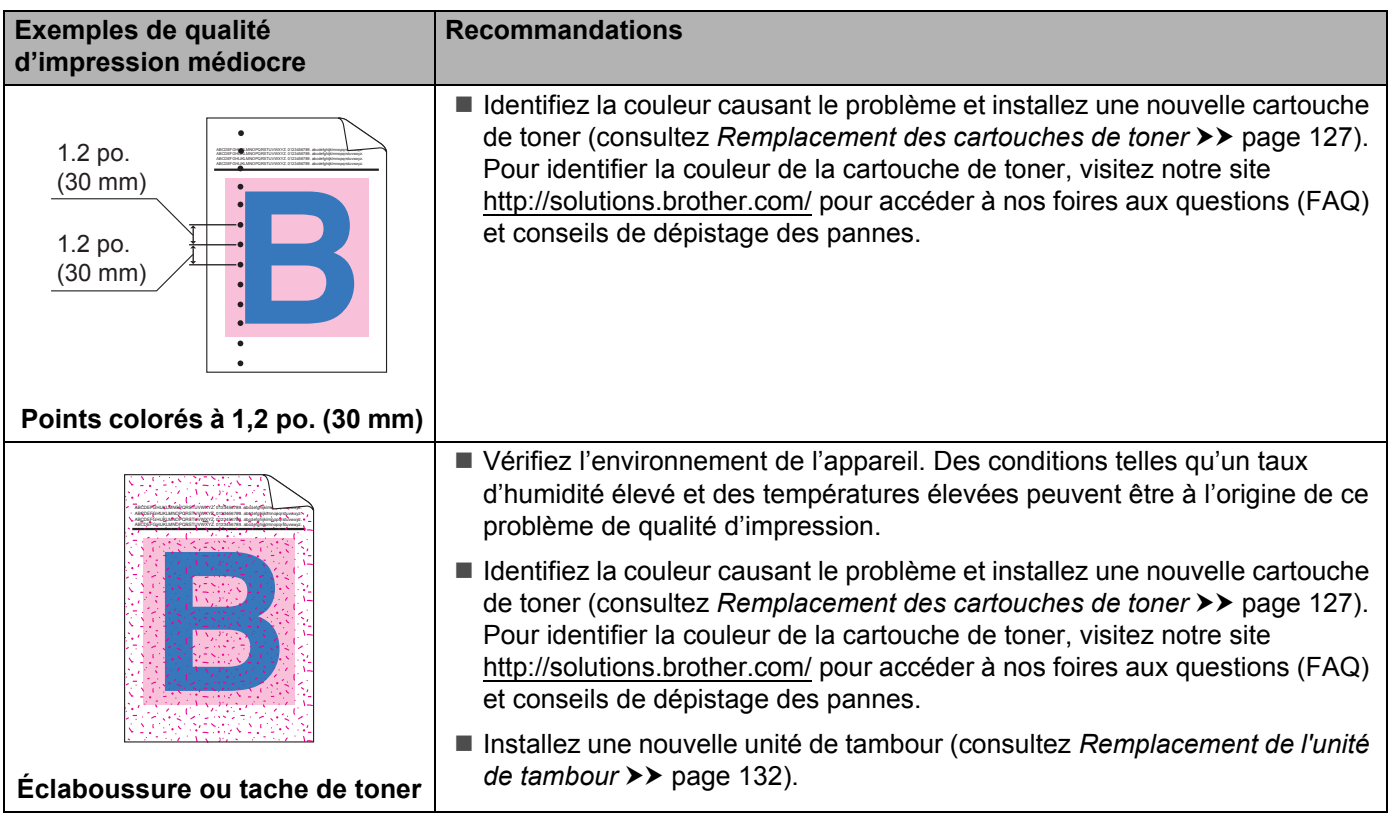

**incorrect**

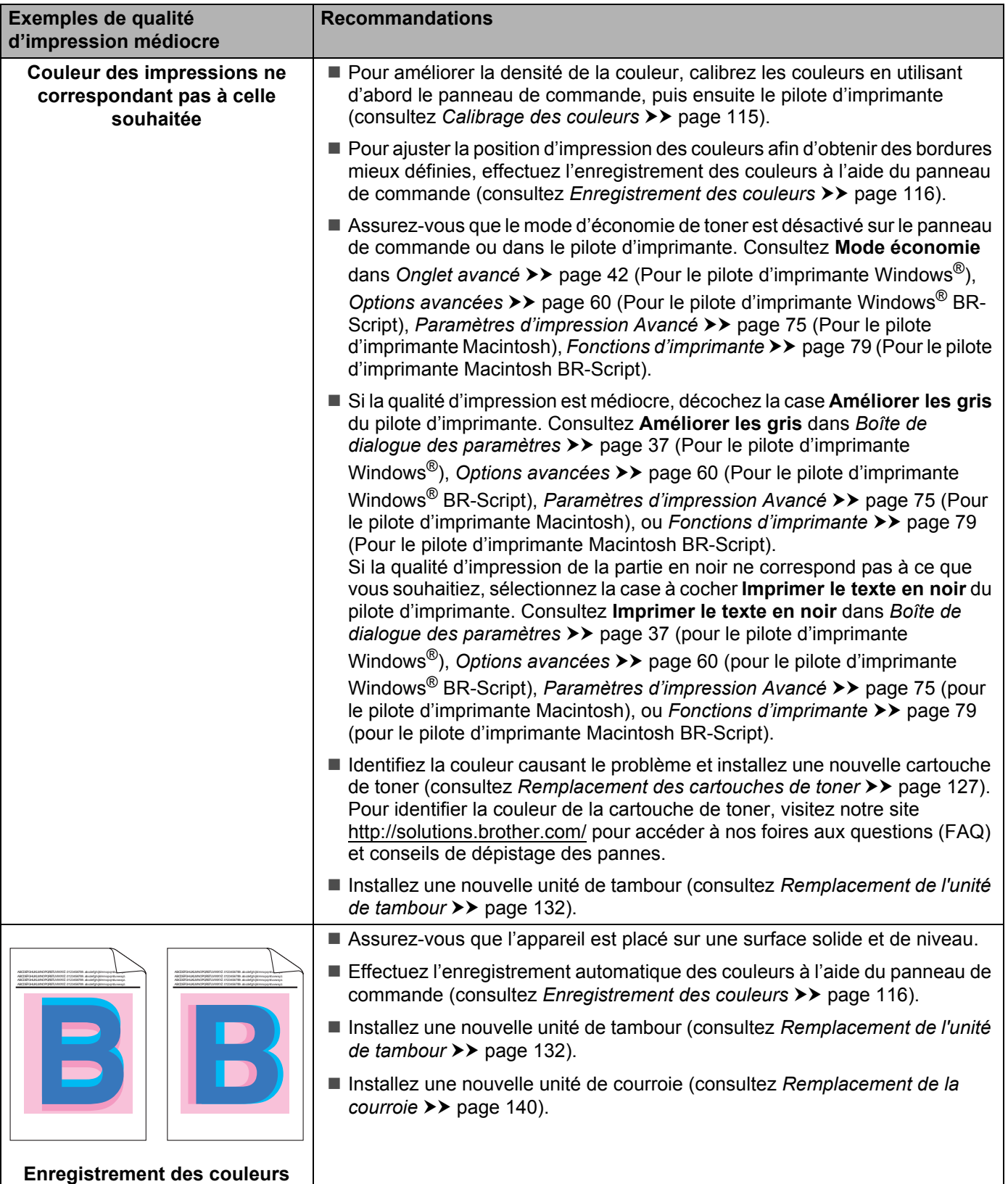

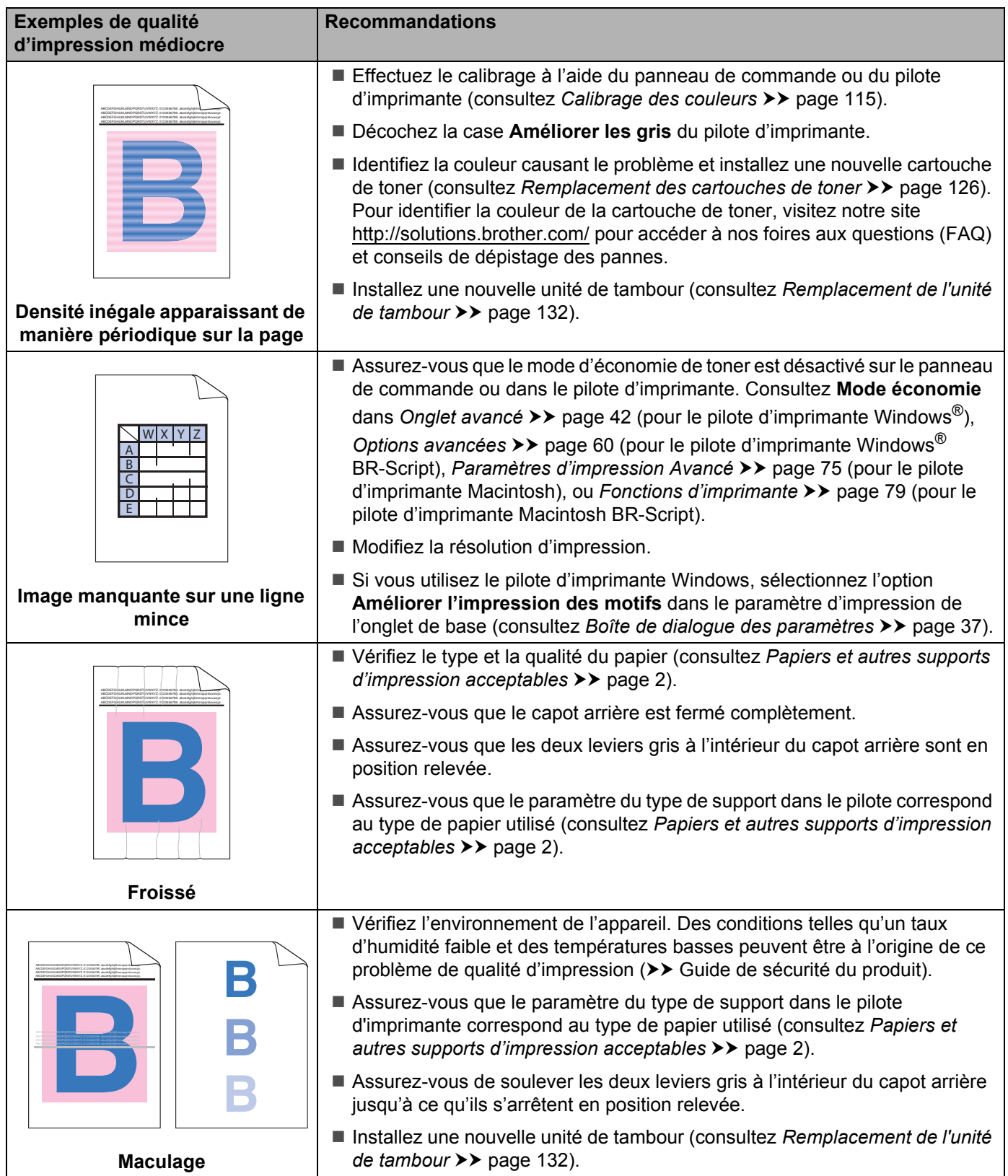

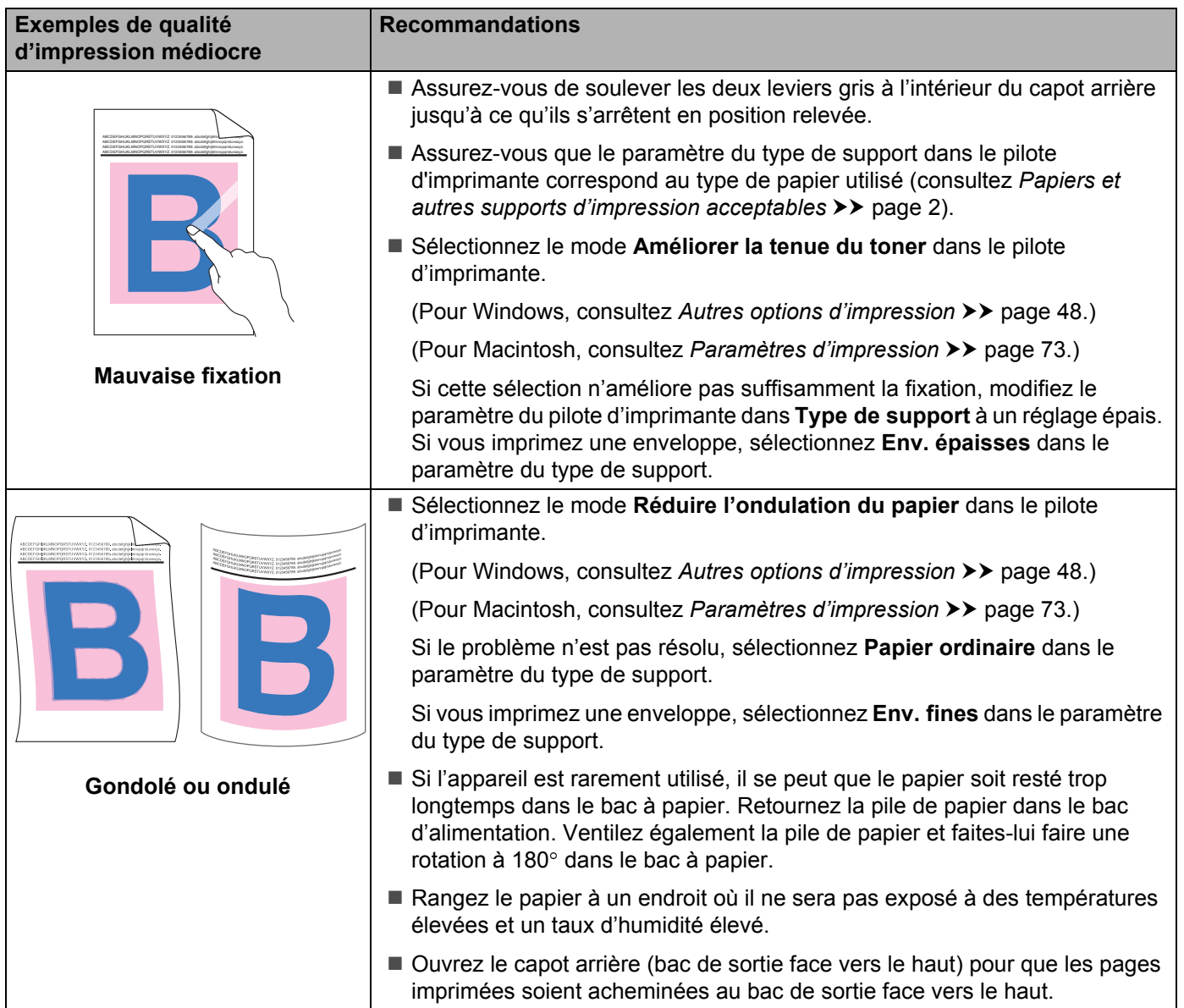

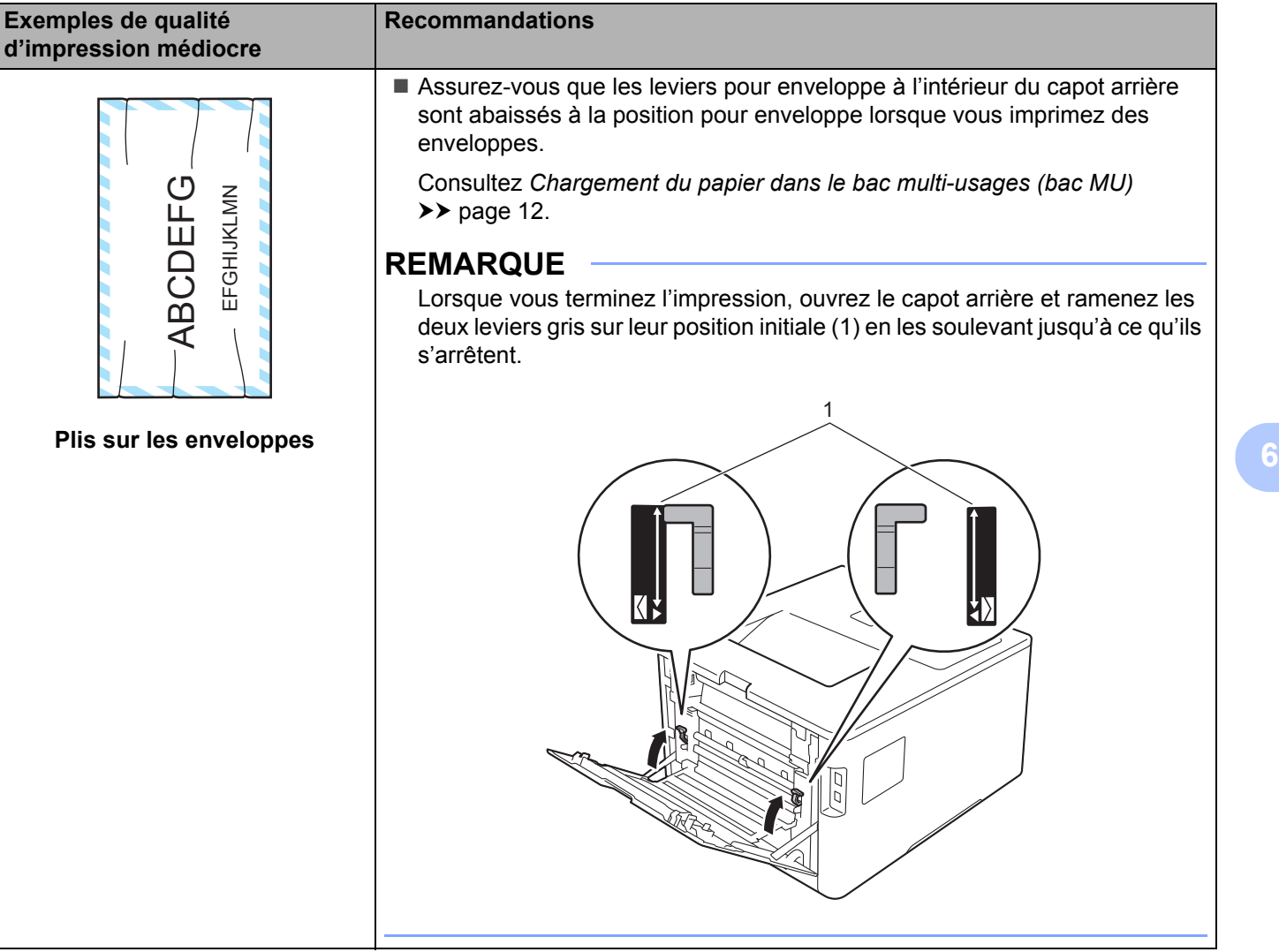

# **Information sur l'appareil <sup>6</sup>**

## **Vérification du numéro de série <sup>6</sup>**

Vous pouvez consulter le numéro de série de l'appareil sur l'écran ACL.

- **1** Appuyez sur  $\triangle$  ou  $\nabla$  ( + ou -) pour sélectionner Info. machine. Appuyez sur OK.
- b Appuyez sur <sup>a</sup> ou <sup>b</sup> ( **+** ou **-**) pour sélectionner No. série. Appuyez sur **OK**.

## **Réglages par défaut <sup>6</sup>**

L'appareil dispose de trois niveaux de réglages par défaut définis en usine avant la livraison (consultez *[Tableau des paramètres](#page-96-0)* >> page 90).

- Réseau
- Réinitialisation aux paramètres d'usine
- Réinitialisation des paramètres

#### **REMARQUE**

- La modification des paramètres par défaut ne modifie pas les paramètres par défaut déjà configurés.
- Les compteurs de pages ne peuvent jamais être modifiés.

#### **Réglages par défaut du réseau <sup>6</sup>**

Pour rétablir uniquement le serveur d'impression à ses réglages par défaut (ce qui réinitialisera toutes les informations réseau telles que le mot de passe et l'adresse IP), veuillez suivre ces étapes :

- **a** Appuyez sur **A** ou  $\mathbf{V}$  ( + ou -) pour sélectionner Menu reinit. Appuyez sur OK.
- **b** Appuyez sur  $\triangle$  ou  $\nabla$  ( + ou -) pour sélectionner Réseau. Appuyez sur **OK**.
- Appuyez sur  $\triangle$  pour sélectionner Init..
- Appuyez sur  $\triangle$  pour sélectionner Oui. L'appareil redémarrera automatiquement.

#### **Réinitialisation aux paramètres d'usine <sup>6</sup>**

Vous pouvez rétablir l'appareil à ses paramètres d'imprimante définis en usine. Les paramètres suivants ne seront pas rétablis : Interface, Langue locale, Verrouillage, verrouillage sécuritaire des fonction et les paramètres réseau :

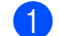

- **a** Appuyez sur **A** ou  $\mathbf{V}$  ( + ou -) pour sélectionner Menu reinit. Appuyez sur OK.
	- b Appuyez sur <sup>a</sup> ou <sup>b</sup> ( **+** ou **-**) pour sélectionner Réglage usine. Appuyez sur **OK**.
- Appuyez sur  $\triangle$  pour sélectionner  $Init$ ...

#### **Réinitialisation des paramètres <sup>6</sup>**

Cette opération rétablit *tous* les paramètres par défaut de l'appareil aux réglages définis en usine.

- <sup>1</sup> Débranchez le câble réseau de l'appareil sinon les paramètres réseau (tels que l'adresse IP) ne seront pas rétablis.
- **2** Appuyez sur  $\triangle$  ou  $\nabla$  ( + ou -) pour sélectionner Menu reinit. Appuyez sur OK.
- c Appuyez simultanément sur a et **Annuler**. Appuyez sur **OK** lorsque Réinit. param. s'affiche.
- 4 Appuyez sur  $\triangle$  pour sélectionner Init..
- $\boxed{5}$  Appuyez sur  $\triangle$  pour sélectionner  $\text{Out}$ . L'appareil redémarrera automatiquement.

# **Caractéristiques techniques de l'appareil <sup>A</sup>**

## **Généralités <sup>A</sup>**

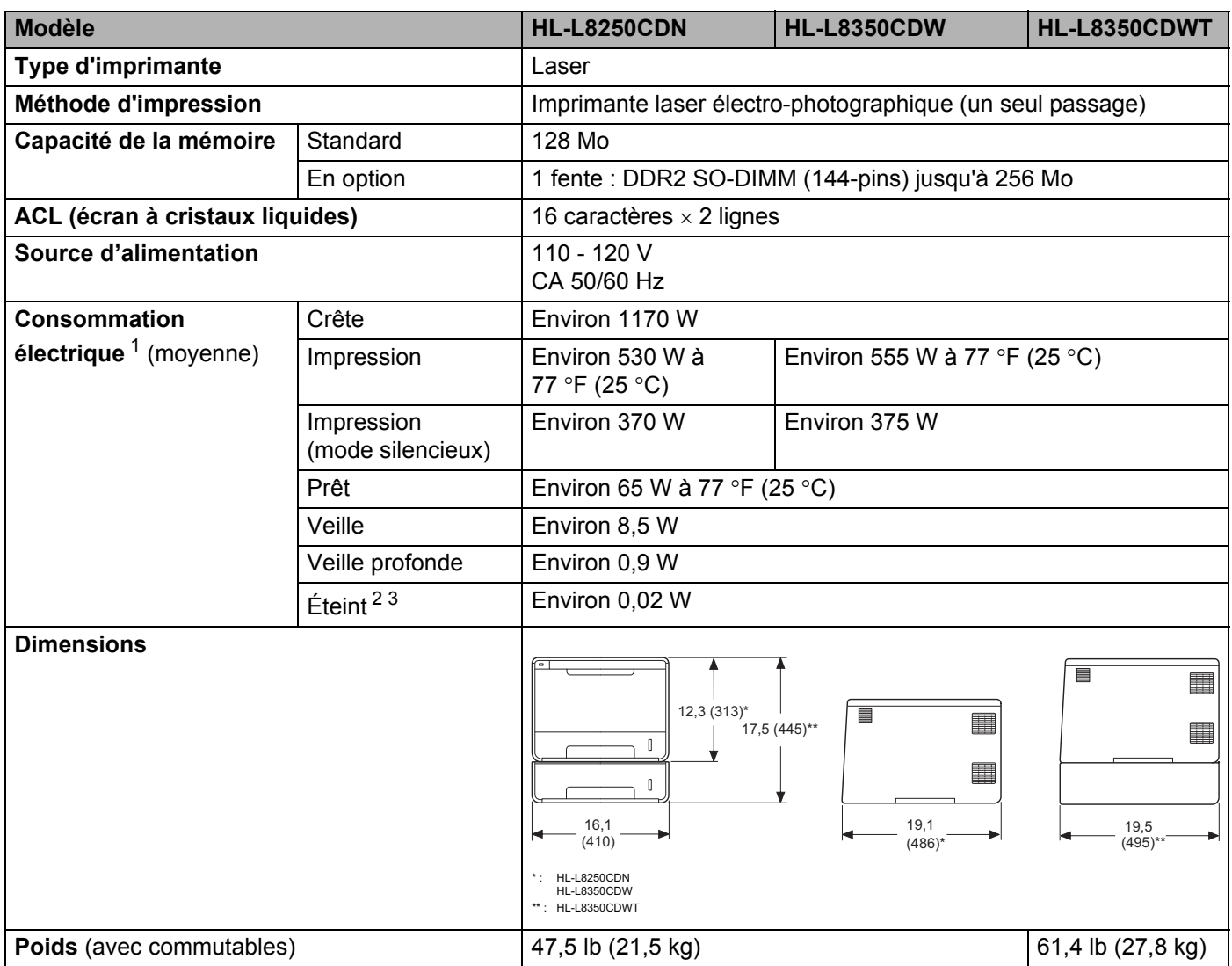

<span id="page-215-0"></span><sup>1</sup> Connexions USB à un ordinateur.

<span id="page-215-1"></span><sup>2</sup> Mesuré conformément à la norme IEC 62301 Edition 2.0.

<span id="page-215-2"></span><sup>3</sup> La consommation électrique varie légèrement selon l'environnement d'utilisation ou l'usure des pièces.
#### Annexe

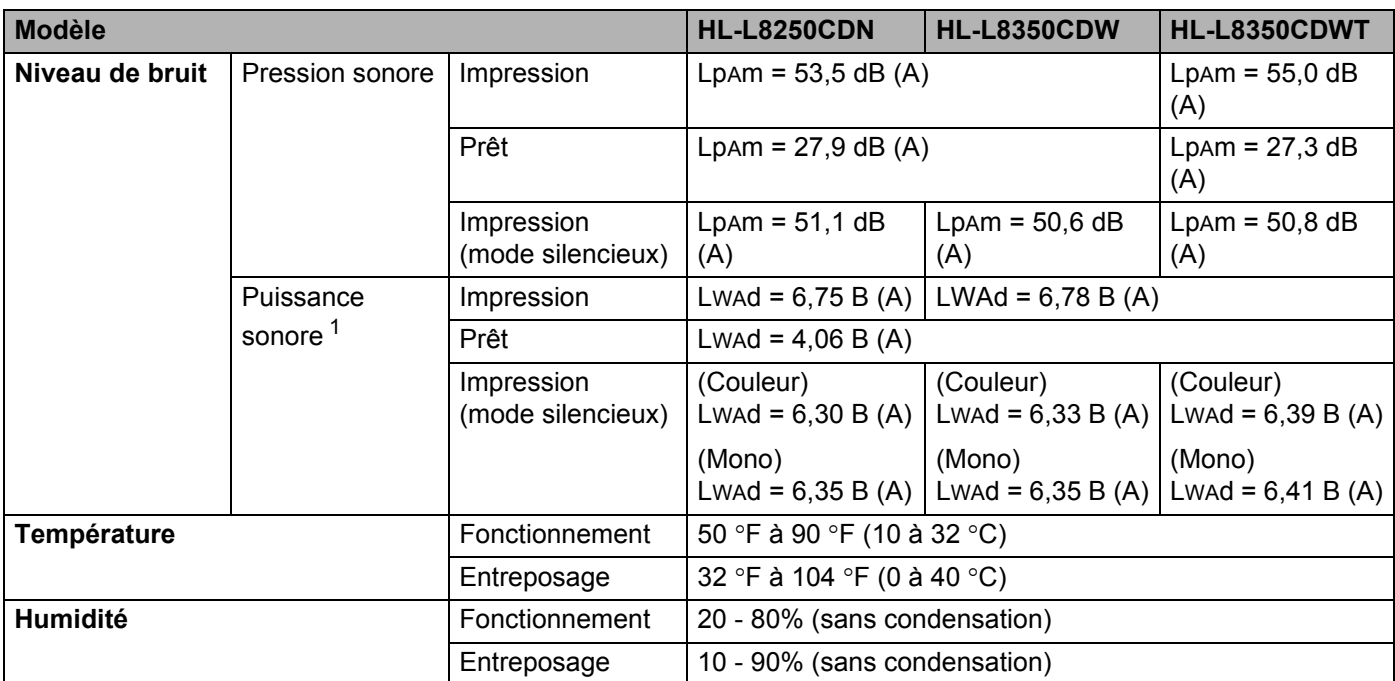

<span id="page-216-0"></span><sup>1</sup> Mesuré selon la méthode décrite dans RAL-UZ171.

# <span id="page-217-3"></span>**Support d'impression**

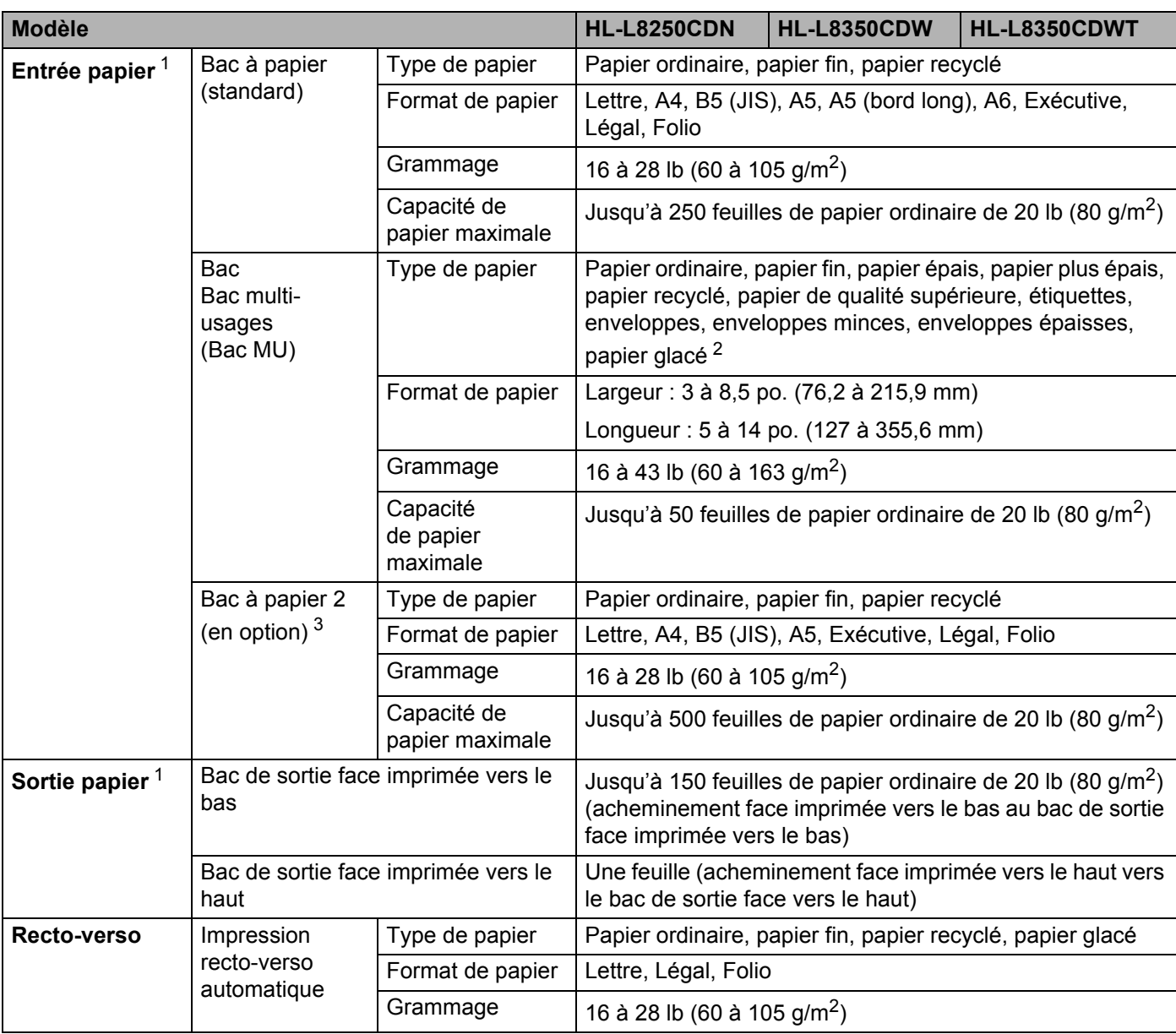

<span id="page-217-0"></span> $1$  Pour les étiquettes, nous vous recommandons de retirer les feuilles imprimées du bac de sortie dès leur impression de l'appareil pour éviter le risque de maculage.

<span id="page-217-1"></span><sup>2</sup> Pour le papier glacé, placez seulement une feuille dans le bac MU.

<span id="page-217-2"></span><sup>3</sup> Le bac 2 est standard pour HL-L8350CDWT.

### **Imprimante**

<span id="page-218-7"></span>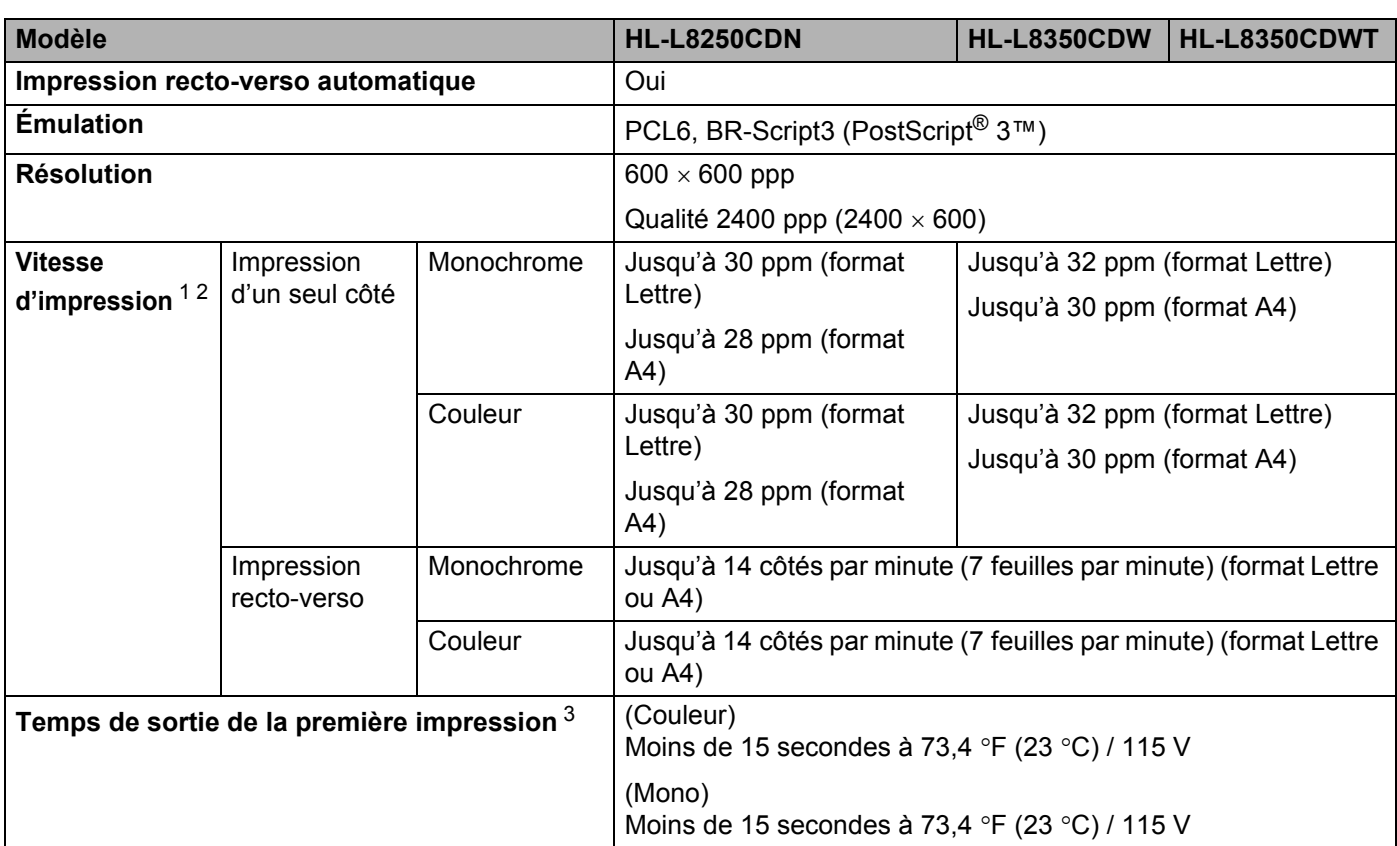

<span id="page-218-0"></span><sup>1</sup> La vitesse d'impression peut varier en fonction du type de document à imprimer.

<span id="page-218-1"></span><sup>2</sup> La vitesse d'impression peut être plus lente si l'appareil est connecté à un réseau local sans fil.

<span id="page-218-2"></span><sup>3</sup> À partir du mode Prêt et du bac standard

### <span id="page-218-8"></span>**Interface A**

<span id="page-218-6"></span>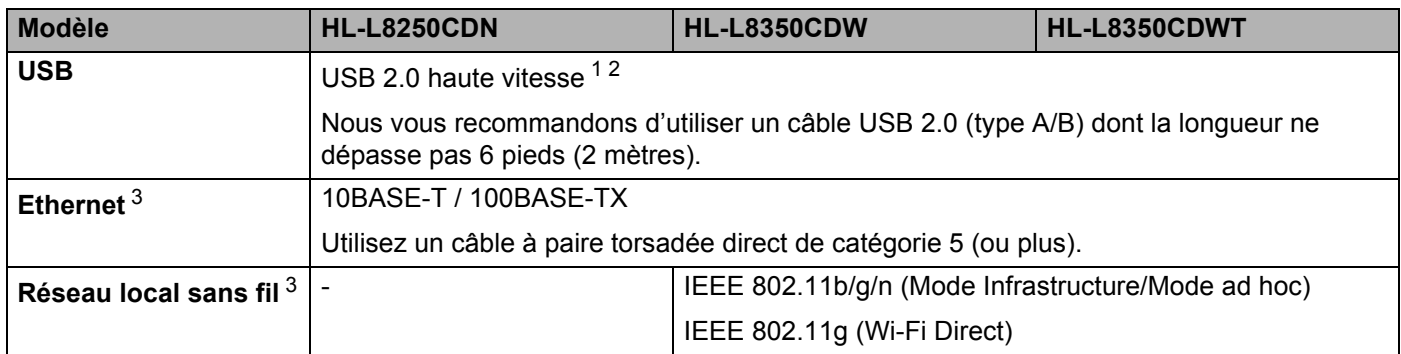

<span id="page-218-3"></span><sup>1</sup> Votre appareil est doté d'une interface USB 2.0 haute vitesse. Il peut également être branché à un ordinateur doté d'une interface USB 1.1.

<span id="page-218-4"></span><sup>2</sup> Les ports USB d'autres périphériques ne sont pas pris en charge.

<span id="page-218-5"></span>3 Pour les caractéristiques réseau détaillées, consultez [Réseau \(LAN\)](#page-219-0) >> page 213 et >> Guide utilisateur - Réseau.

## <span id="page-219-0"></span>**Réseau (LAN)**

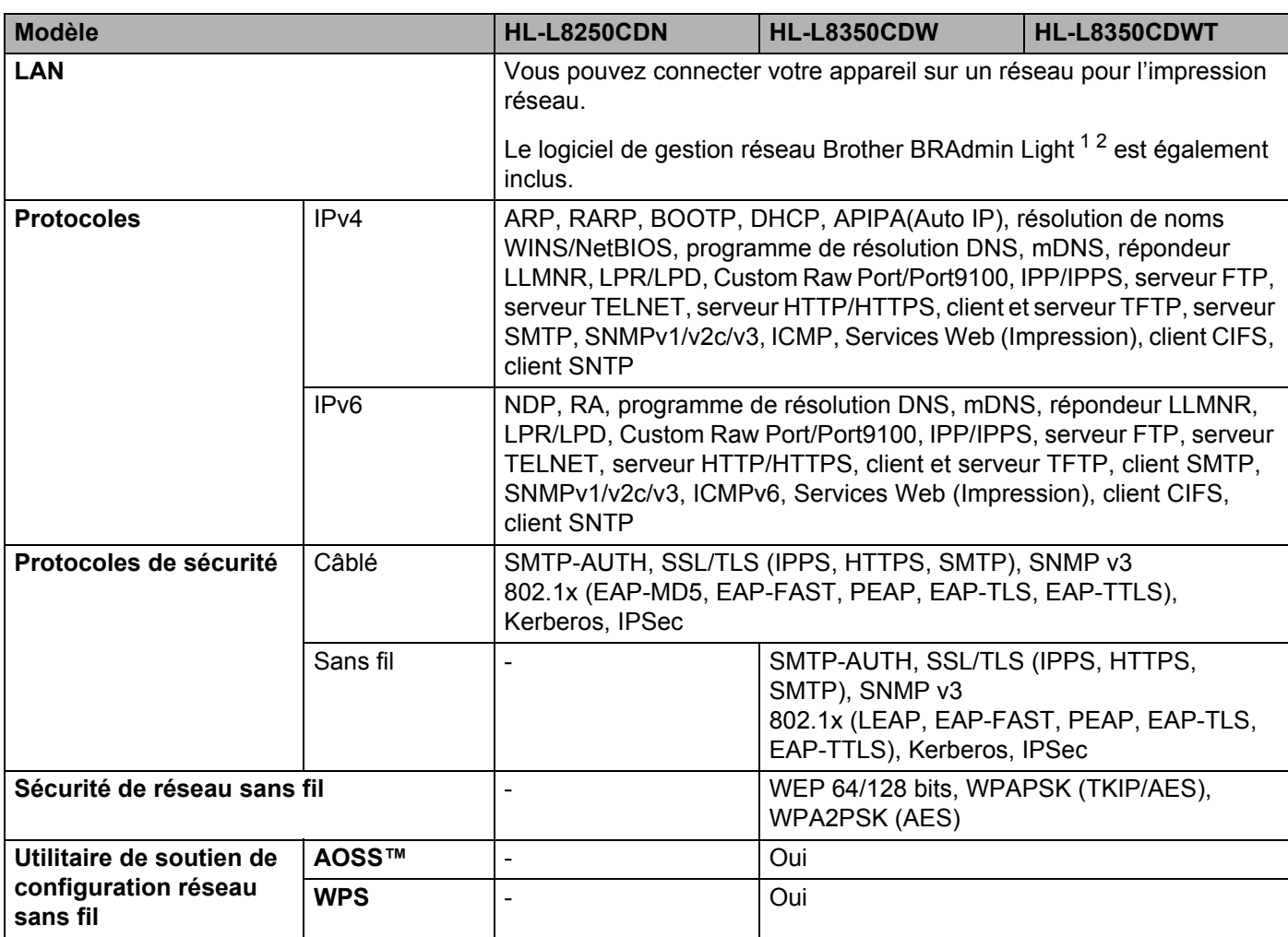

<span id="page-219-1"></span><sup>1</sup> (Pour les utilisateurs Windows®) Brother BRAdmin Light est disponible sur le CD-ROM fourni avec l'appareil. (Pour les utilisateurs Macintosh) Brother BRAdmin Light peut être téléchargé à partir de <http://solutions.brother.com/>.

<span id="page-219-2"></span><sup>2</sup> (Pour les utilisateurs Windows<sup>®</sup>) Si vous souhaitez une gestion d'imprimante plus évoluée, utilisez la plus récente version de l'utilitaire Brother BRAdmin Professional, téléchargeable à partir de<http://solutions.brother.com/>.

### **Fonction d'impression directe**

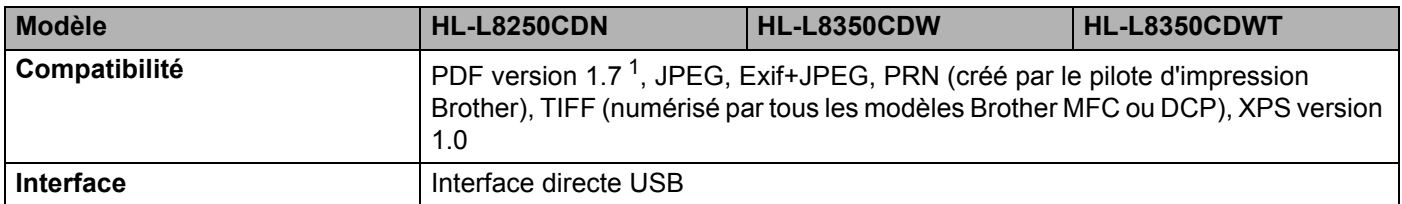

<span id="page-219-3"></span><sup>1</sup> Les données PDF dont un fichier d'image JBIG2, un fichier d'image JPEG2000 ou un fichier de transparence ne sont pas prises en charge.

# <span id="page-220-1"></span>**Configuration requise pour l'ordinateur**

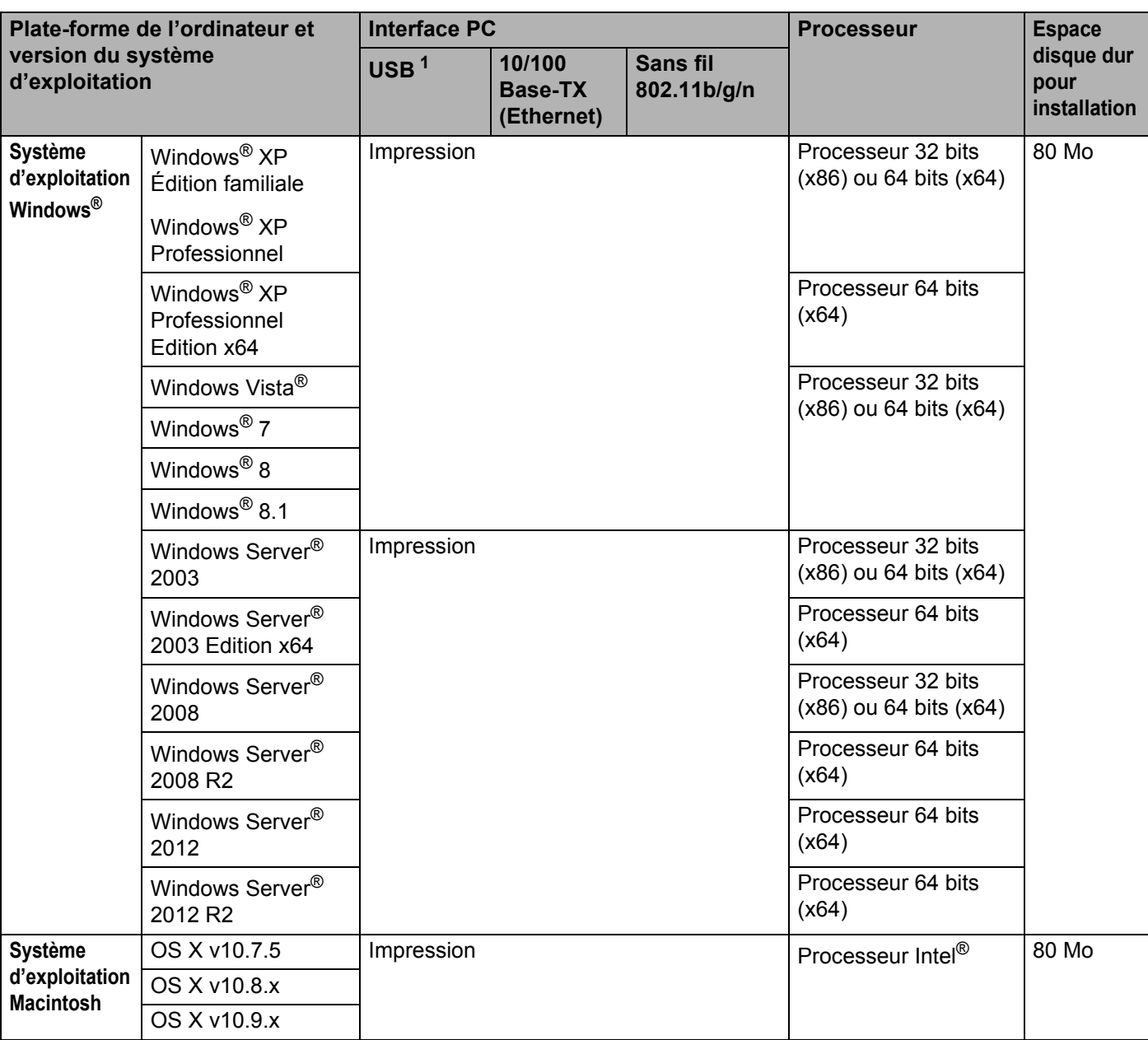

<span id="page-220-0"></span><sup>1</sup> Les ports USB d'autres périphériques ne sont pas pris en charge.

Pour obtenir les dernières mises à jour de pilote, consultez le site <http://solutions.brother.com/>.

La totalité des marques de commerce, marques et noms de produits appartiennent à leurs entreprises respectives.

### <span id="page-221-0"></span>**Information importante pour le choix de votre papier**

L'information de la présente section vous aide à choisir le papier à utiliser avec cet appareil.

### **REMARQUE**

Si vous utilisez du papier non recommandé, un bourrage papier ou un défaut d'alimentation risque de se produire à l'intérieur de l'appareil.

#### **Avant d'acheter une grande quantité de papier <sup>A</sup>**

Assurez-vous que le papier convient à l'appareil.

#### **Papier pour copies sur papier ordinaire**

Le papier se distingue par son utilisation, tel que du papier pour l'impression ou du papier pour la copie. L'utilisation est généralement indiquée sur l'emballage du papier. Vérifiez l'emballage pour vous assurer que le papier convient aux imprimantes laser. N'utilisez que du papier adapté aux imprimantes laser.

#### **Grammage du papier**

Le grammage du papier d'utilisation générale varie selon les pays. Nous vous recommandons d'utiliser un papier d'un grammage de 20 à 24 lb (75 à 90 g/m<sup>2</sup>), quoique cet appareil est capable de prendre en charge du papier un peu plus mince ou plus épais.

#### **Grain long et grain court <sup>A</sup>**

La fibre de pâte à papier est alignée pendant la fabrication du papier. Le papier se classe selon deux types : grain long et grain court.

La fibre à papier à grain long est orientée dans la même direction que le bord long de la feuille. La fibre à papier à grain court est orientée perpendiculairement au bord long de la feuille. Bien que la majeure partie du papier ordinaire pour la copie soit à grain long, on trouve également du papier à grain court. Pour cet appareil, nous vous recommandons d'utiliser du papier à grain long. Le papier à grain court est trop faible pour le mécanisme de transport du papier de l'appareil.

#### **Papier acide et papier neutralisé**

Le papier peut également être classé en papier acide et en papier neutralisé.

Quoique les papeteries aient d'abord opté pour le papier acide, elles ont récemment adopté le papier neutralisé pour des questions environnementales.

Toutefois, plusieurs formes de papier acide se trouvent dans le papier recyclé. Pour cet appareil, nous vous recommandons d'utiliser du papier neutralisé.

Utilisez un crayon permettant de vérifier l'acidité du papier pour distinguer le papier acide du papier neutre.

#### **Surface d'impression**

Les caractéristiques du recto et du verso d'une feuille de papier peuvent varier légèrement.

En général, l'ouverture d'une rame de papier indique le côté à imprimer. Suivez les instructions de l'emballage. Le côté à imprimer est généralement indiqué par une flèche.

# <span id="page-222-2"></span>**Fournitures**

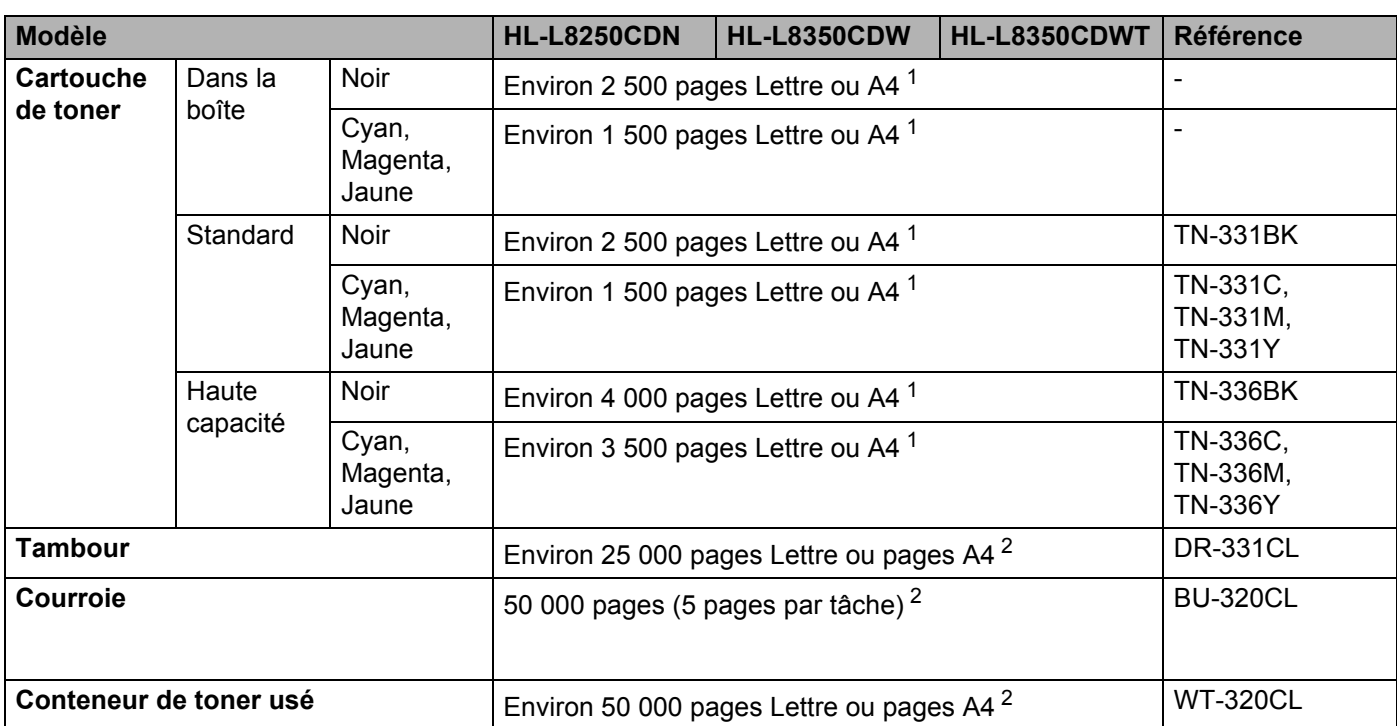

<span id="page-222-0"></span><sup>1</sup> Le nombre de pages approximatif est déclaré conformément à la norme ISO/IEC 19798.

<span id="page-222-1"></span><sup>2</sup> La durée de vie des consommables est approximative et peut varier selon le type d'utilisation.

### **Renseignements importants au sujet de la durée de vie de la cartouche de toner**

#### Paramètre Couleur/Mono dans le pilote d'imprimante

les utilisateurs peuvent modifier les paramètres couleur et mono dans le pilote d'imprimante comme suit :

#### **Auto**

L'appareil vérifie la présence de couleur dans le contenu du document. Si de la couleur est détectée dans un document, il imprimera tout le document en utilisant toutes les couleurs. Autrement dit, il mélangera certains des toners pour aider à atteindre chaque ton détecté dans le document, augmentant ainsi la densité du toner appliqué sur la page. Si aucune couleur n'est détectée, il imprime le document en monochrome.

Le paramètre par défaut de votre appareil est **Auto**.

#### **REMARQUE**

Le capteur de couleur de l'appareil est très sensible et peut détecter le texte noir estompé ou un arrièreplan blanc cassé comme couleur. Si vous savez que votre document est blanc et noir et que vous souhaitez conserver le toner de la couleur, sélectionnez le mode **Mono**.

#### **Couleur**

Que le document comporte de la couleur ou qu'il soit seulement monochrome, votre appareil imprimera le document en se servant de toutes les couleurs.

#### **Mono**

Sélectionnez ce mode si le document comporte uniquement du texte ou des éléments en noir avec une échelle de gris. Si votre document contient de la couleur, la sélection de ce mode permet d'imprimer le document avec 256 niveaux de gris en se servant du toner noir.

#### **REMARQUE**

Si le toner cyan, magenta ou jaune atteint sa fin de vie pendant l'impression d'un document en couleur, la tâche d'impression ne peut pas être complétée. Vous pouvez annuler votre tâche d'impression et choisir de redémarrer la tâche d'impression en mode **Mono** tant que le toner noir est disponible.

Pour plus d'informations à propos des paramètres du pilote d'imprimante, consultez le *[Chapitre 2: Pilote et](#page-35-0)  [logiciel](#page-35-0)*.

#### <span id="page-223-0"></span>**Durée de vie de la cartouche de toner**

Ce produit détecte la durée de vie des cartouches de toner des deux méthodes suivantes :

#### ■ Détection en comptant les pointillés de chaque couleur qui sont nécessaires à la création d'une **image**

#### **Détection en comptant les rotations du rouleau développeur**

Ce produit possède la propriété de compter les pointillés de chaque couleur utilisée pour imprimer chaque document et les rotations de chaque rouleau développeur de la cartouche de toner. L'opération d'impression s'arrêtera lorsque l'une des limites supérieures sera atteinte. La limite supérieure est configurée au-delà du nombre de pointillés ou de rotations nécessaires pour que la cartouche fonctionne selon les pages d'impression annoncées (pour plus d'informations au sujet des pages d'impression,

veuillez consulter la page<http://www.brother.com/pageyield>). Cette fonction est conçue pour réduire le risque d'impression de mauvaise qualité et d'endommagement de l'appareil.

Il y a deux messages qui indiquent lorsque le toner s'approche ou atteint la fin de sa durée de vie :  $Toner$ faible et Remplacer toner.

Toner faible s'affiche sur l'écran ACL lorsque le nombre de pointillés ou de rotations du rouleau développeur s'approche de son niveau maximal : Remplacer toner s'affiche sur l'écran ACL lorsque le nombre de pointillés ou de rotations du rouleau développeur atteint son niveau maximal.

#### **Correction de couleur**

Le nombre de rotations du rouleau développeur qui est compté peut ne pas tenir seulement compte des opérations normales comme l'impression, mais également des ajustements de l'appareil, comme le calibrage de la couleur et l'enregistrement de la couleur.

#### **Calibrage de la couleur (ajustement de la densité de la couleur)**

Pour obtenir une qualité d'impression stable, la densité de chaque cartouche de toner doit être conservée à une valeur fixe. Si l'équilibre de la densité entre les couleurs ne peut pas être gardé, la teinte deviendra instable, et il sera impossible d'obtenir une reproduction exacte de la couleur. La densité du toner peut changer en raison de modifications chimiques du toner qui a des répercussions sur sa charge électrique, la détérioration du développeur et les niveaux de température et d'humidité dans l'appareil. Lorsque le calibrage survient, les essais d'impression pour ajuster le niveau de la densité sont imprimés sur la courroie.

Le calibrage est principalement effectué dans les moments suivants :

• Lorsque l'utilisateur sélectionne manuellement le calibrage à partir du panneau d'opération ou du pilote d'impression.

(Veuillez effectuer le calibrage si la densité de la couleur doit être améliorée.)

- Lorsqu'une cartouche de toner doit être remplacée.
- Lorsque l'imprimante trouve que la température ambiante et l'humidité ont changé.
- Lorsqu'un certain nombre de pages a été imprimé.

#### **Enregistrement de la couleur (correction de la position de la couleur)**

Dans cet appareil, le tambour et le développeur sont préparés pour le noir (K), le jaune (Y), le magenta (M) et le cyan (C), respectivement. Quatre images de couleurs sont combinées à une image. Ainsi, des erreurs d'enregistrement de couleur peuvent survenir (ex. : l'alignement des quatre images de couleur ). Lorsque des erreurs d'enregistrement surviennent, des essais d'impression de correction d'enregistrement sont imprimés sur la courroie.

L'enregistrement est principalement effectué dans les moments suivants :

- Lorsque l'utilisateur sélectionne manuellement l'enregistrement à partir du panneau d'opération. (Veuillez effectuer un enregistrement si une erreur d'enregistrement de la couleur doit être corrigé.)
- Lorsqu'un certain nombre de pages a été imprimé.

# <span id="page-225-2"></span>**Numéros de Brother**

### **IMPORTANT**

Pour obtenir une aide technique et opérationnelle, veuillez appeler le service à la clientèle dans le pays où vous avez acheté votre appareil. Tous les appels doivent être effectués *à partir de* ce pays.

#### <span id="page-225-0"></span>**Enregistrez votre produit**

Si vous enregistrez votre produit auprès de la Corporation Internationale Brother, vous serez inscrit en tant que propriétaire d'origine.

Votre enregistrement auprès de Brother :

- peut servir de confirmation de la date d'achat de votre produit, au cas où vous perdriez la facture;
- tient lieu de pièce justificative si vous introduisez une déclaration de sinistre suite à la perte du produit si celui-ci est couvert par l'assurance;
- servira de fiche de rappel nous permettant de vous informer de nos promotions et des mises à jour pour votre produit.

Veuillez remplir la fiche de garantie Brother. Pour plus de facilité, enregistrez votre nouveau produit en ligne à l'adresse

**<http://www.brother.com/registration/>**

#### <span id="page-225-3"></span><span id="page-225-1"></span>**FAQ (Foire aux questions) <sup>A</sup>**

Brother Solutions Center (Centre de solutions Brother) est votre guichet unique pour tous vos besoins concernant l'appareil. Téléchargez les logiciels ou les utilitaires les plus récents et consultez la foire aux questions (FAQ) et les conseils de dépannage pour apprendre à tirer le meilleur parti de votre produit Brother.

#### **<http://solutions.brother.com/>**

Visitez ce site pour télécharger les mises à jour de pilotes Brother.

#### Annexe

#### <span id="page-226-1"></span>Service à la clientèle

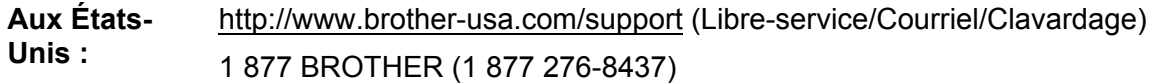

**Au Canada :** <www.brother.ca/support> (Libre-service, vidéos, courriel, clavardage, Facebook et Twitter)

Pour nous faire part de vos commentaires ou suggestions, écrivez-nous :

- **Aux États-Unis :** Printer Customer Support Brother International Corporation 7905 North Brother Boulevard Bartlett, TN 38133
- **Au Canada :** La Corporation Internationale Brother (Canada) Ltée Service à la clientèle 1, rue Hôtel de Ville, Dollard-des-Ormeaux (QC) Canada H9B 3H6

#### <span id="page-226-0"></span>Localisateur de centre de service (États-Unis seulement)

Pour obtenir l'adresse d'un centre de service agréé Brother, composez le 1 877 BROTHER (1 877 276- 8437),

ou consultez le site [http://www.brother-usa.com/service/.](http://www.brother-usa.com/service/)

#### **Emplacements des centres de service (Canada seulement)**

Pour obtenir l'emplacement d'un centre de service agréé Brother, consultez le site<www.brother.ca/support>

#### **Adresses Internet**

Site Web international Brother : <http://www.brother.com/>

Pour la Foire aux questions (FAQ), le Soutien produit, les questions techniques et les mises à jour de pilotes et utilitaires : <http://solutions.brother.com/>

Pour les accessoires et consommables Brother :

**Aux États-Unis : <http://www.brothermall.com/>**

**Au Canada : <http://www.brother.ca/>**

#### <span id="page-227-4"></span><span id="page-227-3"></span> $Commande$  de consommables

Pour obtenir les meilleurs résultats possible, n'utilisez que des consommables de marque Brother en vente chez la plupart des revendeurs agréés. Si vous ne trouvez pas le consommable recherché, commandez-le directement de Brother si vous possédez une carte de crédit Visa, MasterCard, Discover ou American Express ou un compte PayPal. Visitez notre site Web pour consulter la gamme complète des accessoires et consommables de la marque Brother.

### **REMARQUE**

Au Canada, seules les cartes Visa et MasterCard sont acceptées.

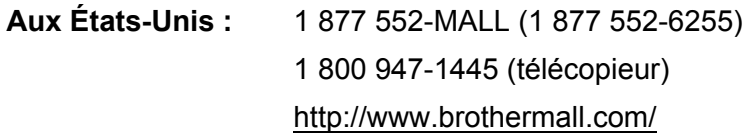

**Au Canada :** <http://www.brother.ca/>

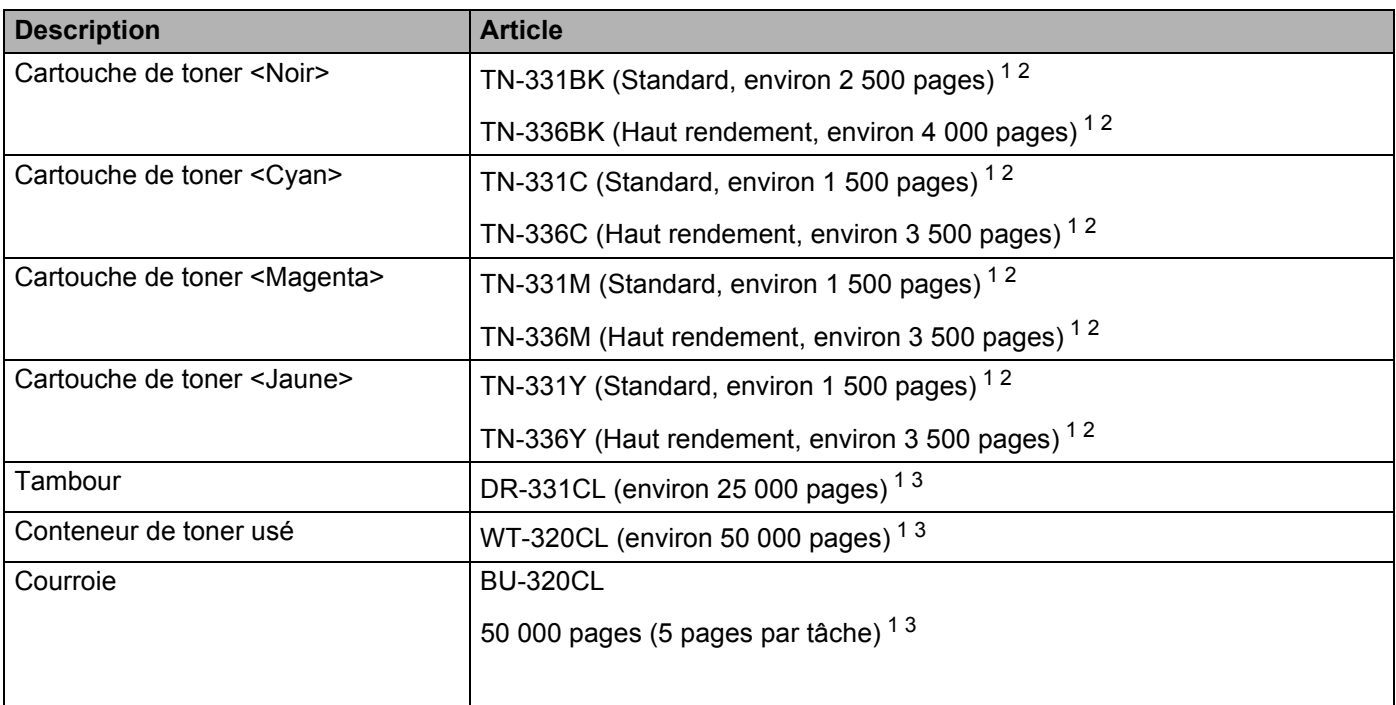

<span id="page-227-0"></span><sup>1</sup> Pages recto de format Lettre ou A4.

<span id="page-227-1"></span><sup>2</sup> Le nombre de pages approximatif est déclaré conformément à la norme ISO/IEC 19798.

<span id="page-227-2"></span> $3$  La durée de vie est approximative et peut varier selon le type d'utilisation.

# **Index B**

### **A**

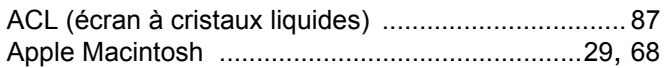

### **B**

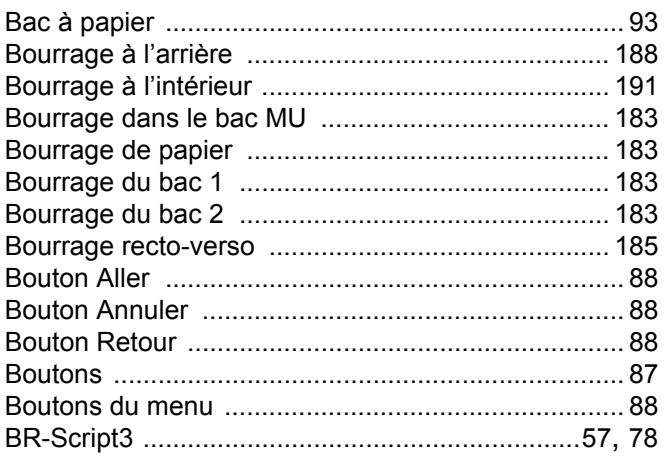

# **C**

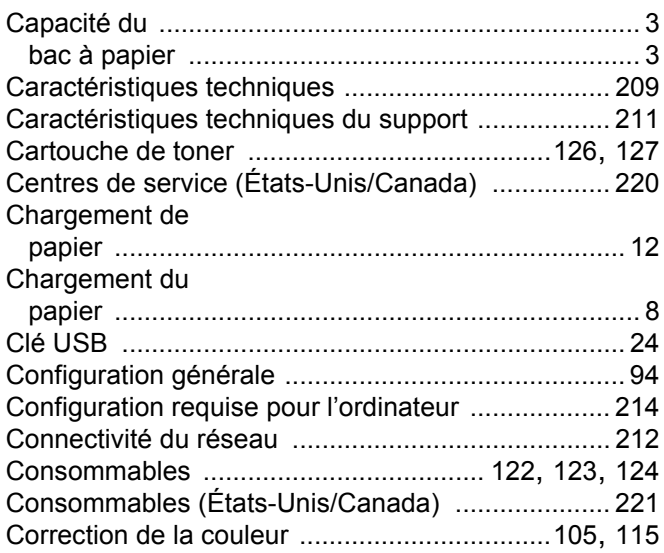

# **D**

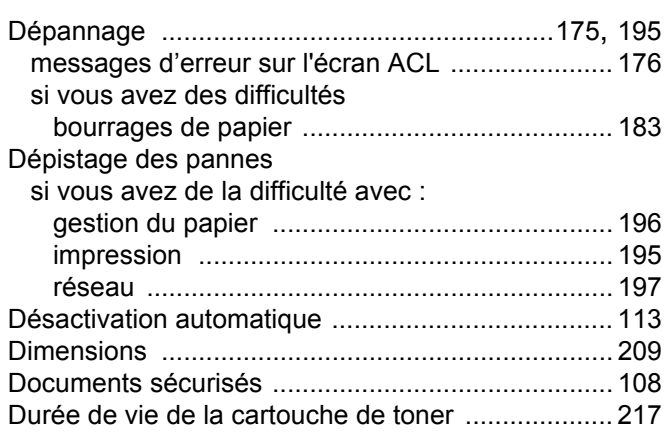

### **E**

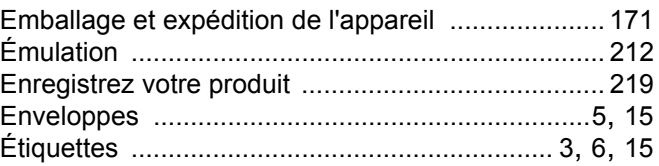

### **F F F F F F F F F**

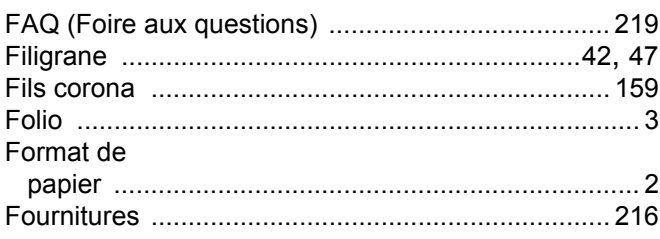

### **I**

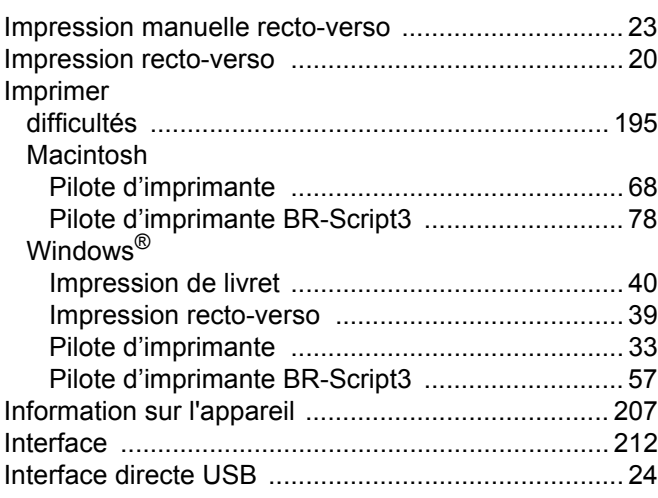

#### Index

### L

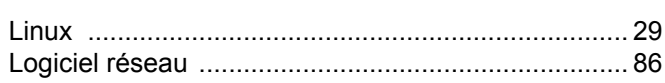

### M

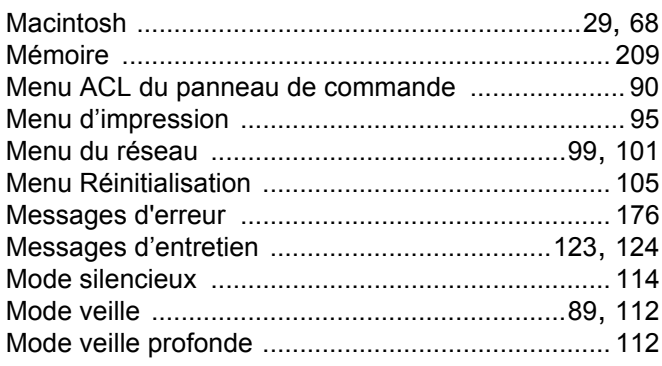

### N

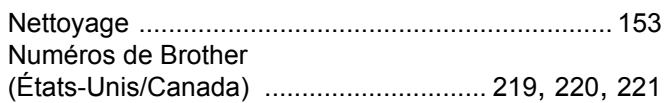

### $\mathbf O$

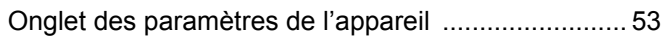

### P

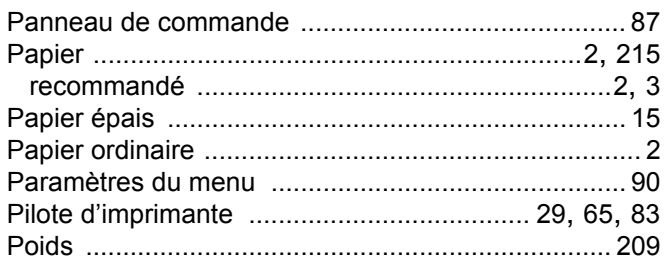

### $\mathbf Q$

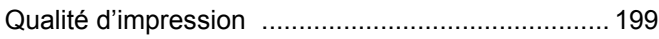

### $\mathbf R$

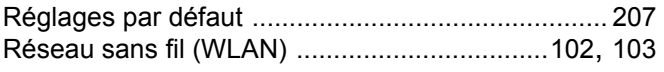

# S

#### **Status Monitor**

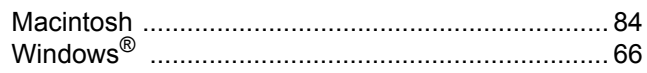

### T.

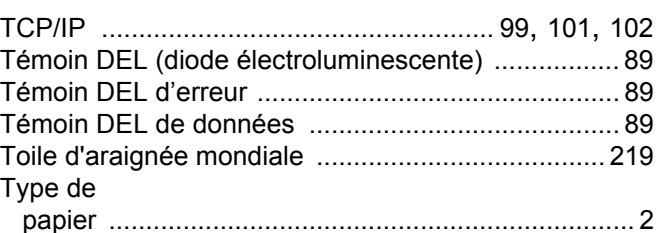

### U

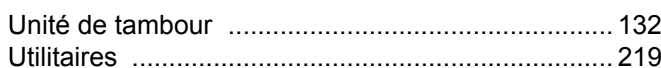

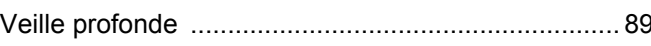

### W

 $\overline{\mathsf{v}}$ 

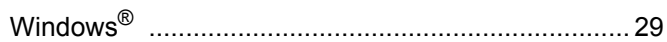

# $\mathbf{Z}$  and  $\mathbf{Z}$  and  $\mathbf{Z}$  and  $\mathbf{Z}$  and  $\mathbf{Z}$

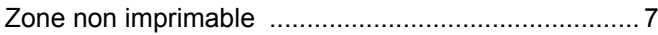